# **VERITAS NetBackup BusinesServer™ 4.5**

# Media Manager System Administrator's Guide

for UNIX

March 2002 30-000486-011

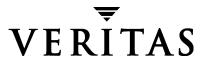

#### Disclaimer

The information contained in this publication is subject to change without notice. VERITAS Software Corporation makes no warranty of any kind with regard to this manual, including, but not limited to, the implied warranties of merchantability and fitness for a particular purpose. VERITAS Software Corporation shall not be liable for errors contained herein or for incidental or consequential damages in connection with the furnishing, performance, or use of this manual.

#### Copyright

Copyright © 1999-2002 VERITAS Software Corporation. All Rights Reserved. VERITAS, VERITAS SOFTWARE, the VERITAS logo, *Business Without Interruption*, VERITAS The Data Availability Company, VERITAS NetBackup, VERITAS NetBackup BusinesServer, VERITAS Remote Storage for Microsoft Exchange, VERITAS Storage Migrator, and VERITAS Storage Migrator Remote are trademarks or registered trademarks of VERITAS Software Corporation in the U.S. and/or other countries. Other product names mentioned herein may be trademarks or registered trademarks of their respective companies.

Portions of this software are derived from the RSA Data Security, Inc. MD5 Message-Digest Algorithm. Copyright 1991-92, RSA Data Security, Inc. Created 1991. All rights reserved.

VERITAS Software Corporation 350 Ellis Street Mountain View, CA 94043 USA Phone 650–527–8000 Fax 650-527-2908 www.veritas.com

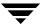

| About this Guide                                                                                                    | xx   |
|----------------------------------------------------------------------------------------------------|------|
| Audience                                                                                                    | xx   |
| Organization                                                                                                    | xxi  |
| Related Documents                                                                                                    | xxi  |
| Accessibility                                                                                                    | xxiv |
| Conventions                                                                                                    | xxiv |
| Type Style                                                                                                    | xxiv |
| Notes and Cautions                                                                                                    | xxv  |
| Key Combinations                                                                                                    | xxv  |
| Command Usage                                                                                                    | xxv  |
| Terms                                                                                                    | xxv  |
| Getting Help                                                                                                    | xxv  |
|                                                                                                    |      |
| Chapter 1. Introduction to Media Manager                                                                                                    | 1    |
| Chapter 1. Introduction to Media Manager                                                                                                    |      |
|                                                                                                    | 2    |
| Administrator and User Interfaces                                                                                                    |      |
| Administrator and User Interfaces                                                                                                    |      |
| Administrator and User Interfaces  Java Administrative GUI  Starting the Administration Interface                                                                                                    |      |
| Administrator and User Interfaces  Java Administrative GUI  Starting the Administration Interface  Shortcut Menus                                                                                                    |      |
| Administrator and User Interfaces  Java Administrative GUI  Starting the Administration Interface  Shortcut Menus  Menu-Based Administrative Interfaces                                                                                |      |
| Administrator and User Interfaces  Java Administrative GUI  Starting the Administration Interface  Shortcut Menus  Menu-Based Administrative Interfaces  Command Line Administrative Interfaces (CLI)                                  |      |
| Administrator and User Interfaces  Java Administrative GUI  Starting the Administration Interface  Shortcut Menus  Menu-Based Administrative Interfaces  Command Line Administrative Interfaces (CLI)  The Device Configuration Wizard |      |

| Requesting Volumes                        | 7 |
|-------------------------------------------|---|
| Checking Barcodes                         | 8 |
| Volume Pools                              | 8 |
| Security Issues                           | 8 |
| Chapter 2. Configuring Storage Devices 9  | 9 |
| Starting Device Management                | 9 |
| Using the Device Management Window        | 0 |
| Menus and Commands                        | 1 |
| Toolbars                                  | 2 |
| Tree Pane                                 | 2 |
| Global Topology Pane13                    | 3 |
| Topology Images                           | 3 |
| Topology Connections                      | 4 |
| Selecting Topology Objects                | 4 |
| Devices Pane                              | 5 |
| Using the Drives Tab                      | 5 |
| Using the Robots Tab                      | 7 |
| Using the Hosts Tab19                     | 9 |
| Shortcut Menus and Commands               | 9 |
| Customizing the Window                    | 0 |
| Changing the View of the Topology Pane    | 0 |
| Allowable Media Manager Characters        | 0 |
| Performing Initial Device Configuration   | 1 |
| Making Device Configuration Changes       | 1 |
| Remote Administration of Other UNIX Hosts | 2 |
| Remote Administration Example             | 2 |
| Adding SERVER Entries in the bp.conf File | 2 |
| Media Manager Security                    | 3 |
| vmd Considerations                        | 3 |

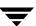

| Example SERVER Entries                                     | 23 |
|------------------------------------------------------------|----|
| Using the Device Configuration Wizard to Configure Devices | 24 |
| Starting the Wizard                                        | 24 |
| Rerunning the Wizard                                       | 25 |
| External Device Mapping Files                              | 25 |
| Obtaining External Device Mapping Files                    | 25 |
| Managing Partially-Configured Devices                      | 25 |
| Adding Robots                                              | 26 |
| Dialog Box Entries for Adding and Changing Robots          | 27 |
| Device Host                                                | 27 |
| Robot Type                                                 | 28 |
| Robot Number                                               | 28 |
| Volume Database Host                                       | 28 |
| Robot Control                                              | 28 |
| Robot is controlled locally by this device host            | 30 |
| Robot control is attached to an NDMP host                  | 31 |
| Adding Drives                                              | 32 |
| Dialog Box Entries for Adding or Changing Drives           | 33 |
| Device Host Section                                        | 33 |
| Drive Information Section                                  | 33 |
| Robotic Drive Information Section                          | 35 |
| Managing Robots and Drives                                 | 36 |
| Changing a Robot Configuration                             | 36 |
| Changing the Configuration of a Drive                      | 37 |
| Deleting Robots                                            | 37 |
| Deleting Drives                                            | 38 |
| Cleaning Tape Drives                                       | 38 |
| Robot and Drive Configuration Example                      | 41 |
| hanter 3 Managing Media                                    | 45 |
|                                                            |    |

| Starting Media Management                                                | 45 |
|--------------------------------------------------------------------------|----|
| Using the Media Management Window                                        | 46 |
| Menus and Commands                                                       | 46 |
| Toolbars                                                                 | 48 |
| Tree Pane                                                                | 48 |
| Volumes Pane                                                             | 49 |
| Managing the Volumes Pane                                                | 49 |
| Volume Pools List                                                        | 50 |
| Volume Groups List                                                       | 51 |
| Robots List                                                              | 51 |
| Volumes List                                                             | 53 |
| Shortcut Menus and Commands                                              | 55 |
| Customizing the Window                                                   | 55 |
| Showing or Hiding Columns                                                | 55 |
| Allowable Media Manager Characters                                       | 55 |
| Administering Media on Other Hosts                                       | 56 |
| Configuring Volume Pools                                                 | 57 |
| Adding a New Volume Pool or Scratch Volume Pool                          | 57 |
| Adding a Scratch Volume Pool                                             | 58 |
| Changing the Attributes of a Volume Pool                                 | 59 |
| Changing a Volume Pool To a Scratch Volume Pool                          | 60 |
| Changing the Volume Pool Assignment for a Volume                         | 60 |
| Deleting a Volume Pool                                                   | 61 |
| Methods Available for Injecting and Ejecting Volumes                     | 62 |
| Methods for Injecting Volumes into a Robot                               | 62 |
| When Adding New Volumes                                                  | 62 |
| When Moving Volumes                                                      | 63 |
| When Performing a Volume Configuration Update Using Robot Inventory $$ . | 63 |
| Methods for Ejecting Volumes From a Robot                                | 64 |
| When Moving Volumes                                                      | 64 |

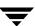

| Using the Eject Volumes From Robot Command64                 |
|--------------------------------------------------------------|
| Inject and Eject Functions Available by Robot Type           |
| Adding New Volumes65                                         |
| Methods Available for Adding Volumes65                       |
| Robotic Volumes (Volumes Located in a Robot)                 |
| Standalone Volumes (Volumes To Be Used in Standalone Drives) |
| NetBackup Catalog Backup Volumes66                           |
| Notes on Labeling NetBackup Volumes                          |
| Adding Volumes - Using the Robot Inventory Update Option67   |
| Adding Volumes - Using the Actions Menu68                    |
| Dialog Box Entries for New Volumes                           |
| Media Type70                                                 |
| Volume Is In a Robotic Library70                             |
| Device Host                                                  |
| Robot                                                        |
| Number of Volumes                                            |
| Media ID Naming Style70                                      |
| Media ID or First Media ID                                   |
| Partner ID                                                   |
| Description                                                  |
| First Slot Number71                                          |
| Maximum Mounts72                                             |
| Maximum Cleanings72                                          |
| Volume Group                                                 |
| Volume Pool                                                  |
| Label Optical Media73                                        |
| Inject Volume Into Robot via the Media Access Port           |
| Using the Volume Configuration Wizard74                      |
| Wizard Limitations                                           |
| What To Expect In This Wizard74                              |

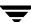

| Before You Start This Wizard                             |
|----------------------------------------------------------|
| To Start This Wizard                                     |
| Moving Volumes                                           |
| Moving Volumes - Using the Robot Inventory Update Option |
| Moving Volumes - Using the Actions Menu                  |
| Dialog Box Entries for Move Volumes                      |
| Volumes to Move                                          |
| Volume Is In a Robotic Library                           |
| Device Host                                              |
| Robot                                                    |
| Volume Group                                             |
| First Slot Number                                        |
| Eject Volume From Robot via the Media Access Port        |
| Inject Volume Into Robot via the Media Access Port       |
| When to Delete Volumes                                   |
| Deleting Volumes                                         |
| Deleting a Volume Group81                                |
| Ejecting Volumes From Robots (Actions Menu Command)      |
| Deassigning Volumes                                      |
| Determining Which Application is Using a Volume          |
| Deassigning NetBackup Volumes                            |
| Deassigning NetBackup Regular Backup Volumes             |
| Deassigning NetBackup Catalog Backup Volumes 84          |
| Changing the Attributes for a Volume                     |
| Dialog Box Entries for Change Volumes                    |
| Maximum Mounts                                           |
| Expiration Date86                                        |
| Description                                              |
| Volume Pool                                              |
| Number of Cleanings Remaining 88                         |

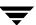

| Changing the Volume Group of a Volume                                           | 88  |
|---------------------------------------------------------------------------------|-----|
| Moving A Volume Group                                                           | 89  |
| Replacing Volumes                                                               | 90  |
| Replacing a Volume Without Reusing the Media ID                                 | 90  |
| Replacing a Volume and Reusing the Media ID                                     | 91  |
| Recycling Volumes                                                               | 92  |
| Recycling Volumes Under the Same Media ID                                       | 92  |
| Recycling Volumes Under a New Media ID                                          | 92  |
| Chapter 4. Managing Media in Robots                                             | 93  |
| Robot Management Overview                                                       | 93  |
| Robot Inventory Operations (Inventory Robot Dialog)                             | 93  |
| Checking Barcodes (Rescan/Update Barcodes Dialog)                               | 95  |
| Showing the Contents of a Robot                                                 | 95  |
| Comparing Robot Contents with the Volume Configuration                          | 97  |
| Updating the Volume Configuration for a Robot                                   | 99  |
| When to Use Update Volume Configuration                                         | 99  |
| When Not to Use Update Volume Configuration                                     | 100 |
| To Update the Volume Configuration for a Robot                                  | 101 |
| Changing the Update Options                                                     | 103 |
| Update Options                                                                  | 105 |
| Media which have been removed from the robot should be assigned ume group       |     |
| Media which have been moved into or within the robot should be ass volume group |     |
| Media ID Prefix                                                                 | 106 |
| Use Barcode Rules                                                               | 108 |
| Media Type (for robots that are not RSM robots)                                 | 108 |
| Volume Pool                                                                     | 111 |
| Label Media (local host only)                                                   | 112 |
| Media Type Mappings (for RSM robots)                                            | 112 |

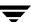

| Examples of Updating a Volume Configuration                             |
|-------------------------------------------------------------------------|
| Example 1: Remove a volume from a robot                                 |
| Example 2: Add existing standalone volumes to a robot                   |
| Example 3: Move existing volumes within a robot                         |
| Example 4: Add new volumes to a robot                                   |
| Example 5: Add cleaning tapes to a robot                                |
| Example 7: Adding existing volumes when barcodes are not used 12.       |
| Configuring Barcode Rules                                               |
| Adding a New Barcode Rule                                               |
| Dialog Box Entries for Adding and Changing Barcode Rules                |
| Barcode Tag                                                             |
| Media Type                                                              |
| Volume Pool                                                             |
| Maximum Mounts                                                          |
| Description                                                             |
| Changing a Barcode Rule                                                 |
| Deleting a Barcode Rule                                                 |
| Configuring Media ID Generation Rules                                   |
| Adding a New Media ID Generation Rule                                   |
| Changing a Media ID Generation Rule                                     |
| Deleting a Media ID Generation Rule                                     |
| Dialog Box Entries for Adding and Changing Media ID Generation Rules 13 |
| Robot Number                                                            |
| Barcode Length                                                          |
| Media ID Generation Rule                                                |
| Rescaning and Updating Barcodes for a Robot                             |
| When to Use Rescan/Update                                               |
| When Not to Use Rescan/Update                                           |
| To Rescan/Update Barcodes                                               |

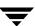

| Chapter 5. Monitoring Storage Dev | rices137           |
|-----------------------------------|--------------------|
| Starting Device Monitor           | 137                |
| Using the Device Monitor Windo    | w138               |
| Menus and Commands                |                    |
| Toolbars                          | 141                |
| Drives Status Pane                | 142                |
| Pending Requests Pane             | 144                |
| Status Bar                        | 146                |
| Shortcut Menus and Comman         | ds                 |
| Customizing the Window            | 146                |
| Changing the Screen Displ         | ay Refresh Rate146 |
| Allowable Media Manager Ch        | aracters147        |
| Controlling the Media Manager I   | Device Daemon147   |
| Administering Devices on Other    | Hosts148           |
| Remote Administration of UN       | IIX Hosts          |
| Changing the Operating Mode of    | a Drive149         |
| Changing Mode Example             | 150                |
| Resetting a Drive                 | 150                |
| Adding or Changing a Drive Con    | nment              |
| Handling Pending Requests and     | Pending Actions    |
| Pending Requests                  | 152                |
| Pending Actions                   | 152                |
| Assigning a Drive to a Pending R  | equest153          |
| Assigning a Drive Example 1       | 154                |
| Assigning a Drive Example 2       | 154                |
| Resolving Pending Actions         |                    |
| Resubmitting Requests             |                    |
| Denying Requests                  | 157                |
| Chanter & Managing Doomans        | 150                |
|                                   |                    |

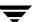

|    | Overview of Media Manager Daemons                   | . 159 |
|----|-----------------------------------------------------|-------|
|    | Robotic Daemons and Robotic Control Daemons         | . 159 |
|    | Media Manager Device Daemon (ltid)                  | . 160 |
|    | Starting the Device Daemon                          | . 160 |
|    | From a Command Line                                 | . 160 |
|    | From the Java Administrative Interface              | . 160 |
|    | Stopping the Device Daemon                          | . 160 |
|    | Automatic Volume Recognition Daemon (avrd)          | . 161 |
|    | Media Manager Volume Daemon (vmd)                   | . 161 |
|    | Robotic Daemons                                     | . 162 |
|    | Starting and Stopping Robotic Daemons               | . 163 |
|    | Displaying Process Status using the vmps Script     | . 163 |
|    | Logging                                             | . 163 |
| ٠, | hantan 7. Tana 1/0 Cammanda                         | 465   |
| ار | hapter 7. Tape I/O Commands                         |       |
|    | Requesting Tapes                                    |       |
|    | Reading and Writing Tape Files                      |       |
|    | Positioning Tape Files                              |       |
|    | Rewinding Tape Files                                |       |
|    | Removing Tape Files                                 |       |
|    | External Access to Media Manager Controlled Devices |       |
|    | User Messages                                       | . 168 |
| ٩į | ppendix A. Media Manager Man Pages                  | 169   |
|    | ltid(1M)                                            | . 170 |
|    | tl4d(1M)                                            | . 172 |
|    | tl8d(1M)                                            | . 174 |
|    | tldd(1M)                                            | . 178 |
|    | tpclean(1M)                                         | . 181 |
|    | tpconfig(1M)                                        |       |
|    | tpreq(1)                                            | . 191 |

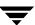

| tpunmount(1)                                                        | 194 |
|---------------------------------------------------------------------|-----|
| ts8d(1M)                                                            | 195 |
| tsdd(1M)                                                            | 197 |
| vmadd(1M)                                                           | 199 |
| vmadm(1M)                                                           | 202 |
| vmchange(1M)                                                        | 203 |
| vmcheckxxx(1M)                                                      | 209 |
| vmd(1M)                                                             | 211 |
| vmdelete(1M)                                                        | 213 |
| vmoprcmd(1M)                                                        | 214 |
| vmpool(1M)                                                          | 217 |
| vmquery(1M)                                                         | 220 |
| vmrule(1M)                                                          | 224 |
| vmupdate(1M)                                                        | 226 |
| Annondio D. Madio Managas Defendas Torios                           | 000 |
| Appendix B. Media Manager Reference Topics                          |     |
| Robot Overview                                                      |     |
| Media Manager Robot Types                                           |     |
| Media Manager Media Types                                           |     |
| Robot Attributes                                                    |     |
| Table-Driven Robotics                                               |     |
| Robotic Test Utilities                                              |     |
| Correlating Device Files to Physical Drives When Adding Drives      |     |
|                                                                     | 007 |
| Correlating On Windows Hosts                                        |     |
| Correlating On Windows Hosts                                        |     |
|                                                                     | 238 |
| Correlating On UNIX Hosts                                           | 238 |
| Correlating On UNIX Hosts                                           |     |
| Correlating On UNIX Hosts  Drive Cleaning  Frequency-Based Cleaning |     |

| TapeAlert and Media Manager 241                               |
|---------------------------------------------------------------|
| TapeAlert and Frequency-based Cleaning                        |
| Using a Cleaning Tape                                         |
| Volume Pools and Volume Groups                                |
| Volume Pools                                                  |
| Volume Groups                                                 |
| Volume Pools and Groups Example                               |
| Scratch Volume Pools                                          |
| Moving Volumes                                                |
| Barcodes                                                      |
| Barcode Rules                                                 |
| Media ID Generation Rules                                     |
| vmd Security                                                  |
| Possible NetBackup and Media Manager Conflicts                |
| NetBackup Authentication/Authorization                        |
| Media Manager vmd Authentication/Authorization                |
| No vm.conf Entry Present                                      |
| vm.conf Entry Present                                         |
| Media Manager Server-Based vmd Security                       |
| Media Manager Enhanced vmd Authorization                      |
| Setting up Enhanced Authorization                             |
| How Media Manager Selects a Drive for a Robotic Mount Request |
| Administrators Quick Reference                                |
| Media Manager Commands                                        |
| Log Files                                                     |
| Media Manager Configuration File (vm.conf)                    |
| Authorization Required                                        |
| Client Port Range                                             |
| Days To Keep Debug Logs                                       |
| Disallow Non-NDMP Request on NDMP Drive                       |

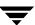

| Do Not Eject Standalone Tapes           | 260 |
|-----------------------------------------|-----|
| Enable Automatic Path Remapping         | 260 |
| Media ID Generation                     | 260 |
| Media ID Prefix                         | 261 |
| Preferred Group                         | 261 |
| Prevent Media Removal (TL8 Robots)      | 262 |
| Random Port Numbers                     | 262 |
| Required Network Interface              | 263 |
| Scratch Pool Configuration              | 263 |
| Server Entry                            | 263 |
| Verbose Message Logging                 | 264 |
| Example vm.conf File                    | 264 |
|                                         |     |
| Appendix C. Using tpconfig              |     |
| Terms and Concepts                      |     |
| Robot Number                            | 265 |
| Robotic Control Path                    | 265 |
| No Rewind On Close Device Name          | 266 |
| Drive Status                            | 266 |
| Volume Database Host Name               | 266 |
| Starting the tpconfig Utility           | 266 |
| Adding Robots                           | 268 |
| Adding Drives                           | 268 |
| Updating Robot and Drive Configurations | 269 |
| Updating Robot Configurations           | 269 |
| Updating Drive Configurations           | 270 |
| Deleting Drives and Robots              | 271 |
| Deleting Drives                         | 271 |
| Deleting Robots                         | 271 |
| Specifying the Volume Database Host     | 979 |

Contents xv

|    | Displaying and Printing the Configuration                    | . 273 |
|----|--------------------------------------------------------------|-------|
| Αŗ | ppendix D. Using vmadm                                       | 275   |
|    | Starting the vmadm Utility                                   | . 275 |
|    | Configuring Volume Pools                                     | . 277 |
|    | Adding Volumes for Standalone Drives                         | . 280 |
|    | Adding a Single Standalone Volume                            | . 280 |
|    | Adding a Range of Standalone Volumes                         | . 282 |
|    | Adding Volumes to a Robot                                    | . 285 |
|    | Auto-Populating a Robot                                      | . 285 |
|    | Using Auto-Populate                                          | . 285 |
|    | Adding a Single Volume to a Robot (Without Auto-Populate)    | . 286 |
|    | Adding a Range of Volumes to a Robot (Without Auto-Populate) | . 288 |
|    | Displaying the Volume Configuration                          | . 292 |
|    | Moving Volumes                                               | . 295 |
|    | Moving Volumes (With Inventory and Update)                   | . 295 |
|    | Moving a Single Volume (Without Inventory and Update)        | . 296 |
|    | Moving Multiple Volumes                                      | . 298 |
|    | Moving a Volume Group                                        | . 300 |
|    | Deleting a Single Volume                                     | . 302 |
|    | Deleting Multiple Volumes                                    | . 303 |
|    | Deleting a Volume Group                                      | . 303 |
|    | Changing a Volume's Description                              | . 304 |
|    | Changing a Volume's Volume Pool                              | . 305 |
|    | Changing the Expiration Date for Volumes                     | . 306 |
|    | Changing the Volume Group for Volumes                        | . 307 |
|    | Change Vault Name for Volumes                                | . 308 |
|    | Change Date Volumes are Sent to Vault                        | . 308 |
|    | Change Date Volumes Return from Vault                        | . 309 |
|    | Change Vault Slot for Volumes                                | . 310 |

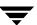

|   | Change Vault Session ID for Volumes                   | 310   |
|---|-------------------------------------------------------|-------|
|   | Setting the Maximum Mounts for Volumes                | 311   |
|   | Changing the Cleanings Allowed for a Cleaning Tape    | . 311 |
|   | Starting and Stopping the Media Manager Volume Daemon | 312   |
|   | To Start the Volume Daemon                            | 312   |
|   | To Stop the Volume Daemon                             | . 313 |
|   | Updating Barcodes for Selected Volumes in a Robot     | . 313 |
|   | Inventory and Report Robot Volume Configuration       | . 314 |
|   | Inventory and Compare Robot Volume Configuration      | 316   |
|   | Inventory and Update Robot Volume Configuration       | 318   |
|   | To Inventory and Update Robot Volume Configuration    | 319   |
|   | Changing Update Options                               | 323   |
|   | Configuring Barcode Rules                             | 329   |
|   | Barcode Rule Sorting                                  | 329   |
|   | Barcode Rule Examples                                 | 329   |
|   | Barcode Rule Menu                                     | . 331 |
|   | Adding a Barcode Rule                                 | . 331 |
|   | Changing a Barcode Rule                               | 333   |
|   | Deleting a Barcode Rule                               | 333   |
|   | Listing Barcode Rules                                 | 333   |
| Α | ppendix E. Robot Drive and Slot Layouts               | .335  |
|   | ADIC Scalar 218 (TLD)                                 | 336   |
|   | Exabyte 430<br>Sony LIB-304 (TL8)                     | 336   |
|   | ADIC VLS DLT (TSD)                                    | 337   |
|   | ATL 2/28 DLT Library (TLD)                            |       |
|   | ATL P1000<br>Sun StorEdge L1000 (TLD)                 | 338   |
|   | ATL M1500<br>M4 Data M1500 (TLD)                      | 339   |

Contents xvii

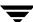

| Breece Hill Q2.15 IBM 7337-305 IBM 3447-105 (TLD)                           |
|-----------------------------------------------------------------------------|
| Breece Hill Q7 (TLD)                                                        |
| Compaq 35/70 (TLD)                                                          |
| Exabyte 10i, 10e, 10h<br>Exabyte 210<br>Exabyte EZ17 (TS8)                  |
| Exabyte 18D (TLD)                                                           |
| Exabyte 220 ADIC Scalar AIT 220 Sun StorEdge L400 (TL8)                     |
| Exabyte 230D (TLD)                                                          |
| HP SureStore 1/9 Sun StorEdge L9 (TLD)                                      |
| ADIC Fastor (TLD)                                                           |
| IBM 7331 (TL8)                                                              |
| NEC Autoloader DLT (TLD)                                                    |
| Overland Data LXBx110 Overland Data LXBx210 Compaq TL891 Compaq TL892 (TLD) |
| Overland Data Library Pro (TL8)                                             |
| Overland Data NEO Overland Data LxL1u11 (TLD)                               |
| Compaq Storage Works MSL 5026<br>Compaq Storage Works MSL 5052 (TLD)        |
| STK 9730<br>STK 9738<br>DELL 130T<br>HP SureStore E 3/30 (A4853A) (TLD)     |
| STK L20<br>NCR 6461 (TLD)                                                   |
| ossany 353                                                                  |

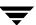

| Index  |      |      |      |      |      |      |      |      |      |      |      |      |      |      |      | 38         |
|--------|------|------|------|------|------|------|------|------|------|------|------|------|------|------|------|------------|
| IIIUCA | <br> | <br> | <br> | <br> | <br> | <br> | <br> | <br> | <br> | <br> | <br> | <br> | <br> | <br> | <br> | <b>J</b> U |

Ţ

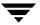

### **About this Guide**

This guide explains how to configure and use Media Manager software on a UNIX Server. Media Manager is the component of VERITAS NetBackup BusinesServer that manages the devices and media that are used to store your backup data.

See the NetBackup release notes for information on the supported UNIX server platforms.

This guide describes using the NetBackup Administration Console (Java administrative interface) to manage Media Manager software and its components. You can use other administrative interfaces. See "Introduction to Media Manager" on page 1 for a description of the other Media Manager administrative interfaces that are available.

In this guide, NetBackup refers to the VERITAS NetBackup BusinesServer product.

### **Audience**

This guide is intended primarily for the system administrator, who most likely will want to read every chapter.

An operator should read the chapter "Monitoring Storage Devices" on page 137.

A tape user, who has no responsibility for administration, may have an interest in reading the chapter "Tape I/O Commands" on page 165, which describes the user command interface and possibly the Media Manager overview in "Introduction to Media Manager" on page 1.

In this manual, various roles are defined as follows:

- ◆ A *system administrator* is a person with typical UNIX administrator privileges and responsibilities.
- ◆ An *operator* may be any user of the system; by default, root user privileges are required to use the operator interface.
- ◆ A *user* is anyone with access to the commands of the system; root user privileges are required to use tapes.

This guide assumes you are familiar with the operating system of the platform on which Media Manager is being used and UNIX systems in general.

# **Organization**

This guide contains the following chapters:

- "Introduction to Media Manager" on page 1 provides an overview of Media Manager and the administrative interfaces that are available.
- ◆ "Configuring Storage Devices" on page 9 explains how to configure Media Manager to manage the drives and robots at your site.
- "Managing Media" on page 45 provides topics on configuring Media Manager to use the media (volumes and volume pools) that Media Manager requires to store backups.
- ◆ "Managing Media in Robots" on page 93 explains how to configure Media Manager to use and manage media in robots (using robot inventory).
- ◆ "Monitoring Storage Devices" on page 137 discusses tasks, such as how to assign a drive to a tape request.
- ◆ "Managing Daemons" on page 159 explains how to start and stop the media management daemons and how these daemons relate to each other.
- ◆ "Tape I/O Commands" on page 165 describes the commands for requesting tape mounts, writing files, and other user-related operations.

In addition to these chapters, there are the following appendixes, a glossary of NetBackup terms and an index.

- "Media Manager Man Pages" on page 169 contains the man pages for the commands that relate to media management. You can use the UNIX man command to view these commands online.
- ♦ "Media Manager Reference Topics" on page 229 provides background information on important Media Manager features and concepts.
- "Using tpconfig" on page 265 explains how to use the tpconfig utility for configuring robots and devices. tpconfig is a character-based menu utility.
- "Using vmadm" on page 275 explains how to use vmadm to define media in the volume database. vmadm is a character-based menu utility.
- "Robot Drive and Slot Layouts" on page 335 contains diagrams showing the slot layout and drive locations in many of the robots supported by Media Manager.

### **Related Documents**

NetBackup documents that may be useful are listed below. For a complete list of related documents, see the NetBackup release notes. Depending on your configuration, other documents may also be required.

NetBackup BusinesServer Getting Started Guide for UNIX

Gives you the information you need to quickly get NetBackup BusinesServer server software installed and running. This is the first document that you should read after opening the NetBackup BusinesServer package.

◆ NetBackup BusinesServer System Administrator's Guide for UNIX

Explains how to configure and manage NetBackup BusinesServer on a UNIX system.

NetBackup Global Data Manager System Administrator's Guide for UNIX and Windows

Explains how to install, configure, and use Global Data Manager (GDM) for NetBackup DataCenter and BusinesServer products on UNIX and Windows-based operating systems.

◆ NetBackup Media Manager Device Configuration Guide for UNIX

Explains how to add device drivers and perform other system-level configurations for storage devices that are supported by NetBackup DataCenter and NetBackup BusinesServer Media Manager on UNIX hosts.

◆ NetBackup for NDMP System Administrator's Guide

Explains how to install, configure, and use NetBackup for NDMP to control backups on an NDMP host.

◆ NetBackup Release Notes for UNIX and Windows

Provides important information about NetBackup DataCenter and BusinesServer products on UNIX- and Windows-based servers, such as the platforms and operating systems that are supported and operating notes that may not be in the NetBackup manuals or the online help.

NetBackup Troubleshooting Guide for UNIX

Provides troubleshooting information for UNIX-based NetBackup DataCenter and BusinesServer products.

♦ NetBackup Vault 4.5 System Administrator's Guide for UNIX and Windows

Describes how to configure and use logical vaults and profiles to duplicate backups, perform catalog backups, eject media, and generate reports.

If your configuration includes Windows servers, you may also need the following manuals:

♦ NetBackup BusinesServer Getting Started Guide for Windows

Gives you the information you need to quickly get NetBackup BusinesServer server software installed and running. This is the first document that you should read after opening the NetBackup BusinesServer package.

♦ NetBackup BusinesServer System Administrator's Guide for Windows

About this Guide xxiii

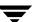

Explains how to configure and manage NetBackup BusinesServer on a Windows server.

◆ NetBackup Troubleshooting Guide for Windows

Provides troubleshooting information for Windows-based NetBackup DataCenter and BusinesServer products.

# **Accessibility**

NetBackup contains features that make the user interface easier to use by people who are visually impaired and by people who have limited dexterity. Accessibility features include:

- Support for assistive technologies such as screen readers and voice input (Windows servers only)
- ◆ Support for keyboard (mouseless) navigation using accelerator keys and mnemonic keys

For more information, see the NetBackup system administrator's guide.

### Conventions

The following explains typographical and other conventions used in this guide.

# **Type Style**

#### Typographic Conventions

| Typeface             | Usage                                                                                                    |
|----------------------|----------------------------------------------------------------------------------------------------|
| Bold fixed width     | Input. For example, type cd to change directories.                                                                  |
| Fixed width          | Paths, commands, filenames, or output. For example: The default installation directory is $/ \texttt{opt/VRTSxx}$ . |
| Italics              | Book titles, new terms, or used for emphasis. For example: <i>Do not</i> ignore cautions.                           |
| Sans serif (italics) | Placeholder text or variables. For example: Replace <i>filename</i> with the name of your file.                     |

#### Typographic Conventions (continued)

| Typeface           | Usage                                                                      |
|--------------------|----------------------------------------------------------------------------|
| Serif (no italics) | Graphical user interface (GUI) objects, such as fields, menu choices, etc. |
|                    | For example: Enter your password in the <b>Password</b> field.             |

### **Notes and Cautions**

| Note This is a Note. Notes are used to call attention to information that makes using the | е |
|-------------------------------------------------------------------------------------------|---|
| product easier or helps in avoiding problems.                                             |   |

**Caution** This is a Caution. Cautions are used to warn about situations that could cause data loss.

# **Key Combinations**

Some keyboard command sequences use two or more keys at the same time. For example, holding down the **Ctrl** key while pressing another key. Keyboard command sequences are indicated by connecting the keys with a plus sign. For example:

Press Ctrl+t

### **Command Usage**

The following conventions are frequently used in the synopsis of command usage.

brackets []

The enclosed command line component is optional.

Vertical bar or pipe (|)

Separates optional arguments from which the user can choose. For example, when a command has the following format:

command arg1 | arg2

the user can use either the *arg1* or *arg2* variable.

About this Guide xxv

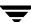

### **Terms**

The terms listed in the table below are used in the VERITAS NetBackup documentation to increase readability while maintaining technical accuracy.

| Term                          | Definition                                                                                                    |  |  |  |  |  |  |  |  |
|-------------------------------|----------------------------------------------------------------------------------------------------|--|--|--|--|--|--|--|--|
| Microsoft Windows,<br>Windows | Terms used as nouns to describe a line of operating systems developed by Microsoft, Inc.                                                                                                    |  |  |  |  |  |  |  |  |
|                               | A term used as an adjective to describe a specific product or noun. Some examples are: Windows 95, Windows 98, Windows NT, Windows 2000, Windows servers, Windows clients, Windows platforms, Windows hosts, and Windows GUI. |  |  |  |  |  |  |  |  |
|                               | Where a specific Windows product is identified, then only that particular product is valid with regards to the instance in which it is being used.                                                                            |  |  |  |  |  |  |  |  |
|                               | For more information on the Windows operating systems that NetBackup supports, refer to the VERITAS support web site at http://www.support.veritas.com.                                                                       |  |  |  |  |  |  |  |  |
| Windows servers               | A term that defines the Windows server platforms that NetBackup supports; those platforms are: Windows NT and Windows 2000.                                                                                                   |  |  |  |  |  |  |  |  |
| Windows clients               | A term that defines the Windows client platforms that<br>NetBackup supports; those platforms are: Windows 95, 98, ME,<br>NT, 2000, XP (for 32- and 64-bit versions), and LE.                                                  |  |  |  |  |  |  |  |  |

# **Getting Help**

For updated information about this product, including system requirements, supported platforms, supported peripherals, and a list of current patches available from Technical Support, visit our web site:

http://www.support.veritas.com/

VERITAS Customer Support has an extensive technical support structure that enables you to contact technical support teams that are trained to answer questions to specific products. You can contact Customer Support by sending an e-mail to support@veritas.com, or by finding a product-specific phone number from the VERITAS support web site. The following steps describe how to locate the proper phone number.

- 1. Open http://www.support.veritas.com/ in your web browser.
- 2. Click Contact Support. The Contacting Support Product List page appears.
- **3.** Select a product line and then a product from the lists that appear. The page will refresh with a list of technical support phone numbers that are specific to the product you just selected.

About this Guide xxvi

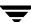

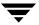

# **Introduction to Media Manager**

Media Manager is used by NetBackup to provide media and device management capabilities for tape drives. These capabilities include the following:

- ♦ Media and device management interfaces that allow configuration of storage devices.
- ◆ Device monitor interfaces that display the current status of all defined tape devices and pending requests for volumes, allowing the operator to assign tapes to the appropriate drives and respond to problems.
- Automatic scanning of devices for loaded media with automatic volume recognition of recorded volume labels.

**Note** Automatic volume recognition is the only aspect of ANSI labeled tapes that Media Manager supports. Once a tape is assigned to a request, all volumes are treated as unlabeled, and the user or application is responsible for reading or writing labels if applicable.

- ◆ Support of numerous robotic tape library devices that can automatically retrieve, mount, assign, unmount, and store removable volumes.
- ◆ A volume database containing location and other information about volumes that can be used to identify and retrieve volumes in the robotic devices.
- ◆ Allow any user to request and unmount a specific volume. See "Allowing Nonroot Users to Administer NetBackup" in the UNIX NetBackup system administrator's guide.
- ◆ Ability to obtain a media inventory of a robotic device and update the associated volume database to provide efficient media tracking.
- ◆ The capacity to record media statistics. For example, the first and last time the volume was mounted, the date it was created, an expiration date, and the number of times the volume was mounted.
- Grouping volumes into volume pools for convenience and protection.
- ◆ Capability to perform automated drive cleaning, based on the TapeAlert feature or a frequency-based cleaning schedule.

Visit the VERITAS support web site for a list of the platforms and peripherals that Media Manager supports.

**Caution** Note: If you want to use devices with some other application and these devices are currently being controlled by Media Manger, you must do one of the following to avoid potential loss of data:

A. Use the Media Manager commands, tpreq to mount a drive and tpunmount to unmount the drive. These commands will safely get control of the device when Media Manager is finished with the device.

B. Down the drive, if the drive is in the Media Manager up state.

### **Administrator and User Interfaces**

**Note** As of release 4.5, NetBackup does not include or support the xymadm and xdevadm Motif interfaces. Attempting to configure NetBackup by using copies of these Motif interfaces from an earlier NetBackup release will corrupt your NetBackup configuration.

The following table shows the Media Manager administrative interface choices that are available. The terminology, general concepts, and results in the databases are the same, regardless of which interface you use.

Media Manager Administrative Interfaces

|                   | Java GUI | Menus    |       | CLI | Wizards |
|-------------------|----------|----------|-------|-----|---------|
| Task              | jnbSA    | tpconfig | vmadm |     |         |
| Configure Devices | X        | X        |       | X   | X       |
| Configure Media   | X        |          | X     | X   | X       |
| Manage Devices    | X        |          |       | X   |         |

See the following sections for more information on these administrative interfaces:

- ◆ "Java Administrative GUI" on page 3.
- ◆ "Menu-Based Administrative Interfaces" on page 5.
- ◆ "Command Line Administrative Interfaces (CLI)" on page 5.

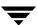

- "The Device Configuration Wizard" on page 6.
- ◆ "The Volume Configuration Wizard" on page 6.

**Note** For ease of use, the wizards are recommended for device and media configuration.

### Java Administrative GUI

The NetBackup Administration Console allows you to configure and manage media and devices from one main interface. This interface is supported on certain UNIX platforms.

See the NetBackup release notes for information on platform support, and configuring and using the NetBackup Administration Console on UNIX and the UNIX NetBackup system administrator's guide for an overview of the interface.

### **Starting the Administration Interface**

To start the NetBackup Administration Console (the Java administrative interface) enter the following:

/usr/openv/netbackup/bin/jnbSA

The NetBackup Administration Console is the starting point for administering NetBackup. The left pane of the console window has a node for each major area of NetBackup administration (including nodes for optional VERITAS products).

The right pane initially contains the NetBackup wizards that apply to each node. The figure shows the available wizards for Media Manager (the **Media and Device Management** node).

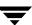

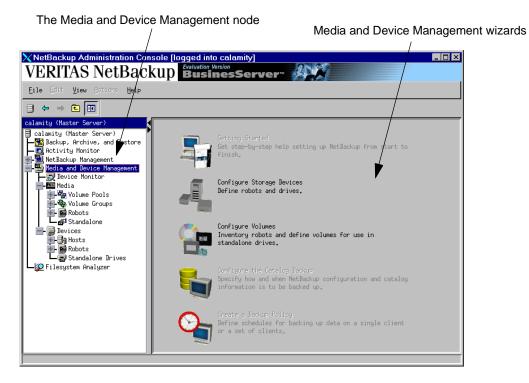

The **Media and Device Management** node contains the Media Manager utilities. Expand **Media and Device Management** to view these utilities.

Clicking a node displays information related to that node in the right pane. The menus contain commands relevant to the selected node.

- ◆ Click **Device Monitor**. The device monitor has commands for monitoring the operation of storage devices.
  - "Monitoring Storage Devices" on page 135 explains how to use the Device Monitor.
- ◆ Click **Media**. This node has commands for managing media.
  - "Managing Media" on page 43 and "Managing Media in Robots" on page 91 explain how to manage your media.
- Click **Devices**. This node has commands for configuring and managing hosts, robots, and drives.
  - "Configuring Storage Devices" on page 9 explains how to configure robots and drives.

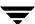

**Note** See the NetBackup system administrator's guide for UNIX servers for details on the other NetBackup administration utilities and menu commands available.

#### **Shortcut Menus**

Pressing the right-mouse button while the pointer is over sections of the NetBackup Administration Console, displays shortcut menus. Different menus appear depending on where your pointer is positioned.

### **Menu-Based Administrative Interfaces**

Media Manager has the following utilities that you can use from terminals that do not support Java capabilities. These utilities have character-based interfaces that let you choose operations from menus and prompt you for necessary information.

tpconfig

Used for device configuration. See "Using tpconfig" on page 265 for more information.

vmadm

Used for media configuration. See "Using vmadm" on page 275 for more information.

## **Command Line Administrative Interfaces (CLI)**

Media Manager has the following commands that you can use from terminals that do not support Java capabilities:

vmoprcmd

Used for device management and to perform operator functions on drives.

Users and administrators that are not using NetBackup can use the following commands to request Media Manager to mount and unmount specific volumes. "Tape I/O Commands" on page 165 explains these commands.

tpreq

Used to request and mount volumes.

tpunmount

Used to unmount volumes.

For more information about these and other commands, see "Media Manager Man Pages" on page 169.

## The Device Configuration Wizard

You can use the Device Configuration wizard to configure robots and drives.

This wizard is available from the right pane of the NetBackup Administration Console (click **Configure Storage Devices**).

## The Volume Configuration Wizard

You can use the Volume Configuration wizard to configure media (volumes). This wizard is available from the right pane of the NetBackup Administration Console (click **Configure Volumes**).

This wizard configures volumes for all supported standalone drives and robotic libraries.

# **Device and Media Configuration - Overview**

The following summarizes the steps for configuring storage devices and media. Complete your NetBackup configuration, as explained in the NetBackup system administrator's guide for UNIX servers.

- 1. Physically attach the storage devices to the Media Manager server and perform any configuration steps specified by the device or operating system vendor. Also, see the NetBackup Media Manager device configuration guide.
- **2.** Create the system device files for the drives and robotic control.
  - This is usually done during installation. Device files are created automatically on some UNIX servers. Explicit configuration of device files is required on some UNIX servers to make full use of NetBackup features. See the NetBackup Media Manager device configuration guide for information.
- **3.** Use the Device Configuration Wizard to configure your robots and drives. For more information, see "Using the Device Configuration Wizard to Configure Devices" on page 24.
  - To configure unsupported devices, you must use the menus of the **Devices** node. See "Configuring Storage Devices" on page 9
- **4.** Use the Volume Configuration Wizard to add the media that you will be using in your storage devices. This wizard configures volumes for all supported standalone drives and robots.

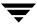

When you logically add a new volume (or move volumes) in a robot that supports barcodes, a scan occurs and the Media Manager volume database is updated to reflect the contents of the robotic library.

To configure volumes for unsupported devices, use the menus of the **Media** node. See "Managing Media" on page 45 and "Managing Media in Robots" on page 93 for advanced robot inventory options.

# **Using Media Manager - Overview**

When configuration is complete, you enable device management by starting the Media Manager device daemon (ltid). This starts the following daemons:

- ♦ Media Manager device daemon (ltid). This daemon allows Media Manager to mount volumes on the tape devices in response to user requests.
- ♦ Media Manager volume daemon (vmd). This daemon allows Media Manager to track the location of on-line and off-line volumes and remotely manage devices.
- Automatic volume recognition daemon (avrd). If a tape volume is labeled and mounted in a drive, avrd automatically reads the label. If the label matches information contained in a pending request, Media Manager assigns the drive to that request.
- Robotic daemons. If you defined any robots, ltid starts the corresponding robotic daemons.

Once these daemons are started, applications and users can request volumes.

# **Requesting Volumes**

NetBackup requests specify the volume's media ID and device density. A request must have a file name to use as a link to the device that is assigned and the external media ID should correspond to the Media Manager media ID. When Media Manager receives a request for a volume, it searches its volume database(s) for the media ID.

If the volume is in a robot, the volume database information includes the specific robot that has the volume and the location of the volume within the robot (if applicable). Media Manager then issues a mount command to the robotic daemon controlling the robot and the volume is mounted. Control is returned to NetBackup and the media read or write operation proceeds.

**Note** For standalone drives, NetBackup attempts to use the media in the drive, if the media meets the selection criteria in the request. For more information, see the standalone drive extensions in the UNIX NetBackup system administrator's guides.

## **Checking Barcodes**

Media Manager checks barcodes to ensure that the robot loads the correct tape, in the event that the volume database is incorrect. If the barcode on the tape does not match the barcode in the mount request, Media Manager logs an error and stops the operation. In the case of a backup or restore, NetBackup also logs an error.

If a requested volume is not in a robot, a pending request message appears in the Device Monitor. The operator must then find the volume and do one of the following:

- ◆ Check the Device Monitor to find a suitable drive, and mount the requested volume in that drive.
- ◆ Move the volume into the robot and update the volume configuration to reflect the correct location for the media, and resubmit the request.

If the volume is a labeled tape, avrd reads the label and the drive is assigned to the request. If the volume is unlabeled, the operator manually assigns the drive to the request.

#### **Volume Pools**

Media Manager also uses a concept called volume pools. A volume pool is a set of media that can be used only by the users that you designate when you configure the pool. You specify volume pools and assign media to them when you configure Media Manager. The Media Manager device daemon validates access to volume pools.

Whenever a new volume is required for a robotic or standalone drive, Media Manager allocates it from the volume pool requested by the application. If there are no volumes available in the requested volume pool and a scratch pool has been configured, Media Manager allocates a volume from the scratch pool.

A pool named NetBackup is created by default and, unless you specify otherwise in the policy or schedule, all NetBackup images go to media in the NetBackup pool. You can create other volume pools as desired. Other volume pools that are created by default are named None and DataStore.

See "Volume Pools and Volume Groups" on page 242 for more information.

# **Security Issues**

See "vmd Security" on page 251 for important information about security.

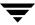

# **Configuring Storage Devices**

The device management window provides the tools required to add, configure, and manage the devices that Media Manager uses.

This chapter explains how to attach drives and robotic libraries and configure Media Manager to use them. The topics in this chapter are listed below. If this is the first time you have configured devices, read the topics in the order they are presented.

- ♦ Starting Device Management
- ◆ Using the Device Management Window
- ◆ Performing Initial Device Configuration
- **♦** Making Device Configuration Changes
- ◆ Using the Device Configuration Wizard to Configure Devices
- ♦ Managing Partially-Configured Devices
- Adding Robots
- ♦ Adding Drives
- Managing Robots and Drives
- **♦** Robot and Drive Configuration Example

# **Starting Device Management**

In NetBackup Administration Console, click **Media and Device Management** > **Devices**. The device management window appears.

#### **Device Management Window**

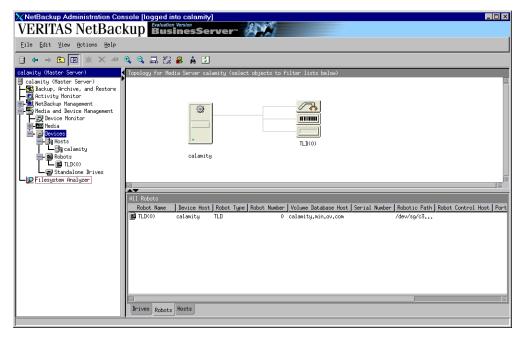

In addition to the tree pane on the left, two panes are displayed on the right when you start device management:

- ♦ A pane showing global topology.
- ♦ A pane showing devices.

# **Using the Device Management Window**

The following topics provide an overview of the window's contents:

- ♦ Menus and Commands
- ◆ Toolbars
- Tree Pane
- ◆ Global Topology Pane
- ♦ Devices Pane
- Shortcut Menus and Commands
- ◆ Customizing the Window
- ◆ Allowable Media Manager Characters

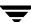

# **Menus and Commands**

The device management window has available the menus and commands shown in the following table.

The menu items are enabled based on the items that are currently selected in the tree pane or topology pane, or which tab is selected in the devices pane. For example, if the robot tab is selected in the devices pane and a robotic library is selected in the list, **Inventory Robot** is enabled on the **Actions** menu.

**Device Management Menus and Commands** 

| Menu    | Commands                                                                                                    |
|---------|----------------------------------------------------------------------------------------------------|
| File    | <b>Change Server</b> - Displays a dialog box that allows you to change to a different host that is running NetBackup.                                                                                                    |
|         | <b>New Window from Here</b> - Starts another instance of the NetBackup Administration Console node that was active.                                                                                                    |
|         | <b>Adjust Application Timezone</b> - Displays a dialog that allows you to manage the timezone. NetBackup Console can execute in a different timezone than the timezone of the server on which it was initiated. See the NetBackup System Administrator's guide for UNIX for more information. |
|         | Close Window - Closes the current window.                                                                                                    |
|         | Exit - Closes all open windows.                                                                                                    |
| Edit    | New - Displays a dialog box to add an item of the type that is currently selected.                                                                                                    |
|         | <b>Change</b> - Displays a dialog box for changing the configuration of the selected items.                                                                                                    |
|         | <b>Delete</b> - Deletes selected items from the configuration.                                                                                                    |
| View    | Contains commands for specifying your viewing preferences for the device management window, including showing and hiding the toolbar or tree, showing and hiding robots, and refreshing the display. See "Customizing the Window" on page 20.                                                 |
| Actions | <b>New</b> - Displays choices for adding robots or drives to a configuration.                                                                                                    |
|         | <b>Inventory Robot</b> - Displays a dialog box with choices for performing an inventory of the selected robot or updating the volume configuration to match the contents of the robot.                                                                                                    |
|         | <b>Drive Cleaning</b> - Displays a dialog box with choices for performing drive cleaning functions.                                                                                                    |
|         | <b>Stop/Restart Media Manager Device Daemon</b> - Controls the Media Manager device daemon.                                                                                                    |
|         | <b>Analyze Device Configuration</b> - Displays a dialog box for starting the configuration analyzer. This analyzer verifies that the settings in your device configuration are consistent and checks for potential problems.                                                                  |

Device Management Menus and Commands (continued)

| Menu | Commands                                                                                                    |
|------|----------------------------------------------------------------------------------------------------|
| Help | Help Topics - Provides online help information about the NetBackup Console.  License Keys - Provides information about your active and registered license keys.  About NetBackup Administration Console - Displays program information, version number, and copyright information. |

### **Toolbars**

The toolbar buttons of the device management window provide shortcuts for commands that are on the menus.

To show or hide the toolbar buttons:

- In NetBackup Administration Console, click Media and Device Management > Devices.
- 2. Click View > Show ToolBar.

Also see "Customizing the Window" on page 20.

### **Tree Pane**

The tree pane for **Devices** contains nodes for **Hosts**, **Robots**, and **Standalone Drives**. You can select items in the tree pane or the Topology pane in conjunction with the tabs of the Devices pane to filter the lists that are shown in the Devices pane.

The following figure shows just the tree pane and contains an expanded view of the **Devices** node:

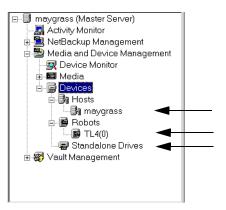

If you select a device host, robot, or Standalone Drives, the Topology pane shows the pertinent connections highlighted and the Devices pane shows information filtered for that specific selection.

**Note** Selecting an item in the Tree pane (for example, a specific robot) *does not* enable the **Robots** tab in the Devices pane.

# **Global Topology Pane**

A description bar is displayed at the top of the topology pane.

The topology view shows how devices are configured to the server being administrated, by showing images of servers and devices. The topology information is taken from the Media Manager global device database and is displayed in this pane.

### **Topology Images**

The following images may appear in the topology pane. Shared drives are a NetBackup DataCenter option.

| Description            | Topology Image |
|------------------------|----------------|
| NetBackup media server |                |
|                        |                |
| Robot                  |                |
|                        |                |

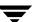

| Test State State S |
|----------------------------------------------------------------------------------------------------|
|                                                                                                    |

# **Topology Connections**

Connections in the topology indicate physical and logical connections of the devices, as follows:

- Media server to robotic library and drive relationships are indicated. A line attaches a robot arm to the media server that has robot control.
- ◆ Drives that are physically located in a robotic library are shown directly below the robotic library. Standalone drives are represented as individual drive objects.
- ◆ Drive to device host connections are shown only if the drive is being used for a request and the drive is in use by NetBackup. A line attaches a drive to the servers that are configured to use it. Robot to server connections and robot to volume database connections are always shown.
- ◆ Media is represented as in a robotic library. A line attaches the media to the server doing media management.
- ◆ The topology also indicates robotic library to volume database host connections.

# **Selecting Topology Objects**

Selecting an object will highlight the connecting lines from the object to all other objects to which it is connected, as follows:

◆ Clicking on a drive will highlight the connection to the server it is attached.

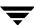

- Clicking on a shared drive will highlight connections to all servers that are configured to use the drive.
- Clicking on a server will high light connections to all robots, media, and drives that are connected or configured to the server.

Selecting objects in the topology pane is also one of the methods to filter the contents of the lists shown in the Devices pane.

Multiple objects of the same type can be selected by pressing the Ctrl key and selecting another object. If the Ctrl key is used and an object of a different type is selected, the selection is not allowed. If the Ctrl key is not used and an object is selected, the previous selection will be unselected.

### **Devices Pane**

The lower right pane contains tabs for **Drives**, **Robots**, and **Hosts**. These tabs allow you to select different views of your devices. Information in the devices pane is taken from the Media Manager global device database and the local device databases.

You can use the tree pane or the topology pane in conjunction with the tabs to filter the lists shown in this pane. Selecting an item in the tree (for example, a specific robot) *does not* enable the **Robots** tab in the devices pane.

### **Using the Drives Tab**

The drives list allows you to view detailed information about drives configured with NetBackup.

To update the drives list with more detailed information, a drive must be selected in the topology pane. You can select a drive in the topology explicitly or implicitly by selecting a robotic library. The drives list will then be updated with the objects selected in the topology.

The following table describes the columns in the drives list:

#### **Drives List**

| Column      | Description                                                        |
|-------------|--------------------------------------------------------------------|
| Drive Name  | Contains the configured name of the drive.                         |
| Device Host | Contains the name of the device host where this drive is attached. |

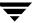

### Drives List (continued)

| Column                | Description                                                                                                    |
|-----------------------|----------------------------------------------------------------------------------------------------|
| Drive Type            | Contains the type of drive. For example, 4MM.  If the drive is partially configured, PCD is shown. See "Managing Partially-Configured Devices" on page 25 for details.                                                                                          |
| Robot Type            | Specifies the type of robot that contains this drive. For example, TL4. NONE in this column means that the drive is a standalone drive. If the robot is partially configured, PCR is shown. See "Managing Partially-Configured Devices" on page 25 for details. |
| Robot Number          | Contains the number of the robot. If the robot type is NONE, this column is blank. $ \\$                                                                                                    |
| Robot Drive<br>Number | Specifies the number of the drive in the robot. This number is only present for robot types that are not ACS, TLH, and TLM.                                                                                                    |
| Vendor Drive<br>Name  | For TLH robots, this column contains the DAS drive name.  For TLH robots, this contains the IBM device name.  This column is not applicable for NetBackup BusinesServer.                                                                                        |
| ACS                   | Contains the index (in ACS library software terms) that identifies the robot that has this drive.  This column is not applicable for NetBackup BusinesServer.                                                                                                   |
| LSM                   | Contains the ACS Library Storage Module that has this drive. This column is not applicable for NetBackup BusinesServer.                                                                                                    |
| Panel                 | Contains the ACS robot panel where this drive is located.  This column is not applicable for NetBackup BusinesServer.                                                                                                    |
| Drive                 | Contains the physical number of the drive (in ACS library software terms).  This column is not applicable for NetBackup BusinesServer.                                                                                                    |
| Drive Path            | Contains the path for the drive, for example, Tape5.                                                                                                    |
| Serial Number         | Contains the drive serial number, if the drive reports one.                                                                                                    |
| World Wide ID         | Contains a unique identifier that is assigned to each device. Some drives may not report this identifier.                                                                                                    |

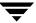

#### Drives List (continued)

| Column                 | Description                                                                                                    |
|------------------------|----------------------------------------------------------------------------------------------------|
| Shared                 | This column is used for the shared storage option (SSO) feature. Yes, means this drive is configured as a shared drive. No, means the drive is not a shared drive. For NetBackup BusinesServer this column contains No, since this feature is not supported. |
| Drive Status           | Contains the current status of the drive.                                                                                                    |
| Port                   | Contains the SCSI port number (if the robot is connected to a Windows server).                                                                                                    |
| Bus                    | Contains the SCSI bus number (if the robot is connected to a Windows server).                                                                                                    |
| Target                 | Contains the SCSI target number (or SCSI ID) (if the robot is connected to a Windows server).                                                                                                    |
| Lun                    | Contains the SCSI logical unit number of the robot (if the robot is connected to a Windows server).                                                                                                    |
| Cleaning<br>Frequency  | Contains the cleaning frequency for the drive, in hours.                                                                                                    |
| Volume Header          | This column applies only to optical disk drives on certain UNIX hosts and specifies the volume header device path for the drive.  This column is not applicable for NetBackup BusinesServer.                                                                 |
| Drive<br>Comments      | Contains any user comments added for the drive.                                                                                                    |
| Inquiry<br>Information | Contains device information returned from the device. This information is used to identify the device. For example, vendor ID, product ID, and product revision.                                                                                             |
| NDMP Host              | Contains the name of the NDMP control host.                                                                                                    |
| Drive Index            | Drive index assigned to the drive during configuration.                                                                                                    |

# **Using the Robots Tab**

The robots list allows you to view detailed information about robots configured with NetBackup. Initially, all robots in the global device database are listed in the robot list. However, only information found in the global device database will be displayed in the list.

To update the robot list with more detailed information, a robot must be selected in the topology pane or in the tree pane. You can select a robot in the topology explicitly or implicitly by selecting a drive in the robot or the device host that the robot is connected to. The list will then be updated with the objects selected in the topology.

The following table describes the columns in the robots list:

#### Robots List

| Column                  | Description                                                                                                    |
|-------------------------|----------------------------------------------------------------------------------------------------|
| Robot Name              | Contains the type and number of the robot, for example TLM(3). If the robot is partially configured, PCR is shown. For example, PCR(3). See "Managing Partially-Configured Devices" on page 25 for details. |
| Device Host             | Contains the name of the device host where this robot is attached.                                                                                                    |
| Robot Type              | Contains the type of robot. If the robot is partially-configured, PCR is shown. See "Media Manager Robot Types" on page 229 for a list of supported robot types.                                            |
| Robot Number            | Number of the robot.                                                                                                    |
| Volume<br>Database Host | Contains the name of the volume database host that is used to track the volumes in this robot                                                                                                    |
| Serial Number           | Contains the robot serial number.                                                                                                    |
| Robotic Path            | Contains the path for the robot, for example, changer0.                                                                                                    |
| Robot Control<br>Host   | Contains the name of the host that is providing the robotic control.                                                                                                    |
| Port                    | Contains the SCSI port number (if the robot is connected to a Windows server).                                                                                                    |
| Bus                     | Contains the SCSI bus number (if the robot is connected to a Windows server).                                                                                                    |
| Target                  | Contains the SCSI target number (or SCSI ID) (if the robot is connected to a Windows server).                                                                                                    |
| Lun                     | Contains the logical unit number of the robot (if the robot is connected to a Windows server).                                                                                                    |
| Inquiry<br>Information  | Contains device information returned from the device. This information is used to identify the device. For example, vendor ID, product ID, and product revision.                                            |

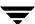

### **Using the Hosts Tab**

The hosts list allows you to view detailed information about the hosts that are referenced in your Media Manager configuration.

To update the hosts list with more detailed information, a host must be selected in the topology pane or in the tree pane. You can select a host in the topology explicitly or implicitly by selecting a robot. The hosts list will then be updated with the objects selected in the topology.

The following table describes the columns in the hosts list:

#### Hosts List

| Column                                | Description                                                                                                    |
|---------------------------------------|----------------------------------------------------------------------------------------------------|
| Host Name                             | Contains the name of the device host.                                                                                                    |
| Connection<br>Status                  | Contains the current NetBackup connection status for this host. This status field contains Connected, Not Connected, or the text of a possible connection error message. |
| Standalone<br>Volume<br>Database Host | Contains the name of the volume database host for all of the standalone drives controlled by this device host.                                                           |
| Version                               | Contains the NetBackup software version.                                                                                                    |

# **Shortcut Menus and Commands**

Clicking the right mouse button while the pointer is over a pane or a selection of a pane, displays a shortcut menu with commands that apply to that context. These shortcut commands are also available on the menus or toolbars.

These shortcut menus work in the context of what device is currently selected in the tree pane or topology pane, or which tab is selected in the devices pane.

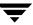

#### Short Cut Menu

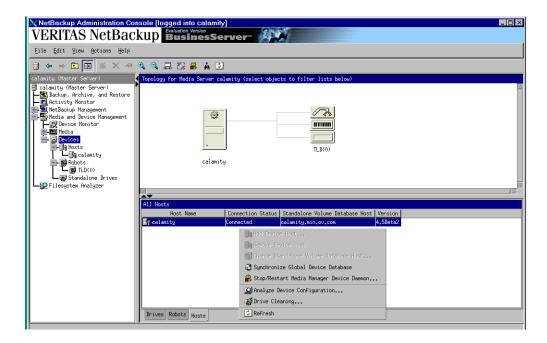

# **Customizing the Window**

### **Changing the View of the Topology Pane**

You can manage the view of the robot diagrams by right-clicking in the topology pane and selecting **Expand All Robots** or **Collapse All Robots**.

# **Allowable Media Manager Characters**

The following set of characters can be used in user-defined names, such as drive comments and drive names that you enter when creating these entities. These characters must be used even when specifying these items in foreign languages.

Do not use a minus as the first character or leave any spaces between characters.

- ◆ Alphabetic (A-Z a-z)
- ♦ Numeric (0-9)
- ◆ Period (.)
- ◆ Plus (+)

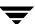

- ♦ Minus (-)
- ◆ Underscore (\_)

# **Performing Initial Device Configuration**

- 1. Physically attach the storage devices to the device host and perform any configuration steps specified by the device or operating system vendor.
  - Explicit configuration of device files is required on some UNIX servers to make full use of NetBackup features. See the appropriate chapter of the NetBackup Media Manager device configuration guide for your UNIX platform.
- **2.** Create any required system device files for the drives and robotic control. This is usually done during installation. Device files are created automatically on some UNIX platforms.
  - See the appropriate chapter of the NetBackup Media Manager device configuration guide for your UNIX platform.
- **3.** Add the storage devices to the Media Manager configuration. If this is the first time you have configured devices:
  - **a.** See "Making Device Configuration Changes" on page 21.
  - **b.** Depending on the type of device you are adding, proceed to one of the following topics:
    - "Using the Device Configuration Wizard to Configure Devices" on page 24.
    - "Adding Robots" on page 26.
    - "Adding Drives" on page 32.

# **Making Device Configuration Changes**

The following procedure explains how to make device configuration changes:

- Make your device configuration changes.
   If you use the Device Configuration wizard, the following step is done by the wizard.
- 2. Stop and restart the Media Manager device daemon (ltid) using Actions > Stop/Restart Media Manager Device Daemon.

Stopping and restarting ltid also stops and restarts the robot daemons.

### Remote Administration of Other UNIX Hosts

The name of the UNIX host that you specify in the Login box, when starting the NetBackup Administration Console, must be in the NetBackup bp.conf file on the remote UNIX host where you want to monitor devices.

### **Remote Administration Example**

For example, you could start the administration interface from the NetBackup UNIX host (named bear) and specify the UNIX host (named shark) in the Login box.

In this example, you

- ◆ Started the interface from the host named bear.
- Are managing NetBackup, through Java application server software running on the host named shark.
- Want to manage devices on a third host, named tiger.

The bp.conf file on host tiger must include the name of the server that you logged into (shark), not the host where you first started the administration interface (bear).

If you cannot connect to host tiger, add host shark to the bp.conf file on host tiger.

### Adding SERVER Entries in the bp.conf File

- 1. Add a SERVER = host entry below any existing server entries in the /usr/openv/netbackup/bp.conf file.
- 2. Stop and restart the NetBackup database manager (bpdbm) and NetBackup request daemon (bprd).

See the NetBackup system administrator's guide for UNIX for more information.

Also, the Media Manager volume daemon must be running on host tiger or Media Manager will not be able to update its configuration. This daemon is normally started when you start the Media Manager device daemon.

If you suspect that the volume daemon is not running, you should start vmd using /usr/openv/volmgr/vmd.

If you are unable to access the devices, you may need to add a SERVER entry to the vm.conf file on tiger. See "Media Manager Security" on page 23.

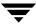

# **Media Manager Security**

For Media Manager to access devices on another host, it may be necessary to add a SERVER entry to the vm.conf file on the remote host (or you can use the Host properties node in the NetBackup Administration Console to add an entry).

SERVER entries are used for security. Without any SERVER entries and authentication not enabled, *any* host can manage the devices on the host. You can add entries allowing only specific hosts to remotely access the devices.

| If the vm.conf file on a remote host contains       | Then                                                                                                    |
|-----------------------------------------------------|----------------------------------------------------------------------------------------------------|
| No SERVER entries and authentication is not enabled | Any host can manage the devices on this host. It is not necessary to make any additions to vm.conf.                         |
| SERVER entries                                      | You must add a SERVER entry for the host where you are running the NetBackup Administration Console (if it is not present). |

vmd is the Media Manager volume daemon. Device configuration changes, even those made local to a server, may require vmd to be running. It is recommended that vmd be running at all times, including when changes are being made to the Media Manager device configuration.

#### vmd Considerations

Media Manager authentication/authorization may affect systems where NetBackup authentication/authorization has been enabled.

Connections to vmd will fail if authentication/authorization are enabled, an AUTHORIZATION\_REQUIRED entry is present in vm.conf, and the caller of vmd does not have the required permission to use vmd functions.

If authentication/authorization is needed in NetBackup but not in Media Manager, you can do one of the following:

- Add SERVER entries in vm.conf.
- ◆ Have no SERVER and no AUTHORIZATION\_REQUIRED entries in vm.conf.

See "vmd Security" on page 251 for more information.

# **Example SERVER Entries**

Assume that we have three hosts, named eel, yak, and shark; and that NetBackup authentication is not enabled.

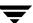

We want to centralize device management on host shark and also permit each host to manage its own devices.

♦ The vm.conf file on shark contains

```
SERVER = shark
```

The vm.conf file on shark does not require any additional SERVER entries, because all device management for shark will be performed from shark.

♦ The vm.conf file on eel contains

```
SERVER = eel
SERVER = shark
```

This allows eel to manage its own devices and also permits shark to access them.

◆ The vm.conf file on yak contains

```
SERVER = yak
SERVER = shark
```

This allows yak to manage its own devices and also permits shark to access them.

# Using the Device Configuration Wizard to Configure Devices

Using the Device Configuration wizard is the recommended method of configuring robots and drives. This wizard performs better if the robotic libraries and drives that you are configuring support complete device serialization. This wizard does *not* support robots and drives for use with NetBackup for NDMP.

To configure these unsupported devices, see "Adding Robots" on page 26 and "Adding Drives" on page 32.

All information required for full auto-configuration may not be available on some systems. In this case, the wizard will do as much as possible with the limited device information. Later you need to manually configure the remaining devices.

If tape drives are in use or offline, they cannot be discovered.

# Starting the Wizard

The Device Configuration wizard is available from the list of wizards displayed in the right pane of the **Media and Device Management** window.

Click Media and Device Management > Configure Storage Devices.

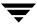

In some cases the wizard may leave some devices partially configured. See "Managing Partially-Configured Devices" on page 25 for more information.

# **Rerunning the Wizard**

Rerunning the Device Configuration wizard updates the Media Manager configuration. For example, adding a new SCSI adapter may change the path to a robotic library. A similar change to the configuration may occur if you add a new drive.

The Device Configuration wizard updates the Media Manager configuration to match the new configuration.

# **External Device Mapping Files**

These text files are used by the Device Configuration wizard to automatically discover and configure new devices. External mapping files exist for robots and drives.

This means that in some cases, device discovery support for your new or upgraded devices may be accomplished without waiting for a patch from VERITAS. Support for some new devices only requires that you download an updated external mapping file when any device changes are made to your configuration.

**Note** These files do not indicate support for any of the devices, only the ability to recognize and automatically configure them.

# **Obtaining External Device Mapping Files**

Visit the VERITAS support web site (http://support.veritas.com) to download the latest external device mapping files for your devices.

Refer to the supplied README file for instructions. The files that you download will be named similar to the following files: MAPPINGS\_4.5\_nnnnnn.TAR and MAPPINGS\_4.5\_nnnnnn.ZIP

# **Managing Partially-Configured Devices**

Under certain conditions, for example an unsupported robotic library or drive, the Device Configuration wizard may leave some devices as partially configured.

Also if you unselect a discovered device from the tree view of the wizard, will cause the device to be configured as partially configured.

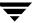

Partially-configured drives are designated by PCD and partially-configured robots by PCR in the Devices window pane.

See "Using the Drives Tab" on page 15 and "Using the Robots Tab" on page 17.

If this happens it is best to ensure that you have downloaded the most recent external mapping files from the VERITAS support web site (see "External Device Mapping Files" on page 25).

# **Adding Robots**

**Note** Using the Device Configuration wizard is the recommended method of configuring robots. See "Using the Device Configuration Wizard to Configure Devices" on page 24 for wizard restrictions and more information.

When adding a robotic library and drives, the best method is to add the robotic library first, as explained in this procedure and then add the drives (see "Adding Drives" on page 32).

**Note** For NetBackup BusinesServer, only one robot per server is allowed.

- **1.** Perform the steps explained in "Performing Initial Device Configuration" on page 21.
- 2. In the NetBackup Administration Console, click **Media and Device Management** > **Devices**.
- 3. Select Actions > New > Robot.

A dialog box for adding a robotic library appears. The properties that appear in this dialog box vary depending on the host platform type and robot type.

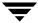

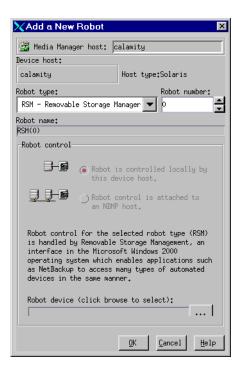

- **4.** Specify the properties for the robotic library as explained in "Dialog Box Entries for Adding and Changing Robots" on page 27.
- 5. Click OK.

# **Dialog Box Entries for Adding and Changing Robots**

The following topics describe the properties that you specify when you add a robotic library or change a robot configuration. Note that some of these properties apply only to specific robots or host platforms.

#### **Device Host**

**Note** This property does not apply to NetBackup BusinesServer.

Specifies the host to which you are adding the robotic library. To specify a host, click the **arrow** and select a host from the list.

To choose a device host that is not in the list, click the browse button (...). In the dialog box that then appears, specify the name of the host you want.

### **Robot Type**

Specifies the type of robot that you are adding. Click the **arrow** and select from the list of types that Media Manager supports.

Visit the VERITAS support web site (http://www.support.veritas.com) to locate the robot type to use for specific vendors and models.

#### Microsoft Windows 2000 Removable Storage Manager (RSM)

If you want to use the RSM robot type, review the following important points:

- ◆ Your device host must be running Windows 2000.
- You want the Microsoft Removable Storage Manager to control the robot, rather than Media Manager.
- ◆ A robotic library configured as an RSM robot, cannot also be used as a Media Manager direct-controlled (SCSI) robot (for example, TLD).
- ◆ Shared drives cannot be configured in an RSM robot.
- ◆ For more information on configuring and using RSM robots, see the RSM appendix of the NetBackup Media Manager system administrator's guide for Windows.

### **Robot Number**

Specifies a unique, logical identification number for the robotic library. This number identifies the robotic library in displays (for example, TLD (21)) and also is used when adding media for the robot to the Media Manager configuration.

#### **Volume Database Host**

**Note** This property does not apply to NetBackup BusinesServer.

Specifies the name of the host where Media Manager keeps the volume configuration information about the media in the robotic library.

You can specify any host that has Media Manager installed as the volume database host, even if the host does not have any drives or robots attached. Click the **arrow** and select from the list of hosts listed.

### Robot Control

In the Robot control section, you specify the control for the robot. Depending on the robot type you are adding and the type of device host, various combinations of the robot control buttons are available in the dialog.

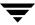

The following table provides an overview of configuring robot control, based on robot type and the device host platform type. The third column in the table indicates the robot control button that is valid for that particular robot type and platform, as follows:

- **♦ Robot is controlled locally by this device host** (Local)
- ◆ Robot control is handled by a remote host (Remote)
- ◆ Robot control is attached to an NDMP host (NDMP)

For NetBackup BusinesServer, **Robot control is handled by a remote host** is not supported and is not available. See the NetBackup release notes or visit the VERITAS support web site for more detailed information on supported platforms and other NetBackup product limitations.

Robot Control Configuration Overview

| Robot Type                     | Valid Device Host Platform                        | Robot Control | Information Required for Configuration |
|--------------------------------|---------------------------------------------------|---------------|----------------------------------------|
| ACS                            | Any (except UNIX Auspex and Linux)                | Remote        | ACSLS host                             |
| LMF                            | UNIX Solaris                                      | Local         | Library name                           |
| LMF                            | UNIX Solaris                                      | Remote        | Robot control host                     |
| ODL                            | UNIX (except Linux)                               | Local         | Robotic device file                    |
| RSM                            | Windows 2000                                      | Local         | Robot device                           |
| TL4, TL8, TLD<br>TS8, TSD, TSH | UNIX                                              | Local         | Robotic device file                    |
| TL4, TL8, TLD<br>TS8, TSD      | Windows                                           | Local         | Robot device                           |
| TL8                            | Any (except UNIX NCR)                             | Remote        | Robot control host                     |
| TLD                            | Any                                               | Remote        | Robot control host                     |
| TL8, TLD, TSD                  | Windows<br>UNIX AIX<br>UNIX Solaris<br>UNIX HP/UX | NDMP          | NDMP host name<br>Robot device         |
| TLH                            | UNIX AIX                                          | Local         | LMCP device file                       |

Robot Control Configuration Overview (continued)

| Robot Type | Valid Device Host Platform  | Robot Control | Information Required for Configuration |
|------------|-----------------------------|---------------|----------------------------------------|
| TLH        | UNIX (except AIX and Linux) | Local         | Library name                           |
| TLH        | Windows (Intel only)        | Local         | Library name                           |
| TLH        | Any (except Linux)          | Remote        | Robot control host                     |
| TLM        | Any                         | Remote        | DAS server                             |

### Robot is controlled locally by this device host

For this type of robot control, you have the following possibilities based on the robot type and device host platform that you selected.

#### **Robotic Device File**

When adding a robot to UNIX device hosts, specify the robotic device file path as follows. This file is used for a SCSI connection and is located in the /dev directory tree on the device host.

- 1. Click ... to browse and then select a robotic device file from the list that appears in the Devices dialog box. When you click **OK**, your selection will be entered in the Robotic device file box.
- **2.** If the browse operation fails to find and display all of the attached robots, click **More** to enter the path of the device file. Your entry will be entered in the Robotic device box.

If the device file entry does not exist, create the entry as explained in the NetBackup Media Manager device configuration guide for UNIX.

#### **Robot Device**

When adding a robot to Windows device hosts, specify the robot as follows.

For information on adding RSM robots, see the RSM appendix in the NetBackup Media Manager system administrator's guide for Windows.

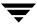

1. Click ... to browse and then select a device from the list that appears in the Devices dialog box.

Selecting a robot in the Devices dialog and clicking **OK** will set different values in the Robot Control text box depending on the type of Windows device host. The following table shows the settings in the first column for the type of device host listed in the second column:

| Robot Control text box Setting          | Type of Windows Device Host                                                     |
|-----------------------------------------|---------------------------------------------------------------------------------|
| SCSI Port, Bus, Target, and LUN numbers | Windows NT hosts                                                                |
| SCSI Port, Bus, Target, and LUN numbers | Windows 2000 hosts where a changer driver <i>is not</i> in control of the robot |
| Device name (for example, Changer1)     | Windows 2000 hosts where a changer driver <i>is</i> in control of the robot     |

2. If the browse operation fails to find and display all of the attached robots, click **More** to display a dialog box that allows you to specify the Port, Bus, Target, and LUN numbers, or the device name. Your entry will be set in the Robot device box.

If the browse operation fails, a dialog box appears allowing you to enter the Port, Bus, Target, and LUN numbers, or the device name. Your entry will be set in the Robot device box.

**Note** You can find Port, Bus, Target, and LUN numbers in the appropriate Windows applet.

### Robot control is attached to an NDMP host

For this type of robot control, you specify the following:

#### Robot Device

Specify the robot device that is attached to the NDMP host.

Click ... to enter a robot device file in the Devices dialog.

#### **NDMP Host Name**

Enter the name of the NDMP host where the robot is attached.

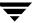

# **Adding Drives**

**Note** Using the Device Configuration wizard is the recommended method of configuring drives. See "Using the Device Configuration Wizard to Configure Devices" on page 24 for wizard restrictions and more information.

The following procedure explains how to add drives using device management menus:

Note For NetBackup BusinesServer, a maximum of two drives per server is allowed.

- 1. Perform the steps necessary for the host to recognize the attached drives (see "Performing Initial Device Configuration" on page 21).
- In NetBackup Administration Console, click Media and Device Management > Devices.
- 3. Select Actions > New > Drive.

The properties that appear in this dialog box vary slightly, depending on the type of host platform and robot type.

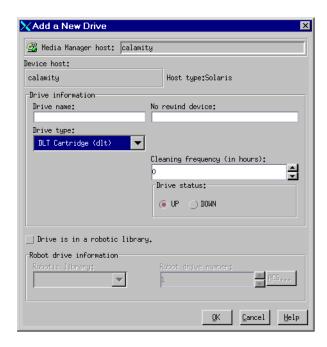

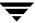

**4.** Specify the properties of the drive as explained in "Dialog Box Entries for Adding or Changing Drives" on page 33.

#### Click OK.

The display now shows the new drive information.

# **Dialog Box Entries for Adding or Changing Drives**

The following are the properties that you can specify when adding a drive or changing the properties of a drive. Some of these properties apply only to specific types of drives or host platforms.

#### **Device Host Section**

**Note** This property does not apply to NetBackup BusinesServer.

Specifies the host to which you are adding the drive. The host that is shown initially in the box is the device host you selected earlier in the tree pane.

#### **Drive Information Section**

### **Drive Type**

Specifies the type of drive that you are adding. Click the **arrow** and select from the list of the drive types that Media Manager supports.

See "Media Manager Media Types" on page 230 for more information.

#### **Drive Name**

Enter a name that will be used by Media Manager to identify the drive. Descriptive names are recommended and the name *must* be unique.

#### **Device Name**

**Note** Applies only to Windows servers.

Enter the name of the drive as it is recognized by the Windows server. Enter the name in the box. You can find the name in the registry.

For example, if the registry shows the following display, the device name for the tape is Tape1:

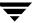

Logical Unit Id 1- TapePeripheral (Tape1)

You can also get the device name for the drive from the appropriate Windows applet.

#### No Rewind Device

**Note** Applies only to UNIX servers.

Enter the no rewind device file path for the drive.

Although both no rewind and rewind device files are usually available, Media Manager requires only the no rewind on close device file.

Device files are located in the /dev directory on the UNIX host. If the device files do not exist, create them as explained in the NetBackup Media Manager device configuration guide for UNIX.

A no rewind device remains at its current position on a close operation. Usually the device file name is preceded or followed by the letter n.

If you are using NDMP drives, see the NetBackup for NDMP system administrator's guide for configuration information.

#### Character Device

**Note** Applies only to optical disk drives on NetBackup DataCenter UNIX servers, and does not apply to NetBackup DataCenter Windows servers or NetBackup BusinesServer.

Enter the Character Device file path for the drive.

Character device files are in the /dev directory on the UNIX host. If the entries do not exist, you can create them as explained in the NetBackup Media Manager device configuration guide for UNIX. Media Manager uses character mode device files.

#### Volume Header Device

**Note** Applies only to optical disk drives on NetBackup DataCenter UNIX servers, and does not apply to NetBackup DataCenter Windows servers or NetBackup BusinesServer.

Enter the Volume Header Device path for the drive. This file is in the /dev directory on the UNIX host. If the entry does not exist, create it as explained in the NetBackup Media Manager device configuration guide for UNIX.

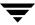

#### **Cleaning Frequency**

If you want to setup a frequency-based cleaning schedule for the drive you are adding, set the desired number of hours between drive cleanings. When you add a drive, Media Manager starts recording the amount of time that volumes have been mounted in that drive.

If you do not specify a cleaning frequency, you can still utilize automated drive cleaning with the TapeAlert feature, provided the following conditions have been met:

- ◆ A cleaning volume has been defined in Media Manager.
- ◆ The host platform, robot type, and drive support drive cleaning.

If the drive is in a robotic library that supports drive cleaning and a cleaning cartridge is defined in that robotic library, cleaning occurs when the accumulated mount time exceeds the time you specify for cleaning frequency. The mount time is reset when the drive is cleaned.

See "Drive Cleaning" on page 239 for information on manual cleaning and cleaning tapes.

#### **Drive Status**

The default drive status is Up, meaning the drive is available. You can change the drive status using commands found on the **Actions** menu in **Device Monitor**.

When the drive status is up, the default mode is AVR (Automatic Volume Recognition) for all drives.

### **Drive Is In A Robotic Library**

Select **Drive is in a robotic library** to specify that the drive is under robotic control and then enter information in the Robotic drive information section of the dialog.

Clear Drive is in a robotic library for standalone (nonrobotic) drives.

### **Robotic Drive Information Section**

### **Robotic Library**

This box specifies the robotic library that will control the drive.

#### **Robot Drive Number**

Specifies the physical location within the robotic library of the drive.

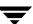

Set this to the number that correlates to the location of the drive that you are adding. When adding more than one drive to a robot, you can add the physical drives in any order. For example, in a TS8 robot you can add drive 2 before drive 1.

If you assign the wrong number Media Manager does not detect it, but an error occurs when the robotic control attempts to mount media on the wrong drive. To determine the correct number, you must know which physical drive in the robot is identified by the logical device name (Windows) or device file (UNIX) that you specify in this dialog box.

See "Correlating Device Files to Physical Drives When Adding Drives" on page 236 for more information.

# **Managing Robots and Drives**

The following topics explain how to manage your robots and drives:

- Changing a Robot Configuration
- ◆ Changing the Configuration of a Drive
- ♦ Deleting Robots
- **♦** Deleting Drives
- **♦** Cleaning Tape Drives

Rerunning the Device Configuration wizard updates the Media Manager configuration. For example, adding a new SCSI adapter may change the path to a robotic library. A similar change to the configuration may occur if you add a new drive or robotic library.

The Device Configuration wizard updates the Media Manager configuration to match the new configuration. See "Using the Device Configuration Wizard to Configure Devices" on page 24.

# **Changing a Robot Configuration**

**Caution** If you install more than two drives in a robot, the robot will not function. This is true even if you do not configure the additional drives in Media Manager. Two drives in a robot is the maximum for NetBackup BusinesServer.

- In NetBackup Administration Console, click Media and Device Management > Devices.
- **2.** Select the **Robots** tab in the Devices pane.
- **3.** Select the robotic library you want to change.

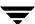

4. Select **Edit** > **Change**.

A dialog box appears, showing the current information for the selected robotic library.

- Make the desired changes (see "Dialog Box Entries for Adding and Changing Robots" on page 27).
- 6. Click OK.

# **Changing the Configuration of a Drive**

To change information for a drive, use the following procedure:

- In NetBackup Administration Console, click Media and Device Management > Devices.
- **2.** Select the **Drives** tab in the Devices pane.
- **3.** Select the drive you want to change.
- **4.** Select **Edit** > **Change**.
  - **a.** A dialog box appears showing the current information for the selected drive. Make the desired changes (see "Dialog Box Entries for Adding or Changing Drives" on page 33).
  - b. Click OK.

# **Deleting Robots**

Any drives that were configured as residing in the deleted robot are changed to standalone drives.

- In NetBackup Administration Console, click Media and Device Management > Devices.
- 2. Select the **Robots** tab in the Devices pane.
- **3.** Select the robotic library you want to delete.
- 4. Select Edit > Delete.
- **5.** Answer the delete confirmation dialog.

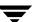

# **Deleting Drives**

- In NetBackup Administration Console, click Media and Device Management > Devices.
- **2.** Select the **Drives** tab in the Devices pane.
- **3.** Select the drive you want to delete.
- **4.** Select **Edit** > **Delete**.
- **5.** Answer the delete confirmation dialog.

# **Cleaning Tape Drives**

For drives in libraries that are under RSM robotic control, the Windows 2000 RSM software controls drive cleaning. Use the Windows 2000 administrative interfaces to manage drive cleaning.

See "Drive Cleaning" on page 239 for background information.

To add a cleaning tape, perform "Adding New Volumes" on page 65 and specify a cleaning tape as the media type.

To perform a drive cleaning use the following procedure:

- In NetBackup Administration Console, click Media and Device Management > Devices.
- **2.** Select the **Drives** tab in the Devices pane.
- **3.** Select the drive you want to clean.
- 4. Select Actions > Drive Cleaning.

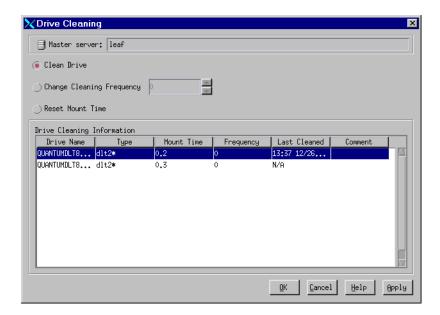

The dialog allows you to perform the following functions:

| Select                           | То                                                                                                    |
|----------------------------------|----------------------------------------------------------------------------------------------------|
| Clean Drive                      | Start cleaning the selected drive, regardless of the cleaning frequency or accumulated mount time. The drive must contain a cleaning tape. |
| <b>Change Cleaning Frequency</b> | Change the frequency at which the selected drive will be cleaned. Select the number of hours for the new cleaning frequency.               |
| Reset Mount Time                 | Reset the mount time for the selected drive to zero. Use this option to reset the time after manually cleaning a drive.                    |

**5.** If you click **Apply**, the selected action is done and the dialog remains open. Updated Drive Cleaning Information is then presented.

**Note** The clean drive command is queued internally and may take several minutes to complete, so the Last Cleaned column may not be updated immediately with the current time.

**6.** If you click **OK**, the selected action is done and the dialog is closed.

To view the updated Drive Cleaning Information, you must reopen the dialog.

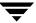

# **Robot and Drive Configuration Example**

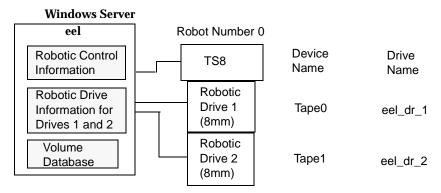

This is a configuration with a tape stacker containing two 8mm tape drives. The robot and drives are connected to a host running Windows.

After installing Media Manager software and attaching the drives, run the Device Configuration wizard or complete the Add Robot and Add Drive dialog box entries as shown in the following tables.

#### Add Robot Dialog Entries

| Robot Type   | TS8 - Tape Stacker 8MM                                                                                                    |
|--------------|----------------------------------------------------------------------------------------------------|
| Robot Number | 0                                                                                                    |
| Robot Device | Selecting a robot device sets the SCSI Port, Bus, Target, and LUN numbers in the dialog for Windows NT hosts and for Windows 2000 hosts where a changer driver <i>is not</i> in control of the robot.  On Windows 2000 hosts where a changer driver <i>is</i> in control of the robot, selecting a robot device sets the changer name in the dialog. |

#### Add Drive Dialog Entries (Tape0)

| Drive Type | 8mm Cartridge (8mm) |
|------------|---------------------|
| Drive Name | eel_dr_1            |

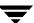

#### Add Drive Dialog Entries (Tape0) (continued)

| Device Name                   | Tape0        |
|-------------------------------|--------------|
| Drive is in a Robotic Library | Yes          |
| Robotic Library               | TS8(0) - eel |
| Robot Drive Number            | 1            |

#### Add Drive Dialog Entries (Tape1)

| Drive Type                    | 8mm Cartridge (8mm) |
|-------------------------------|---------------------|
| Drive Name                    | eel_dr_2            |
| Device Name                   | Tape1               |
| Drive is in a Robotic Library | Yes                 |
| Robotic Library               | TS8(0) - eel        |
| Robot Drive Number            | 2                   |

If eel was a UNIX host, you would complete the following dialog box entries. Your actual entries needed may vary from these examples.

#### (UNIX): Add Robot Dialog Entries

| Robot Type          | TS8 - Tape Stacker 8MM |
|---------------------|------------------------|
| Robot Number        | 0                      |
| Robotic Device File | /dev/sg/c0t4l0         |

### (UNIX): Add Drive Dialog Entries (Tape0)

| Drive Name | eel_dr_1            |
|------------|---------------------|
| Drive Type | 8mm Cartridge (8mm) |

### (UNIX): Add Drive Dialog Entries (Tape0) (continued)

| No Rewind Device              | /dev/rmt/5cbn |
|-------------------------------|---------------|
| Cleaning Frequency            | 25            |
| Drive Status                  | UP            |
| Drive is in a Robotic Library | Yes           |
| Robotic Library               | TS8(0) - eel  |
| Robot Drive Number            | 1             |

### (UNIX): Add Drive Dialog Entries (Tape1)

| Drive Name                    | eel_dr_2            |
|-------------------------------|---------------------|
| Drive Type                    | 8mm Cartridge (8mm) |
| No Rewind Device              | /dev/rmt/6cbn       |
| Cleaning Frequency            | 25                  |
| Drive Status                  | UP                  |
| Drive is in a Robotic Library | Yes                 |
| Robotic Library               | TS8(0) - eel        |
| Robot Drive Number            | 2                   |

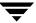

# **Managing Media**

The media management window provides the tools required to add and manage the removable media that Media Manager controls. These media are referred to as volumes.

This chapter explains how to add and manage the removable media that Media Manager controls. These media are referred to as volumes, and are assigned media IDs and other attributes that are required to track and manage them.

The chapter "Managing Media in Robots" on page 93 explains how to manage media in robots.

If you have Backup Exec volumes to manage, see the Backup Exec tape reader option appendix of the NetBackup system administrator's guide for Windows for more information.

# **Starting Media Management**

In NetBackup Administration Console, click Media and Device Management > Media.

The media management window appears.

#### Media Management Window

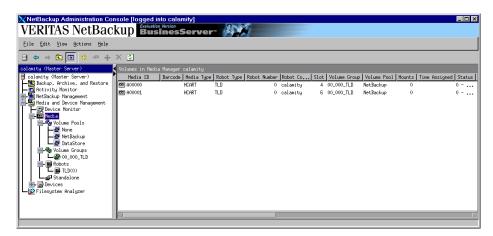

In addition to the tree pane displayed on the left, a volume pane is displayed on the right when you start media management.

# **Using the Media Management Window**

The following topics describe the media management window:

- ♦ Menus and Commands
- ◆ Toolbars
- ◆ Tree Pane
- ♦ Volumes Pane
- **♦** Shortcut Menus and Commands
- ♦ Customizing the Window
- ◆ Allowable Media Manager Characters

# **Menus and Commands**

The media management window has available the menus and commands shown in the following table.

The menu items are enabled based on the items that are currently selected in the tree pane or volumes pane. For example, if a volume group is selected in the tree pane, **Delete** is enabled on the **Edit** menu.

### Media Management Menus and Commands

| Menu    | Commands                                                                                                    |  |  |  |
|---------|----------------------------------------------------------------------------------------------------|--|--|--|
| File    | <b>Change Server</b> - Displays a dialog box that allows you to change to a different host that is running NetBackup.                                                                                                    |  |  |  |
|         | <b>New Window from Here</b> - Starts another instance of the NetBackup Administration Console node that was active.                                                                                                    |  |  |  |
|         | <b>Adjust Application Timezone</b> - Displays a dialog that allows you to manage the timezone. NetBackup Console can execute in a different timezone than the timezone of the server on which it was initiated. See the NetBackup System Administrator's guide for UNIX for more information. |  |  |  |
|         | Close Window - Closes the current window.                                                                                                    |  |  |  |
|         | Exit - Closes all open windows.                                                                                                    |  |  |  |
| Edit    | New - Displays a dialog box to add an item of the type that is currently selected.                                                                                                    |  |  |  |
|         | <b>Change</b> - Displays a dialog box for changing the configuration of the selected items.                                                                                                    |  |  |  |
|         | <b>Delete</b> - Deletes selected items from the configuration.                                                                                                    |  |  |  |
| View    | Contains commands for specifying your viewing preferences for the media management window, including showing and hiding the toolbar or tree, and refreshing the display. See "Customizing the Window" on page 55.                                                                             |  |  |  |
| Actions | <b>New</b> - Displays a dialog box for adding volumes or volume pools to a configuration.                                                                                                    |  |  |  |
|         | <b>Change Volume Group</b> - Displays a dialog box for changing the volume group for selected volumes.                                                                                                    |  |  |  |
|         | Move - Displays a dialog box for moving volumes.                                                                                                    |  |  |  |
|         | <b>Rescan/Update Barcodes</b> - Rescans the barcodes in the selected robotic library and updates the barcodes for the selected volumes, as necessary.                                                                                                    |  |  |  |
|         | <b>Eject Volume(s) From Robot</b> - Ejects selected single or multiple volumes to the robot's media access port.                                                                                                    |  |  |  |
|         | <b>Start/Restart Media Manager Device Daemon</b> - Controls the Media Manager device daemon.                                                                                                    |  |  |  |
|         | <b>Inventory Robot</b> - Displays a dialog box with choices for performing an inventory of the selected robot or updating the volume configuration to match the contents of the robot.                                                                                                    |  |  |  |
| Help    | Help Topics - Provides online help information about the NetBackup Console.                                                                                                    |  |  |  |
|         | License Keys - Provides information about your active and registered license keys.                                                                                                    |  |  |  |
|         | <b>About NetBackup Administration Console</b> - Displays program information, version number, and copyright information.                                                                                                    |  |  |  |

### **Toolbars**

The toolbar buttons of the Media window provide shortcuts for commands that are on the menus.

To show or hide the toolbar buttons:

- In NetBackup Administration Console, click Media and Device Management > Media.
- 2. Click View > Show ToolBar.

Also see "Customizing the Window" on page 55.

#### **Tree Pane**

The tree pane for **Media** contains nodes for **Volume Pools**, **Volume Groups**, **Robots**, and **Standalone**.

The display in the Volumes pane (on the right) shows the volumes that are in the volume database on this server. If you add any volumes, they are added to this volume database.

If there are no volumes configured in the volume database, the Volumes pane will be blank. Selecting different items in the tree pane filters the lists that are shown in the Volumes pane.

To view or configure volumes on another server, change your connection to that host by using **File** > **Change Server**. See "Administering Media on Other Hosts" on page 56 for more information.

The following figure shows an expanded view of the Media tree pane:

The current Media Manager server. You are currently connected to this host. Volumes that appear in the Volumes pane are in the volume database on this server.

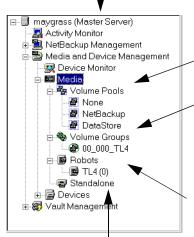

All the volume pools in the volume database on the current server. If you select Volume Pools, the Volumes pane contains information for all the volumes in all pools. Selecting an individual pool, displays only the volumes in that pool.

All the volume groups in the volume database on the current server. If you select Volume Groups, the Volumes pane contains information for all the volumes in all groups. Selecting an individual group, displays only the volumes in that group.

If you select Robots, the Volumes pane contains information for all the volumes that are in all robots and in the volume database on this server. Selecting an individual robot, displays only the volumes in that robot.

If you select Standalone, the Volumes pane contains information for all the volumes that are in standalone drives (or in standalone status) and in the volume database on this server.

# **Volumes Pane**

This pane lists the volumes in the volume database. The following tables describe the columns in the various volume lists that can be displayed.

# **Managing the Volumes Pane**

You can view any hidden columns in the volumes pane by right-clicking in the pane and selecting **Show All Columns**.

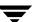

# **Volume Pools List**

If you select **Media** > **Volume Pools** in the tree pane, the following list is displayed in the Volumes Pane showing information for all of the volume pools.

#### Volume Pools List

| Column      | Description                                                                                                    |  |
|-------------|----------------------------------------------------------------------------------------------------|--|
| Volume Pool | Name of the volume pool. A volume pool defines the usage for the volume.<br>Volumes in a pool are grouped together for use by a single application and are protected from access by other applications and users. |  |
|             | None is the default pool for users of applications, other than NetBackup.                                                                                                    |  |
|             | NetBackup is the default pool name for NetBackup.                                                                                                    |  |
|             | DataStore is the default pool name for DataStore.                                                                                                    |  |
| Number      | Number assigned to the volume pool. This number is assigned by NetBackup. The following numbers are reserved:                                                                                                    |  |
|             | 0 is the None (default) pool.                                                                                                    |  |
|             | 1 is the NetBackup pool.                                                                                                    |  |
|             | The DataStore pool is assigned the next available number.                                                                                                    |  |
| User        | Contains the value ANY or the user ID (for example, $root(0)$ ).                                                                                                    |  |
| Host        | Name of the host that is allowed to request and use the volumes in this volume pool or the value ANYHOST.                                                                                                    |  |
| Group       | Identifies the UNIX user group for this volume pool or contains NONE.                                                                                                    |  |
| Description | Description for the volume pool. You create the description when you configure a volume pool.                                                                                                    |  |

# **Volume Groups List**

If you select **Media** > **Volume Groups** in the tree pane, the following list is displayed in the Volumes Pane showing information for all of the volume groups.

Volume Groups List

| Column                | Description                                                                                                    |  |
|-----------------------|----------------------------------------------------------------------------------------------------|--|
| Volume Group          | Name of the volume group. A volume group defines the volume by location and is a logical group of volumes that are at the same physical location.                                                                                                    |  |
|                       | Volume groups are a convenience for administrating multiple volumes. By using a volume group, you can logically move a set of volumes between a robotic library and a standalone location, or delete them by specifying the group name rather than each individual media ID. |  |
|                       | More than one volume group can share the same location. For example, a robotic library can contain volumes from more than one volume group and there can be more than one standalone volume group. All volumes in a volume group must have a compatible media type.          |  |
| Media Type            | Media Manager media type of the volume group.                                                                                                    |  |
| Robot Number          | Number of the robot that contains this volume group. If the robot type is NONE, this column is blank.                                                                                                    |  |
| Robot Type            | Type of robot that contains this volume group. NONE in this column means a standalone volume group.                                                                                                    |  |
| Robot Control<br>Host | This is the robot control host for the volumes in this volume group. If the robot type is NONE, this column is blank.                                                                                                    |  |
| Volume Count          | Number of volumes in this volume group.                                                                                                    |  |

### **Robots List**

If you select **Media** > **Robots** in the tree pane, the following list is displayed in the Volumes Pane showing information for all of the robots.

#### Robots List

| Column     | Description                                                                                           |
|------------|----------------------------------------------------------------------------------------------------|
| Robot Name | Contains the name of the robot (comprised of the robot type and robot number), for example $TLM(3)$ . |

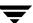

### Robots List (continued)

| Column                                                                                                    | Description                                                                                                    |  |  |
|----------------------------------------------------------------------------------------------------|----------------------------------------------------------------------------------------------------|--|--|
| Device Host                                                                                                    | Contains the name of the device host where this robot is defined.                                                                                                |  |  |
| Robot Type                                                                                                    | Type of robot. See the Reference Topics appendix of this guide for a list of supported robot types.                                                              |  |  |
| Robot Number                                                                                                    | Number of the robot.                                                                                                    |  |  |
| Volume<br>Database Host                                                                                                    | Contains the name of the volume database host for the volumes in this robot.                                                                                     |  |  |
| Serial Number                                                                                                    | Contains the robot serial number.                                                                                                    |  |  |
| Robotic Path                                                                                                    | Contains the path of the robot or is blank for remote robots.                                                                                                    |  |  |
| Robot Control Host Name of the host that is providing the robotic control. This column control host name only for robots where the robot control is handled by a different than the host where the robot is attached. |                                                                                                    |  |  |
|                                                                                                    | This column is not applicable for NetBackup BusinesServer and is blank.                                                                                          |  |  |
| Port                                                                                                    | Contains the SCSI port number (if the robot is connected to a Windows server).                                                                                   |  |  |
| Bus                                                                                                    | Contains the SCSI bus number (if the robot is connected to a Windows server).                                                                                    |  |  |
| Target                                                                                                    | Contains the SCSI target number (or SCSI ID) (if the robot is connected to a Windows server).                                                                    |  |  |
| Lun                                                                                                    | Contains the logical unit number of the robot (if the robot is connected to a Windows server).                                                                   |  |  |
| Inquiry<br>Information                                                                                                    | Contains device information returned from the device. This information is used to identify the device. For example, vendor ID, product ID, and product revision. |  |  |

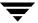

# **Volumes List**

If you select an item under **Volume Pools**, **Volume Groups**, **Robots**, or **Standalone** in the tree pane, the volumes list is filtered based on the selected item and that information is displayed in the Volumes pane.

#### Volumes List

| Column                | Description                                                                                                    |  |  |
|-----------------------|----------------------------------------------------------------------------------------------------|--|--|
| Media ID              | Identifies the volume in six or less alphanumeric characters. This value is usually assumed to be the same as the external media ID and should be the same as the recorded media ID for non-scratch, labeled media.             |  |  |
|                       | You specify the media ID when you add volumes to Media Manager.                                                                                                    |  |  |
| Barcode               | Uniquely identifies the barcode of a volume in 13 alphanumeric characters or less.                                                                                                    |  |  |
| Media Type            | Media type of the volume. See "Media Manager Media Types" on page 230 for a list of the supported media types.                                                                                                    |  |  |
| Robot Type            | Type of robot that contains this volume. See "Media Manager Robot Types" on page 229 for a list of supported robot types.                                                                                                    |  |  |
|                       | NONE in this column means a standalone volume.                                                                                                    |  |  |
| Robot Number          | Number of the robot that contains this volume. If the volume is for a standalone drive or the volume is part of a group that was moved out of a robot (with the intent of being moved back into a robot), this column is blank. |  |  |
| Robot Control<br>Host | Name of the host that controls the robot that contains this volume. This host is providing the robotic control.                                                                                                    |  |  |
|                       | If this column is blank, the volume is for a standalone drive.                                                                                                    |  |  |
| Slot                  | Slot in the robot that contains the volume.                                                                                                    |  |  |
|                       | This column is blank for RSM robots, since Media Manager does not track slot information for these robots. For RSM robots, the operating system software tracks the slot information.                                           |  |  |
| Volume Group          | Name of the volume group for this volume.                                                                                                    |  |  |

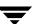

### Volumes List (continued)

| Column        | Description                                                                                                    |  |
|---------------|----------------------------------------------------------------------------------------------------|--|
| Volume Pool   | The volume pool defines the usage for the volume. Volumes in a pool are grouped together for use by a single application and are protected from access by other applications and users.                                                                                                    |  |
|               | None is the default pool name for users of applications, other than NetBackup, DataStore, and Storage Migrator.                                                                                                    |  |
|               | NetBackup is the default pool name for NetBackup.                                                                                                    |  |
|               | DataStore is the default pool name for DataStore.                                                                                                    |  |
|               | HSM is the default pool name for Storage Migrator.                                                                                                    |  |
| Mounts        | Number of times that the volume has been mounted (does not apply to cleaning media types).                                                                                                    |  |
| Time Assigned | Shows the date when the volume was assigned for use. You cannot delete a volume or change its volume pool while it is assigned to an application.                                                                                                    |  |
| Status        | Applies only to volumes that are assigned to NetBackup or Storage Migrator for Microsoft Exchange.                                                                                                    |  |
|               | There is also a date in the Time Assigned column for assigned volumes.                                                                                                    |  |
|               | - 0 - NetBackup                                                                                                    |  |
|               | The volume is assigned to NetBackup regular backups.                                                                                                    |  |
|               | - 1 - Catalog                                                                                                    |  |
|               | The volume is assigned to NetBackup catalog (database) backups.                                                                                                    |  |
|               | - 3 - Storage Migrator                                                                                                    |  |
|               | The volume is assigned to Storage Migrator for Microsoft Exchange or Storage Migrator for Windows 2000.                                                                                                    |  |
| Side/Face     | Location of the volume.                                                                                                    |  |
|               | If the media type is an 8mm tape and the robot type is TL8, this column shows the xy coordinates for the slot number.                                                                                                    |  |
|               | For any other media type, this column is blank.                                                                                                    |  |
| Partner       | For optical disks, this column shows the media ID of the volume on the other side of the optical platter. For all other media types, the column is blank. You define this value as Partner ID when you add the volume.  For NetBackup BusinesServer, this column is blank, since optical media is not |  |
|               | supported                                                                                                    |  |
| Max Mounts    | Number of times the volume can be mounted. If maximum mounts is reached, a message is logged to the system application log and Media Manager allows no further mounts in write mode. Further mounts in read mode are allowed.                                                                         |  |

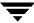

|  | Volumes I | List ( | (continued) |
|--|-----------|--------|-------------|
|--|-----------|--------|-------------|

| Column                 | Description                                                                                                    |  |
|------------------------|----------------------------------------------------------------------------------------------------|--|
| First Mount            | Date and time that the volume was first mounted through Media Manager.                                                                                                    |  |
| Last Mount             | Date and time that the volume was last mounted.                                                                                                    |  |
| Expiration Date        | Refers to the age of the volume. If the expiration date is reached, the volume is considered too old to be reliable and Media Manager allows no further mounts in write mode. Further mounts in read mode are allowed, but a message is logged to the system application log indicating that the expiration date has been reached. If the column is blank, the volume has no expiration date. |  |
| Cleanings<br>Remaining | For a cleaning tape, this column shows how many more times the tape can be used. To use a cleaning tape, the value in this column must be greater than zero. You can change this count by selecting the volume and using <b>Change</b> on the <b>Edit</b> menu.                                                                                                    |  |
| Created                | Date and time that the volume was added.                                                                                                    |  |
| Description            | Describes the media in 25 or less alphanumeric characters. You create the description when you add volumes.                                                                                                    |  |

### **Shortcut Menus and Commands**

Clicking the right mouse button while the pointer is over either pane or a selection of a pane, displays a shortcut menu with commands that apply to that context. These commands are also usually available on the menus or toolbars.

# **Customizing the Window**

# **Showing or Hiding Columns**

You can view all of the columns in the volumes pane by right-clicking in the pane and enabling **Show All Columns**.

# **Allowable Media Manager Characters**

The following set of characters can be used in user-defined names, such as volume groups, volume pool names, and media IDs that you enter when creating these entities. These characters must be used even when specifying these items in foreign languages.

Do not use a minus as the first character or leave any spaces between characters.

- ◆ Alphabetic (A-Z a-z)
- **♦** Numeric (0-9)
- ◆ Period (.)
- ◆ Plus (+)
- ♦ Minus (-)
- ◆ Underscore ( )

# **Administering Media on Other Hosts**

Initially, you can manage media on the server where you are running NetBackup. The name of this server is shown in the line directly above the volumes pane, for example Volumes in Media Manager spain4.

If you change from a NetBackup DataCenter server to a NetBackup BusinesServer server, the functionality available on the new server is limited to the functionality supported by NetBackup BusinesServer.

You cannot change from a NetBackup BusinesServer server to a NetBackup DataCenter server.

To change to a different server, use the following procedure:

- In NetBackup Administration Console, click Media and Device Management > Media.
- 2. Click File > Change Server.
- 3. In the dialog box that appears, do one of the following to specify the host:
  - Enter the name of the host.
  - Click the **arrow** and select a host. The hosts in the list have a master server and media server relationship in the global device database.

Click OK.

**4.** The name of the new host appears above the volumes pane and the volumes pane shows the volume information for the new server.

The name of the UNIX host that you specify in the Login box, when starting the NetBackup Administration interface, must be in the bp.conf file on the remote UNIX host where you want to manage media or monitor devices.

If you encounter problems or for more information on remote administration, see the following topics:

- ◆ "Remote Administration of Other UNIX Hosts" on page 22.
- ◆ "Media Manager Security" on page 23.

# **Configuring Volume Pools**

A volume pool identifies a logical set of volumes by usage. Associating volumes with a volume pool protects them from access by unauthorized users, groups, or applications.

With the exception of the volume pools automatically created by NetBackup, you must create a volume pool before you can add volumes to a volume pool. The following volume pools are automatically created (see "Volume Pools List" on page 50):

- ◆ Media Manager creates a pool, named NetBackup, for NetBackup use.
- ◆ NetBackup creates a pool, named DataStore, for DataStore use.

During initial configuration, it is easiest to create all of your volume pools first. Then as you add volumes, you can assign them to volume pools.

It is also possible to configure a scratch pool from which Media Manager can transfer volumes, when another volume pool has no volumes available.

For background information, see "Volume Pools" on page 242 and "Scratch Volume Pools" on page 244

The following topics explain volume pool configuration:

- ◆ Adding a New Volume Pool or Scratch Volume Pool
- ◆ Changing the Attributes of a Volume Pool
- ◆ Changing the Volume Pool Assignment for a Volume
- ◆ Deleting a Volume Pool

# Adding a New Volume Pool or Scratch Volume Pool

- In NetBackup Administration Console, click Media and Device Management > Media.
- 2. Click Actions > New > Volume Pool.

To add a scratch volume pool, see "Adding a Scratch Volume Pool" on page 58.

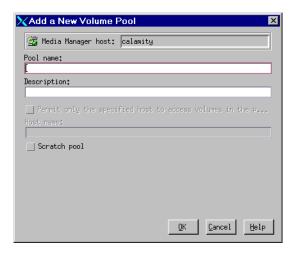

3. In the **Pool name** text box, enter a name for the new volume pool.

The name can be 20 characters or less, and cannot contain any spaces or special characters. See "Allowable Media Manager Characters" on page 55.

**4.** In the **Description** text box, enter a brief description for the pool.

### **Adding a Scratch Volume Pool**

A scratch pool is a special volume pool that you can optionally configure. If a scratch pool is configured, Media Manager moves volumes from the scratch pool to any other pools that do not have volumes available.

If you want this pool to be a scratch volume pool, do the following:

1. Specify attributes for the scratch pool as shown in the following table:

| For          | Enter                                                                                             |
|--------------|---------------------------------------------------------------------------------------------------|
| Pool Name    | Any name, except NetBackup or None. It is recommended to use <i>scratchpool</i> as the pool name. |
| Description  | It is recommended to use <i>scratch pool</i> in the description.                                  |
| Scratch Pool | Select this check box.                                                                            |

**2.** Add volumes to the scratch volume pool for each robotic or standalone device that may require them.

Follow the steps for adding other volumes to pools (see "Adding New Volumes" on page 65). In this case, select the pool name of the scratch pool you created as the volume pool.

# **Changing the Attributes of a Volume Pool**

- In NetBackup Administration Console, click Media and Device Management > Media.
- **2.** Select the desired pool from the pools shown under **Volume Pools** in the tree pane.
- 3. Click **Edit** > **Change**.

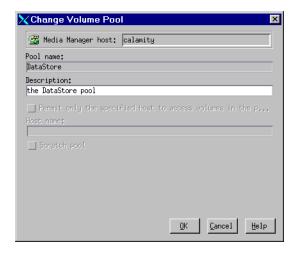

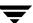

**4.** In the **Description** text box, enter a new description for the pool.

To change this pool to a scratch volume pool, see "Changing a Volume Pool To a Scratch Volume Pool" on page 60.

### **Changing a Volume Pool To a Scratch Volume Pool**

A scratch pool is a special volume pool that you can optionally configure. If a scratch pool is configured, Media Manager moves volumes from the scratch pool to any other pools that do not have volumes available.

If you want to change this pool to be a scratch volume pool:

1. Specify attributes for the scratch pool as follows.

| For          | Action                                                             |
|--------------|--------------------------------------------------------------------|
| Description  | It is recommended to enter <i>scratch pool</i> as the description. |
| Scratch Pool | Select this check box.                                             |

**2.** Add volumes to the scratch volume pool for each robotic or standalone device that may require them.

Follow the steps for adding other volumes to pools (see "Adding New Volumes" on page 65). In this case, select the name of the scratch pool as the volume pool.

# Changing the Volume Pool Assignment for a Volume

Volumes are grouped in a specific volume pool. The Volume Pool column in the Volumes list shows the name of the volume pool to which the volumes belong. Change the volume pool assignment as follows:

- In NetBackup Administration Console, click Media and Device Management > Media.
- **2.** Select a volume or volumes from the volumes pane.

**Note** You are unable to change the volume pool for any assigned volumes until the application deassigns them (see "Deassigning Volumes" on page 83).

3. Click Edit > Change.

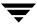

In the dialog box that appears, the volumes you selected are listed in the top section of the dialog.

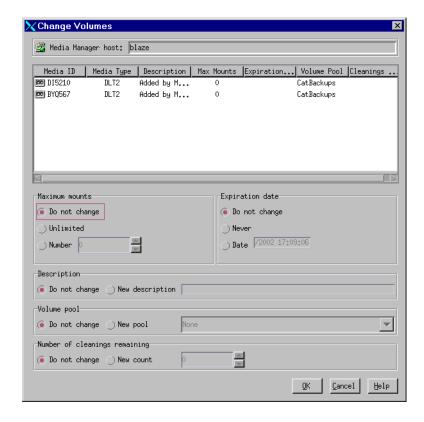

**4.** In the Volume Pool section, click **New Pool** and click the **arrow** to view a list of the available volume pools.

Select a volume pool from the list.

5. Click OK.

# **Deleting a Volume Pool**

Note that you cannot delete any of the following pools:

- ◆ A volume pool that contains volumes
- ♦ Scratch pools
- ♦ The NetBackup volume pool

- ◆ The None volume pool
- ◆ The HSM volume pool (for VSM)
- ♦ The DataStore volume pool

Delete a volume pool as follows:

- In NetBackup Administration Console, click Media and Device Management > Media.
- Choose the volume pool and ensure that the volume pool is empty.If necessary, change the volume pool name for any volumes in the pool. Or if the volumes are not needed, delete them.
- Click Edit > Delete.

# Methods Available for Injecting and Ejecting Volumes

Some robotic libraries implement different functionality for their media access ports. For example, some libraries have front-panel inject and eject features that conflict with the use of the media access port in NetBackup. Other robotic libraries require front-panel interaction when using the media access port.

Read the operator manual for your robotic library to understand the media access port functionality. Libraries such as the ones noted may not be fully compatible with the inject and eject features of NetBackup if not properly handled. Other libraries may not be compatible at all.

# Methods for Injecting Volumes into a Robot

The following methods are available to inject a single volume into a robotic library.

### When Adding New Volumes

When specifying dialog box entries for adding new volumes, select **Inject volume into robot via the media access port** to inject a volume into a robotic library.

**Inject volume into robot via the media access port** is available only for the robot types listed in the matrix shown in "Inject and Eject Functions Available by Robot Type" on page 64.

**Inject volume into robot via the media access port** *may* be enabled for some robots that do not have media access ports, since the robot type for the robotic library only indicates that media access ports are possible.

See "Adding Volumes - Using the Actions Menu" on page 68 for complete instructions.

### **When Moving Volumes**

When specifying dialog box entries for moving volumes, select **Inject volume into robot via the media access port** to inject this volume into a robotic library.

**Inject volume into robot via the media access port** is available only if the following are true:

- ◆ You are moving a single volume from standalone to a robotic library.
- ◆ Media Manager supports inject for the robot type involved (see "Inject and Eject Functions Available by Robot Type" on page 64).

**Inject volume into robot via the media access port** *may* be enabled for some robots that do not have media access ports, since the robot type for the robot only indicates that media access ports are possible.

See "Moving Volumes" on page 75 for complete instructions.

# When Performing a Volume Configuration Update Using Robot Inventory

When performing a volume configuration update for a robot, select **Empty media access port prior to update** to inject a volume into a robot.

Any volumes to be injected must be in the media access port before the operation begins. If **Empty media access port prior to update** is selected and there are no volumes in the port, you are *not* prompted to place volumes in the media access port and the update operation continues.

Each volume located in the media access port is moved into the robotic library. If the robotic library has a port that can hold multiple volumes, volumes are moved to empty slots in the robotic library until the media access port is empty or all the slots are full.

After the volume or volumes have been moved, the configuration update proceeds as usual.

**Empty media access port prior to update** is available only for the robot types listed in the matrix shown in "Inject and Eject Functions Available by Robot Type" on page 64.

**Empty media access port prior to update** *may* be available for some robots that do not have media access ports, since these robot types only indicate that media access ports are possible.

See "Updating the Volume Configuration for a Robot" on page 99 for complete instructions.

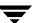

# **Methods for Ejecting Volumes From a Robot**

The following methods are available to eject single or multiple volumes.

### When Moving Volumes

When specifying dialog box entries for moving volumes, select **Eject volume from robot via the media access port** to eject a single selected volume using the robot's media access port.

**Eject volume from robot via the media access port** is available only if the following are true:

- ◆ You are moving a volume from a robotic library to standalone.
- ◆ Media Manager supports eject for the robot type involved (see "Inject and Eject Functions Available by Robot Type" on page 64).

**Eject volume from robot via the media access port** *may* be enabled for some robots that do not have media access ports, since the robot type for the robotic library only indicates that media access ports are possible.

See "Moving Volumes" on page 75 for complete instructions.

### **Using the Eject Volumes From Robot Command**

Select **Actions** > **Eject Volume(s) From Robot** to eject one or more selected volumes from a robotic library.

**Eject Volume(s) From Robot** is only available for the robot types shown in the matrix in "Inject and Eject Functions Available by Robot Type" on page 64.

You cannot eject volumes that reside in multiple robots.

For the robot types shown in the 4th column of the following table, operator intervention is only required if the robotic library does not have a media access port large enough to eject all of the selected volumes. For these robot types, you are prompted to remove the media from the media access port so the eject can continue with the remaining volumes.

See "Ejecting Volumes From Robots (Actions Menu Command)" on page 81 for complete instructions.

# Inject and Eject Functions Available by Robot Type

The following matrix shows the availability of inject and eject functions provided with the Media Manager functions listed in the 1st column. The availability of the inject and eject functions listed in the column headings depends on the robot type being used. NA in a cell means *not applicable*.

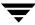

| Inject / | Eject Functions / | Available by | Robot Type |
|----------|-------------------|--------------|------------|
|----------|-------------------|--------------|------------|

| Media Manager<br>Function | Inject Single<br>Volume | Eject Single<br>Volume | Eject Single or<br>Multiple Volumes |
|---------------------------|-------------------------|------------------------|-------------------------------------|
| New Volumes               | RSM, TL8, TLD           | NA                     | NA                                  |
| Move Volumes              | TL8, TLD                | TL8, TLD               | NA                                  |
| Robot Inventory           | TL8, TLD                | NA                     | NA                                  |
| Eject Volumes             | NA                      | NA                     | TL8, TLD                            |

**Note** For RSM robot types, the robot must be attached to a Windows 2000 server running NetBackup.

# **Adding New Volumes**

Media Manager volumes are logical units of data storage or cleaning capability on media that have been assigned media IDs and other attributes, which are recorded in the Media Manager volume database. The attributes in the volume database include information to show the robotic location, and includes the robot host, robot type, robot number, and slot location. This type of information for the volume is referred to as *residence information* or *residence*.

When you add a new volume, there is no default expiration date.

# **Methods Available for Adding Volumes**

The methods available to add volumes depend on how the volume will be used, as follows.

If your devices are supported by the Volume Configuration wizard, using this wizard is an easy method for adding volumes. See "Using the Volume Configuration Wizard" on page 74 for more details.

### Robotic Volumes (Volumes Located in a Robot)

◆ The easiest way to add robotic volumes is to use the Volume Configuration wizard. See "Using the Volume Configuration Wizard" on page 74 for more details.

- ◆ To use robot inventory to add robotic volumes, perform the Update Volume Configuration procedure. During the update, Media Manager assigns the media IDs and other attributes.
  - See "Adding Volumes Using the Robot Inventory Update Option" on page 67.
- To add volumes using the menu, see "Adding Volumes Using the Actions Menu" on page 68.

### Standalone Volumes (Volumes To Be Used in Standalone Drives)

- ◆ The easiest way to add standalone volumes is to use the Volume Configuration wizard. See "Using the Volume Configuration Wizard" on page 74 for more details.
- ◆ You can also configure volumes automatically by inserting the media into a standalone drive. For an unused volume, NetBackup assigns a media ID, labels the volume, and uses it (if it needs a volume of that type for a backup). Media Manager adds the media ID (designated by NetBackup) and other attributes for the volume.
  - The DISABLE\_STANDALONE\_DRIVE\_EXTENSIONS NetBackup configuration option turns off NetBackup's automatic use of standalone volumes. See the NetBackup system administrator's guide for UNIX for more information.
- To manually choose the media IDs, label the volume with the NetBackup bplabel command and follow the instructions in "Adding Volumes - Using the Actions Menu" on page 68.
  - Even if you normally use NetBackup's assignment capabilities for standalone volumes, manually adding extra standalone volumes prevents "out of media" errors in some situations.

For example, if a volume in a standalone drive is full or unusable because of errors, NetBackup requests that Media Manager eject the volume. NetBackup then searches for another unused volume. If another appropriate volume is not defined, NetBackup exits with an error.

Labeling a volume (using the NetBackup bplabel command) and adding it prevents this problem, because Media Manager displays a mount request for that volume rather than returning an error to NetBackup.

# **NetBackup Catalog Backup Volumes**

- ◆ Prior to using volumes for NetBackup catalog backups, you must add them. You can also use the NetBackup bplabel command to label the volume.
  - See "Adding Volumes Using the Actions Menu" on page 68.

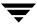

### Notes on Labeling NetBackup Volumes

Labeling volumes is controlled by the application. For more information, refer to the NetBackup BusinesServer system administrator's guide for UNIX.

NetBackup controls the labeling of its volumes and in most cases performs this operation automatically.

- ♦ If a volume in a robotic library has not been labeled, NetBackup labels it with the media ID assigned by Media Manager the first time that it uses the volumes for a backup. This is done unless those volumes
  - Were last used for NetBackup catalog backups. You do not want to label the volumes unless they are no longer being used for catalog backups.
  - Contain data from a recognized non-NetBackup application. The NetBackup configuration option, ALLOW\_MEDIA\_OVERWRITE can be set to allow the volume to be overwritten.
- ♦ If you prefer to assign specific media IDs to NetBackup volumes, label them with the NetBackup bplabel command and add them using the manual update procedure.
- ◆ NetBackup uses a default prefix of A when assigning media IDs (for example, A00001). To change this default, use the NetBackup MEDIA\_ID\_PREFIX configuration option.
- ◆ If the robotic library supports barcodes, by default NetBackup generates media IDs for new volumes based on the last six characters of the barcode. To change this default, you can specify and select specific characters using Media ID generation rules (see "Configuring Media ID Generation Rules" on page 130).

# **Adding Volumes - Using the Robot Inventory Update Option**

To update the volume database to match the contents of the robotic library, use the following procedure:

- **1.** Insert the volume into the robotic library.
- In NetBackup Administration Console, click Media and Device Management > Media > Robots.
- **3.** Select the robotic library where you inserted the volume.
- **4.** Click **Actions** > **Inventory Robot**.
- 5. On the Robot Inventory tab, select Perform volume configuration update.

The update includes the generation of media IDs for new volumes as follows.

#### If the robot

- Supports barcodes and the volumes have readable barcode labels, the update part of the operation generates media IDs for new volumes based on the last six characters of the barcodes as the default or the specific characters that you specify if you are using Media ID generation rules.
- Does not support barcodes or the volumes do not have readable barcodes, the new media IDs are based on a media ID prefix that you specify.
  - See "Updating the Volume Configuration for a Robot" on page 99 for more information on robot inventory and media ID generation rules.

When you use barcode rules, new volumes that are added through a barcode rule are assigned a media type, volume pool, maximum number of mounts (or maximum cleanings), and description.

# **Adding Volumes - Using the Actions Menu**

- 1. If you are adding new volumes to a robotic library, insert them into the proper slots.
- In NetBackup Administration Console, click Media and Device Management > Media.
- 3. Click Actions > New > Volumes.

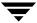

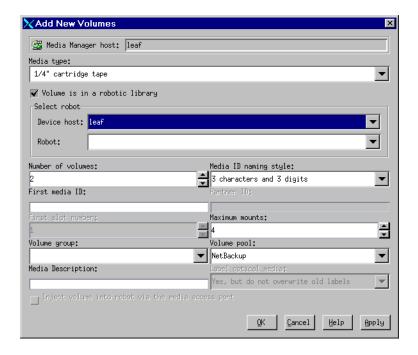

**4.** Specify the properties for the volumes as explained in "Dialog Box Entries for New Volumes" on page 70.

**Caution** Be careful when specifying properties, since you cannot later change properties such as the media ID or media type. To change these properties you need to delete the volumes and add them again.

5. Click **OK** to execute the add. If you selected **Inject volume into robot via the media** access port, an inject prompt appears.

The volumes pane now shows the new volume information. If the robot has a barcode reader, Media Manager does the following:

- Adds an entry in the volume database, using the specified media ID.
- Reads the barcode of each new volume.
- Adds the barcodes as attributes in the volume database.

**Note** If you are making multiple additions, clicking **Apply** updates the configuration without closing the dialog box or refreshing the display. This allows you to add another volume by modifying the dialog box contents and then clicking **Apply** or **OK**.

# **Dialog Box Entries for New Volumes**

### Media Type

Specifies the media type for the volume that you are going to add. Click the **arrow** to open a list of the available media types and select from the list.

If you are adding a cleaning tape, choose one of the cleaning tape media types.

### **Volume Is In a Robotic Library**

When you select **Volume is in a Robotic Library**, the Select Robot section (containing **Device Host** and **Robot**) of the dialog box is available.

#### **Device Host**

Specifies the name of the device host where the robot is defined.

#### Robot

Specifies the robotic library to which you are adding the volumes.

#### Number of Volumes

Specify the number of volumes. For a robotic library, this refers to the number of slots that must be reserved for the new volumes. Depending on the number of volumes you are adding, you must also specify additional information as shown in the following table:

| If you are adding    | You must also specify                     |
|----------------------|-------------------------------------------|
| One volume           | Media ID.                                 |
| More than one volume | First Media ID and Media ID naming style. |

# Media ID Naming Style

If you are adding more than one volume, click the **arrow** in the **Media ID Naming Style** box to open a list of possible combinations of alphanumeric characters and digits. Then select a style to use in creating the media IDs for this range of new volumes.

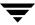

Media IDs for an RSM robot must always match the barcodes. This means that you must get a list of the barcodes prior to adding the volumes. You can obtain this information through a robotic inventory or from the robot vendor's software. For RSM robots, Media Manager supports barcodes with six or less characters.

#### Media ID or First Media ID

In the text box, enter a 1 to 6-character ID for the new volume.

If you are adding one volume, Media ID is the ID for the volume.

If you are adding more than one volume, **First Media ID** is the ID for the first volume in the range of volumes. Use the same pattern that you chose in the **Media ID Naming Style** box. Media Manager names the remaining volumes by incrementing the digits.

Media IDs for an RSM robot must always match the barcodes. This means that you must get a list of the barcodes prior to adding the volumes. You can obtain this information through a robotic inventory or from the robot vendor's software. For RSM robots, Media Manager supports barcodes with six or less characters.

#### Partner ID

Note This property does not apply to NetBackup BusinesServer.

If you are adding one optical volume, you can specify a 1 to 6-character ID for the partner ID. This ID is the media ID of the volume on the other side of the optical platter.

### **Description**

Enter a 1 to 25 ASCII character description of the media that you are adding.

#### First Slot Number

**Note** You cannot enter slot information for volumes in a RSM robot. Windows 2000 tracks the slot locations for RSM robot types.

For volumes in a robot, specify the first slot number to be used by the range of volumes that you are adding. Media Manager assigns the remainder of the slot numbers sequentially.

The appendix "Robot Drive and Slot Layouts" on page 335 shows the slot layout for many of the robots that Media Manager supports.

#### **Maximum Mounts**

For volumes intended for backups, specify the maximum number of times that Media Manager is able to mount the volumes. When a volume reaches this mount limit, the volume can be read, but not written.

To help determine the maximum mount limit to use, consult your vendor documentation for information on the expected life of the volume.

**Note** Specify the number 0 to permit an unlimited number of mounts.

### **Maximum Cleanings**

For a cleaning tape, specify the number of cleanings that can be performed. The number must be greater than zero.

See "Drive Cleaning" on page 239 for information on manual cleaning and cleaning tapes.

### **Volume Group**

Enter the name of the volume group for the volumes you are adding, or click the **arrow** to select from a list of previously configured volume groups. The following table shows the results if you leave the volume group blank:

| If you leave the Volume group blank for | Media Manager                                                                                                    |
|-----------------------------------------|----------------------------------------------------------------------------------------------------|
| Standalone volumes                      | Does not assign a volume group.                                                                                                    |
| Robotic volumes                         | Generates a name using the robot number and type. For example, if the robot is a TS8 and has a robot number of 50, the group name will be $00\_050\_TS8$ . |

**Note** Do not confuse volume groups with volume pools. Refer to "Volume Pools and Volume Groups" on page 242 for an explanation of the differences.

### **Rules for Assigning Volume Groups**

◆ All volumes in a group must be the same media type.

However, a media type and its corresponding cleaning media type are allowed in the same volume group (for example, DLT and DLT\_CLN).

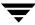

- All volumes in a robotic library *must* belong to a volume group. You cannot add volumes to a robotic library without specifying a group or having Media Manager generate a name.
- The only way to clear a volume group name is to move the volume to standalone and not specify a volume group.
- ◆ More than one volume group can share the same location. For example, a robotic library can contain volumes from more than one volume group and you can have more than one standalone volume group.
- ◆ All members of a group must be in the same robotic library or be standalone.

#### **Volume Pool**

Click the **arrow** and select from the list of volume pools as follows.

| Select                                    | To Make                                                                                                    |
|-------------------------------------------|----------------------------------------------------------------------------------------------------|
| None                                      | The volume available to any user or application (cleaning tapes must be in the None pool).                                                                        |
| NetBackup                                 | The volume available only to NetBackup.                                                                                                    |
| DataStore                                 | The volume available only to DataStore.                                                                                                    |
| One of the other volume pools in the list | The volume available to a specific volume pool. Other volume pools appear only if you created them earlier as explained in "Configuring Volume Pools" on page 57. |

# **Label Optical Media**

**Note** This property does not apply to NetBackup BusinesServer.

Before using optical volumes, they must be formatted and labeled. Click the **arrow** to select from the list of choices. The default choice does not overwrite any old labels.

### Inject Volume Into Robot via the Media Access Port

Select **Inject volume into robot via the media access port** to insert a single volume into the media access port, so it can be injected into the correct slot in the robot. When you select **Inject volume into robot via the media access port**, insert the volume in the robotic library and Media Manager will add it to its volume configuration.

See "Methods for Injecting Volumes into a Robot" on page 62 for a list of the robot types that determine when **Inject volume into robot via the media access port** is available and more information on using this function.

# **Using the Volume Configuration Wizard**

Use the Volume Configuration wizard to do the following:

- ♦ Inventory your robots.
- Identify cleaning media in your robots.
- Add volumes for standalone drives.
- ◆ Update the Media Manager volume database.

After running this wizard to configure media, each media will have a unique media ID in the volume database that is used in NetBackup and Media Manager to track the media.

### **Wizard Limitations**

The Volume Configuration wizard is only available in NetBackup releases 3.4 or later.

This wizard configures volumes for all standalone drives and robots that are supported in NetBackup BusinesServer.

To configure volumes for unsupported devices, see "Adding Volumes - Using the Robot Inventory Update Option" on page 67 or "Adding Volumes - Using the Actions Menu" on page 68.

# What To Expect In This Wizard

The following table shows the screens of the wizard and what to expect in each:

| Wizard Screen | What to Expect                                                       |
|---------------|----------------------------------------------------------------------|
| Welcome       | With this wizard you can                                             |
|               | <ul> <li>Inventory the volumes in a robotic library.</li> </ul>      |
|               | <ul> <li>Create new volumes for use in standalone drives.</li> </ul> |

| Wizard Screen                                                                 | What to Expect                                                                                                    |
|-------------------------------------------------------------------------------|----------------------------------------------------------------------------------------------------|
| Select Device                                                                 | You select one of the following:                                                                                                    |
|                                                                               | - The robotic library that you want to inventory.                                                                                                    |
|                                                                               | <ul> <li>The type of standalone drive where you want to configure<br/>volumes.</li> </ul>                                                                   |
|                                                                               | Robots that have more than one type of drive are not supported.                                                                                             |
| Robot Inventory (Only if a robot was selected)                                | You start the inventory which updates the Media Manager volume database.                                                                                    |
| Robot Inventory (Only if a robot was selected)                                | You can view the results of the inventory.                                                                                                    |
| Identify Cleaning Media (Only if a robot was selected)                        | To avoid any potential problems in the Media Manager volume database, you select the slots in the robotic library that are known to contain cleaning media. |
| Volumes for Standalone Drives<br>(Only if a standalone drive was<br>selected) | You specify the number of volumes to configure for the selected drive type. The Media Manager volume database is updated when you click <b>Next</b> .       |
| Completion                                                                    | You can choose to go back and configure more volumes if necessary, or exit the wizard.                                                                      |

# **Before You Start This Wizard**

Make sure that you have all media that you want to use in the robotic library before starting the wizard.

# To Start This Wizard

This wizard is available from the list of wizards displayed in the right pane of the **Media** and **Device Management** window of the NetBackup Administration Console.

 ${\bf Click\ Media\ and\ Device\ Management} > {\bf Configure\ Volumes}.$ 

# **Moving Volumes**

When you move volumes in or out of a robotic library, you must physically *and* logically move the volume.

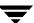

For important background information, see "Moving Volumes" on page 246.

You can move volumes using one of the following methods:

- ♦ Moving Volumes Using the Robot Inventory Update Option
- ◆ Moving Volumes Using the Actions Menu

# **Moving Volumes - Using the Robot Inventory Update Option**

The robot must have a barcode reader and the volumes must have readable barcodes to use the following procedure. But you can also use this procedure to just move volumes *out* of a robot, even if the volumes do not have barcodes or if the robot does not have a reader.

- **1.** Physically move the volumes to their new location.
- **2.** Click **Actions** > **Inventory Robot** to update the volume database to agree with the contents of the robot.

See "Updating the Volume Configuration for a Robot" on page 99 for more information.

# **Moving Volumes - Using the Actions Menu**

If you move a volume to a robotic library that has a barcode reader, Media Manager updates the media database to show the correct barcode for the volume.

- 1. Physically move the volumes to their new location.
- In NetBackup Administration Console, click Media and Device Management > Media.
- **3.** In the volumes pane, select the volumes you want to move.
- **4.** Click **Actions** > **Move**.

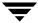

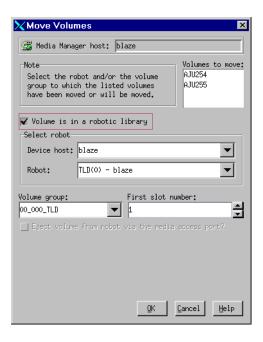

**5.** Specify the properties for the move as explained in "Dialog Box Entries for Move Volumes" on page 77.

**Note** If you are moving a single volume, the dialog box entries are set to show the current location of the volume.

**6.** Click **OK** to execute the move.

If you selected **Eject volume from robot via the media access port**, an eject dialog appears. See "Ejecting Volumes From Robots (Actions Menu Command)" on page 81 for more information on the eject dialogs.

# **Dialog Box Entries for Move Volumes**

#### **Volumes to Move**

Shows the Media IDs of the volumes that you selected to move.

### Volume Is In a Robotic Library

Select Volume is in a robotic library to indicate the robotic library where you are moving the volumes. When you select Volume is in a robotic library, the **Device Host** and **Robot** boxes are available.

**Note** If you are moving a single volume, the Select Robot section initially shows the current location of the volume.

Select **Volume is in a robotic library** in either of the following cases and specify the robotic library and the slot number for the volume.

- You are injecting a volume into a robotic library.
- The volume has already been injected into the robotic library and you are updating the volume database for this volume.

Clear **Volume is in a robotic library**, in either of the following cases:

- You are ejecting a volume from a robot.
- The volume has already been ejected from the robot and you are updating the volume database for this volume.

#### **Device Host**

Click the **arrow** and select from the list to specify the name of the device host where the robot is defined.

#### Robot

Click the **arrow** and select from the list to specify the robot to which you are moving the volumes.

### **Volume Group**

Enter the name of the volume group for the volumes that you are moving, or click the **arrow** to select from a list of previously configured volume groups. The following table shows the results if you leave the volume group blank:

| If you leave Volume group blank for | Media Manager                   |
|-------------------------------------|---------------------------------|
| Standalone volumes                  | Does not assign a volume group. |

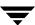

| If you leave Volume group blank for | Media Manager                                                                                                    |
|-------------------------------------|----------------------------------------------------------------------------------------------------|
| Robotic volumes                     | Generates a name by using the robot number and type. For example, if the robot is a TS8 and has a robot number of 50, the group name will be 00_050_TS8. |

#### **Rules for Moving Volumes Between Groups**

- ◆ You must move volumes to a new volume group or to an existing volume group that has the same type of volumes as you are moving.
- All volumes in a robotic library *must* belong to a volume group. You cannot move volumes into a robotic library without specifying a group or having Media Manager generate a name.
- ♦ More than one volume group can share the same location. For example, a robotic library can contain volumes from more than one volume group and you can have more than one standalone volume group.
- ◆ All members of a group must be in the same robotic library or be standalone.

#### **First Slot Number**

**Note** You cannot enter slot information for volumes in a RSM robot. Windows 2000 tracks the slot locations for RSM robot types.

For volumes in a robotic library, specify the first slot number to be used in the destination robotic library.

By default, this box shows the slot number that the volume is coming from. Media Manager assigns the remainder of the slot numbers sequentially.

The appendix, "Robot Drive and Slot Layouts" on page 335 shows the slot layout for many of the robots that Media Manager supports.

### **Eject Volume From Robot via the Media Access Port**

Select **Eject volume from robot via the media access port** to eject a single selected volume using the robot's media access port.

See "Methods for Ejecting Volumes From a Robot" on page 64 for a list of the robot types and cases that determine when **Eject volume from robot via the media access port** is available and more information on using this function.

### Inject Volume Into Robot via the Media Access Port

Select **Inject volume into robot via the media access port** to insert a single selected volume in the robot's media access port. The robotic library will then move the volume to the correct slot.

See "Methods for Injecting Volumes into a Robot" on page 62 for a list of the robot types and cases that determine when **Inject volume into robot via the media access port** is available and more information on using this function.

# When to Delete Volumes

There may be times when you want to delete volumes. For example, if any of the following situations apply. The volume is

- No longer used and you want to recycle it by relabeling it with a different media ID.
- ◆ Unusable because of repeated media errors.
- Past its expiration date or has too many mounts, and you want to replace it with a new volume.
- ◆ Lost and you want to clean up the volume database.

Once a volume is deleted, you can discard it or add it back under the same or a different media ID.

See "Deassigning Volumes" on page 83.

Before deleting and reusing or discarding a volume, ensure that it does not have any important data. NetBackup volumes have an extra safeguard against accidental deletion. Volumes assigned to NetBackup cannot be deleted while they are still assigned. See "Deassigning Volumes" on page 83.

# **Deleting Volumes**

- In NetBackup Administration Console, click Media and Device Management > Media.
- **2.** In the volumes pane, select the volumes that you want to delete.

**Note** You cannot delete any assigned volumes until any application using them deassigns them (see "Deassigning Volumes" on page 83).

3. Click **Edit** > **Delete**.

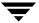

A dialog box appears asking you to confirm the action.

**4.** Remove the deleted volumes from the storage device.

# **Deleting a Volume Group**

- In NetBackup Administration Console, click Media and Device Management > Media.
- **2.** In the volumes list, look at the Time Assigned column to check if any of the volumes in the group you want to delete are currently assigned.

The Time Assigned column is hidden by default. To display this column, see "Customizing the Window" on page 55.

If any of the volumes are assigned, you cannot delete the group until these volumes are deassigned by the application (see "Deassigning Volumes" on page 83). Use the "Deleting Volumes" procedure to delete individual volumes that are unassigned.

- **3.** Select a volume group in the tree pane.
- 4. Click Edit > Delete.

A dialog box appears asking you to confirm the deletion.

**5.** Remove the deleted volumes from the storage device.

# **Ejecting Volumes From Robots (Actions Menu Command)**

You can eject single or multiple volumes. See "Methods for Ejecting Volumes From a Robot" on page 64 for a list of robot types that determine when this command is available and more information on using this command.

To eject volumes, use the following procedure:

- In NetBackup Administration Console, click Media and Device Management > Media.
- 2. In the volumes pane, select one or more volumes that you want to eject.
- 3. Click Actions > Eject Volume(s) From Robot.

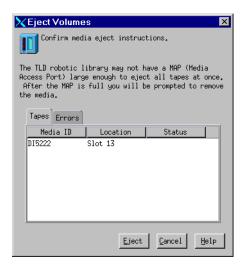

**4.** In normal cases, the **Tapes** tab shows the volumes that you selected to eject and the **Errors** tab is empty.

The eject may not be possible because of an error. If an error occurs, the **Errors** tab is opened. The following two classes of errors can occur:

- For more serious errors, **Eject** will not be available and the error situation must be corrected (see the sample dialog that follows).
- For other errors, the Errors tab shows an explanation of the error. You may
  continue the eject action (select Eject) or cancel (select Cancel) depending on the
  type of error.

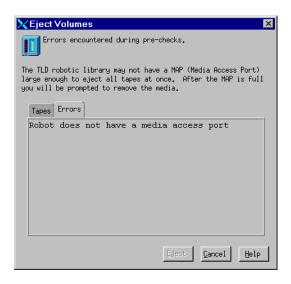

#### **5.** Click **Eject** to execute the eject.

The robotic library may not have a media access port large enough to eject all of the selected volumes. For most robot types, you are prompted to remove the media from the media access port so the eject can continue with the remaining volumes.

# **Deassigning Volumes**

An assigned volume is currently assigned for exclusive use by NetBackup. A volume is set to the assigned state when NetBackup first starts using it to store data. The time of the assignment appears in the Time Assigned column for the volume in the volumes pane. When a volume is assigned, you cannot delete it or change its volume pool.

A volume remains assigned until NetBackup deassigns it. NetBackup deassigns a volume only when it no longer needs the data.

In the case of a NetBackup volume:

- ◆ A regular backup volume is deassigned when the retention period has expired for all the backups on the volume.
- A catalog backup volume is deassigned when you stop using it for catalog backups.

# **Determining Which Application is Using a Volume**

To determine which application is using the volume, look at the Status column of the Volumes list (see "Volumes Pane" on page 49).

# **Deassigning NetBackup Volumes**

# **Caution** It is recommended that you *do not* manually deassign NetBackup volumes. If you do, be certain that the volumes do not have any important data. If you are uncertain, duplicate the images to another volume.

The procedure is different depending on whether the volume is currently being used for regular backups or for backing up the NetBackup catalogs. See the following two topics for instructions.

### **Deassigning NetBackup Regular Backup Volumes**

NetBackup deassigns a regular backup volume when the retention periods have expired for all backups on the volume. If you do not need the data and do not want to wait for normal expiration to occur, you can expire the backup by using the bpexpdate command on the master server.

This command is located in the /usr/openv/netbackup/bin/admincmd directory and has the following format:

```
bpexpdate -d 0 -m media id
```

#### Where:

media id is the media ID to be expired.

The following example assumes there is only one NetBackup server and expires all the backups on media ID ABC001:

```
/usr/openv/netbackup/bin/admincmd/bpexpdate -d 0 -m ABC001
```

If you use this command to expire the volume, NetBackup stops tracking the backups that are on it and deassigns it. This makes the volume available to be reused, deleted, or its volume pool to be changed. You can manually expire the backups regardless of the volume's prior state (frozen, suspended, and so on).

Expiring the volume does not change anything on the volume itself. When a media is expired, however, you must use the NetBackup import feature before restoring the backups it contains (a restore is possible only if the volume has not been overwritten).

### **Deassigning NetBackup Catalog Backup Volumes**

Volumes used for backing up the NetBackup catalogs are tracked separately from regular backup volumes. To deassign these volumes (assuming they do not contain any important data), specify None or a different media ID for catalog backups (see the NetBackup system administrator's guide for UNIX). Then the media is available to be reassigned or deleted; or its volume pool can be changed.

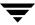

# **Changing the Attributes for a Volume**

- In NetBackup Administration Console, click Media and Device Management > Media.
- **2.** In the volumes pane, select a volume or volumes.
- 3. Click **Edit** > **Change**.

A dialog box appears and shows the media ID and other attributes for each selected volume.

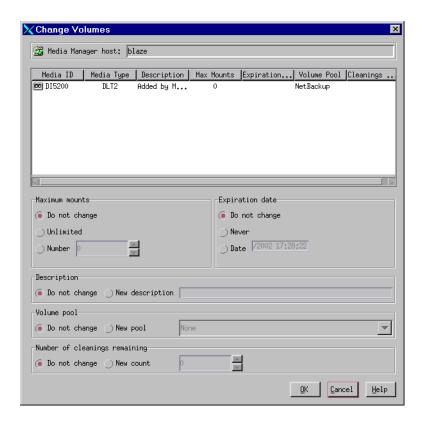

- **4.** In the dialog box, change the attributes as explained in "Dialog Box Entries for Change Volumes" on page 86.
- **5.** Click **OK** to apply the changes to the selected volumes.

# **Dialog Box Entries for Change Volumes**

#### **Maximum Mounts**

**Note** Does not apply to cleaning tapes.

Controls the number of times that the selected volumes can be mounted. The choices for this entry are as follows.

| Select        | Result                                                                                                    |
|---------------|----------------------------------------------------------------------------------------------------|
| Do Not Change | No changes will be made to Maximum Mounts.                                                                                                    |
| Unlimited     | Allows an unlimited number of mounts. <b>Unlimited</b> is the default.                                                                                                    |
| Number        | Sets a specific limit for the number of mounts. When the limit is passed the volume can still be read, but it will not be mounted for a write. Entering 0 (the default) is the same as selecting <b>Unlimited</b> . |

To help determine the maximum mount limit to use, consult your vendor documentation for information on the expected life of the volume.

### **Expiration Date**

**Note** Expiration date does not apply to cleaning tapes. When you add a new volume, there is no default expiration date.

Changes the expiration date for the selected volumes. This date refers to the age of the volume and is the time at which the volume is considered too old to be reliable. When the expiration date has passed, a volume can still be read but will not be mounted for a write.

Do not confuse the expiration date with the retention period for the backup data on the volume. The expiration date that you can set in this dialog box refers only to the physical expiration of the volume and is independent of the backup data written on the volume.

The backup data expiration date is separately managed by the application that is using the volume. In the case of NetBackup, the expiration date for the data is set as the retention level during schedule configuration. The choices for this entry are as follows.

| Select        | Result                                                                               |
|---------------|--------------------------------------------------------------------------------------|
| Do Not Change | No changes will be made to Expiration Date.                                          |
| Never         | Sets the expiration date to infinity.                                                |
| Number        | Sets a specific date and time when you want Media Manager to stop using the volumes. |

### **Description**

Specifies the media description for the selected volumes. The choices for this entry are as follows.

| Select          | Result                                                                     |
|-----------------|----------------------------------------------------------------------------|
| Do Not Change   | No changes will be made to the media description.                          |
| New Description | Allows you to enter a short description of how the volumes are being used. |

#### **Volume Pool**

**Note** Does not apply to cleaning tapes.

Specifies the desired volume pool. The choices for this entry are as follows.

| Select        | Result                                                                                              |
|---------------|----------------------------------------------------------------------------------------------------|
| Do Not Change | No changes will be made to Volume Pool.                                                             |
| New Pool      | Specify a volume pool. Click the <b>arrow</b> for a list of all previously configured volume pools. |

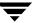

### **Number of Cleanings Remaining**

**Note** Applies to cleaning tapes only.

Specifies the number of cleanings that are allowed for the cleaning tape. This number is decremented with each cleaning and when it is zero, Media Manager stops using the tape. At this point, you can change the cleaning tape or increase the number of cleanings allowed. The choices for this entry are as follows.

| Select        | Result                                                    |
|---------------|-----------------------------------------------------------|
| Do Not Change | No changes will be made to Number of Cleanings Remaining. |
| New Count     | Allows you to change the number of cleanings.             |

# **Changing the Volume Group of a Volume**

- In NetBackup Administration Console, click Media and Device Management > Media.
- 2. In the volume list, select the volumes that you want to change the volume group.
- 3. Click Actions > Change Volume Group.

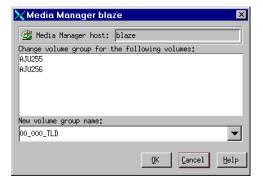

- **4.** Enter a name in the **New volume group name** box or click the **arrow** to select a name from the list of volume groups.
- 5. Click OK.

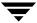

The name change is reflected in the volume list entry for the selected volumes. If you specified a new volume group, the group appears under **Volume Groups** in the tree pane.

# **Moving A Volume Group**

In addition to moving individual volumes, you can move an entire volume group. This move can be one of the following:

- ◆ From a robotic library to standalone
- From standalone to a robotic library
- In NetBackup Administration Console, click Media and Device Management > Media.
- **2.** In the tree pane, select the volume group that you want to move.
- **3.** Click **Actions** > **Move**.

In the dialog box that appears, the current attributes of the volume group you selected are displayed. These fields cannot be changed.

**4.** If you are moving the volume group from a robotic library to standalone, **Standalone** is selected as the destination. For this type of move, fields that are not used cannot be selected.

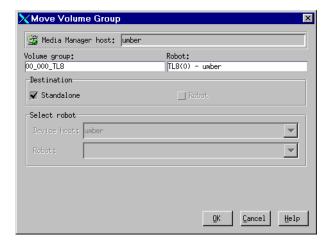

**5.** If you are moving the volume group from standalone to a robotic library, **Robot** is selected as the destination.

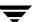

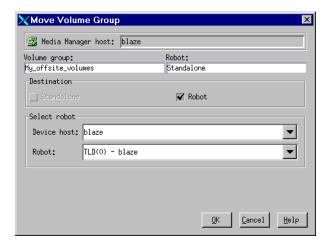

Select the destination robotic library, by clicking the **arrow** and selecting from the list.

- Click OK.
- 7. Move the volumes physically to their new location.

Moving a volume group in Media Manager changes only their residence information in the volume database. They must also be moved physically.

# **Replacing Volumes**

In general, you should replace volumes that are any of the following:

- ◆ Full
- Past their maximum allowable number of mounts
- Too old (past their expiration date)
- ◆ Unusable, for example, because of repeated media errors

The following are two possible procedures for replacing volumes, depending on whether you want to reuse the old media ID.

# Replacing a Volume Without Reusing the Media ID

Use this procedure when the volume you are replacing has unexpired images. For example, the volume may be full.

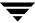

- 1. Move the volume to another location (see "Moving Volumes" on page 75).

  If the volume is in a robotic library, you may want to take it out of the robotic library and move it to a standalone group.
- **2.** Add a new volume or move an existing volume in as a replacement. If you are adding a new volume, specify the same attributes as the old volume, except for media ID. See "Adding New Volumes" on page 65.
- **3.** Physically replace the old volume, but do not delete the volume entry for that Media ID.

# Replacing a Volume and Reusing the Media ID

This procedure lets you reuse the same set of media IDs, which may be convenient in some instances.

**Caution** Reuse a media ID only if all data on the old volume is no longer needed and you are going to recycle it later, or if the volume is damaged and you are going to discard it. Otherwise, you may encounter serious operational problems and possible loss of data.

- **1.** Delete the volume entry and physically remove the old volume from the storage device. See "When to Delete Volumes" on page 80.
- **2.** Physically add the new volume to the storage device.
- **3.** Logically add the new volume to the configuration and specify the same attributes, including the media ID. See "Adding New Volumes" on page 65.
- **4.** Set a new Expiration Date for this volume. See "Changing the Attributes for a Volume" on page 85.
- **5.** Reset the number of mounts. Otherwise, the number continues to be incremented from the value accumulated for the old volume. You can reset the number of mounts using the following command:

/usr/openv/volmgr/bin/vmchange -m *media\_id* -n *number\_of\_mounts*Where:

- *media\_id* is the media ID for which you are changing the number of mounts.
- *number\_of\_mounts* is the new number that you want for this media ID.

# **Recycling Volumes**

**Caution** Recycle a volume only if all data on the volume is no longer needed, or if the volume is damaged and unusable. Otherwise, you may encounter serious operational problems and possible loss of data.

# **Recycling Volumes Under the Same Media ID**

Reusing a NetBackup volume without changing its media ID is usually done when the last image expires. If the volume has unexpired NetBackup images, see "Deassigning Volumes" on page 83.

# Recycling Volumes Under a New Media ID

Before changing the media ID and reusing a volume, be certain that it does not have any required data.

- 1. Physically remove the volume from the storage device.
- **2.** If the volume is in a robotic library, move it to standalone. See "Moving Volumes" on page 75.
- 3. Record the number of mounts and expiration date for the volume.
- **4.** Delete the volume entry. See "When to Delete Volumes" on page 80.
- **5.** Add the new volume entry, and physically add the volume to the storage device. See "Adding New Volumes" on page 65.
- **6.** Set the number of mounts to the value you recorded in step 3 by using the following command:

/usr/openv/volmgr/bin/vmchange -m media\_id -n number\_of\_mounts

#### Where:

- *media\_id* is the media ID for which you are changing the number of mounts.
- number\_of\_mounts is the new number that you want in the volume database for this media ID.
- **7.** Set the expiration date to the value you recorded in step 3.

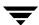

# **Managing Media in Robots**

See "Starting Media Management" on page 45 for explanation of the **Media** window that you use in the procedures of this chapter.

If you have Backup Exec volumes to manage, see the Backup Exec tape reader option appendix of the NetBackup system administrator's guide for Windows for more information.

# **Robot Management Overview**

The following topics explain the available Media Manager features for managing volumes in a robotic library.

- ◆ "Robot Inventory Operations (Inventory Robot Dialog)"
- "Checking Barcodes (Rescan/Update Barcodes Dialog)"

# **Robot Inventory Operations (Inventory Robot Dialog)**

To access the Media Manager robot inventory operations, use the following initial procedure:

- In NetBackup Administration Console, click Media and Device Management > Media > Robots.
- 2. Select the robot you want to inventory.
- **3.** Click **Actions** > **Inventory Robot**.

The following inventory operations are performed using the following tabs of the Robot Inventory dialog:

◆ Robot Inventory tab

This tab contains the following choices:

- Show contents of robot

Inventories the selected robotic library and generates a report showing which volume (media ID) is in each slot. This operation does not check or change the volume database, but is useful for determining the contents of a robot.

For detailed instructions, see "Showing the Contents of a Robot" on page 95.

#### Compare robot contents with the volume configuration

Compares the contents of a robotic library with the contents of the Media Manager volume database. Regardless of the result the volume database is not changed. This is useful for determining if volumes have been physically moved within a robot.

For detailed instructions, see "Comparing Robot Contents with the Volume Configuration" on page 97.

#### - Preview volume configuration update

Inventories the selected robotic library and compares the results with the contents of the volume database. If there are differences, the results section shows a list of recommended changes. For example, a preview allows you to ensure that all new media have barcodes before they are added to the Media Manager volume database.

You can also specify **Empty media access port prior to update** to inject volumes into the robot.

After checking the results of a preview, you can perform a volume configuration update operation to update the volume database to agree with the contents of the robot.

For detailed instructions on performing a preview, see "To Update the Volume Configuration for a Robot" on page 101.

#### - Perform volume configuration update

Inventories the selected robotic library and compares the results with the contents of the Media Manager volume database. If there are differences, Media Manager updates the volume database to match the contents of the robot.

You can also specify **Empty media access port prior to update** to inject volumes into the robot.

For detailed instructions, see "Updating the Volume Configuration for a Robot" on page 99.

### ◆ Update Options tab

If you select **Preview volume configuration update** or **Perform volume configuration update**, you can specify options for the update.

For detailed instructions, see "Changing the Update Options" on page 103.

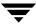

#### ♦ Barcode Rules tab

A barcode rule specifies criteria for assigning attributes to new robotic volumes. The attributes are assigned according to the actual barcode that is detected by the robot.

For detailed instructions, see "Configuring Barcode Rules" on page 124.

#### ♦ Media Type Mappings tab

If you select **Preview volume configuration update** or **Perform volume configuration update**, you can assign media-type mappings if the robot type supports these mappings.

For detailed instructions, see "Changing the Update Options" on page 103.

#### ◆ Media ID Generation tab

Using media ID generation rules allows you to manage your barcodes when you do not want to use the default rule for media ID generation. You control how Media Manager media IDs are created by defining rules that specify which characters of a barcode on tape will be used in the media ID.

For detailed instructions, see "Configuring Media ID Generation Rules" on page 130.

# **Checking Barcodes (Rescan/Update Barcodes Dialog)**

In addition to the functions available in the Robot Inventory dialog, you can check the barcodes of volumes in certain robot types and update the volume database to agree with the contents of the robotic library.

For detailed instructions, see "Rescaning and Updating Barcodes for a Robot" on page 134.

# **Showing the Contents of a Robot**

1. In the dialog box, the **Device host** box contains the name of the host that controls the robot and the **Robot** box contains the robot you selected.

To select a different robotic library on the host, click the **arrow** and select from the list of robots shown.

**2.** On the **Robot Inventory** tab, select **Show contents of robot**.

To clear any previous display in the Results section, click Clear.

3. Click **Start** to start the inventory.

The inventory report appears in the Results section.

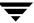

**Note** For NetBackup BusinesServer the dialog box is similar, but you cannot change the device host.

**Show Contents Report** 

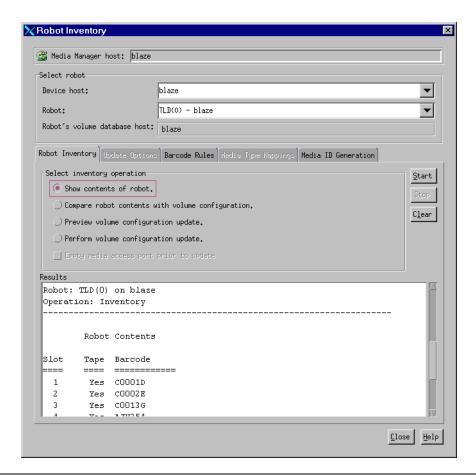

**Note** If a volume happens to be in a drive, the inventory report shows it in the slot that it came from.

For robots (other than RSM robots) that have a barcode reader, Media Manager obtains the barcode and includes it in the report.

See "Robot Attributes" on page 231 for information on the robots that support barcode readers. These robots can have up to eight characters in the barcodes.

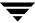

For RSM robots, Media Manager reports what it receives from the Windows 2000 Removable Storage service. The resulting report shows a list of volumes obtained from the service along with their RSM and Media Manager media types.

# **Comparing Robot Contents with the Volume Configuration**

1. In the dialog box, the **Device host** box contains the name of the host that controls the robot and the **Robot** box contains the robot you selected.

To select a different robot on the host, click the **arrow** and select from the list of robots shown.

2. On the Robot Inventory tab, select Compare robot contents with volume configuration.

To clear any previous display in the Results section, click Clear.

**3.** Click **Start** to start the compare.

Media Manager requests an inventory from the selected robotic library and compares the results with the contents of the volume database.

**Note** For NetBackup BusinesServer the dialog box is similar, but you cannot change the device host.

The Results section of the dialog box shows any discrepancies as follows:

- If the robot can read barcodes (see "Robot Attributes" on page 231), the report includes barcode information. Media Manager determines if the barcodes in the robot match those in the volume database.

The following figure shows an example report. For NetBackup BusinesServer the dialog box is similar, but you cannot change the device host.

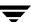

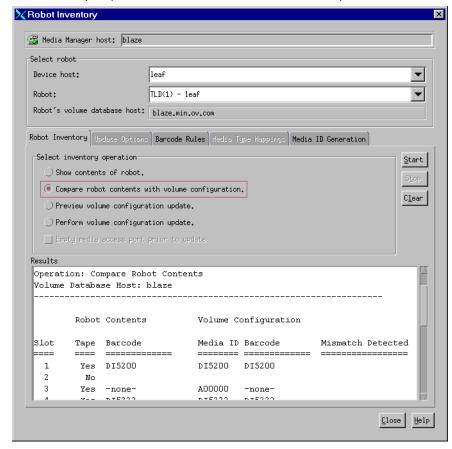

Compare Contents Report (Non-RSM Robot That Can Read Barcodes)

- For RSM robots, Media Manager determines whether the media ID and media type in the Media Manager volume database matches what it receives from the Windows 2000 Removable Storage service.
- If the robotic library cannot read barcodes, Media Manager verifies only whether the volume database correctly shows whether a slot contains a volume.
- **4.** If the report shows that the volume database does not match the contents of the robotic library, do one of the following:
  - Physically move the volume.
  - Correct the condition by using Actions > Move or by updating the volume configuration as explained in "Updating the Volume Configuration for a Robot" on page 99.

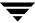

# **Updating the Volume Configuration for a Robot**

The following topics explain how to use the Update Volume Configuration feature:

- ♦ When to Use Update Volume Configuration
- ♦ When Not to Use Update Volume Configuration
- ◆ To Update the Volume Configuration for a Robot
- Changing the Update Options
- ♦ Update Options
- **♦** Examples of Updating a Volume Configuration

These topics explain how to inventory a robotic library, and optionally update the volume database to match the contents of the robotic library. In these topics, *insert* means the volume is placed physically in the robot without using an add or move option to update the volume database, and *remove* means to take a volume out of a robot without using a move or eject command.

If you have inserted new volumes, the configuration update includes creation of media IDs (based on barcodes or a prefix that you specify).

When you use barcode rules, a new volume that is added by using a barcode rule is also assigned a media type, volume pool, maximum number of mounts (or maximum number of cleanings), and description. For instructions on setting up barcode rules see "Configuring Barcode Rules" on page 124.

# When to Use Update Volume Configuration

You can use this operation on robots that Media Manager supports, regardless of whether they can read barcodes or not. The Update Volume Configuration operation is useful for updating the volume's configuration information that is stored in the Media Manager volume database, after performing one of the following tasks:

- Removing existing volumes from a robotic library.
  - The operation updates the residence information in the volume database, to show the new standalone location. You specify the volume group to use.
- ♦ Inserting new volumes into a robotic library.

If the robotic library supports barcodes and the volume has readable barcode labels, the operation creates new volume entries in the volume database with media IDs that are based on the last six characters of the barcodes as the default or the specific characters that you specify, if you are using media ID generation rules (see "Configuring Media ID Generation Rules" on page 130).

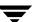

If the robotic library does not support barcodes or the volumes do not have readable barcodes, the new media IDs are based on a media ID prefix that you specify.

For more information, see "Adding New Volumes" on page 65.

If the robotic library supports barcodes and the volume has a readable barcode, you can use this operation in the following cases. If you are

- Inserting existing volumes into a robotic library.
  - The operation updates the residence information in the volume database, to show the new robotic location. This includes the robot host, robot type, robot number, and slot location. You specify the volume group to use.
- Physically moving existing volumes within a robotic library.
  - The operation updates the residence information in the volume database, to show the new slot location.
- ◆ Physically moving volumes between robotic and standalone.
  - The operation updates the residence information in the volume database, to show the new robotic or standalone location.

# When Not to Use Update Volume Configuration

The following situations require a move operation, rather than using Update Volume Configuration:

- ◆ After inserting existing volumes into a robotic library, and the volume does not have readable barcodes or the robotic library does not support barcodes.
  - Without barcodes, Media Manager cannot identify the volume and assigns a new media ID that uses the media ID prefix you select for the update. A volume entry for the old media ID remains in the volume database. An error may occur later, if an application attempts to use the new or old volume.
- After physically moving existing volumes that do not have readable barcodes or if the volumes are in a robot that does not support barcodes.
  - If you swap volumes between two different locations, Media Manager is unable to detect the change and cannot update the volume database.
  - If you remove a volume from a slot and place it in an empty slot, Media Manager assumes it is a new volume. Media Manager then adds a new logical volume entry with a generated media ID at its new robotic location. The volume entry for the old media ID is moved to standalone. An error may occur if an application attempts to use the volume entry with the new or old media ID.

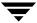

# To Update the Volume Configuration for a Robot

1. In the dialog box, the **Device host** box contains the name of the host that controls the robot and the **Robot** box contains the robot you selected.

To select a different robot on the host, click the arrow and select from the list of robots.

**2.** Check the barcode capabilities of the robotic library and the volume by performing the procedure "Comparing Robot Contents with the Volume Configuration" on page 97.

Determine if the following are true:

- The robotic library supports barcodes.
- Any new volume that was inserted has readable barcodes.
- **3.** If the robotic library does *not* support barcodes or the volume does *not* have readable barcodes, consider the following important points:
  - Save the results of the verify, as it may be useful in deciding on a media ID prefix if you use Update Options to assign a prefix later in this procedure.
  - For RSM robot types, assign media-type mappings. If you do not, default media types are used.
    - See "Media Type Mappings (for RSM robots)" on page 112 for instructions.
- 4. Create barcode rules (optional).

Barcode rules are used for updating the volume database for a volume that has been inserted into the robotic library.

See "Configuring Barcode Rules" on page 124 for more information.

5. Create media ID generation rules (optional).

Media ID generation rules allow you to manage your barcodes when you do not want to use the default rules for media ID generation. You control how Media Manager media IDs are created by defining rules that specify which characters of a barcode on tape will be used in the media ID.

See "Configuring Media ID Generation Rules" on page 130 for more information.

6. On the Robot Inventory tab, select Perform volume configuration update.

**Note** To preview the update without making any changes, select **Preview volume** configuration update.

To clear any previous display in the Results section, click Clear.

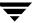

**7.** Select **Empty media access port prior to update** to move (inject) one or more volumes in the robot's media access port into the robotic library before initiating the update.

Any volumes to be injected must be in the media access port before the operation begins. If **Empty media access port prior to update** is selected and there are no volumes in the port, you are *not* prompted to place volumes in the media access port and the update operation continues.

Check "Methods for Injecting Volumes into a Robot" on page 62 for a list of robot types that determine when **Empty media access port prior to update** is available and more information on using this function.

Note If you have recently ejected volumes from the robot with the eject or move volume Media Manager commands, remove the volumes from the media access ports before performing an inject with Empty media access port prior to update selected. Otherwise, if the entry and exit ports are the same, the volumes that you ejected could be injected back into the robotic library.

- **8.** To view or change the settings for the update (or preview), click the **Update Options** tab. See "Changing the Update Options" on page 103 for instructions.
- **9.** Click **Start** to start the update (or the preview).

The following figure shows example results.

**Note** For NetBackup BusinesServer the dialog is similar, but you cannot change the device host.

Update Volume Configuration Report

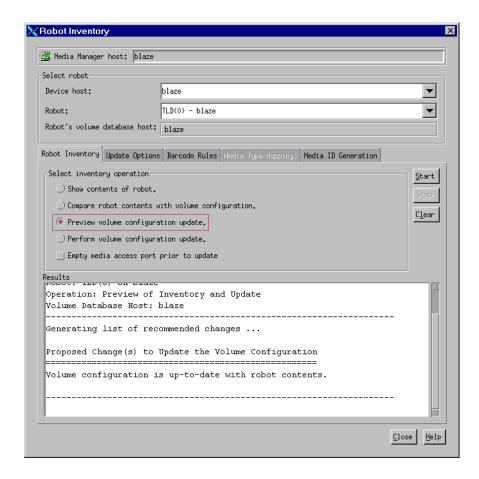

# **Changing the Update Options**

For most configurations, the default update options work well. You should only change the defaults if your configuration has special hardware or usage requirements.

- 1. In the Robot Inventory dialog box, click **Perform volume configuration update** or **Preview volume configuration update** to enable the **Update Options** tab.
- 2. Click the **Update Options** tab.

See "To Update the Volume Configuration for a Robot" on page 101 for the complete procedure.

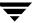

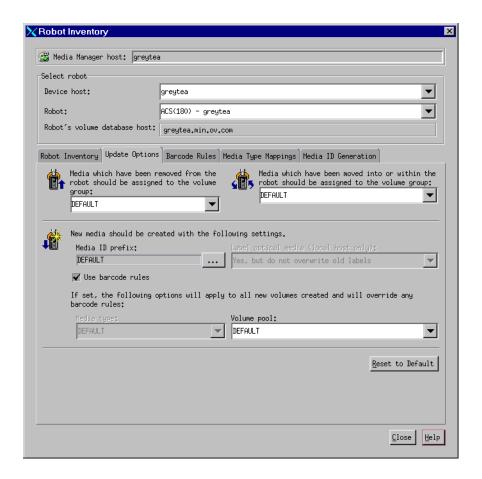

- Specify update options properties, as explained in "Update Options" on page 105.To reset all settings on this tab to their defaults, click Reset to Default.
- **4.** When you are satisfied with your settings on this tab, click the **Robot Inventory** tab to return.
- **5.** Click **Start** to initiate the update.

# **Update Options**

# Media which have been removed from the robot should be assigned to the volume group

If you leave the volume group at DEFAULT and there is an existing group with a compatible residence for the volume, the volume is added to that group. A compatible residence means the same robot type, robot number, robot host, and media type (DLT and DLT\_CLN are considered equivalent in this regard). If a suitable volume group does not currently exist, Media Manager generates a new volume group name.

To change from DEFAULT, do one of the following:

- ◆ Enter a volume group name in the box.
- ◆ Click the **arrow** and select from the list of choices for the volume group. This opens a list of choices for the volume group that Media Manager can assign to volumes that you have removed from the robotic library. The list always has the following choices.

| Select          | То                                         |
|-----------------|--------------------------------------------|
| DEFAULT         | Let Media Manager choose the volume group. |
| AUTO-GENERATE   | Automatically generate a new volume group. |
| NO VOLUME GROUP | Not assign a volume group.                 |

The other available volume group choices in the list depend on the Media Type selection (see "Media Type (for robots that are not RSM robots)" on page 108).

| If Media Type is | The list shows existing volume groups that are valid for                                    |
|------------------|---------------------------------------------------------------------------------------------|
| DEFAULT          | The robot's default media type (see "Media Type When Not Using Barcode Rules" on page 109). |
| Not DEFAULT      | The specified media type.                                                                   |

# Media which have been moved into or within the robot should be assigned to the volume group

If you leave the volume group at DEFAULT and there is an existing group with a compatible residence for the volume, the volume is added to that group. A compatible residence means the same robot type, robot number, robot host, and media type (DLT and DLT\_CLN are considered equivalent in this regard). If a suitable volume group does not currently exist, Media Manager generates a new volume group name.

To change from DEFAULT, do one of the following:

- ◆ Enter a group name in the box.
- ◆ Click the **arrow** and select from the list of choices for the volume group. This opens a list of choices for the volume group that Media Manager can assign to volumes that you have moved into the robotic library. The list always has the following choices.

| Select        | То                                         |
|---------------|--------------------------------------------|
| DEFAULT       | Let Media Manager choose the volume group. |
| AUTO-GENERATE | Automatically generate a new volume group. |

The other available volume group choices depend on the Media Type selection (see "Media Type (for robots that are not RSM robots)" on page 108).

| If Media Type is | The list shows existing volume groups that are valid for                                    |
|------------------|---------------------------------------------------------------------------------------------|
| DEFAULT          | The robot's default media type (see "Media Type When Not Using Barcode Rules" on page 109). |
| Not DEFAULT      | The specified media type.                                                                   |

#### Media ID Prefix

Specify a Media ID prefix, if either of the following conditions exist:

- ◆ The robotic library does not support barcodes.
- ◆ The volume that was inserted does not have readable barcodes.

If the robotic library supports barcodes and the volume has readable barcodes, a prefix is not required because Media Manager creates the media ID in one of the following ways. This is true whether or not a barcode rule is used.

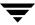

- As the default, Media Manager assigns the last six characters of the barcode as the media ID.
- ◆ You specify specific characters for the media ID using Media ID generation rules. See "Configuring Media ID Generation Rules" on page 130.

Click ... if you want media IDs for media generated based on a specific prefix. You can then specify a media ID prefix by entering a prefix or by choosing a prefix from a list as follows.

#### Click Specify the media ID prefix for the current session only.

The prefix is used only for the current operation. It is *not* added to the vm.conf file.

Enter a new value for the prefix in the text box. You can specify a prefix having from one to five alpha-numeric characters. Media Manager assigns the remaining numeric characters. For example, if the prefix is NETB, the media IDs are: NETB00, NETB01, and so on.

#### Click Choose from the media ID prefix list (stored in vm.conf file).

The list will be similar to the following example list. The first two items in this example list are configured media ID prefixes. These prefixes are based on MEDIA\_ID\_PREFIX entries that were added to the vm.conf file on the host where you are running NetBackup administration.

NV

NETB

DEFAULT

See "Media Manager Configuration File (vm.conf)" on page 258 for an overview of the vm.conf file.

DEFAULT always appears in the selection list. If you select DEFAULT, Media Manager checks the vm.conf file for MEDIA\_ID\_PREFIX entries, as shown in the following table:

| If vm.conf                             | Media Manager                               |
|----------------------------------------|---------------------------------------------|
| Contains prefix entries                | Assigns the last one as the default prefix. |
| Does <i>not</i> contain prefix entries | Uses the letter A, as the default prefix.   |

You can also add or remove media ID prefixes. Add a prefix by entering it in the text box.

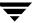

#### **Use Barcode Rules**

This check box specifies whether you are using barcode rules or not. The resulting actions are shown in the following table:

| Media Manager |
|---------------|
|               |

Select **Use barcode rules** Searches existing barcode rules and applies the rules to new volumes that have been inserted into a robot.

Clear Use barcode rules Ignores barcode rules.

### Media Type (for robots that are not RSM robots)

**Note** See "Media Type Mappings (for RSM robots)" on page 112 for instructions for specifying Media Type for RSM robot types.

Specifies the media type for the volume that is being added. Click the **arrow** to select from the list of media types that are valid for this robotic library.

The following is an sample list for a TLD robotic library:

DEFAULT
1/2" cartridge tape
8MM cartridge tape
DLT cartridge tape
1/2" cleaning tape
8MM cleaning tape
DLT cleaning tape

The procedure you follow to select a media type depends on whether you are using barcode rules, as follows:

| If you are              | See the instructions in                                |
|-------------------------|--------------------------------------------------------|
| Not using barcode rules | "Media Type When Not Using Barcode Rules" on page 109. |
| Using barcode rules     | "Media Type When Using Barcode Rules" on page 109.     |

**Note** Media Type Mappings applies to RSM robot types, but does not apply to any other robot types that are supported on NetBackup BusinesServer hosts.

#### Media Type When Not Using Barcode Rules

If you are not using barcode rules and you want to use the media type shown in first column of the following table, select the type as shown in the second column.

| Media Type                                     | Select                                                                                                    |
|------------------------------------------------|----------------------------------------------------------------------------------------------------|
| The default media type                         | DEFAULT.                                                                                                    |
| -                                              | If <i>all</i> of the drives in the robotic library (configured on this robot host) are                                                                           |
|                                                | <ul> <li>The same type and at least one drive is configured on the<br/>robot control host, then Media Manager uses the media<br/>type for the drives.</li> </ul> |
|                                                | - <i>Not</i> the same type, then Media Manager uses the default media type for the robotic library.                                                              |
| A media type other than the default media type | A media type from the list.                                                                                                    |

The following table shows the default media types for robots when drives are not configured on the robot control host:

Default Media Types for Robots

| Robot Type                   | Default Media Type |
|------------------------------|--------------------|
| Tape Library 4MM (TL4)       | 4MM cartridge tape |
| Tape Library 8MM (TL8)       | 8MM cartridge tape |
| Tape Library DLT (TLD)       | DLT cartridge tape |
| Tape Stacker 8MM (TS8)       | 8MM cartridge tape |
| Tape Stacker DLT (TSD)       | DLT cartridge tape |
| Tape Stacker Half-inch (TSH) | 1/2-inch cartridge |

#### **Media Type When Using Barcode Rules**

If you are using barcode rules and you want to

◆ Let the barcode rule determine the media type that is assigned, select DEFAULT as the media type.

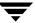

**Note** If you choose DEFAULT here and in the barcode rule, Media Manager assigns the default media type for the robotic library.

Use a media type other than the default, select a media type from the list.

The update media type always overrides the rule. If you specify any value other than DEFAULT in Update Options, the media type for the rule must be the same type or be DEFAULT in order to obtain a match (except for cleaning media).

The following table shows the results for various combinations of update and barcode rule media types:

| Update Options<br>Media Type | Barcode Rule<br>Media Type | Rule Used | Media Type in<br>Volume Configuration |
|------------------------------|----------------------------|-----------|---------------------------------------|
| DLT                          | DEFAULT                    | Yes       | DLT                                   |
| HCART                        | DEFAULT                    | Yes       | HCART                                 |
| DLT                          | DLT                        | Yes       | DLT                                   |
| DLT                          | DLT_CLN                    | Yes       | DLT_CLN                               |
| DLT_CLN                      | DLT                        | No        | DLT_CLN                               |
| DLT_CLN                      | DLT_CLN                    | Yes       | DLT_CLN                               |
| DLT_CLN                      | DEFAULT                    | Yes       | DLT_CLN                               |
| DLT                          | 8MM, 4MM, and so on        | No        | DLT                                   |
| DEFAULT                      | DEFAULT                    | Yes       | DLT                                   |
| DEFAULT                      | DLT                        | Yes       | DLT                                   |
| DEFAULT                      | DLT_CLN                    | Yes       | DLT_CLN                               |
| DEFAULT                      | 8MM, 4MM, and so on        | No        | Depends on robot type.                |

The fourth barcode rule in the table shows Media Manager's ability to add cleaning cartridges with regular volumes when you execute an update for a robotic library.

If the volumes that you insert include a cleaning tape, Media Manager adds the volumes correctly, if the following are true:

- The update options media type is for the regular media (DLT in this example).

The barcode on the volume matches a barcode tag and the barcode rule media type is the cleaning media (DLT\_CLN in this example).

Also see "Example 5: Add cleaning tapes to a robot" on page 121.

The sixth and seventh rules in the table illustrate how to add only a cleaning tape. In the sixth rule, you specify the cleaning media type in Update Options and in the barcode rule. In the seventh rule, you specify the cleaning media in Update Options and choose default when you configure the barcode rule.

#### **Volume Pool**

Specifies the volume pool. Click the **arrow** and select from the list of volume pools to which you can assign new volumes.

The list will be similar to the following example:

DEFAULT None NetBackup DataStore a\_pool b pool

| If you are using barcode rules and you want to                                  | Select                                                                                |
|---------------------------------------------------------------------------------|---------------------------------------------------------------------------------------|
| Let the barcode rule determine the volume pool that is assigned to new volumes. | DEFAULT.                                                                              |
| Use a volume pool other than the default.                                       | That pool name in the list. The Update Options volume pool always overrides the rule. |

| If you are not using barcode rules and you want to use                            | Select                      |
|-----------------------------------------------------------------------------------|-----------------------------|
| The NetBackup volume pool for data volumes and no volume pool for cleaning tapes. | DEFAULT.                    |
| A volume pool other than the default.                                             | That pool name in the list. |

### Label Media (local host only)

Note This option does not apply to NetBackup BusinesServer.

This option is enabled if you selected an optical robot. The media labeling will only be done if the optical robot is attached to the local host specified during the NetBackup Java login.

**Note** The media is labeled and is not formatted.

### **Media Type Mappings (for RSM robots)**

For RSM robot types, the Media type setting is always DEFAULT. Media Manager uses the mappings on the **Media Type Mappings** tab to set the media type for new volumes. This tab is available only for this robot type.

In Media Type Mappings, map the media type specified by the robot vendor or operating system software to a corresponding Media Manager type as follows. Your mappings apply only to the current update.

- 1. Find the appropriate robot vendor media type in the dialog.
- **2.** Click the **arrow** and select a Media Manager type from the list.

You can set the defaults that appear in Media Type Mappings by adding media mappings to the Media Manager configuration file, vm.conf.

For information on adding RSM media mapping entries to the vm.conf file, see the Windows NetBackup Media Manager system administrator's guides.

If either of the following are true, Media Manager uses the default media type mappings shown in the following table:

- ◆ The vm.conf file does not exist.
- ◆ The vm.conf file does not contain media mapping entries for that robot type.

#### Default Media Types for RSM Robots

| RSM Media Type | Default Media Manager Media Type |
|----------------|----------------------------------|
| DDS_4MM        | 4mm cartridge (4MM)              |
| MINI_QIC       | 1/4-inch cartridge (QCART)       |

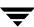

Default Media Types for RSM Robots (continued)

| RSM Media Type    | Default Media Manager Media Type   |
|-------------------|------------------------------------|
| TRAVAN            | 1/4-inch cartridge (QCART)         |
| QIC               | 1/4-inch cartridge (QCART)         |
| MP_8MM            | 8mm cartridge (8MM)                |
| AME_8MM           | 8mm cartridge (8MM)                |
| AIT1_8MM          | 8mm cartridge (8MM)                |
| DLT               | Digital Linear Tape (DLT)          |
| IBM_MAGSTAR_3590  | 1/2-inch cartridge (HCART)         |
| IBM_MAGSTAR_MP    | 1/2-inch cartridge (HCART)         |
| STK_DATA_D3       | 1/2-inch cartridge (HCART)         |
| MP2_8MM           | 8mm cartridge (8MM)                |
| CLEANER_CARTRIDGE | 1/2-inch cartridge (HC_CLN)        |
| STK_EAGLE         | 1/2-inch cartridge (HCART)         |
| LTO_ULTRIUM       | 1/2-inch cartridge (HCART)         |
| LTO_ACCELIS       | 1/2-inch cartridge (HCART)         |
| UNKNOWN           | 1/2-inch cartridge tape 3 (HCART3) |

### **Examples of Updating a Volume Configuration**

**Note** The following examples show only the relevant dialog box and volume attributes.

### **Example 1: Remove a volume from a robot**

The following is an example of removing a volume from a robotic library. It does not matter whether the robot supports barcodes.

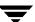

**1.** The following are the attributes for media ID 800001.

media ID 800001

media type 8MM cartridge tape

barcode TL800001

media description tl8 backup volume

volume pool NetBackup

robot type TL8 - Tape Library 8MM

volume group EXB220

max mounts allowed 0 (unlimited)

**2.** Assume that you remove the volume from the robotic library, specify the following in the Update Options dialog box, and then execute the update.

media type DEFAULT

volume group NONROB\_8MM

volume pool DEFAULT

**3.** The resulting volume attributes for media ID 800001 are as follows:

media ID 800001

media type 8MM cartridge tape

barcode TL800001

media description tl8 backup volume

volume pool NetBackup

robot type NONE - Not Robotic

volume group NONROB\_8MM

max mounts allowed 0 (unlimited)

The new residence information in the volume database shows a standalone location in the volume group, specified by the volume group on the Update Options dialog. The media type and volume pool remain unchanged.

The results are the same for a volume that does not have a barcode.

### **Example 2: Add existing standalone volumes to a robot**

The following is an example of adding a standalone volume, that has a barcode, to a robotic library that supports barcodes (TL8).

1. The following are the volume attributes for media ID 800021, which has a readable barcode and already exists as a standalone volume.

media ID 800021

media type 8MM cartridge tape

barcode TL800021

media description 8MM standalone

volume pool None

robot type None (Standalone)

volume group NONROB\_8MM

max mounts allowed 0 (unlimited)

**2.** Assume that you insert the volume into a TL8 robot, specify the following in the Update Options dialog box, and then execute the update.

media type DEFAULT

volume group EXB220

use barcode rules YES

volume pool NetBackup

The barcode rules shown in the following table exist:

| Barcode Tag         | Media Type | Volume Pool | Max Mounts/<br>Cleanings | Description    |
|---------------------|------------|-------------|--------------------------|----------------|
| CLND                | DLT_CLN    | None        | 30                       | dlt cleaning   |
| CLN8                | 8MM_CLN    | None        | 20                       | 8mm cleaning   |
| TL8                 | 8MM        | NetBackup   | 0                        | tl8 backup     |
| DLT                 | DLT        | d_pool      | 200                      | dlt backup     |
| TS                  | 8MM        | None        | 0                        | 8mm no pool    |
| <none></none>       | DEFAULT    | None        | 0                        | no barcode     |
| <default></default> | DEFAULT    | NetBackup   | 0                        | other barcodes |

**3.** Media Manager recognizes that the media ID exists and changes the volume database to reflect the new robotic location, rather than creating a new media ID. The resulting volume attributes for media ID 800021 are as follows:

| media ID           | 800021                 |
|--------------------|------------------------|
| media type         | 8MM cartridge tape     |
| barcode            | TL800021               |
| media description  | 8MM standalone         |
| volume pool        | NONE                   |
| robot type         | TL8 - Tape Library 8MM |
| robot number       | 0                      |
| robot slot         | 1                      |
| robot host         | shark                  |
| volume group       | EXB220                 |
| max mounts allowed | 0 (unlimited)          |

Because the last six characters of the barcode match the media ID of an existing standalone volume in the configuration, the residence information in the volume database is updated to reflect the new robotic location. Since the volume is not new, barcode rules are ignored.

The only option used in the Update Options dialog box is the volume group for added or moved volumes. The media type option was not used because this example was for a single existing volume that already had a media type.

### **Example 3: Move existing volumes within a robot**

The following is an example of moving a volume from one slot to another within the same robot. The robot supports barcodes and the volume has a readable barcode.

**Caution** For volumes moved within a robotic library, use Update Volume Configuration only if the robotic library supports barcodes and the volumes have readable barcodes. Otherwise, Media Manager is unable to properly recognize the move (see "When Not to Use Update Volume Configuration" on page 100).

1. The following are the attributes for media ID 800002, which currently resides in slot 1 of the robotic library.

media ID 800002

media type 8MM cartridge tape

barcode TL800002

media description tl8 backup

volume pool NetBackup

robot type TL8 - Tape Library 8MM

robot number 0

robot slot 1

robot host shark

volume group EXB220

max mounts allowed 0 (unlimited)

**2.** Assume that you move the volume to empty slot 10, specify the following in the Update Options dialog box, and then execute the update.

media type DEFAULT

volume group EXB220

use barcode rules NO

volume pool DEFAULT

**3.** The resulting volume attributes are:

media ID 800002

media type 8MM cartridge tape

barcode TL800002

media description tl8 backup

volume pool NetBackup

robot type TL8 - Tape Library 8MM

robot number 0

robot slot 10

robot host shark

volume group EXB220

max mounts allowed 0 (unlimited)

The updated volume attributes show the new slot number, but all other information is unchanged.

### **Example 4: Add new volumes to a robot**

The following is an example of adding new volumes with barcodes to a robot that supports barcodes. Assume the following:

- ◆ The new volume is an 8MM tape with a readable barcode of TL800002.
- ◆ There are no media generation rules defined.
- The drives in the robot all have a drive type of 8MM or there are no drives configured on the robot control host.

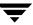

1. You specify the following in the Update Options dialog box and execute the update.

media type DEFAULT
volume group EXB2220
use barcode rules YES
volume pool DEFAULT

The barcode rules shown in the following table exist:

| Barcode Tag   | Media Type | Volume Pool | Max Mounts/<br>Cleanings | Description  |
|---------------|------------|-------------|--------------------------|--------------|
| CLND          | DLT_CLN    | None        | 30                       | dlt cleaning |
| CLN8          | 8MM_CLN    | None        | 20                       | 8mm cleaning |
| TL8           | 8MM        | NetBackup   | 0                        | tl8 backup   |
| DLT           | DLT        | d_pool      | 200                      | dlt backup   |
| TS            | 8MM        | None        | 0                        | 8mm no pool  |
| <none></none> | DEFAULT    | None        | 0                        | no barcode   |

**2.** The barcode on the media matches the barcode rule named TL8 and the resulting volume attributes for the new volume are as follows:

| media ID          | 800002                 |
|-------------------|------------------------|
| media type        | 8MM cartridge tape     |
| barcode           | TL800002               |
| media description | tl8 backup             |
| volume pool       | NetBackup              |
| robot type        | TL8 - Tape Library 8MM |

| robot number       | 0             |
|--------------------|---------------|
| robot slot         | 1             |
| robot host         | shark         |
| volume group       | EXB220        |
| max mounts allowed | 0 (unlimited) |

The media ID is from the last six characters of the barcode since there are no media ID generation rules. The new residence information in the volume database, shows the robot host, robot type, robot number, slot, and host. The volume group is from the Update Options dialog. The volume pool and max mounts allowed are from the barcode rule.

If barcode rules (or barcodes) had not been used, the media description, volume pool, and max mounts allowed would be set to the following defaults:

- Media description: added by Media Manager
- Volume pool: NetBackup for data tapes or None for cleaning tapes
- Max mounts: 0 (unlimited)

**Note** If the robot does not support barcodes or the barcode is unreadable, you must specify a Media ID prefix (or DEFAULT) in the Update Options dialog box or Media Manager will not add new media IDs.

### **Example 5: Add cleaning tapes to a robot**

A special case exists when adding cleaning tapes. For example, assume you are doing an update for a TLD robot.

1. The tapes you inserted include regular tapes with barcodes ranging from DLT00000 to DLT00010 and a cleaning tape with a barcode of CLN001.

The barcode rules shown in the following table exist:

| Barcode Tag | Media Type | Volume Pool | Max Mounts/<br>Cleanings | Description  |
|-------------|------------|-------------|--------------------------|--------------|
| CLN         | DLT_CLN    | None        | 30                       | dlt cleaning |
| DL          | DLT        | d_pool      | 200                      | dlt backup   |

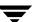

| Barcode Tag   | Media Type | Volume Pool | Max Mounts/<br>Cleanings | Description |
|---------------|------------|-------------|--------------------------|-------------|
| <none></none> | DEFAULT    | None        | 0                        | no barcode  |

**2.** You specify the following in the Update Options dialog box and then execute the update.

| media type        | DLT     |
|-------------------|---------|
| volume group      | STK7430 |
| use barcode rules | YES     |

**3.** The barcodes on the regular tapes match the DL barcode rule and the media type of the DL barcode rule matches the Media type in the Update Options dialog box. These tapes are added as DLT.

The cleaning tape matches the CLN barcode rule and Media Manager recognizes that DLT\_CLN is the cleaning tape for DLT. The cleaning tape CLN001 is added as DLT\_CLN type media along with the regular volumes.

This illustrates Media Manager's ability to add cleaning cartridges along with regular volumes when you use Update Volume Configuration.

If the volumes you insert include a cleaning tape, Media Manager adds the volumes correctly if the following are true:

- The Media type in the Update Options dialog box is the regular media (DLT in this example).
- The barcode on the volume matches a barcode tag (CLN in this example) and the media type for the barcode rule is the correct cleaning media (DLT\_CLN in this example).

To add only cleaning media, specify the cleaning media type in the Update Options dialog box and in the barcode rule (DLT\_CLN in this example).

### Example 7: Adding existing volumes when barcodes are not used

**Caution** This example is *NOT* recommended and is shown only to illustrate the results.

The following is an example of adding an existing standalone volume to a TL4 robot. A TL4 robot supports inventory (detects media presence), but not barcodes.

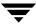

**1.** The following are the attributes for media ID 400021, which already exists as a standalone volume.

media ID 400021

media type 4MM cartridge tape

barcode -----

media description 4MM standalone

volume pool None

robot type NONE - Not Robotic

volume group NONROB\_4MM

max mounts allowed 0 (unlimited)

**2.** Assume that you insert the volume into the robot, specify the following in the Update Options dialog box, and then execute the update.

media type DEFAULT

volume group 00\_000\_TL4

media ID prefix C4

volume pool DEFAULT

**3.** The resulting volume attributes are:

media ID C40000

media type 4MM cartridge tape

barcode -----

media description Added by Media Manager

volume pool NetBackup

robot type TL4 - Tape Library 4MM

robot number 0

robot slot 1

robot host shark

volume group 00\_000\_TL4

max mounts allowed 0 (unlimited)

It is *important* to note that Media Manager assigned a new media ID to the volume (C40000). This undesired result occurs if you use Update Volume Configuration to add volumes that do not have readable barcodes or if the robot does not support barcodes. Without a barcode, Media Manager cannot identify the volume and assumes it is new. The media ID C40000 is generated from the media ID prefix on the Update Options dialog.

The old media ID (400021) remains in the configuration unchanged. The information for the new media ID (C40000) shows the robotic location, including the robot host, robot type, number, slot, and host. The volume group and volume pool are according to the Update Options dialog box selections. The max mounts allowed is set to the default (0).

# **Configuring Barcode Rules**

A barcode rule specifies criteria for assigning attributes to new robotic volumes. The attributes are assigned according to the barcode that is detected by the robotic library. You choose whether to use barcode rules when you set up the update operation.

For background information, see "Barcode Rules" on page 248.

The following topics explain how to use barcode rules:

- ◆ Adding a New Barcode Rule
- ♦ Dialog Box Entries for Adding and Changing Barcode Rules
- ♦ Changing a Barcode Rule
- ◆ Deleting a Barcode Rule

### Adding a New Barcode Rule

1. In the Robot Inventory dialog box, click the **Barcode Rules** tab.

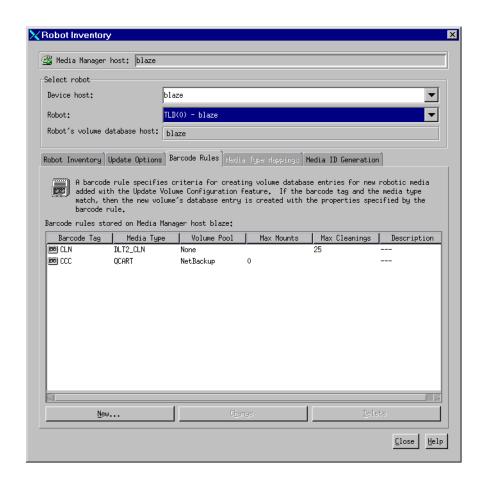

2. Click New... A dialog box appears.

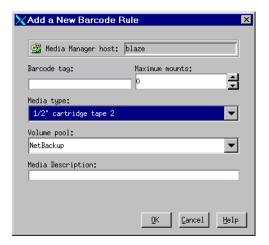

Specify the properties for the new barcode rule and click OK.See "Dialog Box Entries for Adding and Changing Barcode Rules" for help on specifying these properties.

### Dialog Box Entries for Adding and Changing Barcode Rules

### **Barcode Tag**

Enter a barcode tag for the rule. The tag can have from 1 to 16 characters, but cannot contain any spaces (or special characters that appear as spaces).

In the barcode rule database and in the volume database a barcode tag can have a maximum of 16 characters, but Media Manager only supports the following maximum barcode lengths (in the volume database not all 16 characters are used for all robot types).

- Eight characters in robots that are not API robots (and the robot also supports barcodes).
- Six characters in RSM robots.

The following rules can have special characters in the barcode tags:

- <NONE > Matches when rules are used and the volume has an unreadable barcode or the robotic library does not support barcodes.
- ◆ <DEFAULT> For volumes with barcodes, this tag matches when none of the other barcode tags match, providing the media type in the <DEFAULT> rule and the media type on the **Update Options** tab are compatible.

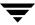

Use Update Options to set up the criteria for a robot update (see "Updating the Volume Configuration for a Robot" on page 99).

### **Media Type**

Click the **arrow** to select the media type for which this rule will be used, as shown in the following table:

| If you want the rule match                                                 | Select                                                                                                    |
|----------------------------------------------------------------------------|----------------------------------------------------------------------------------------------------|
| Any media type that you select in Update Options                           | DEFAULT.  If you also select DEFAULT in Update Options, Media Manager uses the default media type for the robotic library (see "Media Type (for robots that are not RSM robots)" on page 108). |
| Only when you select that specific media type or DEFAULT in Update Options | A specific media type from the list.<br>If you select DEFAULT for the update, Media<br>Manager assigns the rule's media type.                                                                  |

Note Always select Default for RSM robots.

The following table shows various combinations of update selections and barcode rule media types for a TLD robot.

| Update<br>Media Type | Barcode Rule<br>Media Type | Rule Used        | Media Type Added To<br>Volume Configuration |
|----------------------|----------------------------|------------------|---------------------------------------------|
| DLT                  | DEFAULT                    | Yes              | DLT                                         |
| HCART                | DEFAULT                    | Yes              | HCART                                       |
| DLT                  | DLT                        | Yes              | DLT                                         |
| DLT                  | DLT_CLN                    | Yes              | DLT_CLN                                     |
| DLT_CLN              | DLT                        | No               | DLT_CLN                                     |
| DLT_CLN              | DLT_CLN                    | Yes              | DLT_CLN                                     |
| DLT_CLN              | DEFAULT                    | Yes              | DLT_CLN                                     |
| DLT_CLN DLT_CLN      | DLT_CLN DLT DLT_CLN        | Yes<br>No<br>Yes | DLT_CLN DLT_CLN DLT_CLN                     |

| Update<br>Media Type | Barcode Rule<br>Media Type | Rule Used | Media Type Added To<br>Volume Configuration                                                     |
|----------------------|----------------------------|-----------|-------------------------------------------------------------------------------------------------|
| DLT                  | ,4MM                       | No        | DLT                                                                                             |
| DEFAULT              | DEFAULT                    | Yes       | DLT                                                                                             |
| DEFAULT              | DLT                        | Yes       | DLT                                                                                             |
| DEFAULT              | DLT_CLN                    | Yes       | DLT_CLN                                                                                         |
| DEFAULT              | 4MM                        | No        | DLT (unless drives in the robot are configured on the robot control host with a different type) |

When setting up the update operation, a rule is not used if the media type in the rule is not compatible with the media type you select in Update Options. See "Updating the Volume Configuration for a Robot" on page 99.

For an RSM robot, Media Manager determines whether the media type is compatible by mapping it according to the setting in the media mappings dialog box. See "Media Type Mappings (for RSM robots)" on page 112 for more information.

#### **Volume Pool**

Click the **arrow** to select a volume pool for the volume. This is the pool that the volume will be added to, when a barcode matches the rule.

Whenever the barcode rule is used and the Update Options dialog shows

- ◆ DEFAULT for the volume pool, then the volume is assigned to the pool you specified in the barcode rule.
- A specific volume pool, then that selection overrides the pool you specified in the barcode rule.

#### **Maximum Mounts**

Specify the maximum number of mounts or cleanings that are allowed for this volume, as follows:

| For                             | Select                                 |
|---------------------------------|----------------------------------------|
| Media other than cleaning tapes | The maximum number of mounts to allow. |
| Cleaning tapes                  | The number of cleanings to allow.      |

When a barcode rule is used, Media Manager adds the number you specify to the volume database for the media ID.

**Note** When you specify 0 (unlimited), a cleaning tape whose barcode happens to match the rule will be assigned a 0 for Cleanings. This means it will not be used unless you subsequently change Cleanings to another value. You can avoid this situation by carefully selecting the barcodes for your cleaning media.

### **Description**

Enter description. This can be a description of how the barcode rule will be used or any useful description determined by your site. You can enter from 1 to 25 characters.

### Changing a Barcode Rule

- In NetBackup Administration Console, click Media and Device Management > Media > Robots.
- **2.** Select the robotic library that has the volume database where you want to change barcode rules.
- 3. Click Actions > Inventory Robot.
- 4. In the dialog box, click the Barcode Rules tab.
- **5.** In the dialog box, select a rule that you want to change from the rules listed.
- 6. Click Change.

A dialog box appears.

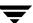

**7.** Specify your changes.

See "Dialog Box Entries for Adding and Changing Barcode Rules" on page 126 for help in changing the properties of the rule.

**Note** You cannot change the barcode tag. To change a barcode tag, you must delete the rule and then add a rule with a new tag.

### **Deleting a Barcode Rule**

- In NetBackup Administration Console, click Media and Device Management > Media > Robots.
- **2.** Select the robotic library that has the volume database where you want to change barcode rules.
- 3. Click Actions > Inventory Robot.
- **4.** In the dialog box, click the **Barcode Rules** tab.
- **5.** In the dialog box, select the rule you want to delete from the list of rules.
- 6. Click Delete.

In the confirmation dialog box, confirm or cancel the delete.

# **Configuring Media ID Generation Rules**

**Note** To use media ID generation rules, the robotic library must support barcodes and the robot type cannot be RSM.

For background information see "Media ID Generation Rules" on page 250.

The following topics explain how to use media ID generation rules:

- ◆ Adding a New Media ID Generation Rule
- ♦ Changing a Media ID Generation Rule
- ♦ Deleting a Media ID Generation Rule
- ♦ Dialog Box Entries for Adding and Changing Media ID Generation Rules

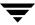

### Adding a New Media ID Generation Rule

- In NetBackup Administration Console, click Media and Device Management > Media > Robots.
- **2.** Select the robotic library that has the volume database where you want to change a media ID generation rule.
- 3. Click Actions > Inventory Robot.
- 4. In the Robot Inventory dialog box, click the Media ID Generation tab.

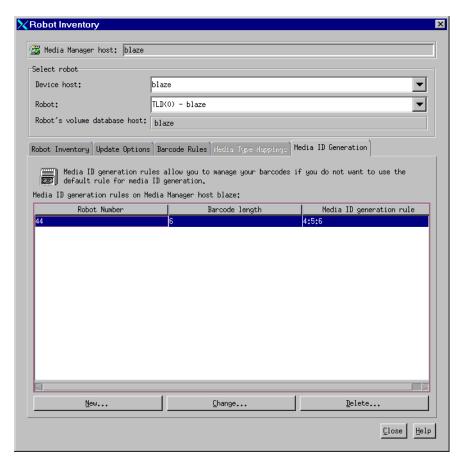

5. Click New.

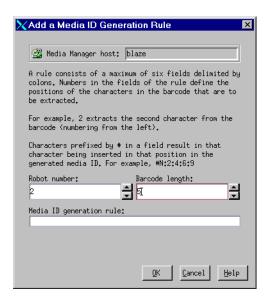

**6.** Specify the properties for the new media ID generation rule and click **OK**. See "Dialog Box Entries for Adding and Changing Media ID Generation Rules" on page 133 for help on specifying the rule.

### **Changing a Media ID Generation Rule**

- In NetBackup Administration Console, click Media and Device Management > Media > Robots.
- **2.** Select the robotic library that has the volume database where you want to change a media ID generation rule.
- **3.** Click **Actions** > **Inventory Robot**.
- **4.** In the dialog box, click the **Media ID Generation** tab. Select a rule or rules from the list of rules.
- 5. Click Change.
- **6.** In the dialog box, specify your changes for the rule. You cannot change the Robot Number or Barcode Length fields.

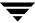

See "Dialog Box Entries for Adding and Changing Media ID Generation Rules" on page 133 for help in changing the rule.

### **Deleting a Media ID Generation Rule**

- In NetBackup Administration Console, click Media and Device Management > Media > Robots.
- **2.** Select the robotic library that has the volume database where you want to delete media ID generation rules.
- **3.** Click **Actions** > **Inventory Robot**.
- **4.** In the dialog box, click the **Media ID Generation** tab. Select a rule or rules from the list of rules.
- Click Delete.
- **6.** In the dialog box, confirm or cancel the delete action.

# Dialog Box Entries for Adding and Changing Media ID Generation Rules

#### **Robot Number**

Specify a robot number where this rule will apply.

### **Barcode Length**

Specify the length of the barcode for tapes in this robotic library and for this rule.

#### Media ID Generation Rule

A rule consists of a maximum of six fields that must be delimited by colons. Numbers in the fields of the rule define the positions of the characters in the barcode that are to be extracted. For example, 2 in a field extracts the second character from the barcode (numbering is from the left). The numbers can be specified in any order.

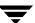

Characters prefixed by # in a field result in that character being inserted in that position in the generated ID. Any alphanumeric characters that are specified must be valid for a media ID.

The following table shows some examples of rules and the resulting media IDs. You can use rules to create media IDs of many varied formats, but keep in mind that the difference in the label on the media and the generated media ID may make it difficult to keep track of your media.

| Eight-character<br>Tape Barcode | Media ID Generation Rule | Generated<br>Media Manager Media ID |
|---------------------------------|--------------------------|-------------------------------------|
| 032945L1                        | 1:2:3:4:5:6              | 032945                              |
| 032945L1                        | 3:4:5:6:7                | 2945L                               |
| 032945L1                        | #N:2:3:4:5:6             | N32945                              |
| 543106L1                        | #9:2:3:4                 | 9431                                |
| 543106L1                        | 1:2:3:4:#P               | 5431P                               |

# Rescaning and Updating Barcodes for a Robot

Use the **Rescan/Update Barcodes** command to check the barcodes of volumes in a robotic library and update the volume database to agree with the contents of the robotic library.

**Note** The **Rescan/Update Barcodes** command does not apply to volumes in RSM robot types.

### When to Use Rescan/Update

Use Rescan/Update Barcodes only to fill in barcodes that are missing from the volume database.

For example, if you added a new volume to your configuration but did not physically insert the volume into the robotic library when the logical volume entry was added, the Media Manager volume database will not include the barcode. In this case, you can use this command to fill in the missing barcode, provided that the media has since been physically inserted in the robotic library.

<sup>&</sup>quot;Robot Attributes" on page 231 lists the robots that support barcodes.

### When Not to Use Rescan/Update

Do not use this command to correct reports that show a media ID in the wrong slot. In this case, you must do *one* of the following:

- ◆ Logically move the volume using Actions > Move.
- ◆ Logically move the volume using **Inventory Robot**. See "Updating the Volume Configuration for a Robot" on page 99.
- Physically move the volume into the correct slot to agree with the volume database.

To obtain an inventory of the robotic library without updating the barcode information in the volume database, select **Show Contents** in the Robot Inventory dialog box.

See "Comparing Robot Contents with the Volume Configuration" on page 97 for more information.

### To Rescan/Update Barcodes

To check barcodes and update the volume database:

- In NetBackup Administration Console, click Media and Device Management > Media > Robots.
- 2. Select the robotic library that has the volumes that you want to check and update.
- **3.** In the volume pane, select the volumes.
- 4. Click Actions > Rescan/Update Barcodes.

A dialog box appears listing the volumes you selected for the rescan operation. Select **OK** to continue or **Cancel**. If you select **OK**, the results of the update are displayed in the output section of the dialog.

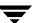

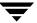

# **Monitoring Storage Devices**

The Device Monitor provides the tools needed to manage drives and operator service requests.

This chapter explains the Device Monitor and contains the following topics:

- ◆ Starting Device Monitor
- ◆ Using the Device Monitor Window
- ◆ Controlling the Media Manager Device Daemon
- ◆ Administering Devices on Other Hosts
- ◆ Changing the Operating Mode of a Drive
- ◆ Resetting a Drive
- ◆ Adding or Changing a Drive Comment
- Handling Pending Requests and Pending Actions
- ♦ Assigning a Drive to a Pending Request
- ♦ Resolving Pending Actions
- ◆ Resubmitting Requests
- **♦** Denying Requests

# **Starting Device Monitor**

In the NetBackup Administration Console, click **Media and Device Management** > **Device Monitor**.

The Device Monitor window appears.

#### **Device Monitor Window**

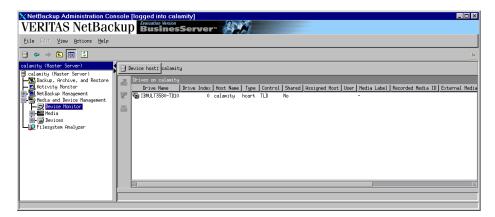

In addition to the tree pane on the left, a pane showing drive information is displayed on the right when you start the Device Monitor:

In addition, a pane for pending requests (or pending actions) is displayed on the right if there is a pending request or pending action active.

# **Using the Device Monitor Window**

The following topics describe various portions of the Device Monitor window:

- ♦ Menus and Commands
- ◆ Toolbars
- **♦** Drives Status Pane
- ♦ Pending Requests Pane
- Status Bar
- **♦** Shortcut Menus and Commands
- ◆ Customizing the Window
- ♦ Allowable Media Manager Characters

### **Menus and Commands**

The Device Monitor window has available the menus and commands shown in the following table.

The menu items are enabled based on what items are currently selected in the drive status or pending requests panes. For example if a drive is selected in the drive status pane, **Up Drive** is enabled on the **Actions** menu.

#### **Device Monitor Menus and Commands**

| Menu | Commands                                                                                                    |
|------|----------------------------------------------------------------------------------------------------|
| File | <b>Change Server</b> - Displays a dialog box that allows you to change to a different NetBackup media server.                                                                                                    |
|      | <b>New Window from Here</b> - Starts another instance of the NetBackup Administration Console node that was active.                                                                                                    |
|      | <b>Adjust Application Timezone</b> - Displays a dialog that allows you to manage the timezone. NetBackup Console can execute in a different timezone than the timezone of the server on which it was initiated. See the NetBackup System Administrator's guide for UNIX for more information. |
|      | Close Window - Closes the current window.                                                                                                    |
|      | Exit - Closes all open windows.                                                                                                    |
| View | Contains commands for specifying your viewing preferences for the Device Monitor, including showing and hiding the toolbar or tree, and refreshing the display. See "Customizing the Window" on page 146.                                                                                     |

Device Monitor Menus and Commands (continued)

#### Menu Commands

#### Actions

**Note** For NetBackup Datacenter SSO configurations, also see "Changing the Operating Mode of a Drive" on page 149.

**Up Drive** - Sets the drive to up in automatic volume recognition (AVR) mode. This is the normal and default mode for drives. In AVR mode, a robotic library automatically retrieves, mounts, unmounts, and stores volumes. Manual intervention is necessary only when a request causes an error.

For standalone drives using labeled volumes, when the volume is mounted and the tape drive is ready, Media Manager automatically reads the recorded media ID and assigns the tape drive.

For standalone drives using unlabeled volumes, you assign tape drives to requests using **Actions** > **Assign Request**.

**Up Drive, Operator Control** - Sets the drive to up in operator control mode (OPR). This mode is normally used only for security reasons. Do not use this mode for drives that are being used by NetBackup.

By default, all operations are similar as if in AVR mode. If standalone drive extensions have been disabled by using the DISABLE\_STANDALONE\_ DRIVE\_EXTENSIONS entry in the NetBackup bp.conf file, all operations are similar as if in AVR mode except that labeled volumes are not automatically assigned to standalone drives. You must assign a standalone drive to a request using **Actions** > **Assign Request**.

**Down Drive** - Sets the selected drive to the DOWN mode, so it is not available to Media Manager. In this mode, drives are not under control of Media Manager and cannot be assigned to requests.

**Reset Drive** - Resets the specified drive, terminating the drive assignment and taking control away from the assigned user. For NetBackup Datacenter SSO configurations, the drive is only reset on the device host being managed. For more information, see "Resetting a Drive" on page 150.

Device Monitor Menus and Commands (continued)

#### Menu Commands

#### Actions

**Change Drive Comment** - Displays a dialog box for changing the comment for the selected drive. For NetBackup Datacenter SSO configurations, the drive comment is changed only on the device host being managed.

**Drive Details** - Displays a dialog with information about the selected drive, including drive properties, drive status, and robotic library information.

**Up the Drive on Every Host** - For NetBackup Datacenter SSO configurations only. Displays a dialog that allows you to up the drive on all hosts that share this drive.

**Down the Drive on Every Host** - For NetBackup Datacenter SSO configurations only. Displays a dialog that allows you to down the drive on all hosts that share this drive.

Assign Request - Assigns a drive to a pending request.

**Deny Request** - Denies a pending request.

**Resubmit Request** - Resubmits a pending request.

This command is not applicable for NetBackup BusinesServer.

**Display Pending Action** - Displays information about the pending action.

**Stop/Restart Media Manager Device Daemon** - Controls the Media Manager device daemon.

**Analyze Device Configuration** - Starts the configuration analyzer wizard. The analyzer verifies that the settings in your device configuration are consistent and checks for potential problems.

**View Status of Shared Drives** - Displays a dialog box that allows you to display device allocation information about NetBackup Datacenter SSO configurations.

#### Help

**Help Topics** - Provides online help information about the NetBackup Console.

License Keys - Provides information about your active and registered license keys.

### **Toolbars**

The toolbar buttons of the Device Monitor window provide shortcuts for commands that are on the menus.

To show or hide the toolbar buttons:

- In NetBackup Administration Console, click Media and Device Management > Device Monitor.
- 2. Click View > Show ToolBar.

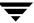

Also see "Customizing the Window" on page 146.

### **Drives Status Pane**

This pane shows the status of the drives that Media Manager controls on this server. The following table describes the columns displayed in this pane.

#### **Drives Status Pane**

| Column      | Description                                                                                                    |  |
|-------------|----------------------------------------------------------------------------------------------------|--|
| Drive Name  | Drive name assigned to the drive during configuration.                                                                                               |  |
| Drive Index | Drive index assigned to the drive during configuration.                                                                                              |  |
| Host Name   | The name of the device host that has the drive.                                                                                                    |  |
| Type        | Drive type. Use this column to find a drive that supports the density required by the request. The drive type to use for each density is as follows: |  |
|             | 4mm: 4mm cartridge                                                                                                    |  |
|             | 8mm: 8mm cartridge                                                                                                    |  |
|             | dlt: DLT cartridge                                                                                                    |  |
|             | hcart: 1/2-inch cartridge                                                                                                    |  |
|             | qscsi: 1/4-inch cartridge                                                                                                    |  |

### Drives Status Pane

| Column        | Description                                                                                                    |  |
|---------------|----------------------------------------------------------------------------------------------------|--|
| Control       | Control mode for the drive. Control mode can be any of the following:                                                                                                    |  |
|               | - robot_designation. For drives in a robot. For example, TLD.                                                                                                    |  |
|               | - DOWN-robot_designation. For drives in a robot. For example, DOWN-TLD.                                                                                                    |  |
|               | - DOWN. For standalone drives only. In this mode, the drive is not available to Media Manager.                                                                                                    |  |
|               | A drive can be in a DOWN mode because of problems or because it was set to that mode using <b>Actions</b> > <b>Down Drive</b> .                                                                                                    |  |
|               | - PEND-robot_designation. For drives in a robot. For example, PEND-TLD.                                                                                                    |  |
|               | - PEND. For standalone drives only.                                                                                                    |  |
|               | If the drive reports a SCSI RESERVATION CONFLICT status, this column will show PEND. This status means that the drive is reserved when it should not be.                                                                                                    |  |
|               | Several operating systems (Windows, Tru64, and HP-UX) also may report PEND if the drive reports Busy when opened. This reporting is likely caused by errors in the configuration. See the SCSI Reserve/Release section of the NetBackup Shared Storage Option guide for details. |  |
|               | - AVR (up in Automatic Volume Recognition mode). For standalone drives only. This is the normal operating mode.                                                                                                    |  |
|               | - OPR (up in operator control mode). For standalone drives only.                                                                                                    |  |
|               | If the drive is a shared drive (NetBackup DataCenter SSO option only), click <b>Actions</b> > <b>Drive Details</b> to view the drive control mode for each host that is sharing this drive.                                                                                      |  |
| Shared        | This column is used for the NetBackup Datacenter SSO feature. Yes, means this drive is configured as a shared drive. No, means the drive is not a shared drive. For NetBackup BusinesServer this column contains the value No, since this feature is not supported.              |  |
| Assigned Host | This column shows the device host that currently has the drive assigned. If the selected drive is not assigned, this column is blank.                                                                                                    |  |
| User          | User ID of the person or application whose request is currently assigned to this drive. If the selected drive is not assigned, this column is blank.                                                                                                    |  |
| Media Label   | Shows whether a labeled or unlabeled volume is mounted on this drive. Yes, means labeled. No, means unlabeled. Labeled volumes can also be Backup Exec volumes. A dash means there is no volume mounted on the drive.                                                            |  |

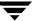

#### **Drives Status Pane**

| Column               | Description                                                                                                    |  |
|----------------------|----------------------------------------------------------------------------------------------------|--|
| Recorded<br>Media ID | ID recorded on the volume mounted on this drive. This identifier is the same as the media ID and should match the external media ID. If no volume or a Backup Exec volume is mounted, this column is blank.                          |  |
| External<br>Media ID | External ID of the volume mounted on this drive. This identifier should match the recorded media ID. If no volume is mounted, this column is blank.                                                                                  |  |
| Ready                | Status of the drive, indicating if it is ready to perform an operation on the loaded volume. Yes, means ready. No, means not ready.                                                                                                  |  |
|                      | See the vendor's manual for the drive for instructions to make it ready, if it does not become ready automatically.                                                                                                    |  |
| Writable             | Shows whether the volume currently mounted on this drive is write-enabled. Yes, in this column means the volume is write-enabled. No, means the volume is write-protected. A - in this column means there is no volume in the drive. |  |
| Request ID           | If this drive is assigned to a request, this column contains the ID of the request.                                                                                                    |  |
| Last Cleaned         | The date that the drive was last cleaned. If the selected drive has not been cleaned, this column is blank.                                                                                                    |  |
| Comment              | Comments that the administrator has added about this drive. See "Adding or Changing a Drive Comment" on page 151.                                                                                                    |  |

### **Pending Requests Pane**

This pane shows pending requests (or pending actions) for volumes. These usually originate from NetBackup, but can come from a user.

This pane is not displayed until a pending request or pending action appears. After all requests have been resolved by Media Manager (automatically) or by operator intervention, the Pending Requests pane is again hidden. See "Handling Pending Requests and Pending Actions" on page 151 for more information.

The following table describes the columns that are displayed in this pane for a pending request or action.

### Pending Requests Pane

| Column               | Description                                                                                                    |  |
|----------------------|----------------------------------------------------------------------------------------------------|--|
| Host Name            | The name of the device host that has the pending request.                                                                                                    |  |
| Request ID           | Identification number for the request or action. This is a system-assigned number that identifies the request.                                                                                                    |  |
|                      | NOTE: A pending action is indicated by a media icon with a hand, located to the left of the Request ID.                                                                                                    |  |
| Recorded<br>Media ID | Media ID of the volume requested by the user. It is the same media ID that is recorded in the volume database. The ID consists of up to six alphanumeric characters that are recorded at the beginning of the volume to identify the volume.                                                                              |  |
|                      | A volume with a recorded media ID is termed a <i>labeled volume</i> (that is, the volume was labeled by NetBackup or Backup Exec). <i>Unlabeled volumes</i> do not have recorded media IDs.                                                                                                    |  |
|                      | When a user requests an unlabeled volume and does not specify a recorded media ID, the external media ID appears in this column by default. This occurs because Media Manager assumes that the recorded and external media IDs are the same.                                                                              |  |
| External<br>Media ID | External media ID of the volume requested by the user. The ID consists of up to six alphanumeric characters and is usually written on an external label attached to the volume. The external media ID is <i>not</i> recorded on the volume and is used to identify the volume before it is inserted in a robotic library. |  |
| User                 | User ID of the person or application making the request.                                                                                                    |  |
| Density              | Density of the volume required by the user. You must mount the volume on a drive that supports the required density.                                                                                                    |  |
|                      | Densities correspond to the following drive types (to find a drive of the correct type, check the drive status list.):                                                                                                    |  |
|                      | 4mm: 4mm cartridge tape                                                                                                    |  |
|                      | 8mm: 8mm cartridge tape                                                                                                    |  |
|                      | dlt: DLT cartridge tape                                                                                                    |  |
|                      | hcart: 1/2-inch cartridge tape                                                                                                    |  |
|                      | qscsi: 1/4-inch cartridge tape                                                                                                    |  |

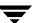

#### Pending Requests Pane

| Column               | Description                                                                                                    |  |
|----------------------|----------------------------------------------------------------------------------------------------|--|
| Mode                 | Specifies whether the volume should be write-enabled. Write in this column means you must write-enable the volume. Read means you do not have to write-enable the volume, unless specified by site policy. To write-enable a cartridge volume, move the tab off the safe position. |  |
| Time                 | Time of day the user made the request for access.                                                                                                    |  |
| Media<br>Description | Describes the media in 25 or less alphanumeric characters. You create the description when you configure volumes.                                                                                                    |  |
| Barcode              | Alphanumeric representation of the barcode label on the volume that was requested by the user. The barcode can contain up to 13 characters.                                                                                                    |  |
| Volume Group         | Volume group to which this volume belongs. A volume group defines the volume by location and is a logical group of volumes that are at the same physical location.                                                                                                    |  |

### **Status Bar**

The status bar appears at the bottom of the Device Monitor window. The status bar contains any error messages.

### **Shortcut Menus and Commands**

Clicking the right mouse button while the pointer is over a pane or a selection in a pane, displays a shortcut menu with commands that apply to that context. These shortcut commands are also available on the menus or toolbars.

### **Customizing the Window**

### **Changing the Screen Display Refresh Rate**

The refresh rate specifies how often the Device Monitor will query the device host for new display data. Initially, screen refresh is enabled and the default rate is 60 seconds.

To change the refresh rate:

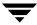

- 1. Click View > Options.
- 2. Select Refresh display every.
- **3.** Set the desired refresh rate.

To disable screen refresh, unselect **Refresh display every**.

It may be necessary to scroll the Device Monitor window to see any newly arrived jobs after a refresh.

The Device Monitor saves the setting of **Refresh display every** when you exit.

### **Allowable Media Manager Characters**

The following set of characters can be used in user-defined names, such as drive comments and drive names that you enter when creating these entities. These characters must be used even when specifying these items in foreign languages.

Do not use a minus as the first character or leave any spaces between characters.

- ◆ Alphabetic (A-Z a-z)
- ♦ Numeric (0-9)
- ◆ Period (.)
- ♦ Plus (+)
- ♦ Minus (-)
- ◆ Underscore (\_)

# Controlling the Media Manager Device Daemon

The Media Manager device daemon must be running on the host being monitored or the displays in the Device Monitor panes will be blank.

If the daemon is not running when you start the Device Monitor, NetBackup prompts you so you can start it at that time. The device daemon can be managed as described in the following procedure.

**Note** If the device host you want to monitor is a Windows host, this procedure also controls the NetBackup Device Manager service on that Windows host.

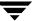

- In NetBackup Administration Console, click Media and Device Management > Device Monitor.
- 2. Click Action > Stop/Restart Media Manager Device Daemon.
- **3.** Select the action you want to perform.
- **4.** Click **OK** or **Apply** when done.

**Note** You may find it useful to select **Stop** and click **Apply**, and then select **Start** and click **Apply**.

# **Administering Devices on Other Hosts**

Initially, you can monitor devices on the server where you are running the Device Monitor. The name of this server is shown in the line directly above the drive status pane, for example **Device host**: spain

If you change from a NetBackup DataCenter server to a NetBackup BusinesServer server, the functionality available on the new server is limited to the functionality supported by NetBackup BusinesServer.

You cannot change from a NetBackup BusinesServer server to a NetBackup DataCenter server.

To change to a different server, use the following procedure:

- 1. In NetBackup Administration Console, click **Media and Device Management** > **Device Monitor**.
- **2.** Click the **Device host**: icon shown directly above the drive status pane.

You can also click **File** > **Change Server**, but if the media server you want to monitor is a Backup Exec server (and not operating in the Backup Exec tape reader mode) most NetBackup commands are not valid. In this case, using the icon is recommended.

- **3.** In the dialog box that appears, do one of the following to specify the host to monitor:
  - Enter the name of the host.
  - Click the **arrow** and select a host. The hosts in the list have a master server and media server relationship in the global device database.

Click OK.

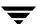

**4.** The name of the new host appears in the **Device host**: line and the lists in the panes show device information for the new device host.

The Media Manager device daemon must be running on the host that you are going to monitor, or the lists in the detail panes will be blank. If it is not running when you attempt to connect, a message box prompts you to start the daemon. Click **Yes** in this box.

If you encounter problems, see "Remote Administration of UNIX Hosts" on page 149.

### **Remote Administration of UNIX Hosts**

The name of the UNIX host that you specify in the Login box, when starting the NetBackup Administration interface, must be in the NetBackup bp.conf file on the remote UNIX host where you want to monitor devices.

For more information on remote administration, see the following topics:

- ◆ "Remote Administration of Other UNIX Hosts" on page 22
- "Media Manager Security" on page 23

# **Changing the Operating Mode of a Drive**

It is usually not necessary to change the operating mode of a drive. Drives are set to the UP in AVR mode (the default mode) when you add drives to your configuration, and usually can be left at that setting. Other operating mode settings are used for special purposes.

To change the mode of a drive, do the following:

- In NetBackup Administration Console, click Media and Device Management > Device Monitor.
- 2. In the Drives status pane, select a drive or drives.
- **3.** From the **Actions** menu, choose the command for the new operating mode you want (for example, **Down Drive**).

See the **Actions** menu in "Menus and Commands" on page 138 for an explanation of the operating mode commands.

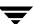

### **Changing Mode Example**

The following example shows the results of changing the operating mode of Drive2 from AVR to DOWN.

**Note** Some columns of the drive status list are not shown in this example.

The following example display shows the Drives status pane *before* changing the drive mode. Notice that the Control column shows AVR and the Ready column shows Yes.

```
Recorded External

Drive Type Control User Label MediaID MediaID Ready Writable RequestID

Drivel qscsi OPR chg No TST401 TST401 Yes No 0

Drivel 4mm AVR Yes
```

The following display shows the Drives status pane *after* using **Actions** > **Down Drive** to change the operating mode of Drive2 to DOWN. Notice that the Control column shows DOWN and the Ready column now shows No.

```
Recorded External
Drive Type Control User Label MediaID MediaID Ready Writable RequestID
Drivel qscsi OPR chg No TST401 TST401 Yes No 0
Drive2 4mm DOWN No
```

# **Resetting a Drive**

| Caution | Do not reset an assigned drive unless directed by site policy or the system |
|---------|-----------------------------------------------------------------------------|
|         | administrator. Terminating an active job can destroy user data.             |

The actions that result from resetting a drive, depend on the state of the drive as follows:

| Discourse Description                                                |                                                                                                    |  |
|----------------------------------------------------------------------|----------------------------------------------------------------------------------------------------|--|
| Drive State                                                          | Reset Action                                                                                                 |  |
| DOWN                                                                 | Media Manager attempts to unload the drive. This occurs for standalone drives, as well as drives in a robot. |  |
| UP state, not assigned to a user or application and in a ready state | Media Manager attempts to unload the drive. If the drive is not ready, no action occurs.                     |  |
| UP state and assigned to a user or application                       | Removes the tape. This takes control away from the user.                                                     |  |

Use the reset capability with caution. A situation where resetting a drive might be necessary is if a system problem causes the drive to remain assigned after a job is complete. In this case, the drive cannot be used for another request and the only way to regain control of the drive is to reset it.

**Note** Resetting a drive does not perform any SCSI bus or SCSI device resets.

#### To reset a drive:

- In NetBackup Administration Console, click Media and Device Management > Device Monitor.
- **2.** In the Drives status pane, select a drive or drives.
- 3. Click Actions > Reset Drive.
- **4.** Verify that the assignment was terminated by checking that the User and Request ID columns are empty for the drive number.

# **Adding or Changing a Drive Comment**

- In NetBackup Administration Console, click Media and Device Management > Device Monitor.
- 2. In the Drives status pane, select the drive.
- Click Actions > Change Drive Comment.The dialog box shows the current comment (if any).
- **4.** Enter a comment or change the comment and click OK.

# **Handling Pending Requests and Pending Actions**

In the following topics, the *operator* is the person responsible for performing the manual intervention. A *user* is a person or application (for example, NetBackup) that initiates requests.

When NetBackup needs a volume to complete a tape mount, it displays a request in the Pending Requests pane. The following is an example request:

**Note** Some columns of the pending requests pane are not shown in this example.

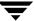

```
Recorded External
```

```
RequestID User MediaID MediaID Density Mode Time Barcode Volume Group 0 ldr LDR001 LDR001 4mm Write 7:22 LDR001 rack_1
```

See the table in "Pending Requests Pane" on page 144 for an explanation of the columns in a pending request display.

Media Manager is able to resolve most requests automatically. For example, if the required volume is labeled and in a robotic library, Media Manager assigns the request as soon as the volume and a drive are available, and then removes the request and also the Pending Requests pane.

### **Pending Requests**

Media Manager sometimes needs operator assistance to complete a tape mount request. In the following cases, Media Manager is unable to automatically assign the request and the request remains in the Pending Requests pane. In any of these cases, proceed as explained in "Assigning a Drive to a Pending Request" on page 153.

- ◆ The required drive is in the Up Under Operator Control mode (OPR mode) and standalone drive extensions were disabled by using the DISABLE\_STANDALONE\_DRIVE\_EXTENSIONS entry in the NetBackup bp.conf file.
- ◆ The volume in a drive is unlabeled (and the volume being mounted is not a known Backup Exec tape).
- NetBackup issues a write request for an unlabeled volume in a standalone drive and the standalone drive extensions were disabled.

A request for a volume that is displayed in the Pending Requests pane is sometimes called a *mount* request. This term means to make the volume available for reading or writing by placing it in an appropriate drive and then assigning the associated request to that drive.

### **Pending Actions**

Media Manager also needs operator assistance to complete a tape mount request when the request causes an error. These special requests are called *pending actions*.

A pending action is indicated by a media icon (the icon has hand on it depicting a manual action is required), located to the left of the Request ID column.

In these cases, the problem must be resolved before proceeding. See "Resolving Pending Actions" on page 156.

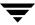

# **Assigning a Drive to a Pending Request**

Use the following procedure to assign a drive to a pending request.

- In NetBackup Administration Console, click Media and Device Management > Device Monitor.
- **2.** In the Pending Requests pane, select the request. Also, note the contents of the following columns of the request:

| See Column        | To Determine                                |  |  |
|-------------------|---------------------------------------------|--|--|
| Density           | The recording density that is required.     |  |  |
| External Media ID | The ID of the media that is required.       |  |  |
| Mode              | Whether the volume should be write-enabled. |  |  |

## **3.** In the Drives status pane:

- a. Find a drive type that matches the density for the request.
  See the table in "Drives Status Pane" on page 142 for a list of the densities that each drive type supports.
- **b.** Ensure that the drive is in the Up mode and not assigned to another request.
- **c.** Select the drive.
- **4.** If necessary, get the media, write-enable it, and insert it into the drive.
- **5.** Wait for the drive to become ready, as explained in the drive equipment manual.
- **6.** Click **Actions** > **Assign Request**.

Verify that the request disappears from the Pending Requests pane.

- **7.** In the Drives status pane, verify that
  - The assigned request ID appears in the Request ID column for the drive.
  - The User column is filled in.

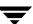

## **Assigning a Drive Example 1**

**Note** Some columns of the drive status and pending requests panes are not shown in this example.

In this example, a pending request is assigned to a drive using **Actions** > **Assign Request**. The following sample display shows the Pending Requests pane *before* assigning the request.

```
Recorded External

RequestID User MediaID MediaID Density Mode Time Barcode Volume Group

2 cas CAS135 CAS135 4mm Read 7:30 CAS135 offsite
```

The following display shows the Drives status pane *before* assigning the request. Notice that Drv2 is available (the User and Request ID columns are empty) and is in OPR mode.

```
Recorded External

Drive Type Control User Label MediaID MediaID Ready Writable RequestID

Drv1 qscsi OPR rhs No TST401 TST401 Yes No 0

Drv2 4mm OPR Yes
```

The following display shows the Drives status pane *after* the request is assigned to Drv2. Notice that for Drv2, the Request ID column now shows request 2 and the User column shows cas as the user.

```
Recorded External

Drive Type Control User Label MediaID MediaID Ready Writable RequestID

Drv1 qscsi OPR rhs No TST401 TST401 Yes No 0

Drv2 4mm OPR cas CAS135 CAS135 Yes Yes 2
```

The Pending Requests pane shows that the request has been cleared.

```
Recorded External
RequestID User MediaID MediaID Density Mode Time Barcode Volume Group
```

## Assigning a Drive Example 2

This example shows how to satisfy a typical request where drives are up under Automatic Volume Recognition control (AVR mode).

**Note** Some columns of the drive status and pending requests panes are not shown in this example.

**1.** Assume that you have the following pending request. The contents of the pending request line determine how to proceed.

Recorded External

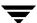

RequestId User MediaID MediaID Density Mode Time Barcode Volume Group
4 NBU TV101 TV101 4mm Write 1:35 TV101 nonrob

The first step is to find an available tape drive. The request specifies a recording density of 4mm. This means you need a 4mm cartridge tape drive. The volume is labeled so you do *not* have to assign the drive using **Actions** > **Assign Request**.

2. Check the Drives status pane to see if an appropriate tape drive is available.

## Recorded External

```
Drive Type Control User Label MediaID MediaID Ready Writable RequestID Drive1 dlt AVR No Drive2 4mm AVR No
```

Drive2 is a 4mm cartridge tape drive and is available, since it is not down and there is not a request number in the Request ID column. See the table in "Drives Status Pane" on page 142 for an explanation of each column in the drives status list.

- **3.** Get the volume with the external media ID of TV101 and barcode of TV101. Depending on your site's use of the Volume Group column, the volume group may give an indication of where the media ID is located.
- **4.** Insert the volume into the drive. Assume that the tape drive is powered on and ready to receive the volume. Also, assume that when you insert the volume, the tape drive loads and positions it to the beginning.
- **5.** Check the Drives status pane to verify that the drive is automatically assigned to request ID 4.

The following display shows that the assignment was successful. Drive2 is assigned to request 4, which is a request to write information on labeled volume TV101.

```
Recorded External
```

```
Drive Type Control User Label MediaID MediaID Ready Writable RequestID Drive1 dlt AVR No
Drive2 4mm AVR NBU Yes TV101 TV101 Yes Yes 4
```

In this example, the drive is up in AVR mode as indicated by AVR in the Control column. This means Media Manager assigned it automatically (which it does in AVR mode, providing the recorded media ID on the volume header matches the media ID for the request).

The write operation proceeds. When complete, NetBackup or the tpunmount command requests Media Manager to release the drive and Drive2 is available for other requests.

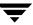

# **Resolving Pending Actions**

A pending action is indicated by a media icon (the icon has hand on it depicting a manual action is required), located to the left of the Request ID column.

The procedure for resolving a pending action follows:

- In NetBackup Administration Console, click Media and Device Management > Device Monitor.
- **2.** In the Pending Requests pane, select the pending action.
- 3. Click Actions > Display Pending Action (or double-click on the pending action).

This opens a message box with a description of the problem and a list of possible actions to correct it. The message box also shows other information, such as user name, recorded media ID, external media IDs, and drive number.

- **4.** Click **OK** after viewing the information.
- **5.** In most cases, you can do one of the following to resolve the action:
  - Correct the error condition and resubmit the request.
    - See "Resubmitting Requests" on page 156
  - Click **Actions** > **Deny Request** to deny the request.
    - See "Denying Requests" on page 157.

## **Resubmitting Requests**

The procedure to resubmit a request follows:

- **1.** Correct the problem identified by the pending action message.
- **2.** In the Pending Requests pane, select the request.
- 3. Click Actions > Resubmit Request.

The pending action message disappears from the Pending Requests pane and the operation proceeds.

If a pending action message involves a robotic library, after correcting the problem you may need to resubmit the request that caused the message before the operation can proceed. For example, if a volume is requested after being removed from a robotic library, do the following:

- 1. Insert the volume in the robotic library.
- 2. Perform an Update Volume Configuration.

See "Updating the Volume Configuration for a Robot" on page 99 for complete instructions.

**3.** Resubmit the request.

# **Denying Requests**

Some situations may require you to deny requests for service (for example, when drives are not available, you cannot find the volume, or the user is not authorized to use it). Denying a request returns an error message to the user.

- In NetBackup Administration Console, click Media and Device Management > Device Monitor.
- **2.** In the Pending Requests pane, select the request.
- 3. Click Actions > Deny Request.

The request is removed from the Pending Requests pane.

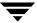

This chapter includes the following Media Manager daemon topics:

- Overview of Media Manager Daemons
- ◆ Media Manager Device Daemon (Itid)
- ◆ Automatic Volume Recognition Daemon (avrd)
- ◆ Media Manager Volume Daemon (vmd)
- **♦** Robotic Daemons
- ◆ Displaying Process Status using the vmps Script
- ◆ Logging

## **Overview of Media Manager Daemons**

The following daemons manage the assignment and scanning of devices:

- ♦ ltid The Media Manager device daemon.
- avrd The automatic volume recognition daemon.
- vmd The Media Manager volume daemon enables remote device management and controls the volume database. This daemon informs ltid of the location of requested volumes, and tracks the number of mounts and last mount time for each volume.

## **Robotic Daemons and Robotic Control Daemons**

A Media Manager robotic daemon (and possibly a robotic control daemon) exists for each robot that you configure on a host where Media Manager is installed.

Every host that has a drive in a robot, has a robotic daemon for that robot. The robotic daemon receives requests from the Media Manager device daemon and sends necessary information directly to the robotics or to a robotic control daemon.

Robotic control daemons also exist for robot types where drives can optionally attach to hosts other than the host with direct robotic control. These types of robots are not supported in NetBackup BusinesServer.

# Media Manager Device Daemon (Itid)

ltid is the interface between Media Manager commands and device control. ltid controls the reservation and assignment of volumes. When a tape request is issued, ltid requests vmd to find the volume and then requests the appropriate robot to mount the volume. If necessary, ltid notifies the operator that the volume must be mounted manually.

## **Starting the Device Daemon**

Starting ltid also starts avrd, vmd, and the daemons for any robots with defined drives.

## From a Command Line

Enter the following command.

```
/usr/openv/volmgr/bin/ltid
```

To start ltid and the robotic daemons in verbose mode and log debug information through syslogd, use the -v option. This option should only be used when needed for debugging, since it can use large amounts of disk space to save extra information.

## From the Java Administrative Interface

- 1. Use Actions > Stop/Restart Media Manager Device Daemon.
- **2.** Select the Start action and OK. This also starts the daemons for any robot that is configured.

## **Stopping the Device Daemon**

Stopping ltid stops robotic daemons. vmd continues to run.

From the Java administrative interface, stop the device daemon before making any changes to the device configuration as follows:

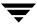

- 1. Notify users and operators that the system will be unavailable.
- **2.** Check the Pending Requests list to ensure that no tapes are currently assigned. If any tapes are assigned, you cannot stop the daemons.
- 3. Use Actions > Stop/Restart Media Manager Device Daemon.
- 4. Select the **Stop** action and **OK**.

# **Automatic Volume Recognition Daemon (avrd)**

This daemon handles automatic volume recognition and label scanning. This allows Media Manager to read labeled tape volumes and assign the associated removable media requests to drives.

avrd is started when you start ltid and stops when you stop ltid. You do not have to start and stop it at any other times.

# Media Manager Volume Daemon (vmd)

When vmd receives information from ltid about a requested volume, it searches the volume database and returns the robotic location of the volume to ltid. Because vmd may be running on or servicing requests from another system, and because it is used for remote device configuration and device management, vmd continues to run even after ltid and the other daemons have been stopped.

vmd must be active to change the volume configuration.

You can do either of the following when starting this daemon:

- ♦ Start ltid. This also starts vmd.
- Start only vmd, by using the following command:

/usr/openv/volmgr/bin/vmd

To stop this daemon use the following command:

/usr/openv/volmgr/bin/vmctrldbm -t

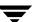

## **Robotic Daemons**

The following table lists the robotic daemons and robotic control daemons (if applicable) for each robot type. For more information about these daemons, see the appendix, "Media Manager Man Pages" on page 169.

## Robotic and Robotic Control Daemons

| Robot                     | Daemon        | Description                                                                                                    |
|---------------------------|---------------|----------------------------------------------------------------------------------------------------|
| Tape Library<br>DLT (TLD) | tldd<br>tldcd | The robotic daemon (tldd) runs on each Media Manager server that has a drive in a Tape Library DLT. This daemon receives requests to mount and unmount volumes and sends these requests to the robotic control daemon (tldcd).  tldcd runs on the Media Manager server that has the robotic control, accepts mount, dismount, and robot inventory requests and communicates with the Tape Library DLT robotics through a SCSI interface. |
| Tape Library<br>4MM (TL4) | tl4d          | This daemon runs on a host that has a Tape Library 4MM. tl4d receives requests to mount and unmount volumes, or for robot inventory, and communicates these requests to the robotics through a SCSI interface.                                                                                                    |
| Tape Library<br>8MM (TL8) | t18d<br>t18cd | The robotic daemon (t18d) runs on each Media Manager server that has a drive in a Tape Library 8MM. This daemon receives requests to mount and unmount volumes and sends these requests to the robotic control daemon (t18cd). t18cd runs on the Media Manager server that has the robotic control, accepts mount, dismount, and robot inventory requests and communicates with the Tape Library 8MM robotics through a SCSI interface.  |
| Tape Stacker<br>8MM (TS8) | ts8d          | This daemon runs on a Media Manager server that has a Tape Stacker 8MM. ts8d receives requests to mount and unmount volumes, or for robot inventory, and communicates these requests to the robotics through a SCSI interface.                                                                                                    |
| Tape Stacker<br>DLT (TSD) | tsdd          | This daemon runs on a Media Manager server that has a Tape Stacker DLT. This daemon receives requests to mount and unmount volumes, or for robot inventory, and communicates these requests to the robotics through a SCSI interface.                                                                                                    |

## **Starting and Stopping Robotic Daemons**

Starting ltid also starts the robotic daemons for all configured robots. Stopping ltid also stops robotic daemons.

Once started, a robotic daemon can be in an UP or DOWN state. When a connection is made to the appropriate robot, the corresponding daemon is in the UP state and can mount or unmount tapes. If the connection cannot be made or if errors exist, the daemon moves to the DOWN state. Even in the DOWN state, the daemon is still running and automatically returns to the UP state when the connection is made or problems no longer exist.

# **Displaying Process Status using the vmps Script**

The vmps script shows the Media Manager daemon processes that are active. You can execute this script using the following command:

```
/usr/openv/volmgr/bin/vmps
```

In the following sample display, the second column contains the process IDs for the processes.

```
303
             0.0 0.2 136 264 ?
root
                               S
                                   Feb 11
                                          4:32 ltid -v
         305
             0.0 0.0 156
                          0 ? IW
                                   Feb 11 0:54 vmd -v
root
             0.0 0.0 104
         306
                          0 ? IW
                                   Feb 11 0:15 tl8d -v
root
root
         307 0.0 0.0
                      68
                          56 ? S
                                   Feb 11 12:16 avrd
root
        310 0.0 0.0 116 0 ? IW Feb 11 0:07 tl8cd -v
```

# Logging

Robotic errors and network errors are logged using syslogd. See the NetBackup troubleshooting guide for UNIX for more information.

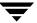

# **Tape I/O Commands**

If you are not using NetBackup, or want to troubleshoot or test Media Manager; you can manually request Media Manager to mount and unmount specific volumes by using the commands found in this chapter.

# **Requesting Tapes**

The tpreq command allows you to request a tape of a particular density and specify various options, such as the access mode. This command implicitly reserves a single drive and creates a file in the current working directory (unless a full path is specified). The file acts as a symbolic link to the tape and all subsequent access to the tape is through this file name. Users do not have to be concerned with the full path to a specific device file.

The information you supply on the tpreq command is registered for use by the Media Manager device daemon and used to validate all access requests to the tape file.

For all types of tapes, the tape is actually mounted and assigned when you enter the tpreq command.

By default, the drive assigned is one which supports DLT cartridge tapes, using the density dlt. You can use the density option on tpreq to request a drive that supports another density. See the Density field in the table in "Pending Requests Pane" on page 144 for a list of supported densities and drive types.

The density for the physical write is not selected automatically on drives. It is requested, so an operator can satisfy the correct drive. Density is determined by the /dev device name that was used when the drive was added to the Media Manager configuration or by the buttons selected on the drive itself.

A tpreq command must include a media ID and a file name. If the tape volume is associated with a volume pool (configured using Media Manager), the name of the volume pool must also be specified using the -p parameter.

The following example tpreq command reserves a tape drive and creates a symbolic tape file:

/usr/openv/volmgr/bin/tpreq-f tape1 -m jlr01 -a w -d qscsi

This example creates a file named tape1 in the user's current working directory and links the file to the drive containing the tape volume having the media ID of JLR01. The access mode for the tape file is set to write and a 1/4-inch cartridge drive is assigned.

See the tpreq(1) man page in the appendix for more information.

Note When a tpreq command is executed, a call is made to the script drive\_mount\_notify immediately after the media has been successfully placed in a pre-selected drive. This script is located in the /volmgr/bin directory and usage information is documented within the script. This script is only called from the tpreq command for drives that are in robots and is not valid for standalone drives.

# **Reading and Writing Tape Files**

Reading or writing tape files involves copying the file from tape to disk or from disk to tape. To perform read or write operations, use one of the UNIX commands that performs input/output operations, for example tar or mt.

## **Positioning Tape Files**

The mt command positions tape files by skipping forward or backward according to tape marks. The following table shows the operations available on the mt command for positioning tapes and how they affect tape files.

#### mt Command Operations

| Command   | Description                                                                                                    |
|-----------|----------------------------------------------------------------------------------------------------|
| eof, weof | Writes end-of-file tapemarks at the current position on the tape according to the count option on $\mathtt{mt}. \\$                         |
| fsf, bsf  | Spaces forward or backward the number of tapemarks on the count option.                                                                     |
| fsr, bsr  | Spaces forward and backward the number of records according to the count option on mt. bsr is only supported for the undefined record type. |

The following example uses mt to skip forward three files on a tape:

mt -f tape1 fsf 3

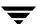

## **Rewinding Tape Files**

When a file is rewound, it is positioned to the beginning of information. To rewind a tape file, you can use the mt command.

The following command causes rewinding of tape file tape1. tape1 is positioned to the beginning of the tape volume associated with the file.

```
mt -f tape1 rewind
```

The count option is not used for the rewind operation. If a count is specified, it is ignored.

# **Removing Tape Files**

When you have completed reading or writing tape files, use the /usr/openv/volmgr/bin/tpunmount command to end the assignment of the tape file. This command removes from the directory the tape file you created using tpreq and causes the tape volume to be removed from the tape drive. tpunmount is required for each file created by a tpreq command.

See the tpunmount (1) man page for more information.

Note When a tpunmount command is executed, call is made to the script drive\_mount\_notify. This script is located in the /volmgr/bin directory and usage information is documented within the script.

# **External Access to Media Manager Controlled Devices**

The device daemon (ltid) restricts access to Media Manager controlled drives that are in an UP state by changing the permissions of the device files for those drives. The permissions are changed to 0600 when ltid starts and back to their original settings when ltid is terminated (or when a drive's state is changed to DOWN).

Do not modify the permissions of these device files when ltid is active. To ensure reliable operation, only users that use the tpreq and tpunmount commands explained in this chapter can have access to an UP drive under ltid control.

The following example uses tpreq:

```
tpreq tape -m xxx -d 4mm -f /tmp/tape
/bin/tar -cvf /tmp/tape files
tpunmount /tmp/tape
```

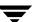

Users that do not use tpreq and tpunmount to access drives that are in the UP state may encounter both access and data reliability problems. These problems occur because the Media Manager avrd daemon periodically attempts to rewind and read data from media in UP drives that are not currently assigned.

A user that is unable to use tpreq and tpunmount must do one of the following before attempting to access the drive:

- ◆ Down the drive prior to accessing it.
- ◆ Terminate ltid by executing stopltid and then restart ltid after accessing the drive.

# **User Messages**

See the Device Management Status Codes section of the NetBackup troubleshooting guide for errors returned from user tape commands.

# **Media Manager Man Pages**

A

This appendix describes Media Manager commands and Media Manager processes. These commands can be executed from the command line.

The remaining commands in this appendix are for device management and are started or stopped by the Media Manager device daemon (ltid) as needed.

- tpreq and tpunmount are user commands for requesting tape mounts and unmounts for configured drives.
- tpautoconf (for NetBackup DataCenter only), tpclean, tpconfig, tpformat (NetBackup DataCenter only), and vmoprcmd are administrative commands for device management.
- vmadd, vmadm, vmchange, vmcheckxxx, vmdelete, vmpool, vmquery, vmrule, and vmupdate are administrative commands for media management.

The following conventions are used in the command descriptions:

- ◆ Brackets [] indicate that the enclosed component of the command line is optional.
- ◆ A vertical bar (or the pipe symbol) | separates optional arguments.
   For example, if a command has the following format, you can choose arg1 or arg2 (but not both):

```
command [arg1 | arg2]
```

♦ Italics indicate that the information is user supplied.

## Itid(1M)

## NAME

ltid, stopltid - start and stop the Media Manager device daemon

#### SYNOPSIS

#### DESCRIPTION

The ltid command starts the Media Manager device daemon (ltid) and Automatic Volume Recognition daemon (avrd). These daemons manage Media Manager devices. With both daemons started, an operator can initiate the operator display, observe the drive status, and control the assignment of requests to standalone drives. ltid can be placed in a system initialization script.

The Media Manager volume daemon, vmd, is also started by the ltid command. ltid also starts the appropriate robotic daemons, if robotic devices were defined in Media Manager.

The stopltid command stops ltid, avrd, and the robotic daemons.

#### **OPTIONS**

- V

Logs debug information using syslogd. This is most informative when robotic devices are in use. This option starts robotic daemons and vmd in verbose mode.

-nsu

If this option is specified, tapes in standalone drives are not ejected when tpunmount is issued (though they are ejected if end of media is reached during a NetBackup backup or archive). You can override this option by specifying the -force option on tpunmount.

This option can be used in a NetBackup environment where it is desirable to keep the standalone drives ready after successful backups are performed.

Specifying this option is equivalent to specifying DO\_NOT\_EJECT\_STANDALONE in the vm.conf file.

## -logmounts *minutes*

If this option is specified, ltid logs mount requests using syslogd. The mount requests are still posted to Media Manager displays. The mount requests are only logged after a delay of the specified number of minutes.

If -logmounts is specified, the default number of minutes is 3. If -logmounts 0 is specified, ltid logs the mount request through syslogd immediately. If *minutes* is not zero and the mount request is satisfied before the number of minutes are up, the request is not logged through syslogd.

## -noverify

If this option is specified, ltid does not verify drive names. Normally, ltid verifies that the no rewind on close drive name has the correct minor number bits relating to no rewind, variable, berkeley-style, and so on. This option is normally not required, but may be helpful if using non-standard platform device files. If this option is specified, caution should be taken in making sure the device files are correct.

## **ERRORS**

stopltid does not stop the daemons if any drives are assigned to users. Ensure that all users have unmounted assigned tapes before attempting to stop the daemons.

Error messages are logged using syslogd.

## **SEE ALSO**

```
rc(8), syslogd(8), tpconfig(1M), vmadm(1M), tpunmount(1)
```

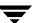

## tl4d(1M)

## NAME

tl4d - Tape Library 4MM (TL4) daemon

### **SYNOPSIS**

/usr/openv/volmgr/bin/tl4d [-v]

## **DESCRIPTION**

tl4d interfaces with Media Manager to mount and unmount tapes in a Tape Library 4MM (TL4) robot. It is started by ltid (the Media Manager device daemon), if the Media Manager device configuration shows drives in the robot.

Stopping ltid stops t14d. You can stop t14d independently of ltid using /usr/openv/volmgr/bin/vmps or your server's ps command to identify the t14d process ID and entering the following commands:

kill tl4d\_pid

/usr/openv/volmgr/bin/tl4d[-v] &

tl4d communicates with the robotics through a SCSI interface. When the connection is established (the path for robotics can be opened), tl4d puts the TL4 robot in the UP state and can mount and unmount tapes. If the robotics are inaccessible, tl4d changes the robot to the DOWN state. In this state, tl4d is still running and returns the robot to the UP state if it is able to make a connection.

The media ID and slot number information for 4 mm tapes in a robot must be defined in the Media Manager volume database before any tapes can be accessed through ltid and tl4d.

If a cleaning volume is used, it must be defined in the volume configuration. See tpclean(1M) for information on setting the frequency for automatic drive cleaning.

The Internet service number for t14d must be in /etc/services. If you are using NIS (Network Information Service), you should place the entry in this host's /etc/services file in the master NIS server database for services. To override the services file, create the file /usr/openv/volmgr/database/ports/t14d with a single line containing the service number for t14d. The default service number is 13713.

## **OPTION**

-v Logs debug information using syslogd. If you start ltid with -v, tl4d also starts with -v.

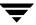

## **ERRORS**

tl4d returns an error message if there is a copy of tl4d running.

Media Manager logs any Tape Library 4MM and robotic errors to syslogd. Log entries are also made when the state changes between UP and DOWN.

## **SEE ALSO**

ltid(1M), syslogd(8), tpclean(1M), tpconfig(1M), vmadm(1M)

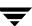

## tl8d(1M)

## NAME

tl8d, tl8cd - Tape Library 8MM (TL8) daemon and control daemon

#### **SYNOPSIS**

```
/usr/openv/volmgr/bin/tl8d [-v]
/usr/openv/volmgr/bin/tl8cd [-v] [-t] [-n]
```

### DESCRIPTION

tl8d and tl8cd interface with Media Manager to mount and unmount volumes in a Tape Library 8MM robot.

tl8d directly interfaces with the Media Manager device daemon (ltid). A tl8d daemon runs on each host with a drive connection and sends mount and unmount requests to the control daemon (tl8cd). tl8cd communicates with the robotics through a SCSI interface.

For NetBackup DataCenter, Tape Library 8MM robotic control software permits drives in the same robot to be configured on different hosts. tl8cd may be running on a different host than tl8d, depending on where the SCSI connection resides (see EXAMPLES). When the connection is established (that is, the path for robotics can be opened), tl8d puts the TL8 robot in the UP state and can mount and unmount volumes. If the robotics are inaccessible, tl8d changes the robot to the DOWN state. In this state, tl8d is still running and returns the robot to the UP state if tl8cd is able to make a connection.

**Note** If drives are on different NetBackup DataCenter hosts, the robotic information must be entered in the Media Manager configuration on all machines and the robot number must be the same on all machines.

tl8d and tl8cd are automatically started when ltid is started and stopped when ltid is stopped. You can stop or start tl8d independently of ltid using /usr/openv/volmgr/bin/vmps or your server's ps command to identify the tl8d process id and then entering the following commands:

```
kill t/8d_pid
/usr/openv/volmgr/bin/tl8d [-v] &
```

The control daemon, tl8cd, is on the host that has the robotic control and is started by tl8d on that host (see EXAMPLES).

The media ID and slot number information for volumes in a robot must be defined in the volume database before any volumes can be accessed through ltid, tl8d, and tl8cd.

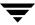

If a cleaning volume is used, it must be defined in the volume configuration. See tpclean (1M) for information on setting the frequency for automatic drive cleaning.

If the vm.conf configuration option PREVENT\_MEDIA\_REMOVAL is enabled when tl8cd is active, tl8cd disables access to the volumes and media access port by issuing a command to the TL8 robot. If it is necessary to open the door of the cabinet, you must terminate tl8cd first. By default, access to the library is allowed.

The drives are logically numbered 1 through *n*, where *n* is the number of drives in the robotic library. Use one or more of the following to determine the correct robot drive numbers:

- ◆ The Device Configuration wizard (if the robotic library and drives support serialization).
- ◆ The Robot Drive and Slot Layout appendix in the NetBackup Media Manager system administrator's guide.
- ◆ The robotic library vendor's documentation on drive indexing.
- The robotic test utility, or experiment by mounting media and watching the operator display.

The Internet service number for t18cd must be in /etc/services. If you are using NIS (Network Information Service), the entry found in this host's /etc/services file should be placed in the master NIS server database for services. To override the services file, create the file /usr/openv/volmgr/database/ports/t18cd file with a single line containing the service number for t18cd. The default service number is 13705.

#### **OPTIONS**

- -v Logs debug information using syslogd. If you start ltid with -v, tl8d and tl8cd are also started with -v.
- -t Terminates t18cd.
- -n Causes tlacd to run with barcode checking disabled. This option is useful, if all or most of the volumes in the library do not contain barcodes, because it takes the robot a lot less time to scan volumes.

Note that if the volumes contain barcodes and the -n option is selected, the barcodes are ignored.

#### FRRORS

t18d and t18cd log error messages if there is a copy of the daemon running.

Media Manager logs any Tape Library 8MM and robotic errors to syslogd. Log entries are also made when the state changes between UP and DOWN.

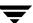

## **EXAMPLES**

In the following diagram, the drives and the robotics are connected to a single host. ltid initiates tl8d, which in turn initiates tl8cd.

|   | host A | TL8 Robot |
|---|--------|-----------|
|   |        |           |
|   |        |           |
|   | ltid   | 1         |
|   | tl8d   | 1         |
|   | tl8cd  |           |
|   |        | Robotics  |
|   |        |           |
|   |        | drive 1   |
| - |        | -         |
|   | SCSI   | drive 2   |
|   |        |           |

**Note** The following diagram applies only to NetBackup DataCenter.

In the following diagram, each host is connected to one drive in the robot and the robotics are connected to host A. ltid on each host initiates t18d. The t18d on host A also initiates t18dd, since that is where the robotic control is defined. Requests to mount tapes from host B go to t18d on host B, which sends the robotic command to t18dd on host A.

| host A | TL8 Robot | host B  |  |
|--------|-----------|---------|--|
|        |           |         |  |
|        | I I       |         |  |
| ltid   | I I       | ltid    |  |
| tl8d   | 1         | tl8d    |  |
| tl8cd  |           | 1       |  |
|        | Robotics  |         |  |
|        |           |         |  |
|        | drive 1   | -  SCSI |  |
|        |           |         |  |
| SCSI   | drive 2   |         |  |
|        |           |         |  |

## **SEE ALSO**

ltid(1M), syslogd(8), tpclean(1M), tpconfig(1M), vmadm(1M)

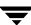

## tldd(1M)

## NAME

tldd, tldcd - Tape Library DLT (TLD) daemon and control daemon

#### SYNOPSIS

```
/usr/openv/volmgr/bin/tldd [-v]
/usr/openv/volmgr/bin/tldcd [-v] [-t]
```

### DESCRIPTION

tldd and tldcd interface with Media Manager to mount and unmount volumes in a Tape Library DLT (TLD) robot.

tldd directly interfaces with ltid (the Media Manager device daemon). tldd runs on each host with a drive connection and sends mount and unmount requests to the control daemon (tldcd). tldcd communicates directly with the robotics through a SCSI interface.

For NetBackup DataCenter, TLD robotic control software permits drives in the same robot to be configured on different hosts. tldcd may be running on a different host than tldd, depending on where the interface connection resides (see EXAMPLES). When the connection is established (that is, the path for robotics can be opened), tldd puts the TLD robot in the UP state and can mount and unmount volumes. If the robotics are inaccessible, tldd changes the robot to the DOWN state. In this state, tldd is still running and returns the robot to the UP state if tldcd is able to make a connection.

**Note** If drives are on different NetBackup DataCenter hosts, the robotic information must be entered in the Media Manager device configuration on all machines and the robot number must be the same on all machines.

tldd and tldcd are started when ltid is started and stopped when ltid is stopped. You can stop or start tldd independently of ltid using

/usr/openv/volmgr/bin/vmps or your server's ps command to identify the tldd process ID and then entering the following commands:

```
kill tldd_pid
```

```
/usr/openv/volmgr/bin/tldd [-v] &
```

tldcd is on the host that has the robotic control and is automatically started by tldd on that host (see EXAMPLES).

The media ID and slot number information for volumes in the robot must be defined in the volume database before any volumes can be accessed through ltid, tldd, and tldcd.

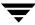

If a cleaning volume is used, it must be defined in the volume configuration. See tpclean (1M) for information on setting the frequency for automatic drive cleaning.

The drives are logically numbered 1 through *n*, where *n* is the number of drives in the robotic library. Use one or more of the following to determine the correct robot drive numbers:

- ◆ The Device Configuration wizard (if the robotic library and drives support serialization).
- ◆ The Robot Drive and Slot Layout appendix in the NetBackup Media Manager system administrator's guide.
- ◆ The robotic library vendor's documentation on drive indexing.
- The robotic test utility, or experiment by mounting media and watching the operator display.

The Internet service number for tldcd must be in /etc/services. If you are using NIS (Network Information Service), the entry found in this host's /etc/services file should be placed in the master NIS server database for services. To override the services file, create the /usr/openv/volmgr/database/ports/tldcd file with a single line containing the service number for tldcd. The default service number is 13711.

### **OPTIONS**

- -v Logs debug information using syslogd. If you start ltid with -v, tldd and tldcd are also started with -v.
- -t Terminates tldcd.

### **ERRORS**

tldd and tldcd log an error message if there is another copy of the daemon running.

Media Manager logs any Tape Library DLT and robotic errors to syslogd. Log entries are also made when the state changes between UP and DOWN.

#### **EXAMPLES**

In the following diagram, the two drives and the robotics connect to Host A. ltid initiates tldd, which in turn initiates tldd.

|  | Host A |      |  | TLD | Robot |
|--|--------|------|--|-----|-------|
|  |        | <br> |  |     |       |
|  | ltid   |      |  |     |       |
|  | tldd   |      |  |     |       |
|  | tldcd  |      |  |     |       |

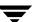

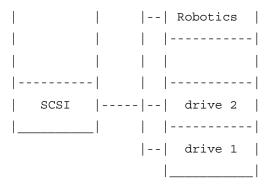

**Note** The following diagram applies only to NetBackup DataCenter.

In the following diagram, each host connects to one drive and the robotics connect to host A. ltid on each machine initiates tldd. The tldd on host A also initiates tldcd, since that is where the robotic control is defined. Requests to mount tapes from host B go to tldd on host B, which sends the robotic command to tldcd on host A.

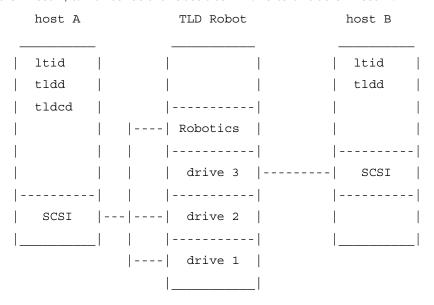

## **SEE ALSO**

ltid(1M), syslog(8), tpclean(1M), tpconfig(1M), vmadm(1M)

## tpclean(1M)

### NAME

tpclean - manages tape drive cleaning

#### SYNOPSIS

```
/usr/openv/volmgr/bin/tpclean -L
/usr/openv/volmgr/bin/tpclean -C drive_name
/usr/openv/volmgr/bin/tpclean -M drive_name
/usr/openv/volmgr/bin/tpclean -F drive_name cleaning_frequency
```

### DESCRIPTION

tpclean allows you to monitor Media Manager tape drive usage and optionally configure tape drives to be automatically cleaned (except drives in ACS, LMF, ODL, RSM, or TLH robots; or shared (SSO) drives).

Media Manager tracks the total amount of time that volumes have been mounted in the drives. You can use tpclean to specify a cleaning frequency (in hours) for a drive.

Drive cleaning occurs, if the following are true:

- The mount time exceeds the cleaning frequency.
- The drive is in a robot.
- ◆ The Media Manager volume configuration shows a cleaning tape in the robot.

The Comment field in the tpclean -L output will contain the message, NEEDS CLEANING, if the following are true. You can then manually clean the drive and reset the mount time using the -M option.

- The mount time exceeds the cleaning frequency.
- ◆ The drive is a standalone drive or does not have a cleaning tape defined.

For the -C, -M, and -F options, ltid must be running. You must also have root privileges to execute this command.

See the reference topics appendix of the Media Manager system administrator's guide for information about the TapeAlert feature that is available with most tape drives, and other related drive cleaning topics.

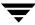

#### **OPTIONS**

-C drive name

Initiates the cleaning of a drive in a robot. The drive must be defined in a robot and a cleaning tape defined in the Media Manager volume configuration. The mount time is reset to zero. The drive name is the name that was assigned to the drive, when it was added.

-L

Prints cleaning statistics to stdout.

-M drive name

Use this option to indicate that the drive has been manually cleaned. The mount time is reset to zero. The drive name is the name that was assigned to the drive, when it was added to the device configuration.

-F drive\_name cleaning\_frequency

Sets cleaning frequency for the specified drive to *cleaning\_frequency* hours. The drive name is the name that was assigned to the drive when it was added. The value of *cleaning\_frequency* must be between 0 and 10,000 hours.

For NetBackup DataCenter, frequency-based cleaning is not supported for shared drives.

#### **EXAMPLES**

The following example displays cleaning statistics. An asterisk next to the drive type means the device is defined as robotic.

| #rbcre | ean -L |  |
|--------|--------|--|
| Drive  | Name   |  |

| Drive Name | Type  | Mount Time | Frequency | Last Cleaned   | Comment |
|------------|-------|------------|-----------|----------------|---------|
| *****      | ****  | *****      | ******    | ******         | *****   |
| qsci_drv0  | qscsi | 0.0        | 0         | N/A            |         |
| rob_A_drv1 | 8mm*  | 11.4       | 30        | 14:33 05/29/92 |         |
| 4mm_drv5   | 4mm   | 5.6        | 10        | 13:01 06/02/92 |         |
| dlt_drv6   | dlt   | 3.0        | 0         | N/A            |         |

The following example sets the cleaning frequency for the drive named <code>qsci\_drv0</code> to 25 hours. The drive will be flagged as needing cleaning after 25 hours of mount time has occurred.

tpclean -F qsci drv0 25

The following example resets the mount time for the drive named rob\_A\_drv1 to zero. You would normally use this command after you had manually cleaned the drive.

tpclean -M rob\_A\_drv1

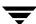

The following example initiates the cleaning of drive rob\_A\_drv1. This example assumes the drive is a robotic drive, with a cleaning tape defined. The mount time is reset to zero.

You can use the -C option to force the cleaning of a drive prior to reaching *cleaning\_frequency*. Normally, robotic drives are cleaned automatically when their mount time exceeds the cleaning frequency.

**Note** To use a cleaning tape, the Cleanings Remaining for that tape (as shown in the volume list of the Media node in the NetBackup Administration Console or from the vmquery command) must be greater than zero. This cleaning count refers to how many more times the cleaning tape can be used. You can change this count using the Media node or the vmchange command.

### **SEE ALSO**

ltid(1M), tpconfig(1M), vmadm(1M)

## tpconfig(1M)

### NAME

tpconfig - tape configuration utility

#### **SYNOPSIS**

```
/usr/openv/volmgr/bin/tpconfig [-noverify]
/usr/openv/volmgr/bin/tpconfig -d
/usr/openv/volmgr/bin/tpconfig -dl
/usr/openv/volmgr/bin/tpconfig -1
/usr/openv/volmgr/bin/tpconfig -lsavdbhost
/usr/openv/volmgr/bin/tpconfig -add -drive -type drvtype -path
         drivepath [-vhname opticalvolhdrdrvname] [-asciiname
         asciidrivename] [-index drvindex] [-shared [yes|no]]
         [-cleanfreq hours] [-comment comment] [-drstatus
         [UP|DOWN]] [-robot robnum -robtype robtype] [-noverify]
         [-robdrnum robdrvnum | -VendorDrvName venddrvname | -ACS
         acsnum -LSM Ismnum -PANEL panelnum -DRIVE drivenum]
/usr/openv/volmgr/bin/tpconfig -update -drive drvindex [-type
         drvtype] [-path drivepath] [-vhname opticalvolhdrdrvname]
         [-newasciiname asciidrivename] [-shared [yes|no]]
         [-cleanfreq hours] [-comment comment] [-drstatus
         [UP|DOWN]] [-robot robnum -robtype robtype] [-noverify]
         [-robdrnum robdrvnum | -VendorDrvName venddrvname | -ACS
         acsnum -LSM | Ismnum -PANEL panelnum -DRIVE drivenum |
/usr/openv/volmgr/bin/tpconfig -delete -drive drvindex
/usr/openv/volmgr/bin/tpconfig -multiple delete -drive
         drvindex1: drvindex2: ... drvindexN
/usr/openv/volmgr/bin/tpconfig -add -robot robnum -robtype
         robtype -robpath robpath [-vdbhost volume_database_host]
/usr/openv/volmgr/bin/tpconfig -add -robot robnum -robtype
         robtype -cntlhost cntlhost [-vdbhost volume_database_host]
/usr/openv/volmgr/bin/tpconfig -update -robot robnum [-robtype
         robtype] [-robpath robpath] [-cntlhost cntlhost] [-vdbhost
         volume database host]
/usr/openv/volmgr/bin/tpconfig -delete -robot robnum
```

```
/usr/openv/volmgr/bin/tpconfig -multiple_delete -robot robnum1:robnum2: ... robnumN

/usr/openv/volmgr/bin/tpconfig -savdbhost standalone volume database host
```

## **DESCRIPTION**

tpconfig can be used as a command line interface or menu interface to configure robots and drives for use with NetBackup.

/usr/openv/volmgr/bin/tpconfig [-noverify] starts the Media Manager Device Configuration Utility. This menu-based utility creates and modifies databases in the /usr/openv/volmgr/database directory. These databases identify the robotics and drives that are under control of ltid (the Media Manager device daemon). ltid uses these files to correlate drives in the operator's drive status display to the device files in the /dev directory.

For example, assume that you want to configure a drive recognized by the system as an 8-mm type drive. Look in the /dev directory and locate the no rewind on close device path for an 8-mm type drive and then specify this device path for the drive. tpconfig then records the device path in the appropriate device database.

After using tpconfig to change your device configuration, use the stopltid command to stop the ltid and avrd (automatic volume recognition) daemons (if they are running). Then use the ltid command to start the daemons again. See ltid(1M) for more information.

You must be the root user to execute this utility.

### **OPTIONS**

-1

Lists the current device configuration (to stdout), without volume database host names.

-d

Lists the current configuration information (to stdout), including volume database host names.

**Note** The following option is only applicable for NetBackup DataCenter.

-lsavdbhost

Lists the volume database host for standalone drives. This is the host where the Media Manager volume daemon maintains the volume configuration for standalone drives.

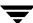

-noverify

If this option is specified, drive paths are not verified. Normally, tpconfig verifies that the no rewind on close drive path has the correct minor number bits that relate to no rewind, variable, Berkeley-style, and so on. This option is normally not required, but may be helpful if using non-standard platform device files. If this option is specified, caution should be taken in making sure the device files are correct.

-add

Adds a drive or a robot, depending on the accompanying options.

-update

Changes the configuration information for a drive or robot. For example, you can add a drive to a robot.

-delete

Deletes a drive or robot, depending on the accompanying options.

-multiple delete

Deletes multiple drives or robots, depending on the accompanying options.

**Note** The following option is only applicable for NetBackup DataCenter.

-savdbhost standalone volume database host

Sets the volume database host for standalone drives that attach to this specified host.

-drive

Use this option with the -add option to specify that the action is for a drive.

-drive *drvindex* 

Use this option with the -update, -delete, or -multiple\_delete options to specify the drive index and that the action is for a drive.

-type drvtype

Specifies the type of drive that you are configuring.

Drive type can be any of the following for NetBackup DataCenter:

4mm for 4mm tape drive, 8mm for 8mm tape drive, 8mm2 for 8mm tape
drive 2, 8mm3 for 8mm tape drive 3, dlt for DLT tape drive, dlt2 for
DLT tape drive 2, dlt3 for DLT tape drive 3, dtf for DTF tape drive,
qscsi for QIC tape drive, hcart for Half-inch cartridge drive, hcart2
for Half-inch cartridge drive 2, hcart3 for Half-inch cartridge drive 3,
odiskwm for optical disk-write many drive, odiskwo for optical
disk-write once drive.

Drive type can be any of the following for NetBackup BusinesServer:

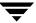

4mm for 4mm tape drive, 8mm for 8mm tape drive, dlt for DLT tape drive, hcart for Half-inch cartridge drive, qscsi for QIC tape drive.

## -path *drivepath*

Specifies the system name for the drive. For example, /dev/rmt/0cbn.

#### -comment comment

Adds a comment about the drive. This field is useful for storing SCSI inquiry data so you can easily check the drive type and firmware level.

## -index drvindex

A drive index is a unique number that is used to identify the drive. When you add a drive you are not required to supply a drive index, since the next available drive index is used by Media Manager. Each drive on a particular host must have a unique index number.

## -drstatus UP DOWN

Sets the initial status of the drive to the UP or DOWN state. You can also perform this action with options in the Device Management window.

-cleanfreq *hours* 

### **Note** Not used with shared drives.

Specifies the number of hours between drive cleanings. When you add a drive, NetBackup starts recording the amount of time that volumes are mounted in that drive.

If the drive is in a robot and a cleaning volume is defined in the robot, cleaning occurs when the accumulated mount time exceeds the time that you specify for cleaning frequency. NetBackup resets the mount time when the drive is cleaned.

If the drive is standalone or if a cleaning tape is not defined, the message NEEDS CLEANING appears in the comment field of the tpclean -L output. To clean the drive, use the tpclean command.

Frequency-based cleaning is not needed if TapeAlert is used.

## -robot *robnum*

A unique number that identifies the robot to NetBackup. You assign the robot number when you add the robot using the add option.

Robot numbers must be unique for all robots, regardless of the robot type or the host that controls them.

## -robtype robtype

Specifies the type of robot that you are configuring and can be any of the types supported by NetBackup. Check the VERITAS support web site to determine the robot type to specify for a particular model of robotic library.

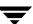

Robot type can be any of the following for NetBackup DataCenter:

acs for Automated Cartridge System, 1mf for Library Management Facility, t14 for Tape Library 4mm, t18 for Tape Library 8mm, t1d for Tape Library DLT, t1h for Tape Library Half-inch, t1m for Tape Library Multimedia, ts8 for Tape Stacker 8mm, tsd for Tape Stacker DLT, tsh for Tape Stacker Half-inch, od1 for Optical Disk Library.

Robot type can be any of the following for NetBackup BusinesServer: tl4 for Tape Library 4mm, tl8 for Tape Library 8mm, tld for Tape Library DLT, ts8 for Tape Stacker 8mm, tsd for Tape Stacker DLT.

### -robdrnum *robdrvnum*

Specifies the physical location (within the robot) of the drive. If you assign the wrong number, NetBackup does not detect it, but an error eventually occurs because the robotic control attempts to mount media on the wrong drive.

You can usually determine the physical location by checking the connectors to the drives or the vendor documentation.

The Robot Slot and Layout appendix of the Media Manager system administrator's guide shows drive layouts for many of the robots that NetBackup supports.

**Note** The following four ACS options are not supported in NetBackup BusinesServer.

- -ACS acsnum
- -LSM Ismnum
- -PANEL panelnum
- -DRIVE drivenum

These options specify the configuration for ACS (Automated Cartridge System) robots.

*acsnum* specifies the number for the robotic library as configured on the ACS library software host.

*Ismnum* specifies the Library Storage Module that has this drive. *panelnum* specifies the robot panel where this drive is located.

*drivenum* specifies the number of this drive.

## -VendorDrvName venddrvname

Specifies the IBM device name for a TLH robotic drive or the DAS drive name for a TLM robotic drive.

## -vhname opticalvolhdrdrvname

Specifies the volume header path for an optical drive.

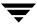

## **Note** The following option is not supported in NetBackup BusinesServer.

-shared yes | no

Specify yes, if the drive you are adding or updating will be shared among hosts.

-asciiname asciidrivename

Specifies a name for the drive. This name identifies the drive to Media Manager. If you do not specify a drive name, Media Manager generates a name.

If you are adding or updating shared drives (SSO option) on NetBackup DataCenter, make this name as descriptive as possible.

-newasciiname asciidrivename

Specifies a new name for the drive.

## **Note** The following option is only applicable for NetBackup DataCenter.

-cntlhost *cntlhost* 

For a robot whose robotic control is on another host, this option specifies the host that controls the robotic library.

This option applies only for LMF, TL8, TLD, and TLH, robots that can have the robotic control on another host, and for ACS and TLM robots.

For an ACS robot, specify the host name where the ACS library software is installed.

For a TLM robot, specify the host name where the DAS software is installed.

-robpath robpath

If the robot that you are adding or updating is a UNIX host or Windows 2000 host with the robotic control, use this option.

## **Note** The following option is only applicable for NetBackup DataCenter.

-vdbhost *volume\_database\_host* 

For a robot, this specifies the volume database host. This is the host that will have the information about the media in the robot.

#### **FILES**

/usr/openv/volmgr/database/ltidevs
/usr/openv/volmgr/database/robotic\_def
/usr/openv/volmgr/help/tpconfig\* (Help files)

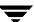

## **SEE ALSO**

ltid(1M)

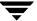

## tpreq(1)

#### NAME

tpreq - request a tape volume for mounting and associate a file name with the assigned drive

#### **SYNOPSIS**

#### DESCRIPTION

This command initiates a mount request for a tape volume on a removable media device. The information that you specify with this command identifies and registers the specified file as a logical identifier for the mount request with Media Manager and manages access to the volume.

Media Manager automatically mounts the media if it is in a robotic drive. Otherwise, an operator mount request appears in the Device Monitor window. tpreq will not complete normally in the case of a mount request for a robotic drive, if operator intervention is required. These requests also appear in the Device Monitor window.

When the operation is complete, use tpunmount to unmount the volume and remove the file name from the directory in which the file was created.

When a tpreq command is executed, a call is made to the script drive\_mount\_notify immediately after the media has been successfully placed in a pre-selected drive. This script is located in the /volmgr/bin directory and usage information is documented within the script. This script is only called from the tpreq command for drives that are in robots and is not valid for standalone drives.

For NetBackup DataCenter if you request optical disk densities (odiskum or odiskum), tpreq acts differently than with sequential tape devices. The logical file name is a link to the data partition of the disk device. By default, it is the character device. Optical platters are labeled by tpformat with the volume-header partition being the label and the data partition being the rest of the disk.

#### **OPTIONS**

```
-m media id
```

Specifies the media ID of the volume to be mounted. You can enter the ID in upper or lowercase; Media Manager converts it to uppercase.

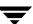

#### -a accessmode

Specifies the access mode of the volume. Valid access modes are w and r. If the access mode is w (write), the media must be mounted with write enabled. The default is r (read), which means the media may be write protected.

#### -d density

Specifies the density of the drive. This option determines the type of drive on which the tape volume is mounted. The default density is dlt.

Valid densities for NetBackup DataCenter follow:

4mm for 4-mm cartridge, 8mm for 8-mm cartridge, 8mm2 for 8-mm cartridge 2, 8mm3 for 8-mm cartridge 3, dlt for DLT cartridge, dlt2 for DLT cartridge 2, dlt3 for DLT cartridge 3, dtf for DTF cartridge, hcart for 1/2 Inch cartridge, hcart2 for 1/2 Inch cartridge 2, hcart3 for 1/2 Inch cartridge 3, odiskwm for Optical disk-write many, odiskwo for Optical disk-write once, qscsi for 1/4-inch cartridge.

For NetBackup DataCenter, the half-inch cartridge densities (hcart, hcart2, and hcart3) can be used to distinguish between any supported half-inch drive types. However, tape requests can only be assigned to drives of the associated media type. For example, a tape request with density hcart2 specifying a media ID with media type HCART2 will be assigned to an hcart2 drive. Likewise, a tape request with density hcart specifying an media ID with media type HCART will be assigned to an hcart drive. The same rules apply to the DLT densities (dlt, dlt2, and dlt3) and the 8MM densities (8mm, 8mm2, and 8mm3).

Valid densities for NetBackup BusinesServer follow:

4mm for 4-mm cartridge, 8mm for 8-mm cartridge, dlt for DLT cartridge, hcart for 1/2 Inch cartridge, qscsi for 1/4-inch cartridge.

The mount request must be performed on a drive type that satisfies the density.

#### -p poolname

Specifies the volume pool where the volume resides. *poolname* is case sensitive. The default is None.

#### -f filename

Specifies the file to be associated with the volume. The file name represents a symbolic link to the drive where the volume is mounted.

The file name can be a single name or a complete path. If you specify only a file name, the file is created in the current working directory. If you specify a path, the file is created in the directory named in the path. *filename* cannot be an existing file.

Specifying -f before *filename* is optional.

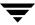

## -x symmetrix\_serial\_number

This option is valid only for Sun Solaris systems. Specifies the 12-digit serial number of an EMC Symmetrix storage system. This option allows the mounting of a Fastrax tape volume in a NetBackup for EMC Fastrax configuration.

### **SEE ALSO**

tpformat(1M), tpunmount(1), vmadm(1M)

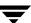

## tpunmount(1)

#### NAME

tpunmount - removes a tape volume from a drive and tape file from the directory

#### SYNOPSIS

```
/usr/openv/volmgr/bin/tpunmount [-f] filename [-force]
```

#### **DESCRIPTION**

tpunmount removes a tape file from the directory and removes the tape volume from the drive (if the media was mounted).

Standalone drives are *not* unloaded (if the -force option is *not* specified) in the following cases:

- ♦ The ltid option, -nsu (no standalone unload) was specified.
- ♦ The DO NOT EJECT STANDALONE option was specified in the vm. conf file.

When a tpunmount command is executed for drives that are not NDMP or Fastrax drives, a call is made to the script drive\_unmount\_notify. This script is located in the /volmgr/bin directory and usage information is documented within the script.

The tape file and the device must be closed before you can use tpunmount.

#### **OPTIONS**

-f filename

Specifies the file associated with the media. You must specify a file name. Specifying -f before *filename* is optional.

-force

Ejects the volume from a standalone drive, even if the -nsu option was specified for ltid or DO\_NOT\_EJECT\_STANDALONE was specified in the vm.conf file, at the time ltid was started.

#### **EXAMPLE**

The following command unmounts the tape volume associated with file tape1 and removes the file from the current directory:

```
tpunmount tape1
```

#### **SEE ALSO**

tpreq(1), ltid(1M)

## ts8d(1M)

#### NAME

ts8d - Tape Stacker 8MM (TS8) daemon

#### **SYNOPSIS**

/usr/openv/volmgr/bin/ts8d [-v]

#### **DESCRIPTION**

ts8d interfaces with Media Manager to mount and unmount tapes in a Tape Stacker 8MM robot. It is initiated by ltid (the Media Manager device daemon), if the Media Manager device configuration shows drives in a Tape Stacker 8MM.

Stopping ltid stops ts8d. You can stop or start ts8d independently of ltid using the /usr/openv/volmgr/bin/vmps command or your server's ps command to identify the ts8d process id and then entering the following commands:

kill ts8d\_pid

/usr/openv/volmgr/bin/ts8d [-v] &

ts8d communicates directly with the robotics through a SCSI interface. When the connection is established (the path for robotics can be opened), ts8d puts the TS8 robot in the UP state and can mount and unmount tapes. If the robotics are inaccessible, ts8d changes the robot to the DOWN state. In this state, ts8d is still running and returns the robot to the UP state if it is able to make a connection.

The media ID and slot number information for 8mm tapes in a robot must be defined in the volume database before any tapes can be accessed through ltid and ts8d.

If a cleaning volume is used, it must be defined in the volume configuration. See tpclean (1M) for information on setting the frequency for automatic drive cleaning.

The Internet service number for ts8d must be in /etc/services. If you are using NIS (Network Information Service), you should place the entry in this host's /etc/services file in the master NIS server database for services. To override the services file, create the file /usr/openv/volmgr/database/ports/ts8d with a single line containing the service number for ts8d. The default service number is 13709.

#### OPTION

-v Logs debug information using syslogd. If you start ltid with -v, ts8d also starts with -v.

#### **ERRORS**

ts8d returns an error message if there is a copy of ts8d running.

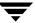

Media Manager logs any Tape Stacker 8MM and robotic errors to syslogd. Log entries are also made when the state changes between UP and DOWN.

## **SEE ALSO**

ltid(1M), syslogd(8), tpclean(1M), tpconfig(1M), vmadm(1M)

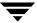

## tsdd(1M)

#### NAME

tsdd - Tape Stacker DLT (TSD) daemon

#### **SYNOPSIS**

/usr/openv/volmgr/bin/tsdd [-v]

#### **DESCRIPTION**

tsdd interfaces with Media Manager to mount and unmount tapes in Tape Stacker DLT (TSD) robots. It is initiated by ltid (the Media Manager device daemon), if the Media Manager device configuration shows drives in the Tape Stacker DLT (TSD).

Stopping ltid stops tsdd. You can stop or start tsdd independently of ltid using the /usr/openv/volmgr/bin/vmps command or your server's ps command to identify the process id for tsdd, and then entering the following commands:

kill tsdd\_pid

/usr/openv/volmgr/bin/tsdd [-v] &

tsdd communicates directly with the robotics using a SCSI interface. When the connection is established (the path for robotics can be opened), tsdd puts the TSD robot in the UP state and can mount and unmount tapes. If the robotics are inaccessible, tsdd changes the robot to the DOWN state. In this state, tsdd is still running and returns the robot to the UP state if it is able to make a connection.

The media ID and slot number information for DLT tapes in a robot must be defined in the volume database before any tapes can be accessed through the ltid and tsdd.

If a cleaning volume is used, it must be defined in the volume configuration. See tpclean (1M) for information on setting the frequency for automatic drive cleaning.

The Internet service number for tsdd must be in /etc/services. If you are using NIS (Network Information Service), you should place the entry in this host's /etc/services file in the master NIS server database for services. To override the services file, create the file /usr/openv/volmgr/database/ports/tsdd with a single line containing the service number for tsdd. The default service number is 13714.

#### OPTION

-v Logs debug information using syslogd. If you start ltid with -v, tsdd also starts with -v.

#### **ERRORS**

tsdd returns an error message if there is a copy of tsdd running.

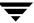

Media Manager logs any Tape Stacker DLT robot and robotic errors to syslogd. Log entries are also made when the state changes between UP and DOWN.

## **SEE ALSO**

ltid(1M), tpclean(1M), tpconfig(1M), vmadm(1M)

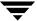

## vmadd(1M)

#### NAME

vmadd - Add volumes to the volume database

#### SYNOPSIS

```
/usr/openv/volmgr/bin/vmadd -m media_id -mt media_type [-h volume_database_host] [-verbose] [-b barcode] [-rt robot_type] [-rn robot_number] [-rh robot_host] [-rc1 rob_slot] [-rc2 rob_side] [-p pool_number] [-mm max_mounts | -n cleanings] [-op optical_partner] [-d "media_description"]
```

#### DESCRIPTION

Add volumes to the Media Manager volume database.

#### **OPTIONS**

-m media id

Specifies the media ID of the volume to add. The media ID can be a maximum of 6 ASCII characters.

For NetBackup DataCenter if you are adding an optical disk, specify the media ID for the A side of the optical platter. Media IDs for an API robot type (ACS, TLH, TLM, LMF, or RSM) must always match the barcodes.

For NetBackup BusinesServer, media IDs for an RSM robot must always match the barcodes.

-mt media\_type

Specifies the media type of the volume to add.

Valid media types for NetBackup DataCenter are: 4mm, 8mm, 8mm2, 8mm3, dlt, dlt2, dlt3, dtf, hcart, hcart2, hcart3, odiskwm, odiskwo, qcart, 4mm\_clean, 8mm\_clean, 8mm2\_clean, 8mm3\_clean, dlt\_clean, dlt2\_clean, dlt3\_clean, dtf\_clean, hcart\_clean, hcart2\_clean, hcart3\_clean. Valid media types for NetBackup BusinesServer are: 4mm, 8mm, dlt, hcart, qcart, 4mm\_clean, 8mm\_clean, dlt\_clean, hcart\_clean.

Note The following option is only applicable for NetBackup DataCenter.

#### -h volume database host

Name of the host with the volume database where the volume will be added. You should ensure that the host specified matches the volume database host name associated with the robot or set of standalone drives, as indicated in the device configuration. If no host is specified, the host where you execute the command is assumed.

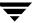

#### -verbose

Selects verbose mode.

#### -b barcode

Specifies the barcode attached to the volume.

### -rt robot\_type

Specifies the robot type of the robot where the volume is located.

Valid robot types for NetBackup DataCenter are: none, acs, lmf, odl, rsm, tl4, tl8, tld, tlh, tlm, ts8, tsd, tsh.

Valid robot types for NetBackup BusinesServer are: none, rsm, tl4, tl8, tld, ts8, tsd.

#### -rn robot number

Unique, logical identification number for the robot where the volume is located.

#### -rh robot host

Name of the host which controls the robot, where the volume is located.

### -rc1 rob\_slot

Robot coordinate 1 is the slot number in the robot where the volume is located.

For NetBackup DataCenter, do not enter slot information for Media Manager API robot types. The robot software tracks the slot locations for these robots.

For NetBackup BusinesServer, do not enter slot information for Media Manager RSM robot types. The robot software tracks the slot locations for these robots.

## **Note** The following option is only applicable for NetBackup DataCenter.

#### -rc2 rob\_side

Robot coordinate 2 is the platter side for optical disks (A or B).

### -p pool\_number

Index of the volume pool which will contain this volume. You can use vmpool -listall to determine the index for a given pool name.

#### -mm *max mounts*

Maximum number of mounts allowed for this volume. Only used for non-cleaning media. When this limit is exceeded, the volume can be mounted for read operations only.

#### -n cleanings

Number of cleanings remaining for this volume. Only used for cleaning media.

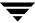

## **Note** The following option is only applicable for NetBackup DataCenter.

-op optical\_partner

If this is an optical disk, specify the media ID of the opposite side of the optical platter.

-d "media\_description"

Media description of the volume. The double quote marks are required if the description contains any spaces.

#### **EXAMPLES**

The following command adds volume AJU244 in the NetBackup volume pool to the volume database on the host named llama. For NetBackup BusinesServer there is only one host (the master), so the -h option is not needed.

The volume, with a barcode of AJU244, is in slot 2 of TLD robot 1. For write operations, the volume may be mounted a maximum of 1000 times.

### **Note** This command is usually entered on one line.

```
vmadd -m AJU244 -mt dlt -h llama -b AJU244 -rt tld -rn 1 -rh llama
-rc1 2 -p 1 -mm 1000 -d "vmadd example"
```

#### **NOTES**

Only limited validation of the option parameters is done.

#### **SEE ALSO**

```
vmchange(1M), vmdelete(1M), vmpool(1M), vmquery(1M)
```

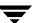

## vmadm(1M)

#### **NAME**

vmadm - character-based media management utility

#### **SYNOPSIS**

```
/usr/openv/volmgr/bin/vmadm [-1] [-t]
```

#### **DESCRIPTION**

<code>vmadm</code> can be used to manage volumes and volume pools, manage barcode rules, and inventory robots controlled by the Media Manager volume daemon (<code>vmd</code>). Any actions performed using this utility are serviced by making requests to <code>vmd</code>. You must be the root user to use this utility.

This utility has a character-based user interface and can be used from any terminal. When this utility is initiated, the administrator is presented with a menu of operations that can be performed.

You can also start the tpconfig utility from vmadm.

### **OPTIONS**

-1

Requests that the Media Manager volume daemon log the current status. If vmd can handle the request; no output is visible, but log messages are written to the debug log (if the log is enabled).

-t

Terminates the Media Manager volume daemon.

#### **ERRORS**

If vmd is not running, most vmadm operations fail and the following message appears:

```
unable to validate server: cannot connect to vmd (70)
```

See vmd (1M) to obtain additional debugging information should problems persist.

#### **FILES**

```
/usr/openv/volmgr/help/vmadm* (these are help files)
/usr/openv/volmgr/database/volDB
```

#### SEE ALSO

```
ltid(1M), tpconfig(1M), vmd(1M)
```

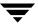

## vmchange(1M)

#### NAME

vmchange - change media information in the Media Manager volume database

#### **SYNOPSIS**

## Change volume group residence

```
/usr/openv/volmgr/bin/vmchange [-h volume_database_host] -vg_res
-rt robot_type -rn robot_number -rh robot_host -v volume_group
```

## Change volume residence

```
/usr/openv/volmgr/bin/vmchange [-h volume_database_host] -res -m media_id -mt media_type -rt robot_type -rn robot_number -rh robot_host -v volume_group -rc1 rob_slot [-rc2 rob_side]
```

## Change volume expiration date

```
/usr/openv/volmgr/bin/vmchange [-h volume_database_host] -exp

mm/dd/yy hh:mm:ss -m media id
```

## Change the barcode for a volume

```
/usr/openv/volmgr/bin/vmchange [-h volume_database_host] -barcode barcode -m media_id [-rt robot_type]
```

## Change the media description for a volume

```
/usr/openv/volmgr/bin/vmchange [-h volume_database_host] -d "media_description" -m media_id
```

## Associate this volume with a different pool

```
/usr/openv/volmgr/bin/vmchange [-h volume_database_host] -p pool_number -m media_id
```

## Change a volume's maximum mount count

```
/usr/openv/volmgr/bin/vmchange [-h volume_database_host]
-maxmounts max_mounts -m media_id
```

## Change a volume's number of mounts count or cleanings

```
/usr/openv/volmgr/bin/vmchange [-h volume_database_host] -n num_mounts/cleanings -m media_id
```

## Change a volume's media type

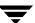

## Change a volume's robot type

/usr/openv/volmgr/bin/vmchange [-h volume\_database\_host] -new\_rt robot\_type -m media\_id -rn robot\_number

## Change a volume's group

/usr/openv/volmgr/bin/vmchange [-h volume\_database\_host] -new\_v volume\_group [-m media\_id |-b barcode -mt media\_type -rt robot\_type]

## Change a volume's vault name

## Change the date the volume was sent to the vault

/usr/openv/volmgr/bin/vmchange [-h volume\_database\_host] -vltsent mm/dd/yy hh:mm:ss -m media\_id

## Change the date when the volume returns from the vault

/usr/openv/volmgr/bin/vmchange [-h volume\_database\_host]
-vltreturn mm/dd/yy hh:mm:ss -m media\_id

## Change a volume's vault slot number

/usr/openv/volmgr/bin/vmchange [-h volume\_database\_host] -vltslot vault\_slot -m media\_id

## Change the volume's vault session id

/usr/openv/volmgr/bin/vmchange [-h volume\_database\_host]
-vltsession vault\_session\_id -m media\_id

## Move (eject) volumes from an ACS, TLH, or TLM robot to standalone

/usr/openv/volmgr/bin/vmchange -api\_eject -map map\_id -w [-h volume\_database\_host] -res -ml media\_id1:media\_id2: ...

media\_idn -rt robot\_type -rn robot\_number -rh robot\_host [-v volume\_group]

## Move (eject) multiple volumes from a TL8 or TLD robot to standalone

/usr/openv/volmgr/bin/vmchange -multi\_eject -w [-h volume\_database\_host] -res -ml media\_id1:media\_id2:...

media\_idn -rt robot\_type -verbose -rn robot\_number -rh
robot host

## Move (inject) multiple volumes into a TL8 or TLD robot

/usr/openv/volmgr/bin/vmchange -multi\_inject -w -res -rt robot\_type -verbose -rn robot\_number -rh robot\_host

## Get robot information for a TL8 or TLD robot type

#### DESCRIPTION

Change volume information in the Media Manager volume database.

#### **OPTIONS**

## **Note** The following option is only applicable for NetBackup DataCenter.

### -h volume database host

Name of the host that has the volume database which keeps information about the media in robots and standalone drives. If no host is specified, the host where you execute the command is assumed.

-vg\_res

Change volume group residence.

### -rt robot\_type

Specifies the robot type of the robot where the volume is located.

Valid robot types for NetBackup DataCenter are: none, acs, lmf, odl, rsm, tl4, tl8, tld, tlh, tlm, ts8, tsd, tsh.

Valid robot types for NetBackup BusinesServer are: none, rsm, tl4, tl8, tld, ts8, tsd.

#### -rn robot number

Unique, logical identification number for the robot where the volume is located.

#### -rh robot host

Name of the host which controls the robot, where the volume is located.

### -v volume\_group

A volume group is a logical grouping that identifies a set of volumes that reside at the same physical location.

-res

Change the volume's residence.

#### -m media id

Specifies the media ID of the volume to change.

#### -mt *media type*

Specifies the media type of the volume to change.

Valid media types for NetBackup DataCenter are: 4mm, 8mm, 8mm2, 8mm3, dlt, dlt2, dlt3, dtf, hcart, hcart2, hcart3, odiskwm, odiskwo, qcart, 4mm\_clean, 8mm2\_clean, 8mm3\_clean, dlt\_clean, dlt2\_clean, dlt3\_clean, dtf\_clean, hcart2\_clean, hcart2\_clean, hcart3\_clean. Valid media types for NetBackup BusinesServer are: 4mm, 8mm, dlt, hcart, qcart, 4mm\_clean, 8mm\_clean, dlt\_clean, hcart\_clean.

#### -rc1 rob slot

Robot coordinate 1 is the slot number in the robot where the volume is located.

For NetBackup DataCenter, do not enter slot information for API robot types. The robot software tracks the slot locations for these robots.

For NetBackup BusinesServer, do not enter slot information for RSM robot types. The robot software tracks the slot locations for these robots.

## **Note** The following option is only applicable for NetBackup DataCenter.

#### -rc2 rob side

Robot coordinate 2 is the platter side for optical disks (A or B).

### -exp mm/dd/yy hh:mm:ss

Expiration date for this volume.

#### -barcode barcode

Specifies the barcode attached to the volume.

#### -d "media description"

Media description for the volume. The double quote marks are required if the description contains any spaces.

#### -p pool number

Index of the volume pool which will contain this volume. You can get the pool index using vmpool -listall.

#### -maxmounts max mounts

Maximum number of mounts allowed for this volume. Only used for non-cleaning media.

#### -n num\_mounts/cleanings

For non-cleaning media, *num\_mounts* is the number of times this volume has been mounted.

For cleaning media, *cleanings* is the number of cleanings left for this cleaning tape.

## -new mt *media\_type*

Specifies the media type of the volume to change. See the -mt option for a list of media types.

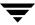

-new\_rt robot\_type

Specifies the robot type. See the -rt option for a list of robot types.

-new v volume\_group

A volume group is a logical grouping that identifies a set of volumes that reside at the same physical location.

-b barcode

Specifies the barcode attached to the volume.

-vltname vault name

Specifies the name of the logical vault configured for the robot that ejected the volume.

-vltsent mm/dd/yy hh:mm:ss

Specifies the date the volume was sent offsite.

-vltreturn *mm/dd/yy hh:mm:ss* 

Specifies the date the volume was requested for return from the vault vendor. For catalog backup volumes, this is the date that the volume will be requested for return from the vault vendor.

-vltslot *vault\_slot* 

Specifies the vault vendor's slot number for the slot that this volume occupies.

-vltsession vault\_session\_id

Specifies the id of the vault session that ejected this media.

-api\_eject

Eject ACS, TLH, or TLM volumes from the specified robot.

-map *map\_id* 

Specifies the media access port. For ACS robot types this is the CAP ID (which has the format: ACS, LSM, CAP).

- W

Wait flag. This flag must be used with the eject, multiple eject, and multiple inject commands.

-verbose

Selects verbose mode.

-ml media id1:media id2: ... media idn

Specifies a list of media to be ejected from the robot.

-robot info

Used to retrieve information about a robotic library. This option is valid only for TLD and TL8 robot types

-multi eject

Use the robotic library's media access port to eject multiple volumes.

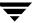

```
-multi inject
```

Use the robotic library's media access port to inject multiple volumes.

#### **EXAMPLES**

The following command changes the expiration date of volume AJS100:

```
vmchange -exp 12/31/99 23:59:59 -m AJS100
```

The following command changes the pool (which contains volume AJS999) to pool 1 (which is the NetBackup pool):

```
vmchange -h dill -p 1 -m AJS999
```

The following command ejects volumes abc123 and abc124 from ACS robot number 700. The residences for these two volumes are changed to standalone.

```
vmchange -res -api_eject -w -ml abc123:abc124 -rt acs -rn 700 -rh
verbena -map 0,0,0
```

#### CAUTIONS

Only limited validation of the option parameters is done.

Some robotic libraries implement different functionality for their media access ports. For example, some libraries have front-panel inject and eject features that conflict with NetBackup's use of the media access port (for example, Spectra Logic Bullfrog). Other libraries require front-panel interaction when using the media access port (for example, Spectra Logic Gator).

Make sure you read the operator manual for your robotic library to gain an understanding of its media access port functionality. Libraries such as the ones noted may not be fully compatible with NetBackup's inject and eject features if not properly handled. Other libraries may not be compatible at all.

#### SEE ALSO

```
vmadd(1M), vmdelete(1M), vmpool (1M), vmquery(1M)
```

## vmcheckxxx(1M)

#### NAME

vmcheckxxx - Report the media contents of a robotic library

#### **SYNOPSIS**

#### DESCRIPTION

Report the media contents of a robotic library and optionally compare its contents with the volume configuration.

If no options are specified, the media contents of the robot and the volume configuration are listed along with a list of any mismatches detected.

#### **OPTIONS**

-rt robot\_type

Specifies the robot type of the robot to inventory.

Valid robot types for NetBackup DataCenter are: none, acs, lmf, odl, rsm, tl4, tl8, tld, tlh, tlm, ts8, tsd, tsh.

Valid robot types for NetBackup BusinesServer are: none, rsm, tl4, tl8, tld, ts8, tsd.

-rn robot\_number

Unique, logical identification number of the robot to inventory.

-rh robot host

Name of the host which controls the robot. If no host is specified, the host where you execute this command is assumed.

**Note** The following two options are only applicable for NetBackup DataCenter.

-h volume\_database\_host

Name of the host that has the volume database which contains information about the volumes in a robot. If no host is specified, the host where you execute this command is assumed.

-if inventory\_filter\_value

Specifies inventory filter values. Multiple -if options may be specified. The inventory filter value is an ACS scratch pool ID, a TLH volume category, or an LMF barcode prefix.

The -if and -full options cannot be specified together.

-full

Specifies full inventory. The  $-\mbox{full}$  and  $-\mbox{if}$  options cannot be specified together.

-list

Lists the robot contents.

### **EXAMPLES**

The following command lists the media contents of TLD robot 1 and the volume configuration for that robot on the host named niagra, along with a list of any mismatches that are detected:

```
vmcheckxxx -rt tld -rn 1 -rh niagra -h niagra
```

The following command lists the contents of TLH robot 2 that is connected to the host where the vmcheckxxx command was executed:

```
vmcheckxxx -rt tlh -rn 2 -list
```

#### **NOTES**

Only limited validation of the option parameters is done.

#### **SEE ALSO**

vmupdate(1M)

## vmd(1M)

#### NAME

vmd - Media Manager volume daemon

#### **SYNOPSIS**

/usr/openv/volmgr/bin/vmd [-v]

#### DESCRIPTION

vmd manages the volume database, responding to requests to add, change, list, or delete volumes. By maintaining the location of media, vmd allows volumes to be removed and recognized by Media Manager. vmd is used with the Media Manager device daemon (ltid) to determine the location of requested volumes and keep track of the number of mounts and last mount time. vmd is initiated by ltid, but remains running when ltid is terminated using stopltid.

ltid does not require volumes to be defined in the volume database before being used. Automatic mounting of volumes in robotic devices, however, does not take place until volumes are defined and their slot information (for non API robots on NetBackup DataCenter) is entered in the volume database.

A direct interface to the volume database is provided to easily facilitate volume database administrative activities. Graphical, menu-driven, and command line Media Manager utilities are provided.

vmd is also used for remote Media Manager device management and for managing the volume pool, barcode rules, and global device databases.

In addition, for NetBackup DataCenter, vmd is the device allocator (DA) for shared drives. vmd/DA maintains shared drive and host information, such as a list of hosts that are registered to share a drive and which host currently has the drive reserved.

Shared drive information is modified only by requests from ltid. When ltid initializes on a device host, it calls <code>vmd/DA</code> with a list of shared drives. <code>vmd/DA</code> adds these drives and the host name to its configuration, if necessary. Since <code>ltid</code> passes a complete list of drives each time, <code>vmd/DA</code> deletes references to drives for that host when a change in configuration removes them from that host's shared drive list. This deletion occurs when <code>ltid</code> shuts down gracefully or after it is restarted.

The Internet service number for vmd must be in /etc/services. If you are using NIS (Network Information Service), the entry found in this host's /etc/services file should be placed in the master NIS server database for services. To override the services file, create the file /usr/openv/volmgr/database/ports/vmd with a single line containing the service number for vmd. The default service number is 13701.

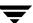

#### OPTION

-v Logs detailed debug information if you create the debug/daemon directory (see ERRORS). Specify this option only if problems occur or if

requested by VERITAS support.

#### **ERRORS**

vmd logs an error message using sysloqd, if there is a copy of vmd running.

vmd logs an error message using syslogd, if the port that it binds to is in use. If this occurs, it may be necessary to override the services file using the mechanism described under DESCRIPTION.

To run vmd in debug mode do the following:

**1.** Before starting vmd, create the following directory:

```
/usr/openv/volmgr/debug/daemon
```

If vmd is running, stop and restart it after creating the directory.

2. Start vmd in verbose mode as follows or put a VERBOSE entry in vm.conf.

```
/usr/openv/volmgr/bin/vmd -v
```

3. Check the log in /usr/openv/volmgr/debug/daemon.

If problems persist, you can obtain more debug information on the requestor by creating the following directory: /usr/openv/volmgr/debug/reqlib.

One log per day is created in each debug directory. These logs continue to build until the debug directory is moved or removed, unless you specify a <code>DAYS\_TO\_KEEP\_LOGS</code> entry in <code>vm.conf</code>. Do not remove the debug directory while <code>vmd</code> is running. Running <code>vmd</code> in debug mode should be done only when necessary.

#### **FILES**

```
/usr/openv/volmgr/database/volDB
/usr/openv/volmgr/database/poolDB
/usr/openv/volmgr/database/ruleDB
/usr/openv/volmgr/database/globDB
/usr/openv/volmgr/debug/daemon/*
/usr/openv/volmgr/debug/reglib/*
```

#### SEE ALSO

```
ltid(1M), vmadm(1M), vmadd (1M), vmchange (1M), vmdelete (1M),
vmquery (1M)
```

## vmdelete(1M)

#### NAME

vmdelete - Delete volumes from the volume database

#### **SYNOPSIS**

```
/usr/openv/volmgr/bin/vmdelete [-h volume_database_host] [-m media_id | -v volume_group]
```

#### DESCRIPTION

Delete volumes from the volume database.

#### **OPTIONS**

Note The following option is applicable only for NetBackup DataCenter.

-h volume\_database\_host

Name of the host that has the volume database which contains information about the volumes in a robot. If no host is specified, the host where you execute the command is assumed.

-m media id

Specifies the media id of the volume to delete from the volume database.

-v volume\_group

Specifies the volume group to delete. All volumes in this group are deleted from the volume database.

#### **EXAMPLES**

The following command deletes a single volume:

```
vmdelete -m AJS144
```

The following command deletes all volumes with the volume group name of DELETE\_ME:

```
vmdelete -v DELETE_ME
```

#### **NOTES**

Only limited validation of the option parameters is done.

#### **SEE ALSO**

vmadd(1M), vmchange(1M), vmquery(1M)

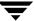

## vmoprcmd(1M)

#### NAME

vmoprcmd - perform operator functions on drives

#### SYNOPSIS

```
/usr/openv/volmgr/bin/vmoprcmd [-h device_host] -down | -up |
-upopr | -reset drive_index | -downbyname | -upbyname |
-upoprbyname | -resetbyname drive_name |
-crawlreleasebyname drive_name | -comment drive_index
["comment"] | -commentbyname drive_name ["comment"] |
-assign drive_index mount_request_id | -assignbyname
drive_name mount_request_id | -deny | -resubmit
mount_request_id | -d [pr | ds | ad] | -help
```

#### **DESCRIPTION**

Perform operator functions on drives. The -h option is not required, but you must choose one and only one of the other options listed below.

#### **OPTIONS**

-h device host

Name of the device host where the drives are attached and configured. If no host option is specified, the device host where you execute the command is assumed.

For NetBackup BusinesServer, the device host is the host where Media Manager is installed.

```
-down | -up | -upopr | -reset drive_index
```

- -down Sets the drive to the DOWN state, if it is not assigned.
- -up Sets the drive to UP in Automatic Volume Recognition (AVR) mode. This is the normal mode for all drives.
- -upopr Sets the drive to UP in Operator (OPR) mode. This mode is normally used only for security reasons. For a drive in a robot, OPR and AVR are treated identically while the robot daemon is up.
- -reset Resets the specified drive, terminating the drive assignment and taking control away from the assigned user.

**Caution** Do not reset an assigned drive unless directed by site policy or the system administrator. Terminating an active job can destroy user data.

- -downbyname | -upbyname | -upoprbyname | -resetbyname drive\_name

  These options are similar to -down, -up, -upopr, and -reset

  respectively, except the drive is specified by the drive name instead of
  drive index.
- -comment drive\_index ["comment"]

  Add a comment for the drive. The quotes are required if your comment contains any spaces. If you do not specify comment, any existing comments for the drive are deleted.
- -commentbyname drive\_name ["comment"]

  This option is similar to the -comment option, except the drive is specified by the drive name instead of drive index.
- -assign drive\_index mount\_request\_id
  Assign a drive to a mount request.
- -assignbyname drive\_name mount\_request\_id

  This option is similar to the -assign option, except the drive is specified by the drive name instead of drive index.
- -deny | -resubmit mount\_request\_id
   -deny Denying a mount request returns an error message to the user.
   -resubmit Resubmit a mount request. If a pending action message involves a robot, you must correct the problem and resubmit the request that caused the message.
- -d [pr | ds | ad]
  If none of the following optional display parameters are specified, all information is displayed.
  - pr Display pending requests.
  - ds Display the status of drives under control of Media Manager.
  - ad Display additional status of drives under control of Media Manager.
- -help

  Display the usage statement for this command.
- -crawlreleasebyname *drive\_name*This option forces all hosts (that are registered to use the drive) to issue a SCSI release command to the drive. Issue this option on the host that is the SSO device allocator (DA host) or use the -h option to specify the DA host.

**Caution** Use this option after a PEND status has been seen in Device Monitor. Do not use this option during backups.

### **EXAMPLES**

The following command sets the drive, with a drive index of 0, to UP mode:

```
vmoprcmd -up 0
```

The following command displays the drive status of all drives:

```
vmoprcmd -d ds
```

The following command displays pending requests and the drive status of all drives on the device host named crab:

```
vmoprcmd -h crab
```

### **NOTES**

Only limited validation of the option parameters is done.

### **SEE ALSO**

tpconfig(1M)

## vmpool(1M)

#### NAME

vmpool - Manage volume pools

#### SYNOPSIS

```
/usr/openv/volmgr/bin/vmpool [-h volume_database_host] -listall
[-b] | -listscratch | -add pool_name "description" host uid
gid | -change pool_name "description" host uid gid | -delete
pool_name | -set_scratch pool_name | -unset_scratch
pool_name
```

### **DESCRIPTION**

Use this command to add, change, delete, or list volume pools.

The -h option is not required, but you must choose one and only one of the other seven options (for example, -listscratch).

#### **OPTIONS**

Note The following option is only applicable for NetBackup DataCenter.

-h volume\_database\_host

Name of the host that has the volume database which keeps information about the media in a robot. If no host is specified, the host where you execute the command is assumed.

-listall [-b]

List information about all volume pools. You can use the -b option to specify a brief format for volume pool information.

-listscratch

List all configured scratch pools.

- -add *pool\_name* "*description*" *host uid gid*Add a new volume pool.
- -change *pool\_name* "*description*" *host uid gid*Change an existing volume pool.
- -delete *pool\_name*Delete a volume pool.

"description"

Description of the volume pool. The double quote marks are required if the description contains any spaces.

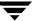

host

Name of the host that will be permitted to request and use volumes in this volume pool.

For NetBackup DataCenter to permit only a specific host to access the volume pool, enter the name of that host. To permit any host to access the volume pool, enter ANYHOST. Using the value ANYHOST is recommended.

For NetBackup BusinesServer, you can only specify the value ANYHOST.

uid

Specifies the user id of the user that is permitted to request and use volumes in the volume pool. Enter a specific user id to permit only processes running at that user id, to access the volume pool.

Enter the default value, -1 (ANY), to permit any user id to access the pool.

For a NetBackup or Storage Migrator (NetBackup Datacenter only) volume pool, always enter the user id for root.

If you specify a specific user id and a different user id requests the pool, then Media Manager verifies the group id (see *gid*).

gid

Enter the group id of the group that is permitted to request and use volumes in this volume pool.

Enter a specific group id to permit only processes running as that group id, to access the volume pool.

Enter the default value, -2 (NONE), to permit only the user id specified by *uid* to request or access the volume pool.

## -set scratch pool\_name

If *pool\_name* is a previously defined volume pool, *pool\_name* will become the scratch pool and its description will not be changed. The NetBackup, DataStore, and None volume pools cannot be changed to scratch pools.

If *pool\_name* is a new volume pool, a new pool will be created with "Scratch Pool" as the description.

Only one scratch pool at a time can be defined.

## -unset scratch pool\_name

Undefines *pool\_name* as the scratch pool and defines it as a regular volume pool. The pool can be deleted using vmpool -delete *pool\_name*.

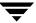

#### **EXAMPLES**

The following command adds a new pool named MyPool on the host named llama with the default host, user id, and group id permissions:

```
vmpool -h llama -add MyPool "my description with spaces" ANYHOST -1
-2
```

The following command lists all pools configured on the host where the command is executed:

```
vmpool -listall -b
```

#### **NOTES**

Only limited validation of the option parameters is done.

*uid* and *gid* should only be used for restricting access to volumes by user or by group on UNIX hosts.

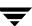

## vmquery(1M)

#### NAME

vmquery - Query the volume database, or assign and unassign volumes

#### SYNOPSIS

```
/usr/openv/volmgr/bin/vmquery [-h volume_database_host, ... -h volume_database_host] [-b | -w] -a | -m media_id | -v volume_group | -rn robot_number | -rt robot_type | -mt media_type | -p pool_number | -pn pool_name | -res robot_type robot_number robot_host rob_slot rob_side | -assignbyid media_id media_type pool_number stat asg_time -deassignbyid media_id pool_number stat
```

#### DESCRIPTION

Query the volume database for volume information. The -h, -b, and -w options are not required, but you must choose only one of the other (eleven) options.

The -b or -w option can be used in conjunction with any of the other eleven options, but the -b or -w options cannot be specified together.

### **OPTIONS**

**Note** The following option is applicable only for NetBackup DataCenter.

-h volume\_database\_host

Name of the host that has the volume database maintaining information about the volumes in a robot. If no host is specified, the host where you execute the command is assumed. Up to 100 volume database hosts can be queried.

-b

Specifies the brief output format for volume information. This option can be used in conjunction with any of the other eleven options.

- W

Specifies the wide output format for volume information. This option includes additional information not shown by the -b option and can be used in conjunction with any of the other eleven options.

-a

Show all volumes.

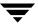

### -m media\_id

Query volumes by media id. The media id is a maximum of 6 ASCII characters.

## -v volume\_group

Query volumes by volume group. A volume group is a logical grouping that identifies a set of volumes that reside at the same physical location.

#### -rn robot number

Query volumes by robot number. A robot number is a unique, logical identification number for the robot where the volume is located.

### -rt robot\_type

Query volumes by the type of the robot where the volume is located.

Valid robot types for NetBackup DataCenter are: none, acs, lmf, odl, rsm, tl4, tl8, tld, tlh, tlm, ts8, tsd, tsh.

Valid robot types for NetBackup BusinesServer are: none, rsm, tl4, tl8, tld, ts8, tsd.

### -mt *media\_type*

Query volumes by media type.

Valid media types for NetBackup DataCenter are: 4mm, 8mm, 8mm2, 8mm3, dlt, dlt2, dlt3, dtf, hcart, hcart2, hcart3, odiskwm, odiskwo, qcart, 4mm\_clean, 8mm2\_clean, 8mm3\_clean, dlt\_clean, dlt2\_clean, dlt3\_clean, dtf\_clean, hcart\_clean, hcart2\_clean, hcart3\_clean. Valid media types for NetBackup BusinesServer are: 4mm, 8mm, dlt, hcart, qcart, 4mm\_clean, 8mm\_clean, dlt\_clean, hcart\_clean.

### -p pool number

Query volumes by pool number. Pool number is an index into the volume pool. You can use vmpool -listall to determine the index for a given pool name.

#### -pn pool name

Query volumes by pool name.

# -res robot\_type robot\_number robot\_host rob\_slot rob\_side Query volumes by residence.

#### robot\_host

Name of the host which controls the robot, where the volume is located.

#### rob slot

This is the slot number in the robot (robot coordinate 1) where the volume resides.

#### rob side

This is the platter side (robot coordinate 2) for optical disks (A or B). If the volume is not an optical disk, specify zero for *rob\_side*.

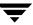

-assignbyid *media\_id media\_type pool\_number stat asg\_time*Assign volume by media id, pool, and status.

stat

Status applies only to volumes that are assigned to NetBackup or Storage Migrator.

A status of 0 means the volume is assigned to NetBackup regular backups.

A status of 1 means the volume is assigned to NetBackup catalog backups.

A status of 2 means the volume is assigned to Storage Migrator (valid with NetBackup DataCenter only).

A status of 3 means the volume is assigned to Storage Migrator for Microsoft Exchange or Storage Migrator for Windows 2000.

### asg\_time

Applies only to volumes assigned to NetBackup or Storage Migrator (NetBackup DataCenter only).

<code>asg\_time</code> is the time when the volume was assigned and is the number of seconds since 00:00:00 UTC, January 1, 1970. <code>asg\_time</code> was originally created using the time() call.

-deassignbyid *media\_id pool\_number stat*Unassign volume by media id, pool, and status.

**Caution** Unassigning volumes may cause inconsistencies between the application media database and the volume database, leading to possible data loss. You *must* use a NetBackup application interface (for example, NetBackup Console) to expire the media after unassigning volumes.

#### **EXAMPLES**

The following command lists all volume information, in brief format from the volume database on the host named llama:

```
vmquery -h llama -b -a
```

The following command assigns volume A23456, which is in pool 1 (NetBackup), and sets the status to 0 and the assign time to 12/31/98 15:50:22:

```
vmquery -assignbyid A23456 8mm 1 0 915141022
```

The following command unassigns volume A23456, which is in pool 1 (NetBackup), with a status of 0:

vmquery -deassignbyid A23456 1 0

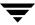

## NOTES

Only limited validation of the option parameters is done.

## **SEE ALSO**

vmadd(1M), vmchange(1M), vmdelete(1M), vmpool(1M)

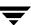

## vmrule(1M)

#### NAME

vmrule - Manage barcode rules

#### **SYNOPSIS**

```
/usr/openv/volmgr/bin/vmrule [-h volume_database_host] -listall
[-b] | -add barcode_tag media_type pool_name max_mounts

"description" | -change barcode_tag media_type pool_name

max_mounts "description" | -delete barcode_tag
```

#### DESCRIPTION

Use this command to add, change, delete, or list barcode rules. The -h option is not required, but you must chose one and only one of the other four options.

#### **OPTIONS**

**Note** The following option is only applicable for NetBackup DataCenter.

-h volume database host

Name of the host that has the volume database which contains information about the volumes in a robot. If no host is specified, the host where you execute the command is assumed.

-listall [-b]

List information about all barcode rules. You can use the -b option to specify a brief format for the barcode rule information that is displayed.

- -add barcode\_tag media\_type pool\_name max\_mounts "description"
   Add a new barcode rule.
- -change barcode\_tag media\_type pool\_name max\_mounts "description" Change a barcode rule.
- -delete *barcode\_tag*Delete a barcode rule.

barcode\_tag

Specifies the barcode prefix which will invoke the barcode rule.

media\_type

Specifies the media type of the volume, a barcode rule attribute. This affects whether the rule will be used and also affects the media type for volumes added using a robot inventory update.

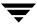

Valid media types for NetBackup DataCenter are: 4mm, 8mm, 8mm2, 8mm3, dlt, dlt2, dlt3, dtf, hcart, hcart2, hcart3, odiskwm, odiskwo, qcart, 4mm\_clean, 8mm2\_clean, 8mm3\_clean, dlt\_clean, dlt2\_clean, dlt3\_clean, dtf\_clean, hcart2\_clean, hcart2\_clean, hcart3\_clean. Valid media types for NetBackup BusinesServer are: 4mm, 8mm, dlt, hcart, qcart, 4mm\_clean, 8mm\_clean, dlt\_clean, hcart\_clean.

pool\_name

Specifies the pool to which the volumes will be added.

max mounts

Maximum number of mounts allowed for this volume (when the volume is added). This option is used only for non-cleaning media. When this limit is exceeded, the volume can only be mounted for read operations.

"description"

Description of the barcode rule. The double quote marks are required if the description contains any spaces.

#### **EXAMPLES**

The following command creates a rule that defines any tape with a barcode starting with ABC is a DLT tape in the NetBackup pool. The tape can be mounted up to 100 times for writes and is given a description.

vmrule -add ABC dlt NetBackup 100 "DLT cleaning tape"

#### NOTES

Only limited validation of the option parameters is done.

#### **SEE ALSO**

vmupdate (1M)

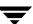

# vmupdate(1M)

#### NAME

vmupdate - Inventory the media contents of a robotic library and update the volume database

#### **SYNOPSIS**

```
/usr/openv/volmgr/bin/vmupdate -rt robot_type -rn robot_number [-rh robot_host] [-h volume_database_host] [[-if inventory_filter_value] [-if inventory_filter_value] ...] [-full] [-recommend] [-interactive] [-involgrp volume_group] [-outvolgrp volume_group] [-mt media_type] [-p pool_name] [-use_barcode_rules] [-use_seed] [-mp media_id_prefix] [-no_sides] [-no_format_optical] [-overwrite_labels] [-empty_map]
```

#### DESCRIPTION

Inventory the media contents of a robotic library and update the volume database. If no options are specified, the volume configuration is updated to match the robot contents.

#### **OPTIONS**

-rt robot\_type

Specifies the robot type of the robot to inventory.

Valid robot types for NetBackup DataCenter are: none, acs, lmf, odl, rsm, tl4, tl8, tld, tlh, tlm, ts8, tsd, tsh.

Valid robot types for NetBackup BusinesServer are: none, rsm, tl4, tl8, tld, ts8, tsd.

-rn robot number

Unique, logical identification number for the robot to inventory.

-rh robot host

Name of the host which controls the robot. If no host is specified, the host where you execute this command is assumed.

**Note** The following two options are only applicable for NetBackup DataCenter.

-h volume database host

Name of the host that has the volume database which contains information about the volumes in a robot. If no host is specified, the host where you execute this command is assumed.

#### -if inventory\_filter\_value

Specifies inventory filter values. Multiple <code>-if</code> options may be specified. The inventory filter value is an ACS scratch pool ID, a TLH volume category, or an LMF barcode prefix.

The -if and -full options cannot be specified together.

-full

Specifies full inventory. The -full and -if options cannot be specified together.

#### -recommend

Lists changes required to update the volume configuration.

#### -interactive

Prompts you before updating the volume configuration.

#### -involgrp *volume\_group*

Specifies the volume group for media moved into the robot.

#### -outvolgrp *volume\_group*

Specifies the volume group for media moved out of the robot.

#### -mt media\_type

Specifies the media type of the volume.

Valid media types for NetBackup DataCenter are: 4mm, 8mm, 8mm2, 8mm3, dlt, dlt2, dlt3, dtf, hcart, hcart2, hcart3, odiskwm, odiskwo, qcart, 4mm\_clean, 8mm2\_clean, 8mm2\_clean, 8mm3\_clean, dlt\_clean, dlt2\_clean, dlt3\_clean, dtf\_clean, hcart\_clean, hcart2\_clean, hcart3\_clean. Valid media types for NetBackup BusinesServer are: 4mm, 8mm, dlt, hcart, qcart, 4mm\_clean, 8mm\_clean, dlt\_clean, hcart\_clean.

#### -p pool name

Specifies the name of the volume pool to which new media will be assigned.

#### -use barcode rules

Specifies that barcode rules will be used for assigning attributes to new media.

#### -use seed

Specifies automatic generation of media IDs for media with no barcodes.

#### -mp *media id prefix*

Specifies the prefix that is used as a seed to generate new media IDs for media with no barcodes.

#### -no sides

Specifies that any new optical media IDs will not always contain platter side A or B.

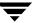

- -no\_format\_optical
  - Specifies to NOT format new optical media.
- -overwrite labels

Specifies that existing labels will be overwritten when formatting optical media.

-empty map

Specifies that volumes in the media access port (map) will be moved into the robot before the robot inventory is started. This option is only valid for TL8, TLD, or TLM robot types.

#### **EXAMPLES**

The following command updates the volume configuration on the host named mymaster to match the contents of TLD robot 7 connected to the host macris:

```
vmupdate -rt tld -rn 7 -rh macris -h mymaster
```

#### **NOTES**

Only limited validation of the option parameters is done.

#### **SEE ALSO**

vmcheckxxx(1M)

# Media Manager Reference Topics

В

This chapter includes the following Media Manager reference and conceptual topics:

- ♦ Robot Overview
- ◆ Correlating Device Files to Physical Drives When Adding Drives
- ◆ Drive Cleaning
- ♦ Volume Pools and Volume Groups
- Barcodes
- vmd Security
- ♦ How Media Manager Selects a Drive for a Robotic Mount Request
- Administrators Quick Reference
- ♦ Media Manager Configuration File (vm.conf)

# **Robot Overview**

In Media Manager, a robot is a peripheral device that contains a mechanism for the automated mounting and dismounting of media in tape drives. A robot may also be called a robotic library, media changer, automated library, jukebox, or tape stacker. Media Manager considers any of these types of devices to be robots. Media Manager software that controls robots is referred to as robotic control software.

# **Media Manager Robot Types**

Media Manager classifies robots by robot type, according to one of the following:

- ◆ The physical characteristics of the robot.
   Library usually refers to a larger robot, in terms of slot capacity or number of drives.
   Stacker usually refers to a robot with one drive and low media capacity.
- The media type commonly used by that class of robots.

4 MM and 8 MM are examples of media types.

The following table lists the Media Manager robot types, with drive and slot limits for each type. Visit the VERITAS support web site (http://www.support.veritas.com) to determine which robot type applies to the model of robot that you are using.

#### Media Manager Robot Types

| Robot Type | Description               | Drive Limits | Slot Limits |
|------------|---------------------------|--------------|-------------|
| RSM        | Removable Storage Manager | 2            | 30          |
| TL4        | Tape Library 4MM          | 1            | 15          |
| TL8        | Tape Library 8MM          | 2            | 30          |
| TLD        | Tape Library DLT          | 2            | 30          |
| TS8        | Tape Stacker 8MM          | 2            | 21          |
| TSD        | Tape Stacker DLT          | 1            | 14          |

# **Media Manager Media Types**

Media Manager uses media types to differentiate tape media with differing physical characteristics. Each Media Manager media type may represent a specific physical media type, for example Sony AIT media can have a Media Manager media type of 8MM, 8MM2, or 8MM3.

The following table lists the Media Manager media types:

#### Media Manager Media Types

| Media Type | Description             |
|------------|-------------------------|
| QCART      | 1/4 inch cartridge tape |
| HCART      | 1/2 inch cartridge tape |
| 4MM        | 4MM cartridge tape      |
| 8MM        | 8MM cartridge tape      |
| DLT        | DLT cartridge tape      |

#### Media Manager Media Types (continued)

| Media Type | Description            |
|------------|------------------------|
| HC_CLN     | 1/2 inch cleaning tape |
| 4MM_CLN    | 4MM cleaning tape      |
| 8MM_CLN    | 8MM cleaning tape      |
| DLT_CLN    | DLT cleaning tape      |

# **Robot Attributes**

Media Manager configures and controls a robot device differently depending on the robot type. The following tables list the attributes that dictate how these robot types differ.

**Note** See the NetBackup release notes or visit the VERITAS support web site for more detailed information on supported peripherals, platforms, and firmware levels tested.

#### **RSM Robot Attributes**

| Attribute             | Comment                           |
|-----------------------|-----------------------------------|
| SCSI Control          | No                                |
| LAN Control           | No                                |
| Remote Robot Control  | No                                |
| NDMP Support          | No                                |
| Shared Drives Support | No                                |
| Media Type Support    | 4MM<br>8MM<br>DLT<br>HCART<br>QIC |

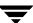

## RSM Robot Attributes (continued)

| Attribute                  | Comment                                                                                          |
|----------------------------|--------------------------------------------------------------------------------------------------|
| Barcode Support            | Yes, if the robot supports barcodes. Barcodes are assumed to be the same as the media ID.        |
| Drive Cleaning Support     | No, drive cleaning is supported using the RSM utilities in Windows 2000.                         |
| Media Access Port Support  | Eject is supported. Inject is not supported, but the Windows 2000 RSM Inject wizard can be used. |
| Media Manager Tracks Slots | No                                                                                               |
| For More Information       | See the RSM appendix in the NetBackup Media Manager system administrator's guide for Windows.    |
| Robot Examples             | Exabyte 210<br>Quantum DLTStor                                                                   |
| Host Supported             | Windows 2000                                                                                     |

#### TL4 Robot Attributes

| Attribute                  | Comment                                                                             |
|----------------------------|-------------------------------------------------------------------------------------|
| SCSI Control               | Yes                                                                                 |
| NDMP Support               | No                                                                                  |
| Media Type Support         | 4MM                                                                                 |
| Barcode Support            | No, but the robot has inventory capability and can report whether a slot has media. |
| Drive Cleaning Support     | Yes                                                                                 |
| Media Access Port Support  | No                                                                                  |
| Media Manager Tracks Slots | Yes                                                                                 |
| For More Information       | See the NetBackup Media Manager device configuration guide for UNIX.                |

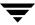

## TL4 Robot Attributes (continued)

| Attribute      | Comment                                       |
|----------------|-----------------------------------------------|
| Robot Examples | ADIC 4mm DAT Autochanger<br>HP DAT Autoloader |
| Host Supported | Windows<br>UNIX                               |

#### TL8 Robot Attributes

| Attribute                  | Comment                                                              |
|----------------------------|----------------------------------------------------------------------|
| SCSI Control               | Yes                                                                  |
| NDMP Support               | Yes                                                                  |
| Media Type Support         | 8MM                                                                  |
| Barcode Support            | Yes                                                                  |
| Drive Cleaning Support     | Yes                                                                  |
| Media Access Port Support  | Yes                                                                  |
| Media Manager Tracks Slots | Yes                                                                  |
| For More Information       | See the NetBackup Media Manager device configuration guide for UNIX. |
| Robot Examples             | IBM 7331<br>Exabyte X200                                             |
| Host Supported             | Windows<br>UNIX                                                      |

#### **TLD Robot Attributes**

| Attribute                  | Comment                                                              |
|----------------------------|----------------------------------------------------------------------|
| SCSI Control               | Yes                                                                  |
| NDMP Support               | Yes                                                                  |
| Media Type Support         | DLT                                                                  |
|                            | 8MM                                                                  |
|                            | HCART                                                                |
| Barcode Support            | Yes                                                                  |
| Drive Cleaning Support     | Yes                                                                  |
| Media Access Port Support  | Yes                                                                  |
| Media Manager Tracks Slots | Yes                                                                  |
| For More Information       | See the NetBackup Media Manager device configuration guide for UNIX. |
| Robot Examples             | ADIC Scalar                                                          |
|                            | HP SureStore DLT Library                                             |
|                            | STK 7430                                                             |
| Host Supported             | Windows                                                              |
|                            | UNIX                                                                 |

#### TS8 Robot Attributes

| Attribute          | Comment |
|--------------------|---------|
| SCSI Control       | Yes     |
| NDMP Support       | No      |
| Media Type Support | 8MM     |

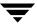

## TS8 Robot Attributes (continued)

| Attribute                  | Comment                                                              |
|----------------------------|----------------------------------------------------------------------|
| Barcode Support            | Yes                                                                  |
| Drive Cleaning Support     | Yes                                                                  |
| Media Access Port Support  | No                                                                   |
| Media Manager Tracks Slots | Yes                                                                  |
| For More Information       | See the NetBackup Media Manager device configuration guide for UNIX. |
| Robot Examples             | Exabyte 10 <i>x</i> Exabyte 210                                      |
| Host Supported             | Windows<br>UNIX                                                      |

#### TSD Robot Attributes

| Attribute                  | Comment                                                                             |
|----------------------------|-------------------------------------------------------------------------------------|
| SCSI Control               | Yes                                                                                 |
| NDMP Support               | Yes                                                                                 |
| Media Type Support         | DLT                                                                                 |
| Barcode Support            | No, but the robot has inventory capability and can report whether a slot has media. |
| Drive Cleaning Support     | Yes                                                                                 |
| Media Access Port Support  | No                                                                                  |
| Media Manager Tracks Slots | Yes                                                                                 |
| For More Information       | See the NetBackup Media Manager device configuration guide for UNIX.                |

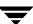

#### TSD Robot Attributes (continued)

| Attribute      | Comment                              |
|----------------|--------------------------------------|
| Robot Examples | Sun StorEdge L280<br>Quantum DLTStor |
| Host Supported | Windows<br>UNIX                      |

#### **Table-Driven Robotics**

Table-driven robotics provides support for some new library devices without the need to modify any robotic library control binaries. This feature uses external device mapping files for supported robots and drives.

This means that support for your new or upgraded devices may be accomplished without waiting for a patch from VERITAS. Since the external device mapping files include pertinent information relating to the operation and control of libraries, support for some new devices may only require that you download an updated external mapping file when any device changes are made to your configuration.

See "External Device Mapping Files" on page 25 for information on how to download the latest mapping files for your devices.

# **Robotic Test Utilities**

You can use the robotic test utilities for configured robots by executing /usr/openy/volmgr/bin/robtest and selecting the desired robotic library.

From each test utility, you can obtain a list of available test commands by entering a question mark.

# **Correlating Device Files to Physical Drives When Adding Drives**

The following two topics may not be necessary, if you used the Device Configuration Wizard to configure your drives, and the drives and robotic libraries both support device serialization.

- ◆ Correlating On Windows Hosts.
- ♦ Correlating On UNIX Hosts.

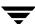

# **Correlating On Windows Hosts**

When selecting the drive address (for example, robot drive number) for a tape drive, match the logical device name with the drives in the physical drive layout as follows:

- 1. Note the SCSI target of the drive and check the Windows Tape Devices display to determine which device name (for example, Tape0) was assigned to the drive.
- **2.** Correlate the SCSI target to the drive address using the robot's interface panel or checking the indicators on the rear panel of the tape drive.
- 3. Determine the physical drive address (for example, number) by checking labels on the robot itself or by using the diagrams in the Robot Drive and Slot Layout appendix. This appendix shows the layout for many of the robots that Media Manager supports.
- **4.** Configure the robot and then add the drives.

When you add the drives, check your notes to ensure that you are assigning the correct drive address to each device path.

- 5. Optionally, use the appropriate robotic test utility to verify the configuration.
  - **a.** Stop the NetBackup Device Manager service (ltid).
  - b. Start ltid to start the Automatic Volume Recognition process (avrd).
    You must stop and restart ltid to ensure that the current device configuration has been activated.
  - **c.** Use the robotic test utility to mount a tape on a drive.
  - **d.** Use the Device Monitor to verify the tape was mounted on the correct robot drive.

For example, assume you have the following drives in a TLD robot and have the device names configured as follows:

Drive 1: Tape0
Drive 2: Tape1

Also assume that in step c you requested that the tape be mounted on Drive 1. If the device name for the drive is correctly configured, the Device Monitor shows the tape mounted on Drive 1. Unload and unmount the tape from Drive 1 using the robotic test utility. Repeat the test for each drive.

During your testing, if the Device Monitor shows the tape mounted on a drive other than the drive you specified in the test utility, the device name for that drive is not correctly configured. For instance, if you mounted a tape on Drive 2 and the Device

Monitor shows the tape mounted on Drive 1, the device name for Drive 2 is incorrect. Replace the Drive 2 device name (Tape1) with the correct device name (Tape0) for Drive 1. You may need to use a temporary device name while making these changes.

# **Correlating On UNIX Hosts**

Establish device file to physical drive correlation during installation when you create the device files for each drive. The following is a general procedure:

- 1. Determine the physical location of each drive within the robotic library. This is usually shown on the connectors to the drives or in the vendor's documentation. The Robot Drive and Slot Layout appendix shows drive locations in many of the robots that Media Manager supports.
- **2.** Physically connect the drives to SCSI adapters in your host.
- **3.** Record the adapter and SCSI addresses to which you connected each drive.
- **4.** Create device files for each drive based on the SCSI addresses of the drives and adapters. Add the device file using your notes from step 3 to complete the correlation between device files and physical drive location.
- **5.** Configure the robot and then add the drives.

When you add the drives, check your notes to ensure that you are assigning the correct drive address (for example, robot drive number) to each device path.

- **6.** Optionally, you can use the appropriate robotic test utility to verify the configuration.
  - **a.** Stop the device daemon (ltid).
  - b. Start ltid to start the Automatic Volume Recognition daemon (avrd).
    You must stop and restart ltid to ensure that the current device configuration has been activated.
  - **c.** Use the robotic test utility to mount a tape on a drive.
  - **d.** Use the Device Monitor to verify the tape was mounted on the correct robot drive.

For example, assume you have the following drives in a TLD robot and have the device paths configured as follows:

Drive 1: /dev/rmt/0cbn

Drive 2: /dev/rmt/1cbn

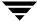

Also assume that in step c you requested that the tape be mounted on Drive 1. If the device path for the drive is correctly configured, the Device Monitor shows the tape mounted on Drive 1. Unload and unmount the tape from Drive 1 using the robotic test utility. Repeat the test for each drive.

During your testing, if the Device Monitor shows the tape mounted on a drive other than the drive you specified in the test utility, the device path for that drive is not correctly configured. For instance, if you mounted a tape on Drive 2 and the Device Monitor shows the tape mounted on Drive 1, the device path for Drive 2 is incorrect. Replace the Drive 2 device path (/dev/rmt/1cbn) with the correct device path (/dev/rmt/0cbn) for Drive 1. You may need to use a temporary device path while making these changes.

# **Drive Cleaning**

For drives in libraries that are under RSM robotic control, the Windows 2000 RSM software controls drive cleaning. Use the Windows 2000 administrative interfaces to manage drive cleaning.

**Note** Library-based cleaning is not supported by Media Manager for most robots, since robotic library and operating systems vendors have implemented this type of cleaning in many different ways.

This topic on drive cleaning covers the following areas:

- ♦ Frequency-Based Cleaning
- ♦ On-Demand Cleaning
- **♦** TapeAlert
- ◆ Using a Cleaning Tape

# **Frequency-Based Cleaning**

When you add a drive, you can specify the number of hours (cleaning frequency) a drive will be used between drive cleanings. Media Manager updates the mount time for the drive each time a tape is unmounted. You can also change the cleaning frequency value.

If the following conditions are met, drive cleaning occurs when the accumulated mount time exceeds the time you specified for cleaning frequency:

- ◆ The drive is in a robotic library that supports cleaning (see "Robot Attributes" on page 231).
- ◆ A cleaning tape is configured and available in Media Manager for the robotic library.

◆ The cleaning tape has cleanings remaining.

Media Manager cleans the drive immediately after the unmount. Drive cleaning never causes an unmount in the middle of an active backup. The mount time is reset after the drive is cleaned. The cleaning frequency value remains the same.

A cleaning can occur within a backup if you are spanning tapes. For example, if cleaning is due after the first tape is full, Media Manager cleans the drive before proceeding to the next tape.

Leaving media in a drive for extended periods does not affect cleaning frequency because Media Manager increments the mount time only when the media is actually assigned to a process.

To set, change or reset the cleaning frequency, use the tpclean command or the Drive Cleaning dialog (see "Cleaning Tape Drives" on page 38).

# **On-Demand Cleaning**

If the drive is standalone or if a cleaning tape is not defined, the message NEEDS CLEANING appears in the Comment field of the output from the tpclean -L command or the Drive Cleaning dialog box.

You can then use the tpclean command or the Drive Cleaning dialog (see "Cleaning Tape Drives" on page 38) to clean the drive and reset the accumulated mount time to zero after cleaning the drive.

You can manually clean a drive regardless of the cleaning frequency and accumulated mount time. You can clean standalone and robotic drives if a cleaning tape of the correct media type and residence for the drive has been added to the appropriate volume database.

# **TapeAlert**

Reactive cleaning using TapeAlert is a function of the tape drive. If a drive supports the TapeAlert feature and TapeAlert is enabled on the drive, Media Manager polls the drive for status from TapeAlert.

TapeAlert allows reactive cleaning for most drive types. Not all platforms, robots, and drives, at all firmware levels, support this type of reactive cleaning. In the cases where TapeAlert is not supported on a particular drive, frequency-based cleaning may be utilized (see "Frequency-Based Cleaning" on page 239 and "TapeAlert and Frequency-based Cleaning" on page 241).

Since TapeAlert provides the same type of cleaning as library-based cleaning (also known as robotic cleaning or auto cleaning), it is recommended that you disable library-based cleaning when using TapeAlert (for most vendor's robots).

## Requirements for TapeAlert and Media Manager

To use TapeAlert with Media Manager, you need the following conditions to be met. No additional configuration is needed.

- The drive must support the TapeAlert feature and the feature must be enabled on the drive.
  - To determine if drives support TapeAlert, see the VERITAS support site for information on drive support for TapeAlert.
- A cleaning tape is configured and available in Media Manager for the robotic library.
- ◆ The cleaning tape has cleanings remaining.

## **TapeAlert and Media Manager**

A drive with TapeAlert knows how many read and write errors it has encountered within a certain time period. Although these errors are recoverable, once a threshold is reached a CLEAN\_NOW or CLEAN\_PERIODIC flag is set by TapeAlert.

If Media Manager finds either of these flags set, it performs a cleaning at *one* of the following times:

- ◆ At the end of a backup or restore to the drive.
- ◆ Prior to the next backup or restore to the drive.

# **TapeAlert and Frequency-based Cleaning**

Using TapeAlert *with* frequency-based cleaning ensures that a given drive will get cleaned at least every *x* hours, depending on the cleaning frequency value. In addition the drive may be cleaned sooner, if the CLEAN\_NOW or CLEAN\_PERIODIC flags are set by the drive.

Using TapeAlert *without* frequency-based cleaning, ensures that the tape will be cleaned only when the drive sets its CLEAN\_NOW or CLEAN\_PERIODIC flags.

# **Using a Cleaning Tape**

You can specify the number of cleanings that are allowed for a cleaning tape. This number is decremented with each cleaning and when it is zero, Media Manager stops using the cleaning tape. At this point, you can use a new cleaning tape or increase the number of cleanings allowed. You can also change this number of cleanings at any time in Media Manager.

# **Volume Pools and Volume Groups**

This topic on volume pools and groups covers the following areas:

- **♦** Volume Pools
- ♦ Volume Groups
- ◆ Volume Pools and Groups Example
- Scratch Volume Pools
- Moving Volumes

#### **Volume Pools**

A volume pool is used to identify a logical set of volumes by usage. Associating volumes with a volume pool protects them from access by unauthorized users, groups, or applications. You can create volume pools for user groups or other reasons; and as you add volumes, associate them with the appropriate pool. You can also move unassigned volumes to a different pool later.

With the exception of the NetBackup and DataStore volume pools, you must create a volume pool before you can add volumes to it. By default, Media Manager creates volume pools, named NetBackup and DataStore.

During initial configuration, it is easiest to create all of your volume pools first if you want to use volume pools other than the NetBackup volume pool. Then as you add volumes, you can assign them to these volume pools.

You can also configure a scratch volume pool (see "Scratch Volume Pools" on page 244).

# **Volume Groups**

A volume group is a logical grouping that identifies a set of volumes that reside at the same physical location. Volume groups are an administration convenience for logically moving multiple volumes (where a logical move means to change the volume attributes to show the new location). Using a volume group lets you move a set of volumes between a robotic library and a standalone location, or delete them from the configuration by specifying the group name, rather than each individual media ID. Volume groups are also convenient for tracking location, such as when a group is moved offsite.

The following are the rules for assigning volume groups:

◆ All volumes in a group must be the same media type.

However, a media type and its corresponding cleaning media type are allowed in the same volume group (for example, DLT and DLT\_CLN).

- All volumes in a robotic library *must* belong to a volume group. You cannot add volumes to a robotic library without specifying a group or having Media Manager generate a name.
- The only way to clear a volume group name is to move the volume to standalone and not specify a volume group.
- More than one volume group can share the same location. For example, a robotic library can contain volumes from more than one volume group and you can have more than one standalone volume group.
- ◆ All members of a group must be in the same robotic library or be standalone.

Do not confuse volume pools with volume groups. Remember that

- ◆ A volume pool identifies a set of volumes by usage.
- ◆ A volume group identifies a set of volumes by physical location and, like the volume pool, is specified when you add the volume. Groups are convenient for updating the configuration when moving volumes (for example from robotic to standalone).

# **Volume Pools and Groups Example**

The following figure shows an example with one volume pool (NB\_pool) and several volume groups. In this example, volumes can be moved between the groups in the robotic library and the groups that are offsite. All volumes, however, remain in the same pool.

Volume Pool With Multiple Volume Groups

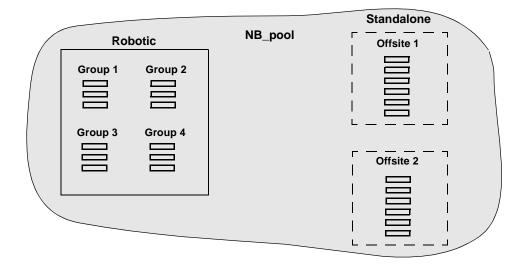

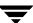

In the following figure, members of the same volume pools are in different volume groups. The important thing to notice in this example is that the data intended for use by different departments are kept on separate volumes by assigning different volume pools. The volumes in a pool can be in more than one physical location and in more than one volume group.

In this example, the volumes in NB\_pool\_dept\_1 are spread among the rob\_A, standalone1, and offsite volume groups. These groups also have volumes from more than one pool (though the volumes in each group must all be the same type).

Volume Groups With Multiple Volume Pools

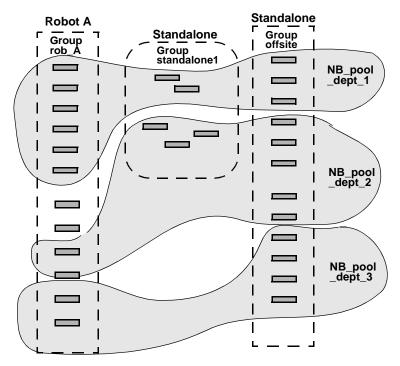

It is also possible to configure a scratch pool from which Media Manager can transfer volumes when another volume pool has no media available (see "Scratch Volume Pools" on page 244).

# **Scratch Volume Pools**

The scratch pool is an optional volume pool that you can configure. Each media server in your configuration can have one scratch pool configured. If a scratch pool is configured, Media Manager moves volumes from that pool to other pools that have do not have volumes available.

See "Adding a New Volume Pool or Scratch Volume Pool" on page 57 for configuration information.

For example in the following figure, the scratch pool is named Scratch\_pool and Robot C contains volumes from that pool in addition to those from other pools. Assume the following

- ◆ NetBackup requires a DLT volume, so Media Manager attempts to assign one from NB\_pool\_dept\_1 in Robot C.
- ◆ Robot C has no unassigned volumes available in the NB\_pool\_dept\_1 pool.

Media Manager searches the scratch pool for an unassigned DLT volume in Robot C. If there is an available volume, Media Manager moves it to NB\_pool\_dept\_1 and assigns it to NetBackup. Otherwise, a media unavailable status is logged.

#### Scratch Pools

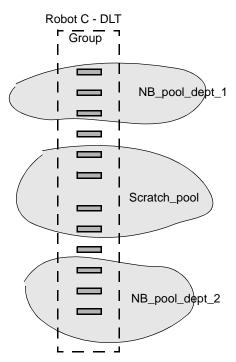

The following list contains important notes on scratch pool usage:

♦ If the scratch pool contains assigned volumes, these volumes remain in the scratch pool. Media Manager does not move assigned volumes to other pools as it does with unassigned volumes.

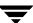

- Media Manager will not assign volumes while they are in a scratch pool. For example, if a NetBackup policy or schedule specifies the scratch pool, all requests for those volumes are denied.
- ♦ Volumes moved from a scratch pool to another pool remain in that new pool. Media Manager does not automatically move it again for any reason, but you can manually reassign it to another volume pool.
- ◆ To have Media Manager manage the allocation of your volumes to your volume pools, do one of the following:
  - Create volume pools as required, but do not add any volumes to the pools.
  - Create a scratch pool and add all of your volumes to it. Media Manager will move volumes to the other pools as they are required.

# **Moving Volumes**

When you move volumes in or out of a robotic library, you must physically and logically move the volume (see the following figure).

- ◆ The physical part of the move is done when you insert or remove the volume. For some robot types, you can use Media Manager to physically move the volume (using Inject/Eject options).
- ◆ The logical part of the move is done when you use Media Manager to move volumes. Media Manager updates the volume database to show the volume at the *new* location.

**Example of Moving Volumes** 

Example of replacing a full volume with a new volume.

# Physical Move Replace the full with the new full new

# <u>Logical Move</u> Update the volume configuration

- 1. Move full volume to standalone
- 2. Move new volume to robotic

Common instances when you move volumes are as follows:

- Replacing full volumes in a robotic library. When a volume is full and there are no more empty slots in the robotic library, you move the full volume to standalone and configure a volume for the empty slot, or move a volume into that slot. Use the same process to replace a defective volume.
- Moving volumes from a robotic library to an offsite location or from an offsite location into a robotic library. When you move tapes to an offsite location, you move them to standalone.
- ◆ Changing the volume group for a volume or volumes.

In one move operation, you can move a single volume, multiple volumes, or combinations of single and multiple volumes. You are limited only in that you cannot move volumes to an invalid location (for example, DLT media to an 8-mm robot).

The best approach is to keep your moves simple by selecting and moving only one type of media at a time to a single destination. For example, if you have to move 8 mm and 4 mm cartridge tapes, do it in separate moves.

# **Barcodes**

Reading barcodes is a function of the robotic library hardware. When a robotic library has a barcode reader, it scans the media for barcodes and saves the results. This associates the slot number and the barcode with the media in that slot. Media Manager obtains this association from the robotic library.

VERITAS suggests that you use media with barcodes in robots that can read barcodes. Barcodes offer the following advantages:

- ◆ Automatic media ID assignment.
  - When you add new media to a robot, Media Manager is able to assign media IDs according to the criteria that you specify.
- More accurate tracking of volume location.
  - The Update Volume Configuration option can easily determine which volumes are in a robot.
- Increased performance.

Media Manager functions well whether or not barcodes are used. However, not using barcodes can adversely affect performance for some robots.

A robot that reads barcodes will perform a scan each time it moves a tape. This is normal and is done in order to store the correct barcode in memory or to verify a previously saved barcode. However, if a barcode is missing, the robot will retry the scan multiple times, degrading performance.

**Note** Volumes in an RSM robot use the media name as a volume identifier. This volume identifier is used as the Media Manager media ID. The last six characters of the media name are used. If these characters contain spaces, only the characters back to the first space are used.

When selecting barcodes for your volumes keep the following points in mind:

- Barcodes appear on labels that you attach to the outside of tape volumes.
- ◆ Media Manager supports barcodes with a maximum of eight characters (a maximum of six characters in RSM robots).
- When you buy barcode labels for use with Media Manager, always follow the robotic library vendor's recommendations. The following are some general guidelines:

Ensure that the barcodes have the correct number of characters.

Barcodes can represent any combination of alpha and numeric characters, but different robots support different lengths of barcodes. See the vendor's documentation to determine the requirements for a specific robot type.

Use barcodes without spaces (leading spaces, trailing spaces, or spaces between any characters). Otherwise, the robot or Media Manager can have difficulty interpreting them.

- ♦ You can match barcodes to media IDs by getting custom labels with six-character barcodes in the same series as your media IDs. For example, to match a set of media IDs from AA0000 to ZZ9999, get barcode labels in that series.
- When a robotic library can contain more than one media type, a good strategy for assigning barcodes is to assign specific characters in the barcode to different media types using media ID generation rules (see "Media ID Generation Rules" on page 250). Another approach is to use barcodes to differentiate between data tapes and cleaning tapes, or between volume pools.

# **Barcode Rules**

A barcode rule specifies the criteria for assigning attributes to new robotic volumes. These attributes are assigned by Media Manager according to the barcode on the volume that is detected by the robotic library. In Media Manager, you choose whether to use barcode rules when you set up the robot inventory update operation.

The following table shows some example barcode rules. Rules are sorted first according to the number of characters in the barcode tag and then in the order you add them. Two exceptions are the <NONE> and <DEFAULT> rules, which are always at the end of the list.

#### Example Barcode Rules

| Barcode Tag         | Media Type | Volume Pool | Max Mounts/<br>Cleanings | Description     |
|---------------------|------------|-------------|--------------------------|-----------------|
| 0080                | 8MM        | b_pool      | 55                       | new 008 volumes |
| DLT                 | DLT        | d_pool      | 200                      | dlt backup      |
| CLD                 | DLT_CLN    | None        | 30                       | dlt cleaning    |
| CLT                 | 8MM_CLN    | None        | 20                       | 8-mm cleaning   |
| TS8                 | 8MM        | t_pool      | 0                        | 8-mm backup     |
| TS                  | 8MM        | None        | 0                        | 8-mm no pool    |
| <none></none>       | DEFAULT    | None        | 0                        | no barcode      |
| <default></default> | DEFAULT    | NetBackup   | 0                        | other barcodes  |

When a robot update operation uses Media Manager barcode rules and a new barcode is detected in a slot, Media Manager searches the rules starting at the top of the list and checks for a barcode tag that matches the new barcode. If a tag matches, the media type for the rule is checked to ensure that it is compatible with the type you specified for the robot update. If the media type also matches, Media Manager uses the rule's media type, volume pool, maximum number of mounts (or number of cleanings), and description when it assigns attributes in the volume database.

**Note** Media Manager will not use barcode rules for barcodes that are being used by existing volumes.

For example, assume that you select the following Update Options for a new 8-mm tape in a TS8 robot:

Media Type: 8MM

Volume Group: 00\_000\_TS8

Use Barcode Rules: YES Volume Pool: DEFAULT

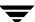

If a new tape in this robotic library has a barcode of TS800001, Media Manager uses the rule with the barcode tag of TS8 and uses the following attributes for the tape:

Media ID: 800001 (last six characters of barcode)

Volume Group: 00\_000\_TS8

Volume Pool: t\_pool

Max Mounts: 0 (infinite)

If a new tape has a barcode of TS000001, Media Manager uses the rule with the barcode tag of TS and the attributes for the tape are:

Media ID: 000001 (last six characters of barcode)

Volume Group: 00\_000\_TS8

Volume Pool: None

Max Mounts: 0 (infinite)

#### Media ID Generation Rules

**Note** To use media ID generation rules, the robot must support barcodes and the robot type cannot be RSM.

Using media ID generation rules allows you to manage your barcodes when you do not want to use the default rule for media ID generation. You control how Media Manager media IDs are created by defining rules that specify which characters of a barcode on tape will be used in the media ID. You also can specify that alphanumeric characters are to be inserted into the ID.

For example, two eight-character barcodes might be S00006L1 and 000006L1. If you do not specify media ID generation rules, Media Manager uses the right-most six characters of the barcode to create its media IDs. In this example, the same media ID for the two barcodes would be created.

Rules can be defined with respect to a robot and barcode lengths. Multiple barcode creation entries can be specified, allowing the ID generation to be specific for each robot; or for each barcode format having different numbers of characters in the barcode. This allows flexibility for multi-media.

# **vmd Security**

Media Manager vmd security works in conjunction with NetBackup authentication/authorization security to control user access to vmd (the Media Manager volume daemon).

Media Manager vmd security consists of the following levels of security. Each successive level provides more security. These levels are explained in the following topics:

- "Media Manager vmd Authentication/Authorization" on page 253.
- ◆ "Media Manager Server-Based vmd Security" on page 254.
- "Media Manager Enhanced vmd Authorization" on page 255.

# Possible NetBackup and Media Manager Conflicts

Media Manager authentication/authorization may affect systems where NetBackup authentication/authorization has been enabled.

Connections to vmd will fail if the following are all true:

- ◆ Authentication/authorization are enabled.
- ◆ An AUTHORIZATION\_REQUIRED entry is present in vm.conf.
- ◆ The caller of vmd does not have the required permission to use vmd functions.

If authentication/authorization is needed in NetBackup but not in Media Manager, you can do one of the following:

- ◆ Add SERVER entries in vm.conf.
- ◆ Have no SERVER and no AUTHORIZATION\_REQUIRED entries in vm.conf.

# **NetBackup Authentication/Authorization**

NetBackup *authentication* verifies NetBackup client to server access and also controls access to the services available on that host.

NetBackup *authorization* verifies if a NetBackup administration user has permission to use the services available on that host. Authorization provides additional security over the security provided by authentication.

The steps you use to set up security levels for your NetBackup master server apply generally to setting up security for Media Manager media servers. See the NetBackup system administrator's guide (UNIX or Windows) for more information including the following:

Explanations of authentication and authorization.

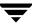

- ◆ Explanations of Enhanced Authentication.
- ♦ Explanations of Enhanced Authorization.
- ◆ Definition of the NetBackup configuration file (bp.conf).
- ♦ Definitions of the methods.txt, methods\_allow.txt, and authorize.txt files.
- ♦ Information on bpauthsync(1M), vopied(1M), and vopie util(1M) man pages.

# Media Manager vmd Authentication/Authorization

Media Manager security for vmd works in conjunction with the following to control access to vmd:

- ◆ NetBackup authentication/authorization
- Media Manager server-based security
- ◆ Media Manager enhanced authorization

The following two tables provide an overview of Media Manager vmd security. Server Name, used in these matrices, refers to SERVER entries in the vm.conf file.

See "Media Manager Configuration File (vm.conf)" for more information about SERVER, AUTHORIZATION REQUIRED, and PREFERRED GROUP entries.

# No vm.conf Entry Present

The following table describes Media Manager vmd security when there is no AUTHORIZATION REQUIRED entry in the vm. conf file.

If Authentication is not enabled (see the fourth row in the table), the resulting security reduces to Media Manager server-based security.

vmd Security Matrix - No AUTHORIZATION\_REQUIRED Entry in vm.conf

| Access to vmd Functionality?                      | Server Name is in vm.conf                  | No Server Names<br>in vm.conf<br>(or there is no<br>vm.conf File) | Server Name is Not in vm.conf (other Server Names are) in vm.conf |
|---------------------------------------------------|--------------------------------------------|-------------------------------------------------------------------|-------------------------------------------------------------------|
| Authentication Failed                             | Denied                                     | Denied                                                            | Denied                                                            |
| Authentication Enabled and User is Authorized     | Allowed                                    | Allowed                                                           | Allowed (overrides<br>server-based<br>security)                   |
| Authentication Enabled and User is Not Authorized | Allowed (uses<br>server-based<br>security) | Allowed (uses<br>server-based<br>security)                        | Denied                                                            |
| Authentication Not Enabled                        | Allowed                                    | Allowed                                                           | Denied                                                            |

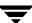

## vm.conf Entry Present

The following table describes Media Manager vmd security when there is an AUTHORIZATION\_REQUIRED entry in the vm.conf file.

vmd Security Matrix - AUTHORIZATION\_REQUIRED Entry is in vm.conf

| Access to vmd Functionality?                      | Server Name is in vm.conf                  | No Server Names in vm.conf                    | Server Name is Not<br>in vm.conf (other<br>Server Names are)<br>in vm.conf |
|---------------------------------------------------|--------------------------------------------|-----------------------------------------------|----------------------------------------------------------------------------|
| Authentication Failed                             | Denied                                     | Denied                                        | Denied                                                                     |
| Authentication Enabled and User is Authorized     | Allowed                                    | Allowed                                       | Allowed (overrides<br>server-based<br>security)                            |
| Authentication Enabled and User is Not Authorized | Allowed (uses<br>server-based<br>security) | Denied (disables<br>server-based<br>security) | Denied                                                                     |
| Authentication Not Enabled                        | Allowed                                    | Denied                                        | Denied                                                                     |

Your level of security is dependent upon your use of the following:

- Authentication
- **♦** Authorization
- ♦ SERVER entries

# **Media Manager Server-Based vmd Security**

SERVER entries in vm.conf are used for server-based Media Manager vmd security. Without any SERVER entries present on a particular host and without the AUTHORIZATION\_REQUIRED entry present, other hosts can access vmd on the host. You can add SERVER entries allowing only specific hosts to remotely access vmd.

If a host's vm.conf file contains any SERVER entries, there must also be a SERVER entry for that host or it will not be able to manage its own devices.

The fourth row of the table in "No vm.conf Entry Present" on page 253 provides an overview of Media Manager server-based vmd security.

# **Media Manager Enhanced vmd Authorization**

The set of commands that Media Manager Enhanced Authorization allows non-root users to execute are limited to those commands that interact with vmd. Other administration commands that manipulate the Media Manager database and configuration files directly can not be used by non-root administrators through Enhanced Authorization.

The Media Manager commands that are allowed with Enhanced Authorization follow:

- vmadd
- vmchange
- vmdelete
- vmoprcmd
- ♦ vmpool
- vmquery
- ♦ vmrule

# **Setting up Enhanced Authorization**

If you want to allow nonroot users to administer Media Manager or control user access to administer Media Manager vmd commands, use one of the following methods:

- ◆ See the Managing NetBackup chapter of the UNIX NetBackup system administrator's guide for instructions on using the nonroot admin script.
- ◆ See the Enhanced Authentication and Authorization chapter of the UNIX NetBackup system administrator's guide for instructions on using enhanced authentication and authorization.

# How Media Manager Selects a Drive for a Robotic Mount Request

When a mount request is issued, ltid queries vmd on the volume database host(s) for the media ID specified. If the media ID is found, vmd returns the location of the media (which robotic library and the storage slot number, if applicable).

If a drive exists that meets the following criteria, the mount request is forwarded to the appropriate robotic daemon.

- ◆ The drive is configured.
- ◆ The drive is in the robotic library that contains the media.

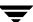

◆ The drive allows the requested media density.

The robotic daemon is managing the drives and requests for drives in the robotic library that contains the requested media. The daemon (for example, tldd) does the following:

- ◆ Determines which of the drives are currently available. Some of the things that are checked to determine drive availability follow. Is the drive
  - Configured as DOWN?
  - Already assigned?
  - Of a compatible type?
  - Reserved by another host?
- Picks the drive that was used least recently.

The time stamp used by drive selection is contained in robotic daemon memory. If the daemon is stopped and restarted, everything starts out equal again. The first drive as shown by tpconfig -d in the drive configuration will be used first, then the second, and so on. This time stamp is based on the dismount time, *not* the mount time.

# **Administrators Quick Reference**

The following tables provide a quick reference to information that you will frequently use while using Media Manager.

# **Media Manager Commands**

See "Media Manager Man Pages" on page 169 for detailed information on most of the commands shown in the following table.

The jnbSA command is located in the directory /usr/openv/netbackup/bin. The other commands listed are located in /usr/openv/volmgr/bin.

#### Commands

| Command | Description                                                                                |  |
|---------|--------------------------------------------------------------------------------------------|--|
|         | Administrator Utilities                                                                    |  |
| jnbSA   | Starts the Java media and device management, and device monitor administrative interfaces. |  |
| vmadm   | Starts the character-based, menu driven media management utility.                          |  |

## Commands (continued)

| Command         | Description                                                                                                    |
|-----------------|----------------------------------------------------------------------------------------------------|
| tpconfig        | Starts the character-based, menu driven device utility for device configuration.                                                                  |
| robtest         | Starts the robotic test utilities.  NOTE: This utility is not officially supported.                                                               |
|                 | Starting Daemons                                                                                                    |
| avrd            | The Automatic Volume Recognition daemon. This daemon is started by ltid.                                                                          |
| ltid            | Starts the Media Manager device daemon. Starting ltid also starts the robotic, robotic control, and Media Manager volume and avrd daemons.        |
| tl4d            | The Tape Library 4MM robotic daemon. This daemon is started by ltid.                                                                              |
| tl8cd           | Starts the Tape Library 8MM robotic-control daemon. This daemon is started by ${\tt ltid}$ .                                                      |
| tl8d            | The Tape Library 8MM robotic daemon. This daemon is started by ltid.                                                                              |
| tldcd           | Starts the Tape Library DLT robotic-control daemon. This daemon is started by $\mbox{\tt ltid}$ .                                                 |
| tldd            | The Tape Library DLT robotic daemon. This daemon is started by ltid.                                                                              |
| ts8d            | The Tape Stacker 8MM robotic daemon. This daemon is started by ltid.                                                                              |
| tsdd            | The Tape Stacker DLT robotic daemon. This daemon is started by ltid.                                                                              |
| vmd             | The Media Manager volume daemon. This daemon is started by ltid.                                                                                  |
|                 | Stopping Daemons                                                                                                    |
| kill <i>pid</i> | Stops the process for the daemon with the specified <i>pid</i> (process id).  This is a system command with a path of /usr/bin/kill or /bin/kill. |
| stopltid        | Stops the device, robotic, and robotic-control daemons.                                                                                           |
| tldcd -t        | Stops the Tape Library DLT robotic-control daemon.                                                                                                |
| tl8cd -t        | Stops the Tape Library 8MM robotic-control daemon.                                                                                                |
|                 | Monitoring Processes                                                                                                    |

#### Commands (continued)

| Command | Description                 |
|---------|-----------------------------|
| vmps    | Lists the active processes. |

# Log Files

The following table contains descriptions of important Media Manager log files.

#### Logs

| Log File             | Description                                                                                                    |
|----------------------|----------------------------------------------------------------------------------------------------|
| System Log (syslog)  | Contains general Media Manager logging, including errors. All log messages use the daemon facility.                         |
|                      | For debug logging, use the $-v$ option on the command starting the daemon or use VERBOSE in the ${\tt vm.conf}$ file.       |
| daemon/log.ddmmyy    | Contains debug information for the volume daemon (vmd) and its associated processes (oprd and rdevmi).                      |
|                      | The path is /usr/openv/volmgr/debug/daemon.                                                                                 |
| reqlib/log.ddmmyy    | Contains debug information on the processes that request vmd.                                                               |
|                      | The path is /usr/openv/volmgr/debug/reqlib.                                                                                 |
| tpcommand/log.ddmmyy | Contains debug information for device configuration. Includes information for tpconfig, tpautoconf, and the NetBackup GUIs. |
|                      | The path is /usr/openv/volmgr/debug/tpcommand.                                                                              |
| ltid/log.ddmmyy      | Contains debug information for ltid, the Media Manager device daemon.                                                       |
|                      | The path is /usr/openv/volmgr/debug/ltid.                                                                                   |

# Media Manager Configuration File (vm.conf)

The /usr/openv/volmgr/vm.conf file contains entries for media and device management. This file usually is created by NetBackup, but if it does not exist you may need to create it to add entries.

The entries that this file can contain are as follows. See "Example vm.conf File" on page 264 for an example configuration file.

## **Authorization Required**

AUTHORIZATION REQUIRED

If this entry is specified, Media Manager and NetBackup utilities must have authorization to connect to  $\mathtt{vmd}$ ; or a <code>SERVER</code> entry must be present in the  $\mathtt{vm.conf}$  file. This entry is recommended for maximum security.

If this entry is not specified, Media Manager and NetBackup utilities may connect to vmd without specific authorization, except in the case when a non-matching SERVER entry is present in vm.conf.

# **Client Port Range**

```
CLIENT PORT WINDOW = start end
```

Specifies the range of nonreserved ports on this computer that are used for connecting to vmd on other computers.

For example the following entry permits ports from 4800 through 5000:

```
CLIENT PORT WINDOW = 4800 5000
```

If you specify 0 for *start*, the operating system determines the nonreserved port to use. If you do not specify a CLIENT\_PORT\_WINDOW entry, the operating system determines the nonreserved port.

# Days To Keep Debug Logs

```
DAYS TO KEEP LOGS = days
```

Specifies the number of days to keep debug logs before vmd deletes them. 0 means that the logs are not deleted. The default is 0.

# **Disallow Non-NDMP Request on NDMP Drive**

```
DISALLOW_NONNDMP_ON_NDMP_DRIVE
```

In NetBackup, all read types of operations (restore, the read-portion of duplicates, import, and verify) and the write-portion of duplicates are not scheduled. Therefore these operations compete for available drives.

NetBackup attempts to use an available drive based on the type of request:

◆ For a NDMP backup or restore request, the drive must be a NDMP drive.

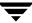

For a non-NDMP request of any kind, NetBackup always tries to find an available non-NDMP drive. But, if a non-NDMP drive is not available and a NDMP drive is available, the operation will be done using the slower NDMP drive.

If a DISALLOW\_NONNDMP\_ON\_NDMP\_DRIVE entry is specified on master or media servers, NetBackup will *not* assign a non-NDMP request to available NDMP drives.

Be aware when specifying this entry, that because some operations may have to wait for available non-NDMP drives to become available, the media mount timeout value may have to be increased (by using an entry in the UNIX bp.conf file or in the registry on Windows).

## Do Not Eject Standalone Tapes

```
DO NOT EJECT STANDALONE
```

If this entry is specified, tapes in any standalone drives will not be ejected when a backup has completed (tapes will be ejected, if end of media is reached during a backup). This entry can be used in a NetBackup environment, where it is desirable to keep a standalone drive ready after successful backups are performed.

## **Enable Automatic Path Remapping**

```
ENABLE AUTO PATH CORRECTION
```

Enables automatic device path remapping. With this entry when the device daemon (ltid) is started, an attempt is made to discover attached devices and automatically update the device configuration for any device paths that are incorrect in the device configuration.

New devices will not be added. Using this option will increase the amount of time it takes for ltid to restart.

#### Media ID Generation

```
MEDIA ID BARCODE CHARS = robot_num barcode_length media_ID_rule
```

**Note** To use this entry, the robot must support barcodes and the robot type cannot be RSM.

This entry controls Media Manager media ID generation. You choose how IDs are created by defining rules that specify which characters of a barcode on tape will be used. You also can specify alphanumeric characters to be inserted in the ID.

Multiple barcode creation entries can be specified, allowing the media ID generation to be specific for each robot; or for each barcode format having different numbers of characters in the barcode. This allows flexibility for multi-media.

If MEDIA\_ID\_BARCODE\_CHARS entries are not present or you enter an invalid entry, Media Manager uses the rightmost six characters of the barcode to create its media ID.

robot num is the robot number.

barcode\_length is the length of the barcode.

A *media\_ID\_rule* consists of a maximum of six fields delimited by colons. Numbers in the fields of the rule define the positions of the characters in the barcode that are to be extracted (numbering is from the left). For example, 2 in a field extracts the second character from the barcode. The numbers can be specified in any order.

Characters prefixed by # in a field result in that character being inserted in that position in the generated ID. Any alphanumeric characters that are specified must be valid for a media ID. You can use rules to create media IDs of many varied formats, but keep in mind that the difference in the label on the media and the generated media ID may make it difficult to manage your media. The following is an example rule and the resulting media ID:

Barcode on the tape: 032945L1
Media ID rule: #N:2:3:4:5:6
Generated media ID: N32945

Also see "Media ID Generation Rules" on page 250.

### Media ID Prefix

```
MEDIA ID PREFIX = media_id_prefix
```

Defines the media ID prefixes to use for media without barcodes. You add the media to a robot with Update Volume Configuration option.

See "Changing the Update Options" on page 103.

### **Preferred Group**

```
PREFERRED GROUP = netgroup_name
```

This entry is used by all callers in Media Manager and NetBackup (other than bpgetmedia and bptm) for authentication/authorization for vmd. netgroup\_name is case sensitive.

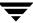

If this entry is specified, a check is made to determine if the user is in the netgroup using the innetgr() function (refer to the innetgr man page). If a PREFERRED\_GROUP entry is not specified or the user is not a member of the netgroup, the local group name is obtained.

The following is an example:

PREFERRED GROUP = nbadmins

### **Prevent Media Removal (TL8 Robots)**

PREVENT MEDIA REMOVAL

**Note** Specifying this entry changes the default operation for TL8 robots. Without this entry present, Media Manager allows the removal of media.

If this entry is specified, TL8 robots will execute the SCSI command PREVENT MEDIUM REMOVAL. You then will not be able to open the robot's main door or gain access to the media access port while the robotic control daemon is running. You can override this action by doing one of the following:

- ♦ Use the test utility and execute allow media removal.
- ◆ Use inject/eject for access, when adding or moving volumes.

### **Random Port Numbers**

RANDOM PORTS = YES NO

Specifies whether Media Manager chooses port numbers randomly or sequentially when it requires a port number for communication with Media Manager on other computers.

- ◆ If RANDOM\_PORTS = YES (the default), Media Manager chooses port numbers randomly from those that are free in the allowed range. For example, if the range is from 1024 through 5000, Media Manager chooses randomly from the numbers in this range.
- ◆ If RANDOM\_PORTS = NO, Media Manager chooses numbers sequentially, starting with highest number that is available in the allowed range. For example, if the range is from 1024 through 5000, Media Manager chooses 5000 (assuming it is free). If 5000 is being used, port 4999 is chosen.

By default, a RANDOM\_PORTS entry is not present in the Media Manager configuration file. This means that Media Manager uses the random method for selecting port numbers.

If you are specifying RANDOM\_PORTS = NO in the NetBackup configuration file, you should also specify RANDOM PORTS = NO in the Media Manager configuration file.

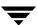

### **Required Network Interface**

```
REQUIRED INTERFACE = host_name
```

Specifies the network interface that Media Manager uses when connecting to another Media Manager server. A Media Manager server can have more than one network interface and by default, the operating system determines the one to use. To force Media Manager connections to be through a specific network interface, use this entry and specify the network host name of that interface.

In the following example, host1 is the network host name of the interface.

```
REQUIRED INTERFACE = host1
```

Refer to the NetBackup system administrator's guide for more information on NetBackup network configuration.

### **Scratch Pool Configuration**

```
SCRATCH POOL = pool_name
```

Configures the specified volume pool as the scratch pool. The scratch pool is a special volume pool from which media is moved as needed into volume pools that have no available media.

You can specify any scratch pool name, except the names: NetBackup, DataStore, or None. If the specified volume pool does not exist, Media Manager creates it and sets the host, user, group, and description for the pool to ANYHOST, root, NONE, and Scratch Pool, respectively.

If you subsequently delete the SCRATCH\_POOL entry, the specified volume pool will no longer be the scratch pool.

See "Adding a New Volume Pool or Scratch Volume Pool" on page 57.

### **Server Entry**

```
SERVER = host_name
```

This entry is used for security and specifies which hosts can monitor and control devices on this host. Without any SERVER entries and authentication enabled, any host can manage the devices and volumes on the local host.

For security you can add entries allowing only specific hosts to remotely access the devices. If a host's vm.conf file contains any SERVER entries, there must also be a SERVER entry for that host or it will not be able to manage its own devices.

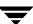

### **Verbose Message Logging**

**VERBOSE** 

Causes most Media Manager daemons to be started with verbose logging enabled.

Use this option only if problems occur or if requested by VERITAS support. After the problem is resolved, remove any debug logs that were created or add a DAYS\_TO\_KEEP\_LOGS entry.

# **Example vm.conf File**

The following is an example of a vm.conf file, on host yak:

```
SERVER = yak
SERVER = whale
MEDIA_ID_PREFIX = NV
MEDIA_ID_PREFIX = NETB
SCRATCH_POOL = ScratchPool
```

This appendix explains how to configure drives and robots using the device management configuration utility, tpconfig. This menu-driven utility creates and updates the configuration files that define drives and robots to Media Manager.

There are also other Media Manager interfaces available to configure drives and robots (see "Administrator and User Interfaces" on page 2). The terminology, general concepts, and results are the same, regardless of which interface you use.

# **Terms and Concepts**

The following Media Manager terms and concepts are used when configuring drives and robots.

### **Robot Number**

A robot number is the unique, logical identification number of a robot. You assign it when you add a robot to the configuration. tpconfig prompts you to enter a number or accept the next available robot number which it displays. This number identifies the robot in displays and listings, and it follows the robotic type in parentheses, such as TL8(2). It is also used when entering the robot's media in the volume database, as described in "Managing Media" on page 45.

### **Robotic Control Path**

The control path to a robot is through a SCSI connection. For most robots, you or the operating system creates this path in the /dev directory when you add a robot to the configuration. When tpconfig prompts you, enter the path to the robotic control as found in the /dev directory. If the entries do not exist, see the NetBackup Media Manager device configuration guide.

### No Rewind On Close Device Name

This device name applies to all devices. This type of device remains at its current position on a close operation.

You specify a no rewind on close device name when you add a drive. Usually the device name is preceded or followed by the letter n. If the device name entries do not exist, you must create them as explained in the NetBackup Media Manager device configuration guide.

In tpconfig displays and listings, these device names are shown under the heading DrivePath.

### **Drive Status**

Drive status can be UP or DOWN, and indicates whether Media Manager considers a drive available. You specify the initial drive status when you add a drive to the configuration. You can change the status, using the <code>Update</code> option of the Drive Configuration menu in <code>tpconfig</code> or if <code>ltid</code> has been started, by using a Device Monitor interface or <code>vmoprcmd</code>.

### **Volume Database Host Name**

The volume database host name identifies the host where the volume database is located. A volume database host name is associated with each robot and the entire set of standalone drives on a device host.

# Starting the tpconfig Utility

You can start tpconfig from the vmadm Media Management menu or with the following command from the command line. You must have root user privileges.

/usr/openv/volmgr/bin/tpconfig

### The following menu appears:

Device Management Configuration Utility

- 1) Drive Configuration
- 2) Robot Configuration
- 3) Volume Database Host Configuration
- 4) Print Configuration
- 5) Help
- 6) Quit

Enter option:

**Note** If the Media Manager device daemon is running, you should stop it with the stopltid command (see "Media Manager Device Daemon (ltid)" on page 160).

- Drive Configuration opens a menu for adding, deleting, updating definitions of drives, or listing definitions of drives and robots in the drive and robot databases.
- Robot Configuration opens a menu for adding, deleting, updating definitions of robots, or listing definitions of drives and robots in the drive and robot databases.
- ♦ Volume Database Host Configuration opens a menu for updating or listing the name of the host where the volume database for a specific device resides.
- ◆ Print Configuration on the main menu and the List Configuration commands on subsequent menus allow you to display the current configuration on the screen or write it to a file.
  - Specifying just the -d option on the tpconfig command also writes the current configuration to stdout (the screen) without invoking the menus.
  - Other command options are available. Run tpconfig -help or see the tpconfig man page.
- ◆ Online help is available on the main menu and most submenus.
- ullet Quit terminates the utility and returns you to the UNIX prompt.

You can return to the main menu from anywhere in the utility by entering Ctrl C or using the Escape key.

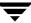

# **Adding Robots**

When you configure robots and drives using tpconfig, the most efficient process is to first add the robot using the Robot Configuration menu and then add the drives using the Drive Configuration menu.

If you want to reconfigure drives configured as standalone to indicate that they are in a robot, use the Update option of the Drive Configuration menu. See "Updating Drive Configurations" on page 270.

The procedure for adding a robot follows:

- Select the Robot Configuration menu. If any robots exist, they are displayed above this menu.
- 2. Select the Add option.

From the list of possible robot types displayed, select the one you want to add.

- **3.** Enter a robot number you know is unused or accept the default number.
- **4.** Indicate where the robotic control for the library is by entering the device file path or library name. The Help option on the Robot Configuration menu has examples of typical path names.
- **5.** If no conflicts are detected with the new configuration, you see a message that the robot has been added.

# **Adding Drives**

- **1.** Select the Drive Configuration menu.
- **2.** Select the Add option.
- **3.** Type a drive name or use the Enter key to use the default drive name that is shown. Specify a name, from the ASCII character set, that will be used by Media Manager to identify the drive.
- **4.** From the list of possible drive types displayed, select the one you want to add.
- 5. Enter the no rewind on close device path as shown in the /dev directory.
  The Help option on the Drive Configuration menu has examples of typical path names.

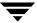

- **6.** Enter the drive status (Up or Down).
- **7.** If a robot exists that the drive could be added to, indicate whether the drive should be added to the robot or be a standalone drive.

If there are no robots to which the drive can be added, tpconfig automatically adds the drive as a standalone drive.

If you choose to add a drive to a robot and more than one possible robot exists, enter the robot number that will control the drive.

Depending on the type of robot, you may also be prompted to add the robot drive number (see "Robot Drive Number" on page 35).

**8.** When finished, you see a message that the drive has been added, followed by a listing of the drive.

# **Updating Robot and Drive Configurations**

## **Updating Robot Configurations**

You can change the robot number or the robotic control path for a robot as explained in the following steps:

1. On the main menu, choose Robot Configuration.

**Note** If only one robot is configured, step 2 is skipped.

**2.** On the Robot Configuration menu, choose Update. The following prompt is displayed

Enter robot number to update:

Enter the robot number of the library you want to change.

**3.** The following prompt is displayed:

Enter new robot number or <RETURN> to use existing (n):

Enter a new robot number to replace the existing robot number, or press Enter to retain the current robot number.

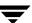

**4.** You are prompted to enter robotic control information. The actual prompts depend on the type of robotic library you are updating.

Enter the appropriate robotic control path or host name associated with the robot.

When you are done, a message confirming that the robot has been updated is displayed.

## **Updating Drive Configurations**

To change information about a drive (for example, to add it to a robot) perform the following steps:

- 1. On the main menu, choose Drive Configuration.
- 2. On the Drive Configuration menu, choose Update.
- **3.** Enter the name of the drive you want to update, when the following prompt is displayed:

```
Enter name of drive to update:
```

- **4.** The current drive information is displayed, followed by prompts to change each field. Enter a new value or use the Enter key to keep the existing value.
  - One of the prompts asks if you want to configure the drive in a robot and, if so, adds the drive immediately or gives you the opportunity to choose from any existing robot of the appropriate type.
- **5.** When you have responded to all prompts, a revised Drive Information display appears, along with the following prompt:

```
Are you sure you want to UPDATE drive name xxxxx? (y/n) n:
```

Enter y to update the drive or n to keep the original configuration.

**6.** A message confirming that the drive has been updated (or not updated) is displayed.

# **Deleting Drives and Robots**

## **Deleting Drives**

- 1. On the main menu, choose Drive Configuration.
- 2. On the Drive Configuration menu, choose Delete.
- **3.** Enter the name of the drive you want to delete, when the following prompt is displayed:

Enter name of drive to delete:

**4.** Drive information and a prompt similar to the following are displayed:

Are you sure you want to DELETE drive name xxxxx? (y/n) n:

- **5.** Enter y to delete the drive, or n (Enter) to cancel the action.
  - **a.** If you respond with y, a message confirming the drive has been deleted is displayed.
  - **b.** If you respond with n (or Enter), pressing any key returns you to the Drive Configuration menu and the delete action is canceled.

## **Deleting Robots**

- 1. On the main menu, choose Robot Configuration.
- 2. On the Robot Configuration menu, choose Delete.

**Note** If only one robot is configured, step 3 is skipped.

**3.** The following prompt is displayed:

Enter robot number to delete:

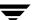

Enter the robot number of the robot you want to delete.

**4.** A prompt similar to the following is displayed:

Deleting robotic definition:  $TLD(0) \ \ robotic \ path = /dev/sg/clt0d0s0, \ volume \ database \ host=vat$  Any drives defined on this robot will be changed to standalone drives Do you want to proceed? (y/n) n:

- **5.** Enter y to delete the robot, or n (or Return) to cancel the action.
  - **a.** If you respond with y, a message confirming that the robot has been deleted is displayed.
  - **b.** If you respond with n, pressing any key returns you to the Robot Configuration menu and the delete action is canceled.

# **Specifying the Volume Database Host**

A volume database host is associated with each robot and set of standalone drives on a device host. It identifies the host where the volume database for the device is located.

By default, the volume database host name for standalone and robotic drives is the global device database.

VERITAS recommends that the volumes for the entire configuration be defined in one volume database.

- 1. On the main menu, choose Volume Database Host Configuration.

  The current volume database hosts for all defined devices are displayed, along with the Volume Database Host Configuration menu and a prompt.
- **2.** Select Update to change a host name. The following prompt is displayed:

Enter robot number (or 'n' for standalone drives):

**3.** Enter a robot number or n to change the host name for all standalone drives. The following prompt is displayed:

Enter new Volume Database Host name:

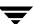

**4.** Enter a new name. The updated list of host names is displayed, along with the menu options and prompt.

# **Displaying and Printing the Configuration**

You can display the current configuration from every menu in tpconfig by using the Print Configuration option on the main menu, or the List Configuration option on the subsequent menus.

You can print the configuration using the Print Configuration option on the main menu. When prompted, specify a file where the configuration will be written, or press Enter to display the configuration on the screen.

In addition, you can specify the -d option on the tpconfig command to write the current configuration to stdout without invoking the menus.

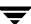

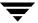

# **Using vmadm**

D

This appendix explains how to use the media management utility (vmadm) to add, delete, or change media in the Media Manager volume configuration. This utility has a character-based interface that can be used at most terminals.

There are also other Media Manager interfaces available to configure media (see "Administrator and User Interfaces" on page 2). The terminology, general concepts, and results in the database are the same, regardless of which interface you use.

# Starting the vmadm Utility

- 1. The Media Manager volume daemon, vmd, must be active to make any changes with vmadm. You can start vmd by entering /usr/openv/volmgr/bin/vmd at the UNIX prompt or you can use the Initiate Media Manager Volume Daemon command on the Special Actions menu. You need root privileges to start vmd.
- **2.** To start vmadm, enter the command (requires root privileges):

/usr/openv/volmgr/bin/vmadm

### The main menu appears.

Volume Database Host: shark Media Management

-----

- a) Add Volumes
- d) Delete Volumes
- m) Move Volumes
- p) Print Information about Volumes
- c) Configure Volume Pools
- s) Special Actions
- u) Device Configuration Utility
- h) Help
- g) Ouit

ENTER CHOICE:

The Volume Database Host shown at the top of the main menu is the host where the volume database is located and the Media Manager volume daemon (vmd) is running.

The following list summarizes each menu command. The remaining topics in this chapter explain how to perform common operations.

a) Add Volumes

Add one or more volumes.

d) Delete Volumes

Delete one or more volumes.

m) Move Volumes

Move one or more volumes.

p) Print Information about Volumes

Print or display information about selected volumes based on criteria you provide.

c) Configure Volume Pools

Add a new volume pool, delete an existing one, change information about a volume pool, or list information about the currently defined volume pools.

s) Special Actions

Opens a menu with special actions.

u) Device Configuration Utility

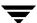

Start the tpconfig device configuration utility.

See the appendix "Using tpconfig" on page 265.

h) Help

Provides on line help.

q) Quit

Terminates the utility and returns you to the UNIX prompt. You can abort many operations by pressing the ESC key.

# **Configuring Volume Pools**

A volume pool identifies a logical set of volumes that are associated by usage rather than physical location. For example, you can create a volume pool for each storage application you are using. Then, as you add volumes to use with an application, you can associate them with a volume pool. You can also move volumes to a different pool later. Volumes associated with a particular volume pool are grouped together and protected from access by unauthorized users, groups, or applications.

Before adding volumes to a pool, you must add the pool and configure its attributes as explained in the following topics.

**Note** You do not have to configure a pool for NetBackup or DataStore. Media Manager automatically reserves a pool named NetBackup that you specify when adding NetBackup volumes and a pool named DataStore when adding DataStore volumes.

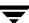

When you enter c on the main menu, the following menu appears:

Ouit Menu

ENTER CHOICE:

a)

Display Mode: BRIEF Output Destination: SCREEN Configure Volume Pools Add Pool a) c) Change Pool d) Delete Pool List Pools 1) List Scratch Pools Mode (brief or full) m) Output Destination (screen or file) 0) h) Help

The following list summarizes the operations you can perform from this menu:

a) Add Pool

Defines a new volume pool. After choosing this option, you are prompted to define the following:

- Volume pool name: Name for the new volume pool. Enter a name of 20 ASCII characters or less. Names are case-sensitive, and no spaces or special characters are allowed.
- Description: Enter the description of the new volume pool (30 ASCII characters or less).
- Pool host name: Name of the host that can request and use volumes in this volume pool.

Entering a specific host name allows only that host to access the volume pool.

Using the default, ANYHOST, allows any host to access the volume pool.

**Note** If you have a single NetBackup server, use ANYHOST or the name of the server (not a client).

- Pool user name: Login name of the user that is allowed to request and use volumes in the volume pool.

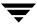

Entering a specific name allows only the processes running as that user to access the volume pool. If a different user requests the pool, then Media Manager verifies the group name (see Pool group name).

Using the default, ANY, allows any user to access the pool.

For NetBackup, enter root for the pool user name.

 Pool group name: Name of the user group that can request and use volumes in this volume pool.

Entering a specific name allows any processes running as that user group to access the volume pool.

Using the default, NONE, allows only the user specified by User Name to request or access the volume pool. All other users in any groups are denied access.

- Scratch pool: Yes or No.

c) Change Pool

Changes the description, pool host name, pool user name, pool group name, or changes a pool to become the scratch pool. You are prompted for each of these items.

Scratch pool: Yes or No.

d) Delete Pool

Deletes the volume pool and its allocated name, description, and access permissions.

l) List Pools

Lists the currently defined volume pools and their associated descriptions and permissions.

m) Mode (brief or full)

Toggles the display mode to BRIEF or FULL.

o) Output destination (screen or file)

Toggles between the output destination between SCREEN and FILE. (SCREEN is the default). If you choose to write to a file, you can define your own file name or you can use the default file, /tmp/vmadm\_pool\_output.

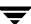

# **Adding Volumes for Standalone Drives**

## Adding a Single Standalone Volume

- 1. On the main menu, choose a for Add Volumes.
- **2.** The following prompt appears:

```
Add Single Volume, Range of Volumes, or Auto-Populate? (s/r/a):
```

Enter s to add a single volume.

You are prompted for the media type with a menu similar to the following that displays the possible types:

Enter the number for the type of media you want to add.

```
Adding Volumes
------
Media Type
------

1) DLT cartridge tape
2) 8MM cartridge tape
3) 4MM cartridge tape
4) QIC - 1/4" cartridge tape
5) DLT cleaning tape
6) 8MM cleaning tape
7) 4MM cleaning tape
Enter Choice [1-7]:
```

- **3.** If you are adding a cleaning tape, you are prompted for the number of cleanings you want available. For any other media type, the next step occurs immediately.
- **4.** You are prompted to enter the media ID. Enter a 1 to 6 ASCII character name.
- **5.** You are prompted for a description. Enter 1 to 25 characters of text to describe the media being added.

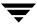

**6.** If the media is not a cleaning media type you are prompted to enter the volume pool:

Volume Pool
-----1) None
2) NetBackup
3) oldpool
4) newpool
5) POOL1
6) POOL2
Enter Choice:

If you enter 1 (None) the volume is assigned to a generic volume pool and is available to any user or application. Enter 2 if you want the volume to be available to NetBackup only, or enter another choice to have the volume assigned to one of the volume pools listed.

For all media types, you are prompted to enter the physical location of the volume using a menu of possible locations, similar to the following menu for an 8mm cartridge tape.

Physical Location

1) Not in robotic device

2) RSM - Removable Storage Manager

3) TL8 - Tape Library 8MM

4) TLD - Tape Library DLT

5) TLM - Tape Library Multimedia

6) TS8 - Tape Stacker 8MM

Enter Choice [1-6]:

Enter 1 for a volume for a standalone drive.

**7.** You are prompted to enter the volume group, by a menu similar to the following:

Volume Group
-----1) tl8grp1
2) No Volume Group
3) Specify New Volume Group Name
4) Auto-Generate New Volume Group Name
Enter choice:

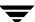

### You may

- Choose from any existing standalone volume groups that allow this volume's media type.
- Elect not to associate the volume with any volume group (if the option is offered).
- Enter a new name of your own choice.
- Have a name generated by vmadm, if the name of volume group is not important in this case.
- **8.** The volume is added and you are returned to the main menu.

## **Adding a Range of Standalone Volumes**

- 1. On the main menu, choose a for Add Volumes.
- **2.** The following prompt appears:

```
Add Single Volume, Range of Volumes, or Auto-Populate? (s/r/a):
```

Enter r to add a range of volumes.

**3.** You are prompted for the media type with a menu similar to the following that displays the possible types.

Enter the number for the type of media you want to add.

```
Adding Range of Volumes

Media Type

1) DLT cartridge tape
2) 8MM cartridge tape
3) 4MM cartridge tape
4) QIC - 1/4" cartridge tape
5) DLT cleaning tape
6) 8MM cleaning tape
7) 4MM cleaning tape
Enter Choice [1-7]:
```

- **4.** If you selected to add a range of cleaning tapes, you are prompted to enter a single number which indicates the number of cleanings you want available on each volume in the range. For any other media type, the next step occurs immediately.
- **5.** You are prompted for a description. Enter 1 to 25 characters of text to describe the media being added. This description applies to all of the volumes in the range.

You are then prompted to enter the volume pool.

# Volume Pool -----1) None 2) NetBackup 3) oldpool 4) oldpool4 5) POOL1 6) POOL2 Enter Choice:

For a range of standalone volumes, enter 1. If you enter 1, the volumes are associated with a generic volume pool and are available to any user or application.

Enter 2 if you want the volumes to be available to NetBackup only.

Enter another choice to have the volumes assigned to one of the volume pools listed.

**6.** You are prompted to enter the physical location of the volumes using a menu of possible locations, similar to the following menu for an 8mm cartridge tape:

```
Physical Location
------

1) Not in robotic device

2) RSM - Removable Storage Manager

3) TL8 - Tape Library 8MM

4) TLD - Tape Library DLT

5) TLM - Tape Library Multimedia

6) TS8 - Tape Stacker 8MM

Enter Choice [1-6]:
```

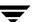

7. You are prompted to enter the volume group, by a menu similar to the following:

```
Volume Group
------
1) tl8grp1
2) No Volume Group
3) Specify New Volume Group Name
4) Auto-Generate New Volume Group Name
Enter choice:
```

### You may

- Choose from any existing standalone volume groups that allow this volume's media type.
- Elect not to associate the volume with any volume group (if the option is offered).
- Enter a new name of your own choice.
- Have a name generated by vmadm, if the name of volume group is not important in this case.
- **8.** You are prompted to enter the media ID naming mode with a menu displaying the possible modes.

```
Media ID Naming Mode

a) 0 characters and 6 digits
b) 1 character and 5 digits
c) 2 characters and 4 digits
d) 3 characters and 3 digits
e) 4 characters and 2 digits
Enter Choice:
```

Enter the desired naming mode. When the volumes are added, the digit field is incremented by one for each volume. (Only numbers are incremented.)

**9.** You are prompted for the media ID of the first volume:

```
Enter Media ID for first volume -- using naming mode e:
```

If you had selected naming mode e and entered the 4-character, 2-digit ID, tape01, the media ID of the first volume added would be TAPE01, the second TAPE02, and so on.

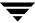

**10.** You are prompted for the number of volumes to add.

Enter Number of Volumes in Range:

11. The volumes are added to the database and you are returned to the main menu.

If any volume cannot be added (for example, if the range you specified overlaps with existing volumes), the operation aborts but volumes added before the failure remain in the database.

# **Adding Volumes to a Robot**

## **Auto-Populating a Robot**

You can use auto-populate for robots that support barcodes and for robots that do not support barcodes with some operational limitations (see "Robot Attributes" on page 231). The easiest way to add new media to a robot is to physically add the media and then use Media Manager's auto-populate feature to update the volume database to agree with the contents of the robot. The database update includes automatic creation of media IDs.

If the robot *supports* barcodes and the volumes have readable barcode labels, auto-populate generates media IDs for new volumes based on the last six characters of the barcodes as the default or the specific characters that you specify if you are using Media ID generation rules.

When you use barcode rules, new media that is added through a barcode rule is also assigned a media type, pool name, maximum number of mounts (or cleaning count), and description (see "Configuring Barcode Rules" on page 329).

If the robot *does not* support barcodes or the media does not have readable barcodes, the new media IDs are based on a media ID prefix that you specify.

### **Using Auto-Populate**

The auto-populate operation is the same as an inventory and update operation ("Inventory and Update Robot Volume Configuration" on page 318). The following procedure explains how to auto-populate a robot and refers you to the update procedure at the proper time.

- **1.** Insert the new media into the robot.
- 2. Check the barcode capabilities of the robot and its media.

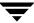

Before starting an auto-populate operation, perform "Inventory and Compare Robot Volume Configuration" on page 316 and check whether the following are true:

- The robot supports barcodes.
- The new media that was inserted has readable barcodes.

If either of the above statements is not true, save the results of the verify for reference, in case you assign a media ID prefix later in this procedure. You do not need a prefix if the robot supports barcodes and the media has a readable barcode.

**3.** Create barcode rules (optional).

Refer to "Configuring Barcode Rules" on page 329 and create any additional barcode rules that you want to use for auto-populating the database, for the media you have inserted into the robot.

- **4.** For robot types that are not API robots, create media ID generation rules (optional). See "Configuring Media ID Generation Rules" on page 130 for more information.
- **5.** Ensure that the appropriate control daemons are active on the robot control host.
- **6.** On the main menu, choose a for Add Volumes.
- **7.** Respond to the prompt with a, to use auto-populate.

This brings up a robot selection prompt for selecting the robot where you added the media.

The remaining steps are the same as for a robot inventory and update operation. Go to step 6 under "Inventory and Update Robot Volume Configuration" on page 318.

## Adding a Single Volume to a Robot (Without Auto-Populate)

The following procedure explains how to add a single volume to a robot using the s option, rather than Auto-Populate.

**Note** The first seven steps of this procedure are the same as adding a standalone volume (see "Adding a Single Standalone Volume" on page 280) and are only summarized here. Refer to that procedure.

- 1. On the main menu, choose a for Add Volumes.
- **2.** Respond to the prompt with s, to add a single volume.
- **3.** Enter the number for the type of media you want to add.

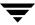

- 4. If you selected a cleaning tape, enter the number of cleanings you want available.
- **5.** Enter a single media ID for tape. A media ID can contain from 1 to 6 characters.
- **6.** Enter a media description (1 to 25 characters).
- **7.** Select a volume pool.
- **8.** Specify that you want the volume added to a robot. You are prompted to enter the physical location of the volume using a menu of possible locations, similar to the following menu for an 8mm cartridge tape:

```
Physical Location
------

1) Not in robotic device
2) RSM - Removable Storage Manager
3) TL8 - Tape Library 8MM
4) TLD - Tape Library DLT
5) TLM - Tape Library Multimedia
6) TS8 - Tape Stacker 8MM
Enter Choice [1-6]:
```

Enter the number of the type of device to which you want to add a volume. If a device of the specified type does not currently exist, step 10 occurs immediately.

**9.** The devices of the selected type that currently have volumes in the database are displayed, along with the option to specify a new one, similar to the following:

Enter the number of the robot you want to add to, or n to specify a new robot.

- **10.** If you enter n or the robot you chose does not exist, you are prompted for a new, unique robot number (which must match the number that will be used when you configure the robot or was used when you configured the robot) and the new robot control host (where the robotics are controlled). Otherwise, the next step occurs.
- **11.** You are prompted for a slot number for the volume. See the appendix "Robot Drive and Slot Layouts" on page 335.

**12.** You are prompted to enter the volume group by a menu similar to the following:

Volume Group

- 1) tl8grp1
- 2) Specify New Volume Group Name
- 3) Auto-Generate New Volume Group Name

Enter choice:

You may choose from any existing volume groups on the device.

**Note** For some robots, you are asked whether the volume should be injected using the media access port. This prompt occurs for robot types that support media access ports. This prompt may appear for some robots that do not have these ports, since the Media Manager robot type for the robot only indicates that media access ports are possible.

**13.** A reminder to insert the volume in the media access port or into the specified slot of the robot is displayed, and you are then returned to the main menu.

If you do not insert the volume now, it is still added to the database and logically associated with the robot.

If the robot is not an RSM robot and it has a barcode reader, the barcode is read and added to the database when you add the volume, provided you also physically insert the volume in the proper slot.

If you insert the volume later, then you must use <code>Update/Validate Barcodes</code> for <code>Volumes</code> on the <code>Special</code> menu at that time (see "Updating Barcodes for Selected Volumes in a Robot" on page 313).

# Adding a Range of Volumes to a Robot (Without Auto-Populate)

The following procedure explains how to add a range of volumes to a robot by using the r option, rather than Auto-Populate.

**Note** The first six steps of this procedure are the same as adding a standalone volume (see "Adding a Range of Standalone Volumes" on page 282) and are only summarized here. Refer to that procedure.

- 1. On the main menu, choose a for Add Volumes.
- **2.** Respond to the prompt with r, to add a range of volumes.
- **3.** Enter the number for the type of media you want to add.
- **4.** If you selected a range of cleaning tapes, enter a single number that indicates the number of cleanings you want available on each volume in the range.
- **5.** Enter a description (1 to 25 characters) that applies to all media in the range.
- **6.** Select a volume pool.
- **7.** Specify that you want to add the volumes to a robot. You are prompted for the physical location of the volumes using a menu of possible locations, similar to the following menu for an 8 mm cartridge tape:

Enter the number of the type of robot to which you want to add the volumes. (If a device of the specified type does not currently exist, step 8 is skipped and step 9 occurs.)

**8.** The devices of the selected type that currently exist in the database are displayed, along with the option to specify a new robot, similar to the following:

Enter the number of the robot you want to add to, or n to specify a new robot.

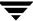

- **9.** If you enter n or the robot you chose does not exist, you are prompted for a new, unique robot number and the new control host. Otherwise, the next step occurs.
- **10.** You are prompted to enter the volume group, by a menu similar to the following:

```
Volume Group
-----
1) tl8grp1
2) Specify New Volume Group Name
3) Auto-Generate New Volume Group Name
Enter choice:
```

You may choose from any existing volume groups on the device.

- **11.** You are prompted for a slot number for the volume. See the appendix "Robot Drive and Slot Layouts" on page 335.
- **12.** At this point, the procedure is similar to adding a standalone volume. You are prompted to enter the media ID naming mode with a menu displaying the possible modes.

```
Media ID Naming Mode

a) 0 characters and 6 digits
b) 1 character and 5 digits
c) 2 characters and 4 digits
d) 3 characters and 3 digits
e) 4 characters and 2 digits
Enter Choice:
```

Enter the desired naming mode. When the volumes are added, the digit field is incremented by one for each volume. Only numbers are incremented.

**13.** For all devices, you are prompted for the media ID of the first volume. The prompt is appropriate for the media type and is similar to one of the following:

```
Enter Media ID for slot xxx, side A -- using naming mode e:
```

(xxx is the slot number you entered in step 11.)

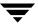

or

Enter Media ID for slot xxx -- using naming mode a:

or

Enter 3 Character Prefix for ALL Media IDs:

If you had selected naming mode e and entered the ID, tape01, the media ID of the first volume added would be TAPE01, the second TAPE02, and so on.

14. You are prompted for the number of volumes to add.

Enter Number of Volumes in Range [x-y]:

Where x and y represent the range of volumes available.

**15.** The volumes are added to the database and you are returned to the main menu.

If any volume cannot be added (for example, if the range you specified overlaps with existing volumes), the operation aborts, but volumes added before the failure remain in the database.

If you do not insert the volume now, it is still added to the database and logically associated with the robot.

If the robot is not an RSM robot and it has a barcode reader, the barcode is read and added to the database when you add the volume, providing you also physically insert the volume in the proper slot. If you insert the volume later, then you must use <code>Update/Validate Barcodes for Volumes on the Special menu at that time</code> (see "Updating Barcodes for Selected Volumes in a Robot" on page 313).

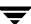

# **Displaying the Volume Configuration**

1. On the vmadm menu, choose p for Print Information about Volumes. The current print criteria are displayed along with a menu which allows you to change the criteria, similar to the following example:

```
Display Filter: ALL
     Display Mode:
                    BRIEF
Output Destination:
                    SCREEN
Display Options
s)
   Search
m)
   Mode (brief or full)
0)
   Output Destination (screen or file)
f)
   Filter
   Help
q)
   Quit Menu
ENTER CHOICE:
```

- **2.** To accept the current settings, select s for Search. With the settings shown in the example, you would receive brief information about all volumes on your screen.
- **3.** To change the print criteria, select one of the following options:

| m | Select m to toggle the display mode.  FULL mode displays the most extensive information about each selected volume.  BRIEF mode displays a subset, one line of information about each selected volume. In this mode, volumes are listed in alphabetical order by media ID. The default mode is BRIEF. |
|---|----------------------------------------------------------------------------------------------------|
| 0 | Select o to toggle the output destination between the screen and a file of your choice. When you switch from the screen setting to a file, you are prompted for the file name. You must enter an absolute path or the enter key for the default file /tmp/vmadm_output.                               |

f Select f to change the display filter that determines which volumes are displayed. The following options are shown:

- 1) ALL
- 2) MEDIA ID
- 3) MEDIA TYPE
- 4) VOLUME GROUP
- 5) ROBOT NUMBER
- 6) ROBOT TYPE
- 7) VOLUME POOL

For entries 2 through 7, you are prompted to enter the appropriate value. Menus of the possibilities are provided for entries 3 through 7. The default is the last value chosen and is shown in parentheses following the prompt. Initially, information about all volumes is shown.

**4.** After you change a print option, you must select s for the information to be printed or displayed. If you choose to copy the information to a file, you receive a message after you select s that output is written to the file.

vmadm uses the more utility to display information on the screen.

The amount of information displayed depends on the mode that you specify. FULL mode displays all available information about the selected volumes in a format similar to the following example for a single volume:

```
media ID:
                             MIN028
media type:
                             8MM cartridge tape (4)
barcode:
                             00000018
media description:
                             configured by GJK
volume pool:
                             POOL2 (7)
robot type:
                             TL8 - Tape Library 8MM (6)
robot number:
                             0
robot slot:
                             28 (C08)
robot control host:
                             hare
volume group:
                             TL8-0
                             V1
vault name:
vault sent date:
                             Wed Dec 02 09:34:01 1993
vault return date:
                             Tue Feb 17 09:34:01 1994
vault slot:
                             546
vault session id:
                             37
created:
                             Mon Nov 29 08:39:09 1993
assigned:
                             Tue Nov 30 20:51:28 1993
last mounted:
                             Sun Dec 5 20:51:49 1993
first mount:
                             Tue Nov 30 20:54:00 1993
expiration date:
number of mounts:
max mounts allowed:
                              _ _ _
status:
                             0 \times 0
```

For a standalone volume, fields that do not apply (for example, robot type, robot number, and so on) are not included in the FULL mode display.

For a cleaning tape, number of mounts is replaced by cleanings left.

The status field is not displayed unless the media is assigned.

BRIEF mode displays a subset of the most pertinent information, showing one line per volume, by default in alphabetical order by media ID, similar to the example below:

| media<br>ID | media<br>type | robot<br>type |   | robot<br>slot | • | - | # mounts/<br>cleanings | last<br>mount time |
|-------------|---------------|---------------|---|---------------|---|---|------------------------|--------------------|
| 000001      | DLT           | TLD           | 1 | 1             | - | - | 17                     | 06/03/1996 00:01   |
| 000002      | DLT           | TLD           | 1 | 12            | - | - | 14                     | 06/03/1996 00:02   |
| 000022      | DLT           | TLD           | 0 | 7             | - | - | 1                      | 04/18/1996 09:25   |

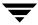

Even when the same kind of information is returned, such as media type and robot type, the FULL display expands the description and is more complete.

# **Moving Volumes**

When you move volumes in or out of a robot, or from one robot to another, you must physically and logically move the volume. The physical part of the move is when you remove or insert the volume. The logical move changes the volume database to show the volume at the new location.

You can perform the following types of logical moves:

- Move single volumes
- Move multiple volumes
- Move volume groups

Common instances where you use the move options are:

- Replacing full volumes in a robot. When a robotic volume is full and there are no more empty slots in the robot, you move the full volume to standalone, and then configure a volume for the empty slot or move a volume into that slot. You could use a similar process to replace a defective volume.
- ♦ Moving volumes from a robot to an offsite location or from an offsite location into a robot. When you move tapes to an offsite location you move them to standalone.
- ♦ Moving volumes from one robot to another (for example, if a robot is down).

## **Moving Volumes (With Inventory and Update)**

Inventory a Robot and Update Volume Configuration on the Special Actions menu provides the easiest way to logically move media when the following are true:

- ◆ The move involves a robot that supports barcodes, see "Robot Attributes" on page 231.
- The media has readable barcodes.

See "Inventory and Update Robot Volume Configuration" on page 318 for instructions on using this option.

If the robot does not support barcodes or the barcodes are unreadable, use the move procedures explained in the following topics.

## Moving a Single Volume (Without Inventory and Update)

- 1. On the main menu, choose m to Move Volumes.
- **2.** The following prompt is displayed:

```
Move Single Volume, Multiple Volumes, or Volume Group? (s/m/v):
```

Enter s to move a single volume.

**3.** You are prompted for the media ID of the volume you want to move:

```
Changing Volume Residence
-----
Enter Media ID:
```

**4.** The current residence of the volume is displayed, along with the possible locations to which it could be moved, similar to the following example:

```
Current Residence of 000003:
robot type:
                    TL8 - Tape Library 8MM
robot number:
robot control host: dill
volume group:
                   Sca1000
robot slot:
barcode:
                    000003
New Residence:
Physical Location
1) Not in robotic device
2) RSM - Removable Storage Manager
3) TL8 - Tape Library 8MM
4) TLD - Tape Library DLT
   TLM - Tape Library Multimedia
6) TS8 - Tape Stacker 8MM
Enter Choice [1-6]: (3)
```

**5.** Enter the new residence for the volume.

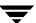

**a.** If you move a volume out of an TLD or TL8 robot to a standalone location, you are asked whether the volume should be ejected using the media access port. This is the final step in the procedure.

**Note** This prompt occurs for robot types that support media access ports (and if vmadm supports the eject operation for the robot type). This prompt may be shown for some robots that do not have this support, since the robot type for the robot only indicates that media access ports are possible.

**b.** If you choose to move a volume into a robot, you are prompted with a menu of possible robots, similar to the following:

```
Applicable Robot List
-----

10) TL8 - Tape Library 8MM (dill)

20) TL8 - Tape Library 8MM (dill)

n) New Robot Number
Enter choice:
```

Enter the number of the appropriate robot. If you choose n, you are prompted to enter a new robot number and robot control host.

You are prompted for the tape slot to which the volume should be moved. See the appendix "Robot Drive and Slot Layouts" on page 335.

6. You are prompted to enter the volume group, by a menu similar to the following:

```
Volume Group
------
1) tl8grp1
2) No Volume Group
3) Specify New Volume Group Name
4) Auto-Generate New Volume Group Name
Enter choice:
```

You may do one of the following:

- Choose from any volume groups in the list.
- Elect not to associate the volume with any volume group (if the option is offered).
- Enter a new name of your own choice.
- Have a name generated by vmadm, if the name of volume group is not important in this case.

7. If you move a volume from or to robots that support media access ports (and vmadm supports that robot with eject or inject), you are asked whether the volume should be ejected and then injected using the media access port.

Moving a volume in vmadm changes only its logical residence in the volume database. It must also be moved physically, unless it is injected or ejected using the media access port.

When you move a volume to a robot (other than RSM) that has a barcode reader, Media Manager performs a Validate and Update Barcode operation on that volume.

#### **Moving Multiple Volumes**

Moving multiple volumes is similar to moving single volumes, except that once you choose where you want the volumes to be moved, you are prompted to continue entering media IDs of volumes to move. You also do not have the option to eject and inject volumes using the media access port.

- 1. On the main menu, choose m to Move Volumes.
- **2.** The following prompt is displayed:

```
Move Single Volume, Multiple Volumes, or Volume Group? (s/m/v):
```

Enter m to move multiple volumes.

**3.** You are prompted for the media ID of the first volume you want to move:

```
Moving Volumes
-----
Enter First Media ID:
```

**4.** The current residence of the volume is displayed, along with the possible locations to which it could be moved, similar to the following menu:

```
Current Residence for all volumes in list:
robot type:
                  TL8 - Tape Library 8MM
                                          (6)
robot number:
                  10
robot control host: dill
volume group: Sca1000
robot slot:
barcode:
                   000002
New Residence for all volumes in list:
Physical Location
1) Not in robotic device
2) RSM - Removable Storage Manager
3) TL8 - Tape Library 8MM
4) TLD - Tape Library DLT
5) TLM - Tape Library Multimedia
   TS8 - Tape Stacker 8MM
Enter Choice [1-6]: (3)
```

- 5. Enter the new residence for the volumes, which you will specify next.
- **6.** If you move the volumes into a robot, you are prompted with a menu of possible libraries, similar to the following:

```
Applicable Robot List
-----

10) TL8 - Tape Library 8MM (dill)

20) TL8 - Tape Library 8MM (dill)

n) New Robot Number
Enter choice:
```

Enter the number of the appropriate robot. If you choose n, you are prompted to enter a new robot number and a new robot control host.

7. You are prompted to enter the volume group, by a menu similar to the following:

Volume Group

1) 170-11

- 1) tl8grp1
- 2) No Volume Group
- 3) Specify New Volume Group Name
- 4) Auto-Generate New Volume Group Name

Enter choice:

#### You may

- Choose from any volume groups in the list.
- Elect not to associate the volume with any volume group (if the option is offered).
- Enter a new name of your own choice.
- Have a name generated by vmadm, if the name of volume group is not important in this case.
- **8.** Depending on the device, you are prompted for a media ID or to specify location information for each volume.
- **9.** At this point, the volumes are moved, messages confirming the moves are displayed, and you are returned to the main menu.

Moving volumes in vmadm changes only their logical residence in the volume database. They must also be moved physically. When you move volumes to a robot (other than RSM) that has a barcode reader, Media Manager performs a Validate/Update Barcode operation on those volumes.

#### **Moving a Volume Group**

A volume group can be moved to a new robot or made standalone. All volumes must have their new slot numbers identified, as the move operation leaves slot numbers unmodified.

See "Volume Pools and Volume Groups" on page 242, for a definition of a volume group.

**Note** If a volume group is moved back into a robot, every volume must be returned to its original slot.

- 1. On the main menu, choose m for Move Volumes.
- **2.** The following prompt is displayed:

```
Move Single Volume, Multiple Volumes, or Volume Group? (s/m/v):
```

Enter v to move a volume group.

**3.** A menu of possible groups is displayed, similar to the following menu:

```
Volume Group
------
1) 00_025_TL8
2) 10i-1
3) 10i-2
4) axc
Enter choice:
```

Enter the number of the volume group you want to move.

**4.** The current residence of the volume group is displayed, along with a prompt to choose the new location, similar to the following menu:

```
Current Residence for Volume Group 00_025_TL8:

robot type: TL8 - Tape Library 8MM (3)
robot number: 25
robot control host: bobcat

New Residence:

Physical Location

1) Not in robotic device
Enter Choice [1-1]: (1)
```

You can move a volume group only between a robotic location and standalone. To move a group from one robot to another, you must move the group to standalone, as an intermediate step, and then to the new robot.

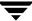

If you selected a standalone volume group to move, the physical locations listed would not offer option (1), but would show the robot type to which the volumes could be moved, as in the following sample menu:

```
New Residence:
Physical Location
------

1) RSM - Removable Storage Manager
2) TL8 - Tape Library 8MM
3) TLD - Tape Library DLT
4) TLM - Tape Library Multimedia
5) TS8 - Tape Stacker 8MM
Enter Choice [1-5]:
```

Enter the new residence for the volume group. The volumes are logically moved and you are returned to the main menu.

Moving volumes in vmadm changes only their logical residence in the volume database. They must also be moved physically.

### **Deleting a Single Volume**

**Note** You cannot delete volumes that are assigned, until they are unassigned. Only NetBackup uses the assigned state. See "Deassigning Volumes" on page 83 for more information.

- 1. On the main menu, choose d for Delete Volumes.
- **2.** The following prompt appears:

```
Delete Single Volume, Multiple Volumes, or Volume Group? (s/m/v):
```

Enter s to delete a single volume.

3. You are then prompted for the media ID of the volume you want to delete:

```
Deleting Volume
-----
Enter Media ID:
```

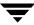

**4.** The deletion is confirmed with a message, and you are returned to the main menu. The volume is deleted from the database, not physically from the device.

# **Deleting Multiple Volumes**

**Note** You cannot delete volumes that are assigned, until they are unassigned. Only NetBackup uses the assigned state. See "Deassigning Volumes" on page 83 for more information.

- 1. On the main menu. choose d for Delete Volumes.
- **2.** The following prompt appears:

```
Delete Single Volume, Multiple Volumes, or Volume Group? (s/m/v):
```

Enter m to delete multiple volumes.

**3.** You are then prompted for the media ID of the volume you want to delete:

```
Deleting Volumes
-----
Enter Media ID:
```

Pressing the Escape key cancels the operation. Continuing causes the volume to be deleted, when all the desired volumes have been entered. You continue to be prompted for media IDs until you press only the Enter key.

**4.** The volumes are deleted, messages confirm each deletion, and you are returned to the main menu.

The volumes are deleted from the database, not physically from the device.

# **Deleting a Volume Group**

**Note** You cannot delete volumes that are assigned, until they are unassigned. Only NetBackup uses the assigned state. See "Deassigning Volumes" on page 83 for more information.

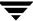

- 1. On the main menu, choose d for Delete Volumes.
- **2.** The following prompt appears:

```
Delete Single Volume, Multiple Volumes, or Volume Group? (s/m/v):
```

Enter v to delete a volume group.

3. A menu of the possible volume groups is displayed, similar to the following:

```
Volume Group
------
1) 00_025_TL8
2) 10i-1
3) 10i-2
4) cc
Enter choice:
```

Enter the number of the volume group you want to delete.

**4.** The volumes in the specified group are deleted and you are returned to the main menu.

The volumes are deleted from the database, not physically from the device.

# **Changing a Volume's Description**

- 1. On the main menu, choose s for Special Actions.
- 2. Choose d for Change Media Description for Volume.
- **3.** The following prompt appears:

```
Changing Media Description for Volume
-----
Enter Media ID:
```

Enter the media ID of the volume whose description you want to change.

**4.** The current media description and a prompt for the new description is displayed, similar to the following:

```
Current Media Description for 000000: test Enter Media Description (25 char max):
```

Enter the new description and press Enter. You are returned to the Special Actions menu.

# **Changing a Volume's Volume Pool**

Volumes are in a specific volume pool or are associated with a generic volume pool. The volume pool row in the Print Information about Volumes FULL display mode, shows the name of the volume pool to which the volumes belong (if any).

Once associated with a pool, volumes are assigned or unassigned. Only the NetBackup application use the assigned state. A NetBackup volume becomes assigned when it is requested by a user or an application. The time of the assignment appears in the assigned row in the Print Information about Volumes FULL display mode.

A volume must be in an unassigned state before you can change its volume pool. Attempting to change its volume pool while the volume is assigned results in an error.

- 1. Deassign the volume if it is assigned to NetBackup (See "Deassigning Volumes" on page 83 for more information).
- 2. On the main menu, choose s for Special Actions.
- 3. Choose p for Change Volume Pool for Volumes.

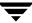

**4.** The list of defined volume pools appears:

Changing Volume Pool for Volumes
-----Volume Pool
----1) None
2) NetBackup
3) oldplatters
4) newplatters
5) POOL1
6) DataStore

Enter 1, if you want the volume associated with the generic volume pool; the volume will be available to any user or application. Enter 2 if you want the volume to be available to NetBackup only; or enter another choice to have the volume associated with one of the volume pools listed.

5. You are prompted for the media ID of the volume to change. You will continue to be prompted for media IDs until you press the Enter key without typing a media ID.

# **Changing the Expiration Date for Volumes**

Enter Choice:

The administrator can change the expiration date for any volume in the volume database. The expiration date refers to the age of the media (not the data on the media) and is the time at which the media is considered too old to be reliable.

When its expiration date has passed a volume can still be read, but it will not be mounted for a write access. Requesting write access to a volume whose expiration date has passed results in an error; requesting read access results in a warning being logged to the system console log.

You can set or change an expiration date for a single volume or for multiple volumes.

- 1. On the main menu, choose s for Special Actions.
- 2. Choose e for Change Expiration Date for Volumes.

At the prompt, enter 0 for no expiration date or enter a date in one of the following formats:

- mm/dd/yy hh/mm/ss
- mm/dd/yyyy hh/mm/ss

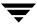

- mm/dd/yy
- mm/dd/yyyy
- mm/dd
- **3.** You are then prompted to enter the media ID of the volume to associate with this expiration date. You will continue to be prompted for media IDs until you press the Enter key without typing a media ID.

# **Changing the Volume Group for Volumes**

- 1. On the main menu, choose s for Special Actions.
- 2. Choose g for Change Volume Group for Volumes.

The following prompt appears:

```
Changing Volume Group for Volumes
-----
Enter Media ID:
```

**3.** Enter the media ID of the first volume you want to change and press Enter. You will continue to be prompted for media IDs until you press the Enter key without typing a media ID.

As you enter the media IDs, Media Manager validates them to ensure they have common media types and residences.

**4.** When you exit from this prompt, a list similar to the following appears:

The list will include existing volume groups that are valid for the media you specified in step 3, (00\_000\_TL8 in this example), and also have options for specifying a new volume group name or having vmadm generate a new name.

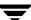

If you choose to specify a new volume group name, a prompt appears allowing you to enter the name.

# **Change Vault Name for Volumes**

You can set, clear, or change the vault name that contains the volume. This field is used by NetBackup Vault to determine what offsite location the volume is located in while offsite. You can change the vault name for a single volume or for multiple volumes, as follows:

- 1. On the main menu, choose s for Special Actions.
- **2.** Choose a for Change Vault Parameters for Volumes.
- 3. Choose n for Change Vault Name for Volumes.
  The following prompt appears:

```
Changing Vault Name for Volumes

(enter '-' to clear vault name)
Enter Vault Name(25 chars max):
```

Enter the new vault name. Entering a hyphen means that the name will be cleared.

**4.** You are prompted for the media IDs for which you want this vault name applied. You will continue to be prompted for media IDs until you press the Enter key without typing a media ID. If you enter the ESC key, your changes will not be applied.

# **Change Date Volumes are Sent to Vault**

You can set, clear, or change the date a volume is sent to the vault. This field is used by NetBackup Vault to record when a volume was sent to an offsite vault.

You can change this date for a single volume or for multiple volumes, as follows:

- 1. On the main menu, choose s for Special Actions.
- 2. Choose a for Change Vault Parameters for Volumes.
- 3. Chooses for Change Date Volumes are sent to Vault.

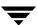

#### The following prompt appears:

```
Changing Date Volume(s) Sent to Vault
-----
(vault sent date of 0 means clear entry)
Enter date volumes(s) sent to vault:
```

Enter the new date the volume is sent offsite. Entering 0 means that the date will be cleared.

**4.** You are then prompted for the media IDs for which you want this date applied. You will continue to be prompted for media IDs until you press the Enter key without typing a media ID. If you enter the ESC key, your changes will not be applied.

# **Change Date Volumes Return from Vault**

You can set, clear, or change the date a volume returns from the vault. This field is used by NetBackup Vault to record when a volume is requested to be returned from the vault. You can change this date for a single volume or for multiple volumes, as follows:

- 1. On the main menu, choose s for Special Actions.
- 2. Choose a for Change Vault Parameters for Volumes.
- 3. Choose r for Change Date Volumes return from Vault.
  The following prompt appears:

```
Changing Date Volume(s) return from Vault
------
(vault return date of 0 means clear entry)
Enter date volume(s) return from vault):
```

Enter the new date. Entering 0 means that the date will be cleared.

**4.** You are then prompted for the media IDs for which you want this date applied. You will continue to be prompted for media IDs until you press the Enter key without typing a media ID. If you enter the ESC key, your changes will not be applied.

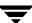

# **Change Vault Slot for Volumes**

You can set, clear, or change the slot that the volume is contained in at the vault. This field is used by NetBackup Vault to determine what slot the volume is located in while in the vault. You can change the slot for a single volume or for multiple volumes, as follows:

- 1. On the main menu, choose s for Special Actions.
- 2. Choose a for Change Vault Parameters for Volumes.
- 3. Choose s for Change Vault Slot for Volumes.
  The following prompt appears:

```
Setting Vault Slot for Volumes
-----
Enter Vault Slot: (0)
```

Enter the new vault slot. Entering 0 means that the slot will be cleared.

**4.** You are then prompted for the media IDs for which you want this slot applied. You will continue to be prompted for media IDs until you press the Enter key without typing a media ID. If you enter the ESC key, your changes will not be applied.

# **Change Vault Session ID for Volumes**

You can set, clear, or change the vault session ID that a volume was processed in. This field is used by NetBackup Vault to determine what session was used for a volume when it was vaulted. You can change the session ID for a single volume or for multiple volumes, as follows:

- 1. On the main menu, choose s for Special Actions.
- 2. Choose a for Change Vault Parameters for Volumes.
- 3. Choose i for Change Vault Session ID for Volumes.
  The following prompt appears:

```
Setting Vault Session ID for Volumes
------
Enter Vault Session ID: (0)
```

Enter the new session ID. Entering 0 means that the session ID will be cleared.

**4.** You are then prompted for the media IDs for which you want this session ID applied. You will continue to be prompted for media IDs until you press the Enter key without typing a media ID. If you enter the ESC key, your changes will not be applied.

# **Setting the Maximum Mounts for Volumes**

You can set or change the maximum number of times a volume can be mounted. Once this number is reached, any further requests to mount the volume for a write operation result in an error. Specifying a maximum allowed mount count of 0, means there is no limit on the number of times a volume can be mounted.

To help determine the maximum mount count to use, consult your vendor documentation for information on the expected life of the media.

You can set the maximum allowed mounts for a single volume or for multiple volumes, as follows:

**Note** You cannot set the maximum number of mounts for a cleaning cartridge.

- 1. On the main menu, choose s for Special Actions.
- 2. Choose s for Set Maximum Allowed Mounts for Volumes.
  - A prompt is displayed for specifying a maximum mount count. Entering 0 means there is no limit to the number of times the volume can be mounted.
- **3.** You are then prompted for the media IDs for which you want this maximum allowed mounts applied. You will continue to be prompted for media IDs until you press the Enter key without typing a media ID.

# Changing the Cleanings Allowed for a Cleaning Tape

When you added cleaning tapes, you specified a cleaning count. If you need to adjust that count, use the following procedure:

- 1. On the main menu, choose s for Special Actions.
- 2. Choose m for Modify Number of Cleanings on Cleaning Cartridge.

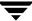

**3.** The following prompt appears:

```
Changing Cleaning Count for Volume
-----
Enter Media ID:
```

Enter the media ID of the cleaning tape for which you want to change the cleaning count.

**4.** The current number of cleanings and a prompt to enter a new number for the cleaning count is displayed, similar to the following:

```
Current Number of Cleanings for TEST:26
Enter New Number of Cleanings:
```

**5.** Enter a new number. The cleaning count is changed to the new number and you are returned to the Special Actions menu.

For more information about cleaning tapes, see the tpclean (1M) man page.

# Starting and Stopping the Media Manager Volume Daemon

The Media Manager volume daemon, vmd, must be active to perform the operations in vmadm, even though you can start the utility without vmd running.

You can start vmd by entering the following command:

```
/usr/openv/volmgr/bin/vmd
```

You can also control vmd from vmadm, as follows:

#### To Start the Volume Daemon

- 1. On the main menu, choose s for Special Actions.
- 2. Choose i for Initiate Media Manager Volume Daemon. This starts vmd and you are returned to the Special Actions menu.

#### To Stop the Volume Daemon

- 1. On the main menu, choose s for Special Actions.
- 2. Choose t for Terminate Media Manager Volume Daemon. This stops the daemon and returns you to the Special Actions menu.

# **Updating Barcodes for Selected Volumes in a Robot**

Use Update/Validate Barcode for Volumes on the Special Actions menu to check the barcodes of selected volumes in robots (that can read barcodes) and update the volume database if necessary. "Robot Attributes" on page 231 lists the robots that support barcodes.

Use this option only to fill in barcodes that are missing from the database. For example, if you logically add a new volume but do not physically insert it into the robot, the database will not include the barcode. In this case, you can use the <code>Update/Validate Barcode</code> option to fill in the missing barcode.

Do not use this option to correct a database entry that shows an incorrect media ID in a slot. Here, you must update the database by using a move option (see "Moving Volumes" on page 295) or the inventory and update option (see "Inventory and Update Robot Volume Configuration" on page 318).

- 1. Ensure that the appropriate robotic daemons are active on the robot control host. To start the daemons, see "Robotic Daemons" on page 162.
- 2. On the main menu, choose s for Special Actions.
- 3. Choose u for Update/Validate Barcode for Volumes.

The following prompt appears:

```
Validating/Updating Barcodes for Volumes
-----
Enter Media ID:
```

**4.** Enter the media ID of the first volume you want to update and press the Enter key. You will continue to be prompted for media IDs until you press the Enter key without entering a media ID.

When you press the Enter key to exit from the Enter Media ID prompt, the barcodes are updated and you are returned to the Special Actions menu.

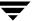

### **Inventory and Report Robot Volume Configuration**

Use Inventory a Robot and Report Contents from the Special Actions menu, to inventory a selected robot and obtain a report that shows which media ID is in each slot. If the robot can read barcodes (see "Robot Attributes" on page 231) then barcode information is included in the report.

**Note** If a volume happens to be in a drive, the report shows it in the slot it came from.

This option does not check or change the database, but is useful for listing the contents of a robot.

- 1. Ensure that the appropriate control daemon is active on the host that controls the robot you are going to inventory. See "Robotic Daemons" on page 162.
- **2.** On the main menu, choose s for Special Actions.
- 3. Choose c for Inventory a Robot and Report Contents.

If the volume database has entries for robotic volumes, vmadm lists the robot number, robot type, and robot control host for those robot types. For example:

Robot from Volume Configuration

- 1) TLD 2 -- breaker
- 2) TL4 3 -- breaker
- 3) TL8 0 -- whale
- 4) none of the above

Enter choice:

- **a.** If the desired robot is not in the list, choose none of the above and go to step 4.
- **b.** If the desired robot is in the list, enter the number corresponding to the robot (for example, enter 3 for TL8 0 on whale) and go to step 5.
- **c.** If the desired robot is a RSM type, the menu shows a robot control host of NONE. If you choose a RSM robot, you are prompted for the Robot Control Host. At this prompt, enter the host on which the RSM daemon (rsmd) is running.

**d.** If the volume database has no entries for robotic volumes, you are prompted to specify a robot control host on which to search the device configuration for robots.

```
Enter Robot Control Host: (whale)
```

Respond to this prompt as explained in step 4.

**4.** If the device configuration has no robots or you have chosen none of the above in step 3, you are prompted to select a robot control host on which to search the device configuration for robots:

```
Enter Robot Control Host: (whale)
```

**a.** Enter a host name and then the Enter key, or press Enter without typing a name to select the default host shown in the parentheses. Media Manager searches for robots in the device configuration on the selected host.

**Note** For NetBackup BusinesServer, press Enter to select the default control host.

**Note** If Media Manager does not find any robots in the device configuration, vmadm displays a "robot not obtained" message.

**b.** If Media Manager finds robots in the device configuration, it lists their robot number, robot type, and robot host. For example:

```
Robot from Device Configuration
```

- 1) TLD 0 -- shark
- 2) TLD 1 -- shark
- 3) none of the above

Enter choice:

To report the contents of a robot in the list, enter the number corresponding to the robot (for example, 1 for TLD 0 on shark) and go to step 5.

If a list appears but the desired robot is not shown, choose none of the above. In this case, <code>vmadm</code> shows a "robot not obtained" message and you must configure the robot before you can perform the inventory and report.

When you have selected a robot, vmadm displays a report that shows the contents of the robot.

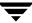

For robots with a barcode reader, Media Manager obtains the barcode and includes it in the report. If the robot does not support barcodes or the media does not have a readable barcode, <none> appears in place of the barcode.

# **Inventory and Compare Robot Volume Configuration**

Use the Inventory a Robot and Compare with Volume Configuration on the Special Actions menu to physically inventory a robot, compare the results with the contents of the volume database, and obtain a list of recommended changes.

The report shows discrepancies between the contents of the robot and the contents of the volume database. If the robot can read barcodes, then barcode information is included in the report.

This option does not change the database, but is useful for verifying whether the volume database is correct after tapes have been physically moved in the robot. If the report shows that the media in a slot does not match what is in the database, you can physically move the media or change the database using a move option (see "Moving Volumes" on page 295) or the inventory and update option (see "Inventory and Update Robot Volume Configuration" on page 318).

- **1.** Ensure that the appropriate control daemon is active on the host that controls the robot you are going to inventory. See "Robotic Daemons" on page 162.
- 2. On the main menu, choose s for Special Actions.
- 3. Choose v for Inventory a Robot and Compare with Volume Configuration.

If the volume database has entries for robotic volumes, vmadm lists the robot number, robot type, and robot host for those robots. For example:

```
Robot from Volume Configuration

1) TLD 2 -- breaker

2) TL4 3 -- breaker

3) TL8 0 -- whale

4) none of the above
Enter choice:
```

- **a.** If the desired robot is not in the list, choose none of the above and go to step 4.
- **b.** If the desired robot is a RSM type, the menu shows a robot control host of NONE. If you choose a RSM robot, you are prompted for the Robot Control Host. At this prompt, enter the host on which the RSM daemon (rsmd) is running.
- **c.** If the desired robot is in the list, enter the number corresponding to the robot (for example, enter 3 for TL8 0 on whale) and go to step 5.
- **d.** If the volume database has no entries for robotic volumes, you are prompted to specify a robot control host on which to search the device configuration for robots.

Enter Robot Control Host: (whale)

Respond to this prompt as explained in step 4.

**Note** A robot does not appear in the list, if it does not have any volume entries in the volume database you are using for the compare.

**4.** If the volume database has no robotic volumes or you have chosen none of the above in step 3, you are prompted to select a robot control host on which to search the device configuration for robots:

Enter Robot Control Host: (whale)

**a.** Enter a host name and then the Enter key, or press Enter without typing a name to select the default host shown in the parentheses. Media Manager searches for robots in the device configuration on the selected host.

**Note** For NetBackup BusinesServer, press Enter to select the default control host.

**Note** If Media Manager does not find any robots in the device configuration, vmadm shows a "robot not obtained" message.

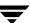

**b.** If Media Manager finds robots in the device configuration, it lists their robot number, robot type, and robot host. For example:

```
Robot from Device Configuration

1) TLD 0 -- shark
2) TLD 1 -- shark
3) none of the above
Enter choice:
```

To inventory and compare the volume database entries for a robot in the list, enter the number corresponding to the robot (for example, 1 for TLD 0 on shark) and go to the next step.

If a list appears but the desired robot is not shown, choose none of the above. In this case, <code>vmadm</code> displays a "robot not obtained" message and you must configure the robot and insert media before you can perform the inventory and update.

**5.** When you have selected a robot, vmadm displays a report comparing the contents of the robot with the contents of the volume database.

See "Comparing Robot Contents with the Volume Configuration" on page 97 for example reports.

For robots that have a barcode reader, Media Manager determines whether the barcodes in the robot match those in the volume database. When the report shows <none>, it means that the media does not have a barcode.

For robots that cannot read barcodes, vmadm verifies only whether the volume database correctly shows whether a slot contains media.

# **Inventory and Update Robot Volume Configuration**

Use Inventory a Robot and Update Volume Configuration on the Special Actions menu to inventory a robot and compare the results with the contents of the volume database.

You can then optionally update the volume database to agree with what is in the robot. When you insert new media, the database update includes automatic creation of media IDs (based on barcodes or a prefix that you specify). If you use barcode rules, new media that is added through a barcode rule can also be assigned a media type, volume pool, maximum number of mounts (or number of cleanings), and description (see "Configuring Barcode Rules" on page 329).

**Note** *insert* means the media is placed physically in the robot without using an add or move option to update the database. *remove* means to take media out of a robot without using a move option.

See "Updating the Volume Configuration for a Robot" on page 99 for instructions on when to use and when not to use the Inventory and Update option.

#### To Inventory and Update Robot Volume Configuration

1. Check the barcode capabilities of the robot and its media (optional).

Before doing an inventory and update, perform "Inventory and Compare Robot Volume Configuration" on page 316 and check whether the following are true:

- The robot supports barcodes.
- The new media that was inserted has readable barcodes.

If the robot does not support barcodes or the media does not have readable barcodes, save the results of the verify for reference, in case you assign a media ID prefix later in this procedure.

- **2.** For robot types that are not API robots, create media ID generation rules (optional). See "Configuring Media ID Generation Rules" on page 130 for more information.
- **3.** Create barcode rules (optional).

Refer to "Configuring Barcode Rules" on page 329 and create any barcode rules that you want to use for updating the database for media that has been inserted into the robot.

- **4.** Ensure that the appropriate control daemons are active on the robot control host. To start the daemons, see "Robotic Daemons" on page 162.
- **5.** On the main menu, choose s for Special Actions.
- 6. Choose r for Inventory a Robot and Update Volume Configuration.

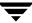

If the volume database has entries for robotic volumes, vmadm lists the robot number, robot type, and robot host for those robots. For example:

Robot from Volume Configuration

- 1) TLD 2 -- breaker
- 2) TL4 3 -- breaker
- 3) TL8 0 -- whale
- 4) none of the above

Enter choice:

- **a.** If the robot you want to inventory and update is in the list, enter the number corresponding to the robot (for example, enter 3 for TL8 0 on whale) and go to step 8.
- **b.** If the desired robot is not in the list, choose none of the above and go to step 7.
- **c.** If the desired robot is a RSM type, the menu shows a robot control host of NONE. If you choose a RSM robot, you are prompted for the Robot Control Host. At this prompt, enter the host on which the RSM daemon (rsmd) is running.
- **d.** If the volume database has no entries for robotic volumes, you are prompted to specify a robot control host on which to search the device configuration for robots.

Enter Robot Control Host: (whale)

Respond to this prompt as explained in step 7.

**Note** A robot does not appear in the list if it does not have any volume entries in the volume database you are updating. This will be the case, if you configure a new robot and are adding media to it using the inventory and update option.

7. If the volume database has no robotic volumes or you have chosen none of the above in step 6, you are prompted to select a robot control host on which to search the device configuration for robots:

Enter Robot Control Host: (whale)

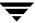

**a.** Enter a host name and then the Enter key, or press Enter without typing a name to select the default host shown in the parentheses. Media Manager searches for robots in the device configuration on the selected host.

**Note** For NetBackup BusinesServer, press Enter to select the default control host.

**Note** If Media Manager does not find any robots in the device configuration, vmadm shows a "robot not obtained" message.

**b.** If Media Manager finds robots in the device configuration, it lists their robot number, robot type, and robot host. For example:

Robot from Device Configuration

- 1) TLD 0 -- shark
- 2) TLD 1 -- shark
- 3) none of the above

Enter choice:

To inventory and update the volume database entries for a robot in the list, enter the number corresponding to the robot (for example, 0 for TLD 1 on shark) and go to step 8.

If a list appears but the desired robot is not shown, choose none of the above. In this case, <code>vmadm</code> shows a "robot not obtained" message and you must configure the robot and insert media before you can perform the inventory and update.

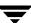

**8.** When you have selected a robot, the Inventory and Update Robot menu appears. For example:

Inventory a robot and update its volume database entries as follows:

- **a.** Use the m option to toggle the update mode.
  - INTERACTIVE causes vmadm to display a list of recommended changes after the inventory, and prompts you to confirm whether to proceed with updating the database.
  - NOT INTERACTIVE causes vmadm to make the recommended database changes without prompting for a confirmation.
    - You may want to use the NOT INTERACTIVE mode after you become familiar with performing robot inventories
- **b.** To view the current inventory and update settings or change them, choose o and refer to "Changing Update Options" on page 323".
- **c.** When the update options are as you want them, choose the u option to start the inventory and update operation.
  - See "Updating the Volume Configuration for a Robot" on page 99 for example reports.

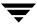

#### **Changing Update Options**

When you choose o from the Inventory and Update Robot menu, the Update Options menu appears. The example below shows the defaults for a new installation.

These are also the defaults each time you enter the options menu, with the possible exception of the Media ID Prefix. The Media ID prefix default will be the last entry in the vm. conf file, if one exists (see step 5 below).

For most configurations, the default update options work well. You should only change the defaults if your configuration has special hardware or usage requirements.

```
Update Robot: TL8 (10) - whale
OPTION FOR REMOVED MEDIA
       Volume Group: DEFAULT
OPTIONS FOR ADDED OR MOVED MEDIA
_____
       Volume Group: DEFAULT
  Use Barcode Rules: YES
        Media Type: DEFAULT
    Media ID Prefix: DEFAULT
        Volume Pool: DEFAULT
               Update Options
b) Use Barcode Rules r) Volume Group for REMOVED media
   Media Type a) Volume Group for ADDED or MOVED media
m)
    Media ID Prefix p) Volume Pool
i)
h)
    Help
a)
    Quit Menu
ENTER CHOICE:
```

1. Choose whether to use barcode rules when adding new media, by using the b option to toggle Use Barcode Rules between YES and NO.

**Note** Media Manager attempts to use barcode rules only for barcodes that are not already in the volume database.

- YES causes Media Manager to search existing barcode rules and apply them to new media that has been inserted into a robot.
- NO causes Media Manager to ignore the barcode rules.

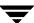

See "Configuring Barcode Rules" on page 329 for more information on barcode rules and how to define them.

2. Choose m to open a menu that shows the media types that are valid for this robot. The menu will be similar to the following.

```
Media Type
-----
1) DEFAULT
2) DLT cartridge tape
3) DLT cleaning tape
Enter Choice [1-3]: (1
```

- **a.** If you are *not* using barcode rules:
  - Media Manager uses the default media type for the robot (see the table "Default Media Types for Robots" on page 109).
  - To use a media type other than the default, choose one from the menu.
- **b.** If you *are* using barcode rules:
  - Choose DEFAULT to let the barcode rule determine the media type that is assigned.

**Note** If you also choose DEFAULT for the barcode rule, Media Manager assigns the default media type for the robot (see the table "Default Media Types for Robots" on page 109).

- To use a media type other than the default, choose a specific type from the menu.

The update media type always overrides the rule. If you specify any value other than DEFAULT on the Update Options menu, the media type for the rule must be the same type or DEFAULT in order to obtain a match (except for cleaning media as explained below).

The following list shows what happens for various combinations of update and barcode rule media types.

| Update Options | Barcode Rule | Rule | Media Type in   |
|----------------|--------------|------|-----------------|
| Media Type     | Media Type   | Used | Volume Database |
|                |              |      |                 |
| DLT            | DEFAULT      | Yes  | DLT             |
| DLT            | DLT          | Yes  | DLT             |
| DLT            | DLT CLEAN    | Yes  | DLT CLEAN       |
| DLT CLEAN      | DLT          | No   | DLT CLEAN       |
|                |              |      |                 |

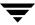

| DLT CLEAN | DLT CLEAN  | Yes | DLT CLEAN            |
|-----------|------------|-----|----------------------|
| DLT CLEAN | DEFAULT    | Yes | DLT CLEAN            |
| DLT       | (8MM, 4MM) | No  | DLT                  |
| DEFAULT   | DEFAULT    | Yes | DLT                  |
| DEFAULT   | DLT        | Yes | DLT                  |
| DEFAULT   | DLT CLEAN  | Yes | DLT CLEAN            |
| DEFAULT   | (4MM)      | No  | Robot-type dependent |

 The third barcode rule in the list shows Media Manager's ability to automatically add cleaning cartridges with regular media, when you execute an update for a robot.

If the media you insert includes a cleaning tape, then Media Manager automatically adds the tape correctly, if the following are true:

- The update media type is for the regular media (DLT in this example).
- The barcode on the tape matches a barcode tag and the barcode rule media type is the cleaning media (DLT CLEAN in this example).

Also see "Example 5: Add cleaning tapes to a robot" on page 121.

- The fifth and sixth rules in the list illustrate how to add only cleaning media.
  - In the fifth rule, you specify the cleaning media type on both the Update Options menu and in the barcode rule. In the sixth rule, you specify the cleaning media on the Update Options menu and choose default in the barcode rule.
- **3.** Choose a to open a menu for selecting the volume group that Media Manager will assign to media that you have inserted into the robot (or moved to a new location within the robot).

The menu will be similar to the following:

```
Volume Group
------
1) 00_000_TL8
2) Specify New Volume Group Name
3) Auto-Generate New Volume Group Name
Enter choice:
```

The menu always has choices for:

- Specifying a new volume group name.
- Auto generating a new volume group (default). You can also auto generate a new volume group name by entering DEFAULT for the new volume group name.

Other choices that are available depend on the selected media type.

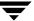

- If Media Type is DEFAULT, the menu shows existing volume groups that are valid for the robot's default Media Type.
- If Media Type is other than DEFAULT, the menu shows the existing volume groups that are valid for the media type.
- **4.** Choose r to open a menu for selecting the volume group that Media Manager will assign to media that you have removed from the robot.

The menu will be similar to the following:

# Volume Group

- 1) 00 000 NON
- 2) No Volume Group
- 3) Specify New Volume Group Name
- 4) Auto-Generate New Volume Group Name

Enter choice:

The menu always has choices for:

- Specifying no volume group name.
- Specifying a new volume group name.
- Auto generating a new volume group (default). You can also auto generate a new volume group name, by entering DEFAULT for the new volume group name.

Other choices that are available depend on the selected media type.

- If Media Type is DEFAULT, the menu shows existing volume groups that are valid for the robot's default Media Type.
- If Media Type is other than DEFAULT, the menu shows the existing volume groups that are valid for the media type.
- **5.** Specify a value for Media ID prefix if either of the following conditions are true (see step 1 under "Inventory and Update Robot Volume Configuration" on page 318):
  - The robot does not support barcodes
  - The media that was inserted does not have readable barcodes.

If *neither* of the above conditions are true, a prefix is not required since Media Manager assigns the last six characters of the barcode or the specific characters that you specify if you are using Media ID generation rules as the media ID for media added to the robot. This applies whether or not a barcode rule is used.

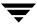

To select a value for Media ID prefix, choose i from the Update Options menu to display a selection list that is similar to the following:

```
Media ID Prefix

------

1) NV

2) NETB

3) ADD

4) Default Media ID Prefix

5) Use No Media ID Prefix

6) Specify New Media ID Prefix
Enter choice:
```

Choose one of the following from the list:

- If there are existing media ID prefixes, you can choose one of them from the list. The existing prefixes come from MEDIA\_ID\_PREFIX entries that you added to the vm.conf file on the host where you are running vmadm. For example, entries for the list above would be:

```
MEDIA_ID_PREFIX = NV
MEDIA_ID_PREFIX = NETB
MEDIA ID PREFIX = ADD
```

Default Media ID Prefix

In this case, Media Manager first checks the  ${\tt vm.conf}$  file for  ${\tt MEDIA\_ID\_PREFIX}$  entries.

- If vm.conf has MEDIA\_ID\_PREFIX entries, then Media Manager assigns the last one as the default prefix.
- If vm.conf does not have any prefix entries, Media Manager assigns the letter A as the default prefix.
- Use No Media ID Prefix

This operation will succeed only if the robot supports barcodes and the media has readable barcodes. Otherwise, Media Manager is unable to assign new media IDs and the operation fails (with an accompanying error message).

This choice may be useful if you are using media with barcodes and want updates to fail when unreadable or missing barcodes are encountered.

Specify New Media ID Prefix

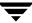

You can specify a new media ID prefix having from one to five alpha-numeric characters. Media Manager assigns the remaining numeric characters. For example, if the prefix is NETB, the media IDs are NETB00, NETB01, and so on.

Note A new media ID prefix is used only for the current operation. It is not added to vm.conf and does not appear in the Media ID prefix list the next time you use the Update Options menu.

**6.** Choose p to change the volume pool from the default. A menu similar to the following appears:

#### Volume Pool

-----

- 1) None
- 2) NetBackup
- 3) a pool
- 4) DataStore
- 5) Default Volume Pool

Enter choice:

#### If you are using barcode rules:

- Choose Default Volume Pool to let the barcode rule determine the volume pool that is assigned.
- To use a volume pool other than the default, choose one from the menu.

  The Update Options volume pool always overrides the rule.

#### If you are not using barcode rules:

- Choose Default Volume Pool to use the NetBackup volume pool for data volumes and no volume pool for cleaning tapes (the same as choosing None).
- To use a volume pool other than the default, choose one from the menu.
- 7. When you are satisfied with the settings, choose q to return to the Inventory and Update Robot menu.

# **Configuring Barcode Rules**

A barcode rule specifies criteria for creating volume database entries for new robotic volumes that you are adding through an auto-populate or inventory and update operation (see "Auto-Populating a Robot" on page 285 and "Inventory and Update Robot Volume Configuration" on page 318). You select whether to use barcode rules when you set up the auto-populate, or inventory and update.

| The following | are some | example | barcode rules. |  |
|---------------|----------|---------|----------------|--|
|               |          |         |                |  |

| Barcode             | Media   | Volume    | Max Mounts/ |                 |
|---------------------|---------|-----------|-------------|-----------------|
| Tag                 | Type    | Pool      | Cleanings   | Description     |
|                     |         |           |             |                 |
| 0800                | 8MM     | b_pool    | 55          | new 008 volumes |
| DLT                 | DLT     | d_pool    | 200         | dlt backup      |
| CLD                 | DLT_CLN | None      | 30          | dlt cleaning    |
| CLT                 | 8MM_CLN | None      | 20          | 8mm cleaning    |
| TS8                 | 8MM     | t_pool    | 0           | 8mm backup      |
| TS                  | 8MM8    | None      | 0           | 8mm no pool     |
| <none></none>       | DEFAULT | None      | 0           | no barcode      |
| <default></default> | DEFAULT | NetBackup | 0           | other barcodes  |

### **Barcode Rule Sorting**

Rules are sorted, first according to the number of characters in the barcode tag (see example list above) and then in the order you add them. The two exceptions are the <NONE> and <DEFAULT> rules which are always at the end of the list.

When an inventory and update, or auto-populate operation uses barcode rules and a new barcode is detected in a slot, Media Manager searches the rules starting at the top of the list and checks for a barcode tag that matches the new barcode. If a barcode tag matches, the media type for the rule is checked to ensure that it is compatible with what you specified for the inventory and update. If the media type also matches, Media Manager uses the rule's media type, volume pool, max mounts (or number of cleanings), and description to create a volume database entry for the media ID.

**Note** Media Manager attempts to use barcode rules only for barcodes that are not already in the volume database.

#### **Barcode Rule Examples**

For example, assume that during an inventory and update for a TS8 robot, you select the following update options for a new 8 mm tape (see "Inventory and Update Robot Volume Configuration" on page 318):

Media Type: 8MM

Volume Group: 00\_000\_TS8
Use Barcode Rules: YES
Volume Pool: DEFAULT

If a new tape in this robot has a barcode of TS800001 and there are no media generation rules defined, Media Manager uses the rule with the barcode tag named TS8 and includes the following values in the volume database entry for the tape:

Media ID: 800001 (last six characters of barcode)

Volume Group: 00\_000\_TS8

Volume Pool: t pool

Max Mounts: 0 (infinite)

If a new tape has a barcode of TS000001 and there are no media generation rules defined, the rule named TS is used and volume database entry for the tape will contain:

Media ID: 000001 (last six characters of barcode)

Volume Group: 00\_000\_TS8

Volume Pool: None

Max Mounts: 0 (infinite)

#### **Barcode Rule Menu**

To configure barcode rules, choose Configure Barcode Rules from the Special Actions menu. The following menu appears:

Display Mode: BRIEF Output Destination: SCREEN Configure Barcode Rules a) Add Rule c) Change Rule d) Delete Rule 1) List Rules m) Mode (brief or full) Output Destination (screen or file) 0) h) Help Ouit Menu a) ENTER CHOICE:

#### Adding a Barcode Rule

To add a new barcode rule, choose a from the Configure Barcode Rules menu and enter the following information at the prompts:

#### **Barcode Tag**

Enter a barcode tag for the rule. The tag can have from 1 to 16 characters and no spaces.

The only rules where you can use special characters in the barcode tags areas follows:

#### <NONE >

Matches when rules are used and the media has an unreadable barcode, or the robot does not support barcodes.

#### <DEFAULT>

For media with barcodes, this tag matches when none of the other barcode tags match, providing the media type in the <DEFAULT> rule and the media type on the Update Options menu are compatible. The Update Options menu is where you set up the criteria for an inventory and update operation (see "Inventory and Update Robot Volume Configuration" on page 318).

#### Description

Enter a 1 to 25 character description of the rule that will be assigned to new volumes when the rule is used.

#### **Media Type**

A rule is disregarded if the media type in the rule is not compatible with the media type for the update. See "Inventory and Update Robot Volume Configuration" on page 318.

Select the media type for this rule, as follows:

- ◆ Select DEFAULT to have the rule match *any* media type that you select on the Update Options menu. If you also select DEFAULT for the update, Media Manager uses the default media type for the robot. See "Changing the Update Options" on page 103.
- ◆ Select a specific media type to have the rule match *only* when you select that specific media type or DEFAULT on the Update Options menu. If you choose DEFAULT for the update, Media Manager assigns the rule's media type.

The following example shows the results with various combinations of update selections and barcode rule media types for a TLD robot.

| Update Options | Barcode Rule | Rule | Media Type in        |
|----------------|--------------|------|----------------------|
| Media Type     | Media Type   | Used | Volume Database      |
|                |              |      |                      |
| dlt            | default      | Yes  | dlt                  |
| dlt            | dlt          | Yes  | dlt                  |
| dlt            | dlt clean    | Yes  | dlt clean            |
| dlt clean      | dlt          | No   | dlt clean            |
| dlt clean      | dlt clean    | Yes  | dlt clean            |
| dlt            | (8mm, 4mm)   | No   | dlt                  |
| default        | default      | Yes  | dlt                  |
| default        | dlt          | Yes  | dlt                  |
| default        | dlt clean    | Yes  | dlt clean            |
| default        | (4mm)        | No   | Robot-type dependent |

#### **Maximum Allowed Mounts or Number of Cleanings**

When a barcode rule is used, Media Manager adds the number you specify to the volume database for the media ID.

#### For

- ◆ Media other than cleaning tapes, enter the maximum number of mounts to allow for this media ID (also see "Setting the Maximum Mounts for Volumes" on page 311).
- ◆ Cleaning tapes, enter the number of cleanings to allow (also see "Changing the Cleanings Allowed for a Cleaning Tape" on page 311).

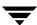

#### **Volume Pool**

Specify a volume pool for the volume. This is the pool that the volume will be added to, when a barcode matches the rule.

Whenever the barcode rule is used, and the Update Options menu shows

- ◆ DEFAULT for the volume pool, then the volume is assigned to the pool specified in the barcode rule.
- ◆ A specific volume pool, then that selection overrides the pool specified in the barcode rule.

# **Changing a Barcode Rule**

To change a barcode rule, choose c from the Configure Barcode Rules menu and select the desired rule from the resulting list. You are then prompted to change the description, Media Type, Maximum Allowed Mounts (or Number of Cleanings), and Volume Pool.

For Media Type, Maximum Allowed Mounts, and Number of Cleanings, the current value appears in parentheses (pressing the Enter key without typing a new value leaves the value unchanged).

**Note** You cannot use Change Barcode Rule to change the barcode tag. To change a barcode tag, delete the rule and then add a rule with the new tag.

# **Deleting a Barcode Rule**

To delete a barcode rule, choose d from the Configure Barcode Rules menu and select the desired rule from the list.

# **Listing Barcode Rules**

To list existing barcode rules, set the Display Mode and Output Destination options and then choose 1 (List Rules) from the Configure Barcode Rules menu.

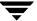

# **Robot Drive and Slot Layouts**

Ε

This appendix contains diagrams of slot layouts and drive locations in some of the more popular robots supported by Media Manager. If your robot is not included here, see the vendor's documentation for the device.

# **ADIC Scalar 218 (TLD)**

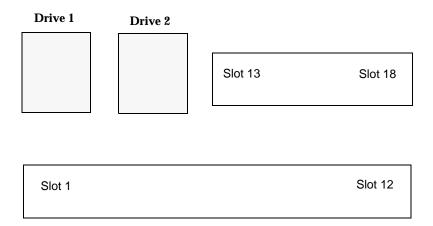

Note With a barcode reader installed, the slot physically labeled as slot 1 is disabled, and physical slots 2 through 18 become known in Media Manager as slots 1 through 17. With a virtual media access port configured, physical slot 12 becomes the port and physical slots 2-11 and 13-18 become known in Media Manager as slots 1-16.

# Exabyte 430 Sony LIB-304 (TL8)

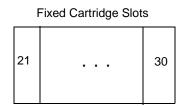

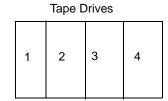

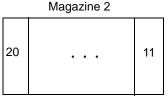

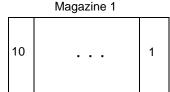

# **ADIC VLS DLT (TSD)**

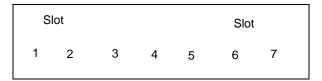

Drive 1 (the only drive)

# ATL 2/28 DLT Library (TLD)

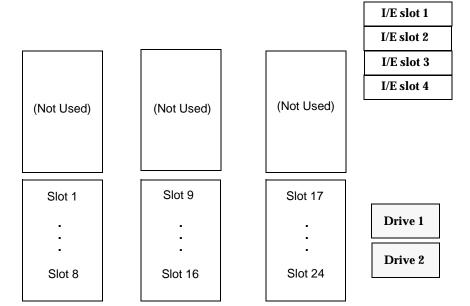

# ATL P1000 Sun StorEdge L1000 (TLD)

The slot mapping shown below apply to libraries that are configured with 25 slots. Other configurations may vary.

Slot 25

Back (Inside view of back wall from the front Slot 1 Slot 7 Slot 4 Slot 8 Slot 2 Slot 5 Slot 3 Slot 9 Slot 6 Drive 1 Drive 2 Drive 3 Drive 4 Front (Inside view of front wall from the back Slot 18 Slot 10 Media Access Port

Slot 17

# ATL M1500 M4 Data M1500 (TLD)

The slot mapping below shows a robot with two units, each unit having two removable magazines. For NetBackup BusinesServer, only a single unit is allowed and the fixed slot is 21.

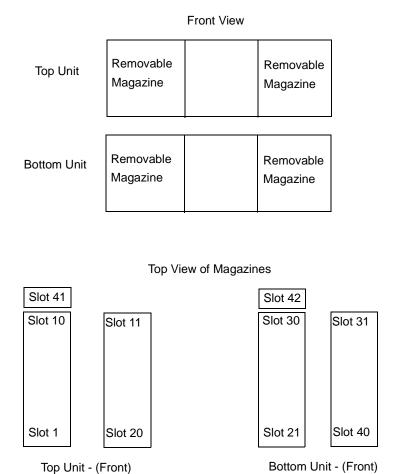

# Breece Hill Q2.15 IBM 7337-305 IBM 3447-105 (TLD)

(Top View)

| Slot 11 | Slot 15 | Drive 1 | Drive 2 |
|---------|---------|---------|---------|
| Slot 1  |         |         | Slot 10 |

# **Breece Hill Q7 (TLD)**

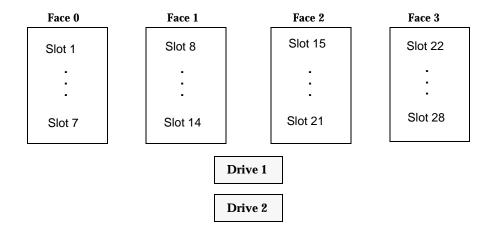

# **Compaq 35/70 (TLD)**

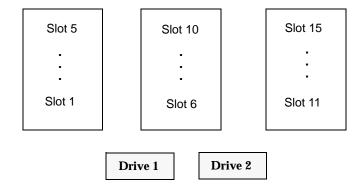

Exabyte 10i, 10e, 10h Exabyte 210 Exabyte EZ17 (TS8)

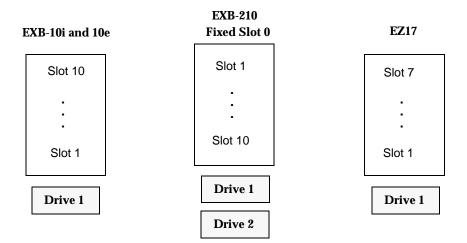

# **Exabyte 18D (TLD)**

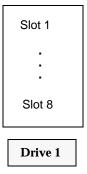

# Exabyte 220 ADIC Scalar AIT 220 Sun StorEdge L400 (TL8)

#### Fixed Slot 0

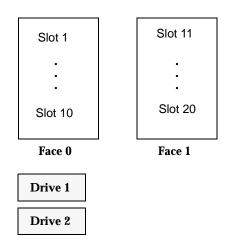

# Exabyte 230D (TLD)

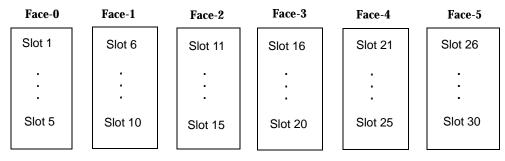

#### Fixed slot - 0

Drive 1

Drive 2

# HP SureStore 1/9 Sun StorEdge L9 (TLD)

This is a top view of the robot.

| Drive 1   |           | Slot<br>7 | Slot<br>8 | Slot<br>9 |           |
|-----------|-----------|-----------|-----------|-----------|-----------|
|           |           |           |           |           |           |
|           |           |           |           |           |           |
|           |           |           | ı         | 1         | 1         |
| Slot<br>6 | Slot<br>5 | Slot<br>4 | Slot<br>3 | Slot<br>2 | Slot<br>1 |

# **ADIC Fastor (TLD)**

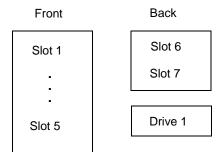

# IBM 7331 (TL8)

**Note** Supported only on UNIX device hosts.

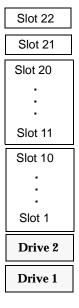

# **NEC Autoloader DLT (TLD)**

The following diagram shows a standard model.

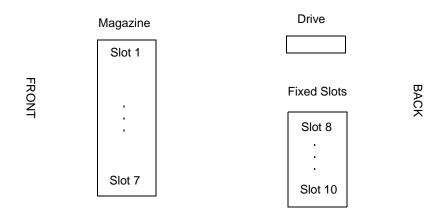

The following diagram shows a model with a barcode reader.

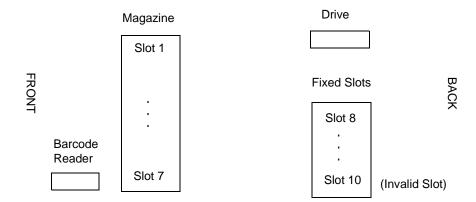

# Overland Data LXBx110 Overland Data LXBx210 Compaq TL891 Compaq TL892 (TLD)

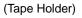

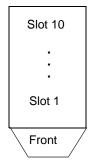

(LXBx210 has two drives inside)

(LXBx110 has one drive inside)

# **Overland Data Library Pro (TL8)**

The following is the top view.

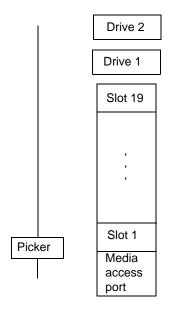

# Overland Data NEO Overland Data LxL1u11 (TLD)

The following diagram shows a robot with the media access port enabled.

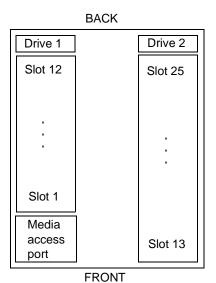

The following diagram shows a robot with the media access port disabled and is also similar to the LxL1u11 model which only supports one drive and 11 slots.

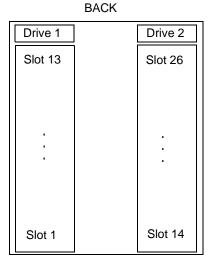

**FRONT** 

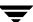

# Compaq Storage Works MSL 5026 Compaq Storage Works MSL 5052 (TLD)

The following diagram shows a 5026 robot model.

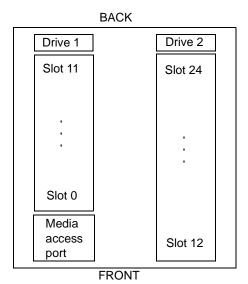

The following diagram shows a 5052 robot model.

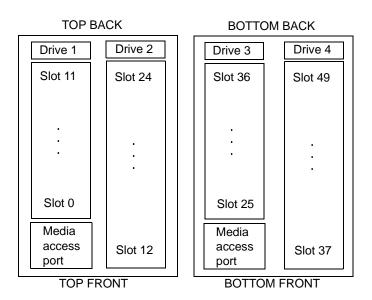

# STK 9730 STK 9738 DELL 130T

# **HP SureStore E 3/30 (A4853A) (TLD)**

Column 0

If auto cleaning is set, slots 9 through 30 (or 9 through 28) become slots 8 through 29 (or 8 through 27). The slot labeled below as slot 8 becomes reserved for library use (for a cleaning tape). Other configurations may vary.

Column 2

Column 1

|               | Column 0               | Column 1 | Column 2       |                                                                                                    |
|---------------|------------------------|----------|----------------|----------------------------------------------------------------------------------------------------|
|               | Slot 1                 | Slot 9   | Slot 19        | Slot 29                                                                                                    |
|               | Slot 2                 | Slot 10  | Slot 20        | Slot 30 Drive Slot 4                                                                                            |
|               | Slot 3                 | Slot 11  | Slot 21        |                                                                                                    |
|               | Slot 4                 | Slot 12  | Slot 22        | Drive Slot 3                                                                                                    |
|               | Slot 5                 | Slot 13  | Slot 23        |                                                                                                    |
|               | Slot 6                 | Slot 14  | Slot 24        |                                                                                                    |
|               | Slot 7                 | Slot 15  | Slot 25        | Drive Slot 2                                                                                                    |
|               | Slot 8                 | Slot 16  | Slot 26        |                                                                                                    |
|               | Media<br>access        | Slot 17  | Slot 27        | Drive Slot 1                                                                                                    |
| port          | Slot 18                | Slot 28  |                |                                                                                                    |
| Drives<br>1-4 | Cartridges<br>28 or 30 | MAP<br>1 | Note: If a dri | Represents a cleaning cartridge cell if auto clean is enabled ve is not installed in slot 3, orage cells can be |

# **STK L20 NCR 6461 (TLD)**

If the media access port is turned on in the configuration, slot 20 becomes the media access port and is unusable for storage.

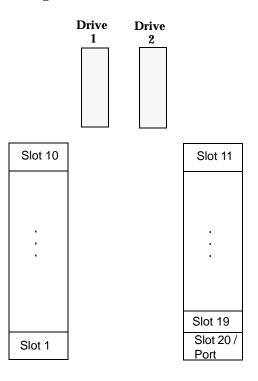

# **Glossary**

# access control list (ACL)

Security information associated with files on some file systems.

#### **ACS**

Automated Cartridge System. ACS can refer to any of the following:

- ◆ A type of Media Manager robotic control. This robot type is supported only by NetBackup DataCenter servers.
- ◆ The StorageTek (STK) system for robotic control.
- ♦ The highest-level component under STK's ACS library software, which refers to a specific standalone robotic library or to multiple libraries connected with a media passthru mechanism.

# active job

A job for which NetBackup is currently processing backup or restore data.

# activity logs

See "debug logs."

# activity monitor

A NetBackup administration utility that displays information about NetBackup jobs and provides limited control over them.

#### administration client

See "remote administration console."

#### administrator

A user that is granted special privileges to install, configure, and manage the operation of a system, network, or application.

#### AIT

Sony Advanced Intelligent Tape, a type of tape drive or media type.

#### alternate-client restore

See "redirected restore (different client)."

#### alternate-target restore

See "redirected restore (different target)."

#### alternate path restore

See "redirected restore (different path)."

#### alternate read server

A server used to read a backup image which was originally written by a different media server. The media server specified as Alternate Read Server must have access to the media containing the backup image or images it is configured to read.

#### archive

A special kind of backup where NetBackup backs up the selected files, and if the backup is successful, deletes the files from the local disk. In this manual, references to backups also apply to the backup portion of archive operations except where otherwise noted.

#### archive bit

A file-status bit that the Microsoft based operating system sets when it writes a file, thereby indicating that the file has changed.

# attributes for a policy

Configuration parameters that control the behavior of NetBackup during operations involving this policy.

#### autochanger

See "robotic library."

#### autoloader

See "robotic library."

#### automatic backup

A scheduled backup by the master server.

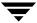

#### back up

The act of copying and saving files and folders to storage media.

# backup

Refers to the process of copying and saving files and directories to storage media. For example, *the backup is complete*. This term can also refer to the collection of data that NetBackup saves for a client during a backup or archive. For example, *duplicate the backup*.

Backup is two words when used as a verb. For example, back up the file.

#### backup, archive, and restore interface

The name of the NetBackup Microsoft Windows and Java based user interfaces for clients. On servers these interfaces can be started through the NetBackup Administration Console.

# backup window

The period of time during which backups can begin.

#### block size

The number of bytes in each block of data written on the media during a backup.

# bp

A backup, archive, and restore utility for users on NetBackup UNIX clients. It has a character-based, menu interface that can be run from terminals that do not have X Windows capabilities.

# bpadm

An administrator utility that runs on NetBackup UNIX servers. It has a character-based, menu interface that can be run from terminals that do not have X Windows capabilities.

# bp.conf file

A NetBackup configuration file on UNIX servers and also on UNIX, Macintosh, and OS/2 clients.

# bp.ini file

NetBackup initialization file for Novell NetWare target clients.

# bpcd

NetBackup Client service on Windows and the NetBackup Client daemon on UNIX.

Glossary 355

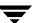

# bprd

NetBackup Request Manager service on Windows and NetBackup Request daemon on UNIX.

# cancel a job

Terminating a job and removing it from the job queue.

#### carousel

See "robotic library."

#### catalogs

Internal NetBackup and Media Manager databases. These catalogs contain information about configuration, media, devices, status, errors, and the files and directories in the stored backup images.

#### **CDF**

Context-dependent file, which is a type of directory structure on a Hewlett-Packard system.

# changer

See "robotic library."

#### class

See "policy."

#### client

The system with the files to back up, archive, or restore.

#### client-user interface

See "user interface."

#### cluster

See master and media server cluster.

#### command lines

Commands that users can execute either from the system prompt or in scripts.

# compression

The process of compacting data to enable more efficient transmission and storage.

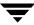

# configuration

The parameters that govern the behavior of an application. This term can also refer to the manner in which a network or system is laid out or connected (for example, a network configuration).

# consolidated eject

A process of ejecting media for more than one Vault session at a time. A Consolidated Eject can be performed for one or more logical vaults at one time.

# consolidated report

A process of generating reports for more than one Vault session at a time. A Consolidated Report can be performed for one or more logical vaults at one time. Consolidated reports are organized by report title, not by vault.

# cpio

A UNIX command that can be used for copying files to or from a cpio archive on disk or tape.

#### ctime

The time that a UNIX inode was changed.

# cumulative-incremental backup

A backup that is scheduled by the administrator on the master server and backs up files that have changed since the last successful full backup. All files are backed up if no prior backup has been done. Also see "differential-incremental backup."

#### daemon

A program on a UNIX system that runs in the background and performs some task (for example, starting other programs when they are needed). Daemons are generally referred to as services or processes on Windows server systems.

# database-agent clients

Clients with additional NetBackup software that is designed to back up relational databases.

#### database-extension clients

See "database-agent clients."

Glossary 357

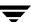

#### debug logs

Logs that can be optionally enabled for specific NetBackup and Media Manager programs and processes and then used to investigate problems.

# destination storage unit

A storage unit to which Vault sends the data from a duplication operation. If the duplicated backup images are to be vaulted, then the destination storage unit must correspond to the robotic volume group.

# device delays

Delays caused by the device that are beyond the control of the storage application. An example is the time required to position tape under the read and write heads.

#### device host

A host (that has Media Manager installed) where a drive or robotic control is attached or is defined.

#### device monitor

A Media Manager administration utility that provides monitoring and manual control of Media Manager storage devices. For example, an administrator or computer room operator can use this utility to manually reset devices or set them to the UP or DOWN state.

#### DHCP

Dynamic host configuration protocol. This TCP/IP protocol automatically assigns temporary IP addresses to hosts when they connect to the network.

# differential-incremental backup

Scheduled by the administrator on the master server and backs up files that have changed since the last successful incremental or full backup. All files are backed up if no prior backup has been done. Also see "cumulative-incremental backup."

# directory depth

The number of levels below the current directory level that the NetBackup interfaces show in their directory and file list displays.

# directory tree

The hierarchical structure in which files are organized on a disk. Each directory lists the files and directories that are directly below it in the tree. On UNIX, the topmost directory is called the root directory.

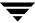

#### disaster recovery

Recovering data from backups after a disk crash or other catastrophe.

#### disk

Magnetic or optical disk storage media.

# disk-image backup

A bit-by-bit rather than a file system backup of a disk drive on a Windows platform.

#### DLT

Digital-linear tape or tape drive type.

# Domain Name Service (DNS)

A program that handles name translation for network communications.

# drive cleaning

The use of a special cleaning tape to clean the heads on a drive.

# duplicate image

A copy of a backup image.

# eject

Move media out of a robotic library.

# encryption

Provides additional security by encrypting backup data on the client. This capability is available only with the NetBackup Encryption option.

# entry and exit ports

See "media access port."

#### exclude list

A list that designates files or directories to exclude from automatic backups.

# expiration (image)

The date and time when NetBackup stops tracking a backup image.

Glossary 359

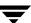

#### expiration (volume)

The date and time when the physical media (tape) is considered to be no longer usable.

#### external media ID

This is an identifier written on a media cartridge or canister to help the operator identify the volume before inserting it into a drive or robot. For labeled media, the external media ID should be the same as the media ID recorded on the media.

#### **EVSN**

See "external media ID."

# FlashBackup

A special type of raw-partition backup that requires the NetBackup FlashBackup separately-priced option (this option is available only for NetBackup DataCenter).

#### flush level

Controls how often Netbackup clears its log files on a Novell NetWare or Microsoft Windows client platform.

# fragment

A part of a backup or archive image. NetBackup can be configured to divide images into fragments when they exceed a certain size or span tapes.

# frequency (backup)

How often NetBackup performs scheduled backups. For example, if the frequency is seven days then backups occur once a week.

#### FROZEN media state

If a volume is FROZEN, NetBackup keeps it indefinitely and can restore from it but not use it for further backups or archives.

#### full backup

A backup that copies, to a storage unit, all files and directories that are beneath a specified directory.

#### **FULL** media state

If this appears in a report or listing, it indicates the volume is FULL and cannot hold more data or be used for further backups.

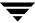

#### global attributes

NetBackup configuration attributes that affect all policies.

#### GDM Dashboard

The name for the Global Data Manager interface. The Dashboard enables monitoring job and drive activity on multiple master servers, as well as providing alerts to problem conditions.

# **GDM Managed Server**

A NetBackup master server that appears as a managed master server in the left pane of the GDM Dashboard.

#### **GDM Server**

A NetBackup master server that has the Global Data Manager license activated. When logging into this host, the user can monitor the activity on multiple master servers using the GDM Dashboard interface. If the host has installed the Advanced Reporter option, the reports show information on multiple master servers.

# Global Data Manager (GDM)

A separately-priced option (for UNIX servers) that provides an interface with a tree view where the administrator can view and administer multiple master servers. The server where the option is installed is called a GDM Server.

#### Global Device Database

A single host that serves as the repository for global device configuration information. When you install NetBackup, by default the master server is configured as the global device database host.

#### **GNU** tar

A public domain version of the UNIX tar program.

# goodies directory

A directory containing programs, scripts, and other files that are not formally supported.

#### GUI

Graphical user interface.

Glossary 36:

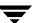

#### hard link

On UNIX, a hard link is a pointer to the inode for the data. On a Windows server, a hard link is a directory entry for a file. Every file can be considered to have at least one hard link. On NTFS volumes each file can have multiple hard links, and a single file can appear in many directories (or even in the same directory with different names).

# heap level

A parameter for memory-heap debugging on a Novell NetWare or Windows NetBackup client.

# hierarchical storage management

The process of automatically migrating selected files from a managed file system to specified migration levels on secondary storage, while maintaining transparent access to those files.

#### host

A computer that executes application programs.

#### host name

Name by which a host computer is identified by programs and other computers in the network.

#### **HSM**

See storage migrator.

#### image

The collection of data that NetBackup saves for an individual client during each backup or archive. The image contains all the files, directories, and catalog information associated with the backup or archive.

# import

The process of recreating NetBackup records of images so the images can be restored.

#### include list

A list that designates files or directories to add back in from the exclude list.

#### incremental backup

See "cumulative-incremental backup" and "differential-incremental backup."

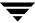

# inject

Move media into a robotic library.

#### inport

See "media access port."

#### inode

A UNIX data structure that defines the existence of a single file.

# install\_path

Directory where NetBackup and Media Manager software is installed. The default on Windows servers is C:\Program Files\VERITAS and on UNIX it is /usr/openv.

# jbpSA

The Java-based NetBackup interface for performing user backups, archives, and restores.

# jnbSA

The Java-based NetBackup interface for administrators.

# job

A parcel of work submitted to a computer. NetBackup jobs are backups, archives, or restores.

#### kernel

The nucleus of an operating system.

# keyword phrase

A textual description of a backup.

# kill a job

See "cancel a job."

#### label

Identifier of a tape or optical disk volume. A recorded label includes a media ID.

A barcode label allows a barcode scanner to be used for media tracking.

#### library

See "robotic library."

Glossary 363

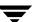

#### link

See "hard link" or "symbolic link."

# LMF - Library Management Facility

A Media Manager designation for a category of robot. For the specific vendor types and models in this category, see the VERITAS support web site.

This robot type is supported only by NetBackup DataCenter servers.

#### load

(noun) Amount of work that is being performed by a system or the level of traffic on a network. For example, network load affects performance.

(verb) Copy data to internal memory. For example, load the installation program.

(verb) Used to indicate tape drive initialization done when new media is being added.

# logs

Files where a computer or application records information about its activities.

#### mailslot

See "media access port."

#### man pages

Online documentation provided with UNIX computer systems and applications.

#### Master and media server cluster

A NetBackup master server and the remote media servers that it is using for additional storage. It is possible to configure clusters only with NetBackup DataCenter servers. NetBackup BusinesServer supports only a single server, the master.

#### Master of Masters

A NetBackup host where Global Data Manager software is installed. When logging into this host, the interface has a tree view where the administrator can view and administer multiple master servers.

#### master server

The NetBackup server that provides administration and control for backups and restores for all clients and servers in a master and media server cluster. NetBackup BusinesServer supports only a single server and it is the master.

#### media

Physical magnetic tapes, optical disks, or magnetic disks where data are stored.

#### media access port

A slot or other opening in a robot where you can insert or remove a tape without having to access the interior of the robot. After inserting a tape, you move it to a slot by using an inject command. Prior to removing a tape, you move it to the port by using an eject command. The inject and eject commands are supported through the add and move screens in the Media Manager administration interface.

#### media host

NetBackup server to which the job (client) is sending the data.

#### media ID

An identifier that is written on a volume as part of the recorded label.

# Media Manager

Software that is part of NetBackup and manages the storage devices and removable media.

# Media Manager Host

Host where Media Manager is installed (may have devices attached).

#### media server

A NetBackup server that provides storage within a master and media server cluster. The master can also be a media server. A media server that is not the master is called a remote media server. NetBackup BusinesServer does not support remote media servers.

#### menu interface

A character-based interface for use on terminals that do not have graphical capabilities.

#### mount

Make a volume available for reading or writing.

#### mount point

The point where a file system on a disk logically connects to a system's directory structure so the file system is available to users and applications.

Glossary 365

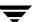

#### MPX

See "multiplexing."

#### mtime

The point in time when a UNIX or NTFS file is modified.

# multiplexing

The process of sending concurrent-multiple backups from one or more clients to a single storage device and interleaving those images onto the media.

# multiplexed group

A set of backups that were multiplexed together in a single multiplexing session.

#### **NDMP**

Network data management protocol. NetBackup requires the NetBackup for NDMP separately-priced option to support NDMP.

# **NetBackup Client service**

NetBackup Windows service that runs on clients and servers and listens for connections from NetBackup servers and clients in the network. When a connection is made, this service starts the necessary programs.

# NetBackup configuration options

On UNIX servers and on UNIX and Macintosh, clients, these settings are made in the <code>bp.conf</code> file. On NetWare target and OS/2 clients, they are in the <code>bp.ini</code> file. On Windows servers and Windows clients, these settings are called properties and are made through the Backup, Archive, and Restore interface or the Host Properties dialog in the NetBackup Administration Console.

# **NetBackup databases**

See catalogs.

# NetBackup Database Manager service

NetBackup Windows service that runs on the master server and manages the NetBackup internal databases (called catalogs). This service must be running on the master server during all NetBackup administrative operations.

#### **NetBackup Device Manager service**

The NetBackup Windows service that runs on a NetBackup server and starts the robotic control processes and controls the reservation and assignment of volumes. This service runs only if the server has devices under Media Manager control. The process is ltid.

# **NetBackup properties**

Same as NetBackup configuration options but are called NetBackup properties on Microsoft Windows platforms.

# NetBackup Request Manager service

The NetBackup Windows service that runs on the master server and starts the scheduler and receives requests from clients.

# NetBackup Volume Manager service

A NetBackup Windows service that runs on a NetBackup server, allows remote administration of Media Manager, and manages volume information. The process is vmd.

#### NIS

Network information service.

#### NLM

NetWare loadable module.

#### **NFS**

Network file system.

# nonrobotic

See "standalone."

#### ODL

Optical disk library. This robot type is supported only by NetBackup DataCenter servers.

# offsite volume group

A volume group in which media will appear after having been ejected from the robot for vaulting. When Vault ejects media it is moved from the robotic volume group to the off-site volume group.

Glossary 367

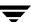

# offsite volume pool

A volume pool that contains media that is to be ejected and vaulted. Backup images written to an off-site volume pool by an original NetBackup backup policy or by Vault's duplication feature will be ejected and vaulted. More than one off-site volume pool can be specified for the Eject step of a Vault profile.

# original backup

A backup image created by a backup job. A single backup image or all backup images created by an Inline Tape Copy (multiple copy) configuration are considered original backups. A backup image created by a duplication job is not an original backup.

# outport

See "media access port."

# partitions

The logical partitions into which a magnetic disk is divided.

# patch

A program that corrects a problem or adds a feature to an existing release of software.

# path length

Number of characters in a pathname.

# pathname

The list of directories in the path to a destination directory or file.

#### PC clients

NetBackup clients that have Microsoft Windows, Macintosh, or IBM OS/2 operating systems.

# peername

The name by which a computer identifies itself when establishing connections to other systems.

# policy

Defines the backup characteristics for a group of one or more clients that have similar backup requirements.

### port

A location used for transferring data in or out of a computer.

Also see "media access port."

### primary copy

The copy of an image that NetBackup uses to satisfy restores. When NetBackup duplicates an image, the original is designated as the primary copy.

### privileges

The tasks or functions that a user, system, or application is authorized to perform.

### profile

A vault profile is a way to save configuration settings. Specific parameters for duplication, catalog backup, eject, and report or any combination of these steps, are configured within a profile.

### progress report

Log where NetBackup records events that occur during user operations.

# proxy restore

A proxy restore allows the user to restore files that he has write access to, on a machine other than his desktop. The files must be in a backup of the machine to which they are being restored.

#### QIC

Quarter-inch-cartridge tape.

# queued job

A job that has been added to the list of jobs to be performed.

# raw-partition backup

Bit-by-bit backup of a partition of a disk drive on UNIX. On Windows, this is called a disk-image backup.

#### rbak

The program that Apollo clients use to read data from tape during a restore.

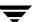

#### recorded media ID

This is an identifier written as part of the label on a volume and used by Media Manager to ensure that the correct volume is mounted. The recorded media ID should match the external media ID.

### redirected restore (different client)

Restoring files to your client when they were originally backed up from a different client. The administrator using the interface on the master server can direct a restore to any client (this variation is called a server directed restore).

### redirected restore (different target)

On a Novell NetWare server platform running the NetBackup target version of client software, this operation restores files to a different target than the one from which they were backed up.

### redirected restore (different path)

Restores files to a different directory than the one from which they were backed up.

### registry

A Microsoft Windows database that has configuration information about hardware and user accounts.

### remote administration console

A Windows NetBackup client that has the administration interface software installed and can be used to administer NetBackup servers.

#### remote media server

A media server that is not the master. Note that only NetBackup DataCenter supports remote media servers. NetBackup BusinesServer supports only a single server, the master.

#### residence

In Media Manager, information about the location of each volume is stored in a volume database. This residence entry contains information, such as robot number, robot host, robot type, and media type.

#### resource

A Novell NetWare term that refers to a data set on the target. For example, in DOS, resources are drives, directories, and files. Also see "target service."

370

#### restore

(verb) The act of restoring selected files and directories from a previous backup or archive and returning them to their original directory locations (or to a different directory).

(noun) The process of restoring selected files and directories from a previous backup and returning them to their original directory locations (or to a different directory).

#### retention level

An index number that corresponds to a user-defined retention period. There are 10 levels from which to choose (0 though 9) and the retention period associated with each is configurable. Also see "retention period."

### retention period

The length of time that NetBackup keeps backup and archive images. The retention period is specified on the schedule.

### robotic arm

The component of a robotic library that physically selects the media (tape or optical disk).

### robotic library

Refers to a robot and its accompanying software. A robotic library includes a collection of tapes or optical platters used for data storage and retrieval. For example, a Tape Library DLT (TLD) refers to a robot that has TLD robotic control.

### robotic volume group

A volume group from which media will be ejected and vaulted. When Vault duplicates backups, they are duplicated to media in the robotic volume group.

#### root

The highest level directory in a hierarchical directory structure. In MS-DOS, the root directory on a drive is designated by a backslash (for example, the root on drive C is C:\). On UNIX, the root directory is designated by a slash (/).

Also, a UNIX user name having administration capability.

### **RS-232**

An industry-standard interface for serial communications and sometimes used for communicating with storage peripherals.

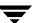

### **RSM** Interface

Application in Windows 2000 used to manage Removable Storage Manager (RSM) devices.

### **RSM - Removable Storage Manager**

A Media Manager designation for a category of robot. For the specific vendor types and models in this category, see the VERITAS support web site.

Also, a component of the Windows 2000 operating system that manages storage devices.

### **RVSN**

See "recorded media ID."

#### schedules

Controls when backups can occur in addition to other aspects of the backup, such as: the type of backup (full, incremental) and how long NetBackup retains the image.

#### SCSI

Small computer system interface. This is a type of parallel interface that is frequently used for communicating with storage peripherals.

#### server-directed restore

Using the user interface on the master server to restore files to any client. Only the administrator can perform this operation.

### server independent restore

Restoring files by using a NetBackup server other than the one that was used to write the backup. This feature is available only with NetBackup DataCenter.

#### server list

The list of servers that a NetBackup client or server refers to when establishing or verifying connections to NetBackup servers. On a Windows server and Microsoft Windows clients, you update the list through a dialog box in the interface. On a UNIX server and UNIX and Macintosh clients, the list is in the bp.conf file. On NetWare target and OS/2 clients, the list is in the bp.ini file.

#### service

A program on a Windows server system that runs in the background and performs some task (for example, starting other programs when they are needed). Services are generally referred to as daemons on UNIX systems.

### session

An instance of NetBackup checking its schedules for backups that are due, adding them to its worklist, and attempting to complete all jobs in the worklist. For user backups and archives, a session usually consists of a single backup or archive.

### Session (Vault)

A vault session consists of executing a particular profile or profiles.

#### shared drives

See "Shared Storage Option (SSO)."

### **Shared Storage Option (SSO)**

A separately priced VERITAS software option that allows tape drives (standalone or in a robotic library) to be dynamically shared among multiple NetBackup and Storage Migrator servers.

This option is supported only on NetBackup DataCenter servers.

#### **SMDR**

Storage management data requestor, a Novell NetWare program that provides its services transparently to all SMS modules and lets remote and local modules communicate with one another.

#### SMS

Novell NetWare storage management services.

### source volume group

A volume group from which Vault can select backups to duplicate. This parameter is used to restrict the list of backups from all backups that reside on media in any volume group to backups that reside on media in a single volume group. Where a volume group corresponds to a particular robot, the profile will duplicate only backups on media in that robot. The Source Volume Group is normally only specified if you have multiple robots attached to the same server, for example you want to duplicate backups that reside in robot 0 to media that reside in robot 1.

### SSO

See "Shared Storage Option (SSO)."

#### stacker

Usually a small robotic library that contains one drive only. See "robotic library."

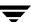

#### standalone

A qualifier used with drives and media to indicate they are not associated with a robot. For example, a standalone tape drive is one where you must manually find and insert tapes before using them. A standalone volume is one that is located in a standalone drive or is stored outside of a drive and designated as standalone in the volume configuration.

#### status code

A numerical code, usually accompanied by a troubleshooting message, that indicates the outcome of an operation.

# storage migrator

Refers to the VERITAS Storage Migrator line of hierarchical storage management products for UNIX and Windows. These products make extra room on a disk by transparently moving data to other storage and then transparently retrieving the data when it is needed by a user or application.

Storage Migrator is available only for NetBackup DataCenter servers.

### storage unit

Refers to a storage device where NetBackup or Storage Migrator stores files. It can be a set of drives in a robot or consist of one or more single tape drives that connect to the same host.

### SUSPENDED media state

If a volume is SUSPENDED, NetBackup can restore from it but cannot use it for backups. NetBackup retains a record of the media ID until the last backup image on the volume expires.

### symbolic link

On a UNIX system, this is a pointer to the name of the file that has the source data.

### **TapeAlert**

Allows reactive cleaning for most drive types and is a function of the tape drive.

### tape format

The format that an application uses to write data on a tape.

### tape marks

A mark that is recorded between backup images on a tape.

### tape overhead

The space required for data that is not part of the backup images. For example, tape marks and catalogs of what are on the tape are considered overhead.

### tape spanning

Using more than one tape to store a single backup image.

#### tar

Tape Archive program that NetBackup uses to extract backup images during a restore.

### target

See "target service."

### target service

A Novell NetWare service that needs storage management. The SMS views all services (for example, print services, communication services, workstations) as targets.

### **Target Service Agent**

A Target-service agent is a Novell NetWare agent that prepares the target's data for SMS during a backup and for the target during a restore.

# **TLD - Tape Library DLT**

A Media Manager designation for a category of robot. For the specific vendor types and models in this category, see the VERITAS support web site.

# TLH - Tape Library Half-inch

A Media Manager designation for a category of robot. For the specific vendor types and models in this category, see the VERITAS support web site.

This robot type is supported only by NetBackup DataCenter servers.

# **TLM - Tape Library Multimedia**

A Media Manager designation for a category of robot. For the specific vendor types and models in this category, see the VERITAS support web site.

This robot type is supported only by NetBackup DataCenter servers.

# TL4 - Tape Library 4MM

A Media Manager designation for a category of robot. For the specific vendor types and models in this category, see the VERITAS support web site.

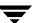

### TL8 - Tape Library 8MM

A Media Manager designation for a category of robot. For the specific vendor types and models in this category, see the VERITAS support web site.

### timeout period

The period of time that an application has allotted for an event to occur.

#### TIR

See "true image restore."

### tpconfig

A Media Manager administration utility for configuring devices which is started from the command line. On UNIX, it has a character-based menu interface that can be run from terminals that do not have X Windows capabilities. tpconfig also has a command line interface.

#### transfer rate

The rate at which computer information is transferred between a source and a destination.

### transport

See "robotic arm."

# true image restore

Restores the contents of a directory to what it was at the time of any scheduled full or incremental backup. Previously deleted files are ignored.

# TS8 - Tape Stacker 8MM

A Media Manager designation for a category of robot. For the specific vendor types and models in this category, see the VERITAS support web site.

### **TSA**

See "Target Service Agent."

# TSD - Tape Stacker DLT

A Media Manager designation for a category of robot. For the specific vendor types and models in this category, see the VERITAS support web site.

### TSH - Tape Stacker Half-inch

A Media Manager designation for a category of robot. For the specific vendor types and models in this category, see the VERITAS support web site.

This robot type is supported only by NetBackup DataCenter servers.

### unassigned media

Media that contain no valid images. A piece of unassigned media has an entry in the volumes database but no entries in the images database. Unassigned Media do not have a "time assigned" in the Media section of the GUI.

#### user interface

The program used to perform user backups, archives, and restores.

### user operation

A backup, archive, or restore that is started by a person on a client system.

#### Vault

Vault is a separately-priced NetBackup option that provides offsite backup management. Vault automatically duplicates specified backup images, and automates the process of offsite media rotation (a critical component of any backup or disaster recovery strategy). Vault manages offsite storage and retrieval of media for original backups, duplicate backups, and catalog backups. Additionally, NetBackup Vault generates reports to track the location and content of each piece of media.

#### vault

In the context of the NetBackup Vault, a vault is logical entity associated with a particular robot that acts as a designated holding place for backups that will eventually be sent to a physical offsite vault. The term 'vault' is used to refer both to the process, and to the physical storage location of a set of tapes offsite.

### vault process

Vaulting is the process of choosing backup images to duplicate or eject, optionally duplicating backups, ejecting duplicate or original media, storing it at an offsite location, and later returning expired media to your robot. Vaulting is an integral part of the disaster recovery process.

# verbose flag

Configuration file entry that causes a higher level of detail to be written in the logs.

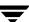

### verify

An operation that compares the list of files that are actually on a volume with what NetBackup has recorded as being on it. The data that is on the media is not verified.

#### vmadm

A Media Manager administrator utility for managing volumes. It runs on UNIX and has a character-based, menu interface that can be run from terminals.

#### vm.conf

A Media Manager configuration file with entries that include the servers that can manage local devices and default media ID prefixes for media that do not contain barcodes.

#### volume

Media Manager volumes are logical units of data storage or cleaning capability on media that have been assigned media IDs and other attributes, which are recorded in the Media Manager volume database.

### volume configuration

Refers to configuration information that is stored in the Media Manager volume database.

#### volume database

An internal database where Media Manager keeps information about volumes. All hosts (where Media Manager is installed) have a volume database. However, the database is empty unless the host is designated as a volume database host.

### volume database host

The host (where Media Manager is installed) that contains information about the volumes that Media Manager uses in a device. Because NetBackup BusinesServer supports only a single server, the volume database host is always on the same server.

### volume group

A set of volumes that are configured within Media Manager to reside at the same physical location (for example, in a specific robot).

### volume pool

A set of volumes that are configured within Media Manager to be used by a single application and are protected from access by other applications and users.

### wakeup interval

The time interval at which NetBackup checks for backups that are due.

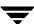

#### wildcard characters

A character that can be used to represent other characters in searches.

#### Microsoft Windows

(noun) Describes a line of operating systems developed by Microsoft, Inc.

For more information on the Windows operating systems that NetBackup supports, refer to the VERITAS support web site at http://www.support.veritas.com.

#### Windows

(adjective) Used to describe a specific product or clarify a term. Some examples are: Windows 95, Windows 98, Windows NT, Windows 2000, Windows servers, Windows clients, Windows platforms, Windows hosts, and Windows GUI.

#### Windows servers

A term that defines the Windows server platforms that NetBackup supports; those platforms are: Windows NT and 2000.

#### Windows clients

A term that defines the Windows client platforms that NetBackup supports; those platforms are: Windows 95, 98, ME, NT, 2000, XP (for 32- and 64-bit versions), and LE.

# **Windows Display Console**

A NetBackup-Java interface program that runs on Windows 2000, NT, 98, and 95 computers. Users can start this interface on their local system, connect to a UNIX system that has the NetBackup-Java software installed, and then perform any user operations that their permissions allow.

#### WORM media

Write-once, read-many media for optical disks. NetBackup BusinesServer does not support WORM media.

### xbp

The X Windows-based backup, archive, and restore program for users on NetBackup UNIX clients.

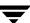

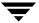

| Α |                                                  |   | setting 140                          |
|---|--------------------------------------------------|---|--------------------------------------|
|   | Adding                                           |   | Auto-populate robot 285              |
|   | cleaning tapes 38                                |   | avrd daemon 161                      |
|   | drives 32, 268                                   | В |                                      |
|   | robot 26, 268                                    |   | Backup Exec                          |
|   | volume pool 57, 277                              |   | managing volumes 45, 93              |
|   | volumes                                          |   | Barcode                              |
|   | actions menu 68<br>nonrobotic 280                |   | definition 53                        |
|   |                                                  |   | overview 247                         |
|   | robotic 285, 286, 288                            |   | update in robot 95, 134, 313         |
|   | update volume configuration 67                   |   | Barcode rules                        |
|   | ADIC robot slot diagram                          |   | add 125, 331                         |
|   | Fastor (TLD) 344                                 |   | change 129, 333                      |
|   | Scalar 218 (TLD) 336<br>Scalar AIT 220 (TL8) 342 |   | delete 130, 333                      |
|   | VLS DLT (TSD) 337                                |   | list 333                             |
|   | Administrative interfaces                        |   | overview 248                         |
|   | character based 5                                |   | bpexpdate command 84                 |
|   | Java 3                                           |   | Breece Hill robot slot diagram       |
|   | Administrator quick reference 256                |   | Q2.15 (TLD) 340                      |
|   | Allowable Media Manager characters 20            |   | Q7 (TLD) 340                         |
|   | Allowing nonroot users 255                       | С |                                      |
|   | Assigned                                         | • | Changing                             |
|   | time for volume 54                               |   | cleaning frequency 39                |
|   | volumes 83                                       |   | cleanings allowed 88, 241            |
|   | Assigned host                                    |   | drive configuration 37               |
|   | drive status 143                                 |   | host for device monitor 148          |
|   | Assigning tape requests 153                      |   | inventory update options 103         |
|   | ATL robot slot diagram                           |   | media description 87, 304            |
|   | 2/28 DLT (TLD) 337                               |   | robot configuration 36               |
|   | M1500 (TLD) 339                                  |   | volume attributes 85                 |
|   | P1000 (TLD) 338                                  |   | volume expiration date 86, 306       |
|   | authentication/authorization 23, 251             |   | volume group 307                     |
|   | AUTHORIZATION_REQUIRED, vm.conf                  |   | volume group name 88                 |
|   | entry 259                                        |   | volume maximum mounts 86, 311        |
|   | Auto cleaning 240                                |   | volume pool attributes 59, 277       |
|   | Automatic Volume Recognition                     |   | volume pool for a volume 60, 87, 305 |
|   | daemon 161                                       |   | Character device 34, 268             |

| Cleaning                                         | tldd 162                              |
|--------------------------------------------------|---------------------------------------|
| count field 55                                   | ts8d 162                              |
| drives 38                                        | tsdd 162                              |
| frequency 39, 239                                | vmd 161                               |
| Cleaning tape                                    | DataStore volume pool 242, 277        |
| adding 65                                        | DAYS_TO_KEEP_LOGS, vm.conf entry 259  |
| change cleanings allowed 88, 241, 311            | Deassign volumes 83                   |
| number of cleanings left 55                      | Deleting                              |
| set count 72                                     | drive 38, 271                         |
| wizrd 75                                         | robot 271                             |
| CLIENT_PORT_WINDOW, vm.conf entry                | volume group 81, 304                  |
| 259                                              | volume pool 62, 279                   |
| Comment, drive                                   | volumes 80, 302, 303                  |
| adding 151                                       | DELL robot slot diagram               |
| in drive status list 144                         | 130T (TLD) 351                        |
| Compaq robot slot diagram                        | Density                               |
| 35/70 (TLD) 341                                  | for drive types 142                   |
| MSL 5026 (TLD) 350                               | for media types 145                   |
| MSL 5052 (TLD) 350                               | Density field                         |
| TL891 (TLD) 347                                  | 4mm 145                               |
| TL892 (TLD) 347                                  | 8mm 145                               |
| Configuration                                    | dlt 145                               |
| drives and robots 21, 265                        | hcart 145                             |
| examples, drives and robots 41                   | qscsi 145                             |
| of media 45, 275                                 | Denying requests 157                  |
| Configuration analyzer wizard 141<br>Configuring | Description field, volume list 50, 55 |
| drives and robots 9                              | Description, for new volume 71 Device |
| Control mode, drive 143                          | character 34                          |
| Control path, robotic 30, 265                    | configuration analyzer 11             |
| Create barcode rules 101                         | configuration wizard 24, 32, 36, 236  |
| Create media ID generation rules 101             | file permission 167                   |
| Created field 55                                 | no rewind 34                          |
| Customize                                        | volume header 34                      |
| Device Monitor window 146                        | Device configuration wizard 6         |
| Devices window 20                                | Device file, robotic 30, 268          |
| Media window 55                                  | Device host                           |
| Wilde William Wo                                 | for move volume 78                    |
| <b>.</b>                                         | for new volume 70                     |
| Daemons                                          | Device management                     |
| overview 159                                     | daemons 159                           |
| avrd 161                                         | starting ltid 160                     |
| check with vmps 163                              | stopping ltid 160                     |
| ltid 160                                         | Device monitor                        |
| robotic 163                                      | overview 137                          |
| tl4d 162                                         | add drive comment 151                 |
| tl8cd 162                                        | assigning requests 153                |
| tl8d 162<br>tldcd 162                            | changing host 148                     |
| uucu 102                                         | display pending requests 151          |

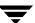

D

| display the window 137              |   | device host name 142                                     |
|-------------------------------------|---|----------------------------------------------------------|
| resubmit request 156                |   | drive index 142                                          |
| Devices management window           |   | drive index field 142                                    |
| displaying 9                        |   | drive name 142                                           |
| menus 11                            |   | drive name field 142                                     |
| toolbar 12                          |   | external media ID field 144                              |
| DISABLE_STANDALONE_DRIVE_EXTEN      |   | label field 143                                          |
| SIONS 66                            |   | last cleaned field 144                                   |
| DISALLOW_NONNDMP_ON_NDMP_DR         |   | ready field 144                                          |
| IVE, vm.conf entry 259              |   | recorded media ID field 144                              |
| Display device configuration 273    |   | request ID field 144                                     |
| DO_NOT_EJECT_STANDALONE, vm.conf    |   | shared field 143                                         |
| entry 260                           |   | type field 142                                           |
| Down drive, setting 140             |   | user field 143                                           |
| Drive                               |   | write enabled field 144                                  |
| access permission 167               |   | drive_mount_notify script 166, 167, 191, 194             |
| add (see Adding)                    | Е | •                                                        |
| add comment 151                     | _ | Electron lesson Community                                |
| changing operating mode 149         |   | Eject volume from robot                                  |
| character device 34, 268            |   | for move volume 78, 79                                   |
| cleaning 75                         |   | menu command 47                                          |
| cleaning frequency 35, 39           |   | methods available 64                                     |
| control mode 143                    |   | multiple volumes 47                                      |
| delete (see Deleting)               |   | Empty media access port prior to update 102              |
| density 142                         |   | ENABLE_AUTO_PATH_CORRECTION,                             |
| drive status 35                     |   | vm.conf entry 260                                        |
| monitoring use 137                  |   | Enhanced Authorization                                   |
| name 268                            |   | allowable Media Manager commands                         |
| no rewind device 34, 268            |   | 255                                                      |
| reset 150, 214                      |   | setting up 255                                           |
| robot drive number 35, 269          |   | Exabyte robot slot diagram                               |
| robot library, controlling drive 35 |   | 10i,10e,10h (TS8) 341                                    |
| robot number, controlling drive 269 |   | 18D (TLD) 342                                            |
| robotic drive 269                   |   | 210 (TS8) 341                                            |
| servicing requests 151              |   | 220 (TL8) 342                                            |
| standalone 35, 269                  |   | 230D (TLD) 343                                           |
| type 33, 268                        |   | 430 (TL8) 336<br>E717 (TS8) 341                          |
| types and densities 142             |   | EZ17 (TS8) 341                                           |
| update configuration (see Updating) |   | Expiration date, volume definition 55                    |
| volume header device 34, 268        |   |                                                          |
| Drive and slot diagrams 335         |   | changing (see Changing) External device mapping files 25 |
| Drive cleaning                      |   | External device mapping mes 25 External media ID         |
| manual 240                          |   | drive status 144                                         |
| Media and Device Management menu    |   |                                                          |
| 38                                  |   | pending requests 145                                     |
| Drive status list                   | F |                                                          |
| assigned host field 143             |   | File                                                     |
| comment field 144                   |   | name on tpreq 165                                        |
| control field 143                   |   | positioning to on tape 166                               |

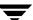

|   | Filter, volume list                       |   | field 143                             |
|---|-------------------------------------------|---|---------------------------------------|
|   | by media ID 293                           |   | media tapes 67                        |
|   | by media type 293                         |   | optical media 112                     |
|   | by robot number 293                       |   | Last cleaned field                    |
|   | by robot type 293                         |   | drive status 144                      |
|   | by volume group 293                       |   | Library-based cleaning 239, 240       |
|   | by volume pool 293                        |   | Logging 163                           |
|   | display all volumes 293                   |   | ltid                                  |
|   | First media id                            |   | command 170                           |
|   | add volume range 71                       |   | daemon 160                            |
|   | First mount time field 55                 |   | debug logging 160                     |
|   | First slot number                         |   | starting 160                          |
|   | add volumes 71                            |   | stopping 160                          |
|   | for move volumes 79                       |   | 210Phm8 100                           |
|   | Frequency-based cleaning 239              | М |                                       |
|   | Trequency based eleaning 200              |   | M4 Data robot slot diagram            |
| G |                                           |   | M1500 (TLD) 339                       |
|   | Global device database                    |   | Man pages 169                         |
|   | tpconfig 272                              |   | Maximum mounts                        |
| Н |                                           |   | add volume 72                         |
|   | Host                                      |   | change volumes 86, 311                |
|   | for device monitor 148                    |   | Media                                 |
|   | volume database 28                        |   | density 145                           |
|   | Host name, selection                      |   | mount request 152                     |
|   | for volume database 266                   |   | recycling 92                          |
|   | HP robot slot diagram                     |   | replacing 90                          |
|   | SureStore 1/9 (TLD) 343                   |   | Media ID                              |
|   | SureStore E 3/30 (TLD) 351                |   | add volume 71                         |
|   | , ,                                       |   | definition 53                         |
| ı | TDM 1 4 1 4 12 4                          |   | generation rules 250, 286, 319        |
|   | IBM robot slot diagram                    |   | generation rules defined 133          |
|   | 3447-105 (TLD) 340                        |   | prefix for update robot 106           |
|   | 7331 (TL8) 345                            |   | style for new volumes 70              |
|   | 7337-305 (TLD) 340                        |   | Media management window               |
|   | Images                                    |   | displaying 45                         |
|   | expiring with bpexpdate 84                |   | menus 11, 46                          |
|   | Inject volume into robot                  |   | toolbar 48                            |
|   | add volume 73, 288                        |   | Media Manager                         |
|   | for move volume 80                        |   | overview 1                            |
|   | methods available 62                      |   | allowable characters 20               |
|   | multiple volumes 102                      |   | authentication/authorization security |
|   | robot inventory 63                        |   | 253                                   |
|   | Insert volume 99                          |   | configuration file 258                |
|   | Inventory a robot and report contents 314 |   | security 23                           |
|   | Inventory and compare robot contents 97,  |   | server-based security 254             |
|   | 316                                       |   | volume daemon (see vmd)               |
|   | Inventory and update robot 318            |   | Media pool (see Volume pool)          |
| L |                                           |   | Media type                            |
|   | Label                                     |   | 4MM 230                               |

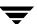

| 4MM_CLN 231                        | vault name 308                         |
|------------------------------------|----------------------------------------|
| 8MM 230                            | No rewind device 34, 268               |
| 8MM_CLN 231                        | Number of mounts 54                    |
| DLT 230                            | 0                                      |
| DLT_CLN 231                        | Online help                            |
| for new volume 70                  | tpconfig 267                           |
| for update options 108             | vmadm 277                              |
| for update options (RSM) 112       | Operating mode, drive                  |
| HC_CLN 231                         | changing 149                           |
| HCART 230                          | Operator, definition 151               |
| mappings, default 112              | Optical disk                           |
| QCART 230                          | partner ID 54                          |
| MEDIA_ID_BARCODE_CHARS, vm.conf    | Optical volumes 71, 73                 |
| entry 260                          | Overland Data robot slot diagram       |
| MEDIA_ID_PREFIX, vm.conf entry 261 | Library Pro (TL8) 348                  |
| Mode field 146                     | LXBx110 (TLD) 347                      |
| Motif interfaces                   | LXBx210 (TLD) 347<br>LXBx210 (TLD) 347 |
| support for 2                      | LxL1u11(TLD) 349                       |
| Mount requests, pending 152        | NEO (TLD) 349                          |
| Move volume group 89               | Overview of                            |
| Move volumes                       | barcodes 247                           |
| logical move 246                   | daemons 159                            |
| methods available 76               | drive cleaning 239                     |
| multiple volumes 295, 298          | Media Manager 1                        |
| overview 75, 246                   | robots 229                             |
| physical move 246                  | vmadm 275                              |
| single volume 295, 296             | volume groups 242                      |
| update volume configuration 76     | volume groups 242<br>volume pools 242  |
| volume group 300                   | •                                      |
| Multiple drive types 75            | P                                      |
|                                    | Partially-configured devices 26        |
| Naming conventions 20              | Partner field 54                       |
| NCR robot slot diagram             | Pending requests                       |
| 6461 (TLD) 352                     | barcode field 146                      |
| NEC robot slot diagram             | density field 145                      |
| Autoloader DLT (TLD) 345           | device host name 145                   |
| NetBackup                          | external media ID field 145            |
| authentication 251                 | mode field 146                         |
| authorization 251                  | recorded media ID field 145            |
| pool 50, 54                        | request ID field 145                   |
| volume pool 61, 277                | time field 146                         |
| wizards 3                          | user field 145                         |
| NetBackup Administration Console 3 | volume group field 146                 |
| NetBackup Vault                    | Permissions, for device access 167     |
| date returned 309                  | Pool (see Volume pool)                 |
| date sent 308                      | Positioning tape files 166             |
| session ID 310                     | PREFERRED_GROUP, vm.conf entry 261     |
| slot 310                           | PREVENT_MEDIA_REMOVAL, vm.com          |
|                                    | entry 262                              |

N

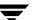

|   | Preview volume configuration update 101, | in update options 105                               |
|---|------------------------------------------|-----------------------------------------------------|
|   | 102, 103<br>Printing                     | update volume configuration 100<br>Retention period |
|   | Printing                                 | <u>*</u>                                            |
|   | device configuration 273                 | expiring backups, with bpexpdate 84                 |
|   | volumes report 292<br>Processes          | Rewinding tape files 167                            |
|   |                                          | right-click shortcut menus 5                        |
|   | check with vmps 163                      | Robot                                               |
|   | robotic 159                              | add (see Adding)                                    |
|   | robotic control 160                      | attributes 231                                      |
| R |                                          | barcode rules 124, 329                              |
|   | RANDOM_PORTS, vm.conf entry 262          | barcode update 134, 313                             |
|   | Reactive cleaning 240                    | delete (see Deleting)                               |
|   | Reading tape files 166                   | destination for move volume 78                      |
|   | Ready status 144                         | device file 30, 268                                 |
|   | Recorded media ID                        | device host 27                                      |
|   | drive status 144                         | drive number 35                                     |
|   | pending requests 145                     | for new volume 70                                   |
|   | Recycle media 92                         | host, definition 53                                 |
|   | Refresh rate, changing 146               | inventory 74, 94                                    |
|   | Related manuals xxii                     | inventory and compare contents 97, 316              |
|   | Removable Storage Manager (RSM)          | number 28, 268                                      |
|   | robot types 28                           | process 159                                         |
|   | robots 101, 112                          | robotic daemons 163                                 |
|   | Removing                                 | show robot contents 314                             |
|   | tape files 167                           | type 28, 268                                        |
|   | volumes 99                               | update configuration (see Updating)                 |
|   | Replace media 90                         | update volume configuration 99, 318                 |
|   | ReqId (see Request ID)                   | volume database host 28                             |
|   | Request ID field                         | with more than one type of drive 75                 |
|   | drive status 144                         | Robot drive number 269                              |
|   | pending requests 145                     | Robot number                                        |
|   | Requests                                 | for add drive 269                                   |
|   | overview 151                             | for add robot 268                                   |
|   | assigning 153                            | Robot type                                          |
|   | denying 157                              | RSM 230                                             |
|   | display pending 151                      | TL4 230                                             |
|   | example assignment 154                   | TL8 230                                             |
|   | identification number                    | TLD 230                                             |
|   | drive status 144                         | TS8 230                                             |
|   | pending requests 145                     | TSD 230                                             |
|   | resubmitting 156                         | Robotic                                             |
|   | user tape 165                            | cleaning 240                                        |
|   | REQUIRED_INTERFACE, vm.conf entry        | control process 160                                 |
|   | 263                                      | device file 30                                      |
|   | Reset drive 150, 214                     | drive 269                                           |
|   | Reset mount time 39                      | library 35                                          |
|   | Residence                                | test utilities 236                                  |
|   | defined 65                               | Robotic control path (see Robotic device file)      |
|   | defined 00                               | robtest 236, 257                                    |

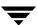

| S |                                                              | daemon 162                           |
|---|--------------------------------------------------------------|--------------------------------------|
|   | Scratch pool 279                                             | Tape Stacker DLT (TSD)               |
|   | adding 58                                                    | daemon 162                           |
|   | changing to 60, 279                                          | TapeAlert 1, 35, 240                 |
|   | overview 244                                                 | Tapes and tape files                 |
|   | SCRATCH_POOL, vm.conf entry 263                              | assigning requests 153               |
|   | Scripts                                                      | density 165                          |
|   | drive_mount_notify 166, 167, 191, 194                        | example of handling a request 154    |
|   | vmps 163                                                     | file name 165                        |
|   | SERVER, vm.conf entry 23, 263                                | labels 143                           |
|   | Shared field                                                 | mode 146                             |
|   | drive status 143                                             | positioning tape file 166            |
|   | Shortcut menus 5, 19, 55, 146                                | reading tape files 166               |
|   | Show All Columns command 49, 55                              | removing tape files 167              |
|   | Show robot contents 95, 314                                  | requesting tapes 165                 |
|   | Slot number                                                  | rewinding 167                        |
|   | add volume 71                                                | time requested 146                   |
|   | for move volumes 79                                          | volume pool assignment 165           |
|   | Sony robot slot diagram                                      | writing tape files 166               |
|   | LIB-304 (TL8) 336                                            | Terminating drive assignment 150     |
|   | Standalone drive 269                                         | Time                                 |
|   | add drive 35                                                 | assigned 54                          |
|   | Start/Stop Media Manager Device Daemon                       | field 146                            |
|   | 21                                                           | TL4 (see Tape Library 4MM)           |
|   | Status                                                       | tl4d                                 |
|   | volume 54                                                    | command 172                          |
|   | STK robot slot diagram                                       | daemon 162                           |
|   | 9730 (TLD) 351                                               | TL8 (see Tape Library 8MM)           |
|   | 9738 (TLD) 351                                               | tl8cd                                |
|   | L20 (TLD) 352                                                | command 174                          |
|   | stopltid command 160, 170                                    | daemon 162                           |
|   | Storage devices                                              | tl8d                                 |
|   | steps for attaching 21                                       | command 174                          |
|   | Sun robot slot diagram                                       | daemon 162                           |
|   | StorEdge L1000 (TLD) 338                                     | TLD (see Tape Library DLT)           |
|   | StorEdge L400 (TL8) 342                                      | tldcd                                |
|   | StorEdge L9 (TLD) 343                                        | command 178                          |
|   | syslogd 163                                                  | daemon 162                           |
| т |                                                              | tldd                                 |
| ' | Table-driven robotics 236                                    | command 178                          |
|   |                                                              | daemon 162                           |
|   | Tape configuration utility (see tpconfig) Tape Library (TLD) | Toolbars, viewing and customizing 48 |
|   | daemon 162                                                   | tpclean command 181                  |
|   |                                                              | tpconfig                             |
|   | Tape Library 4MM (TL4)<br>daemon 162                         | overview 265                         |
|   | Tape Library 8MM (TL8)                                       | adding drive 268                     |
|   | daemon 162                                                   | adding robot 268                     |
|   |                                                              | command 184                          |
|   | Tape Stacker 8MM (TS8)                                       | deleting drive 271                   |

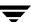

| deleting robots 271                 |    | drive status 143                        |
|-------------------------------------|----|-----------------------------------------|
| menus 267                           |    | pending requests 145                    |
| online help 267                     |    | Using Media Manager devices with other  |
| printing device configuration 273   |    | applications 2                          |
| starting 266                        | ., |                                         |
| stopping 267                        | V  | VEDDOGE C                               |
| update drive configuration 270      |    | VERBOSE, vm.conf entry 264              |
| update robot configuration 269      |    | VERITAS support web site 25             |
| update volume database hostname 272 |    | vm.conf file                            |
| tpreq                               |    | adding SERVER entries 23                |
| command 191                         |    | AUTHORIZATION_REQUIRED entries          |
| requesting tapes 165                |    | 259                                     |
| tpunmount                           |    | CLIENT_PORT_WINDOW entries 259          |
| command 194                         |    | DAYS_TO_KEEP_LOGS entries 259           |
| removing tape files 167             |    | DISALLOW_NONNDMP_ON_NDMP_               |
| TS8 (see Tape Stacker 8MM)          |    | DRIVE entries 259                       |
| ts8d                                |    | DO_NOT_EJECT_STANDALONE                 |
| command 195                         |    | entries 260                             |
| daemon 162                          |    | ENABLE_AUTO_PATH_CORRECTIO              |
| TSD (see Tape Stacker DLT)          |    | N entries 260                           |
| tsdd                                |    | MEDIA_ID_BARCODE_CHARS entries          |
| command 197                         |    | 260                                     |
| daemon 162                          |    | MEDIA_ID_PREFIX entries 261             |
|                                     |    | overview 258                            |
| Type field                          |    | PREFERRED_GROUP entries 261             |
| 4mm 142                             |    | PREVENT_MEDIA_REMOVAL entries           |
| 8mm 142                             |    | 262                                     |
| dlt 142                             |    | RANDOM_PORTS entries 262                |
| hcart 142                           |    | REQUIRED_INTERFACE entries 263          |
| qscsi 142                           |    | SCRATCH_POOL entries 263                |
|                                     |    | SERVER entries 263                      |
| Up drive                            |    | VERBOSE entries 264                     |
| standard mode (AVR) 140             |    | vmadd command 199                       |
| Update and rescan barcodes 134      |    | vmadm                                   |
| Update robot 318                    |    | overview 275                            |
| procedure 101                       |    | add volume (see Adding)                 |
| update options 103, 323             |    | barcode update 313                      |
| Update volume configuration         |    | change volume's volume pool 305         |
| when not to use 100                 |    | changing                                |
| when to use 99                      |    | media description 304                   |
| Updating                            |    | volume expiration date 306              |
| barcodes 134, 313                   |    | volume maximum mounts 311               |
| drive configuration 270             |    | command 202, 275                        |
| robot configuration 269             |    | deleting                                |
| volume database hostname 272        |    | multiple volumes 303                    |
| User                                |    | single volume 302                       |
| access to devices 167               |    | volume group 304                        |
| tape requests 165                   |    | displaying volume configuration 292     |
| User field                          |    | inventory and report robot contents 314 |

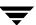

U

| media configuration                                            | for move volume 78                    |
|----------------------------------------------------------------|---------------------------------------|
| changing description 304                                       | for new volume 70                     |
| moving                                                         | Volume pool                           |
| volume group 300                                               | overview 57, 242                      |
| moving volumes (see Move volumes)                              | add volume 73                         |
| online help 277                                                | adding 57                             |
| printing volume configuration 292                              | change assignment 305                 |
| starting vmadm 275                                             | changing attributes 59, 277           |
| stopping vmd 313                                               | changing for a volume 60              |
| verify robot contents 316                                      | configuring a scratch pool 60, 244    |
| verify robot contents 310<br>verify selected robot volumes 313 | DataStore pool 50                     |
| volume configuration                                           | deleting 62                           |
| barcode rules 329                                              | 0                                     |
|                                                                | for update robot 111                  |
| update robot 318                                               | in volume list 54                     |
| vmchange command 203                                           | NetBackup pool 50, 54                 |
| vmcheckxxx command 209                                         | overview 8                            |
| vmd                                                            | Volumes                               |
| command 161, 211, 312                                          | adding (see Adding)                   |
| daemon 159, 161                                                | assigned 83                           |
| security 251                                                   | barcode 53                            |
| starting 161                                                   | changing (see Changing)               |
| by command 161, 312                                            | changing configuration (see Changing) |
| using vmadm 312                                                | cleaning count                        |
| stopping 161, 313                                              | attribute 88                          |
| vmdelete command 213                                           | volumes list 55                       |
| vmoprcmd command 214                                           | creation time and date 55             |
| vmpool command 217                                             | deleting (see Deleting)               |
| vmps script 163                                                | description for new volume 71         |
| vmquery command 220                                            | description, changing 304             |
| vmrule command 224                                             | first time mounted 55                 |
| vmupdate command 226                                           | group (see Volume group)              |
| Volume configuration wizard 6, 74                              | header device 34                      |
| Volume database host                                           | last time mounted 55                  |
|                                                                | list 292                              |
| changing 272<br>for robot 28                                   | maximum mounts allowed 72             |
|                                                                |                                       |
| Volume group                                                   | media ID column 53                    |
| add volume 72                                                  | media ID style 70                     |
| changing 307                                                   | moving 75, 246                        |
| changing name 88                                               | moving (see Move volumes)             |
| definition 242                                                 | moving actions menu 76                |
| deleting 81                                                    | optical disk partner 54               |
| deleting (see Deleting)                                        | recycling 92                          |
| for move volume 78                                             | replacing 90                          |
| moving 89                                                      | robot, host 53                        |
| pending request field 146                                      | slot 53                               |
| rules for assigning 242                                        | status 54                             |
| volumes list 51, 53                                            | time assigned 54                      |
| Volume header device 268                                       | volume pool (see Volume pool)         |
| Volume is in a robotic library                                 | Volumes to move                       |

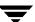

for move volume 77

W

Wizard device configuration 6, 24, 36, 236 volume configuration 6, 74 Write enabled field 144 tape 146 Writing tape files 166

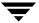